CLP-320 Series

# Түрлі-түсті лазерлік принтер Руководство пользователя

# мүмкіндіктерді көз алдыңызға елестетіңіз

Samsung өнімін сатып алғаныңыз үшін алғысымызды білдіреміз.

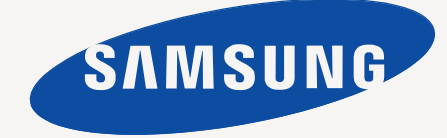

# <span id="page-1-0"></span>Авторлық құқықтар

© 2010 Samsung Electronics Co., Ltd. Барлық құқықтар қорғалған.

Бұл пайдаланушы нұсқаулығы тек ақпараттық мақсатта берілген. Мұнда берілген барлық ақпарат ескертусіз өзгеруі мүмкін. Samsung Electronics осы пайдаланушы нұсқаулығын пайдаланудан туындайтын немесе оған қатысты кез келген тікелей немесе жанама зақымдар үшін жауапты емес.

- Samsung жəне Samsung логотипі Samsung Electronics Co., Ltd компаниясының сауда белгісі болып табылады.
- Microsoft, Windows, Windows XP, Windows Vista, Windows 7 жəне Windows Server 2008 R2 Microsoft корпорациясының тіркелген сауда белгілері немесе сауда белгілері.
- TrueType, LaserWriter жəне Macintosh Apple Computer, Inc компаниясының сауда белгілері.
- Барлық басқа брендтер немесе өнім атаулары сəйкес компаниялар немесе ұйымдардың сауда белгілері болып табылады.

Ашық бастапқы лицензиялық ақпарат алу үшін CD-ROM дискісіндегі '**LICENSE.txt**' файлын қараңыз.

**REV. 4.00**

<span id="page-2-0"></span>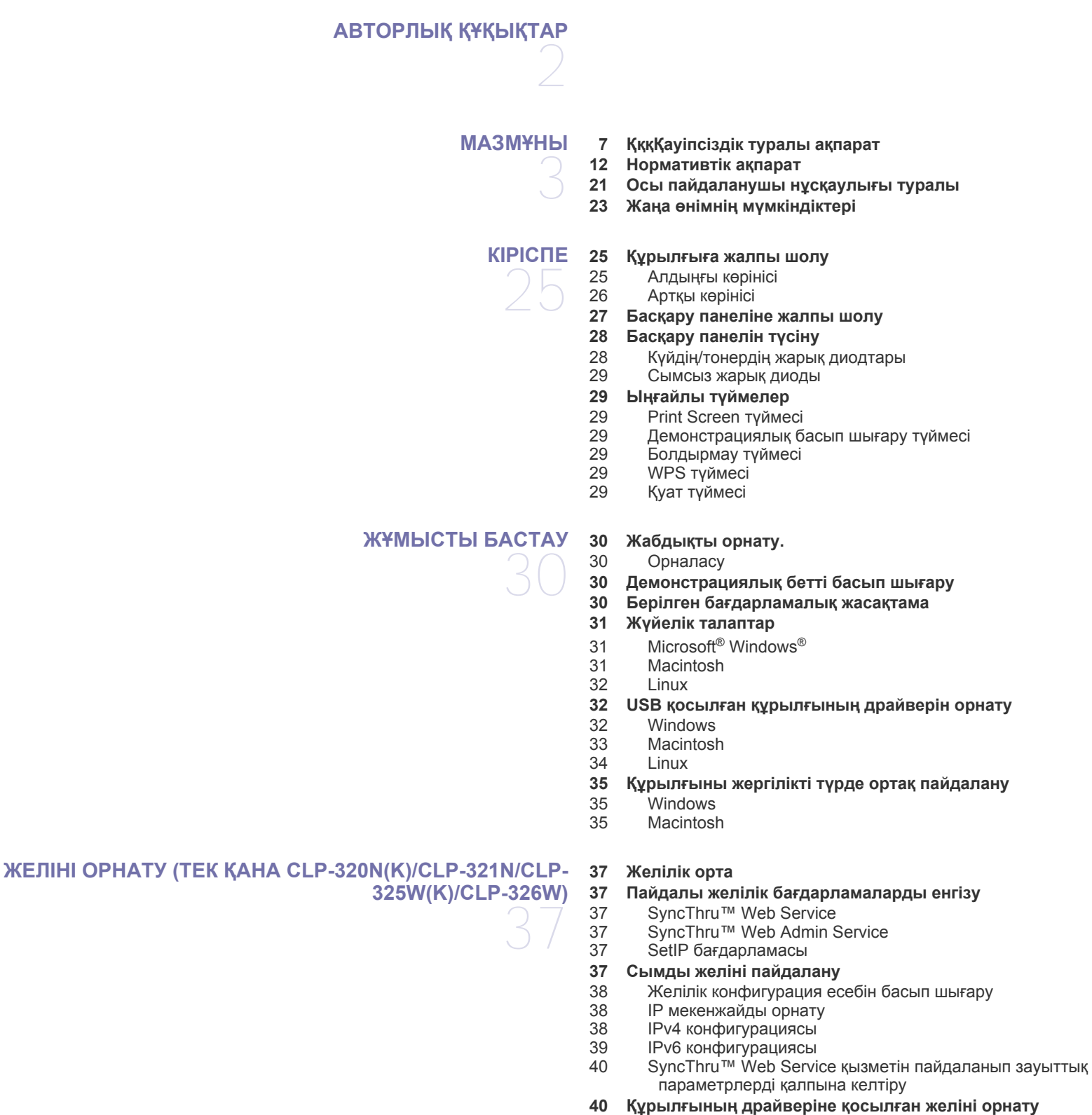

[40 Windows](#page-39-2)

- [41 Macintosh](#page-40-0)<br>42 Linux
- **Linux**

## **[СЫМСЫЗ](#page-43-0) ЖЕЛІНІ ОРНАТУ (ТЕК ҚАНА [CLP-325W\(K\)/CLP-326W\)](#page-43-0)**

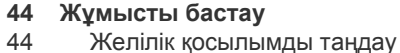

- [Сымсыз](#page-43-3) желі атауы жəне желі кілті
- **[Сымсыз](#page-43-4) желіні орнату түрін таңдау**
- 
- 44 Басқару [панелінен](#page-43-5)<br>44 Компьютерден **[Компьютерден](#page-43-6)**
- **45 WPS [түймесімен](#page-44-0) сымсыз желіні орнату**
- [45 WPS](#page-44-1) түймесімен сымсыз желіні орнату
- **Сымсыз желіні [компьютерден](#page-45-0) орнату**
- 
- Сымсыз желіні USB кабельдің [көмегімен](#page-45-1) орнату Желілік кабель [көмегімен](#page-50-0) сымсыз желіні орнату
- **[Орнатуды](#page-52-0) аяқтау**

**[Биіктікті](#page-54-1) реттеу**

- **[53 Wi-Fi](#page-52-1) желісін қосу/өшіру**
- **[Ақаулықтарды](#page-52-2) жою**
- Сымсыз желі теңшелімін жəне құрылғы драйверін орнату барысында пайда болуы мүмкін [мəселелерді](#page-52-3) шешу
- Басқа [мəселелерді](#page-53-0) шешу

#### **НЕГІЗГІ [ОРНАТУ](#page-54-0)**

- **Əдепкі науа мен [қағазды](#page-54-2) орнату** [Компьютерден](#page-54-3) **Қуат үнемдеу [мүмкіндігін](#page-55-0) пайдалану**
- **Қаріп параметрін өзгерту (тек қана [CLP-320N\(K\)/CLP-321N/CLP-](#page-55-1)325W(K)/ /CLP-326W)**
- **[Ылғалдылық](#page-55-2) əдісін реттеу**

#### **БАСПА [ҚҰРАЛЫ](#page-56-0) ЖƏНЕ НАУА**

- **Баспа [құралын](#page-56-1) таңдау**
- Баспа [құралдарын](#page-56-2) таңдауға арналған нұсқаулық
	- Əр режимдегі баспа [құралының](#page-56-3) өлшемі
- **Науа [өлшемін](#page-57-0) өзгерту**
- **[Науаға](#page-58-0) қағаз салу**
- [Науада](#page-58-1)
- Науаға [қолмен](#page-59-0) салу
- **Арнайы баспа [құралын](#page-60-0) басып шығару**
- [Конверттер](#page-61-0)<br>62 Слайдттар
- [Слайдттар](#page-61-1)<br>63 Жапсырма
- [Жапсырмалар](#page-62-0)
- Карта бумасы/Өлшемі [белгіленетін](#page-62-1) қағаз
- Бланк қағаз/Алдын ала басып [шығарылған](#page-62-2) қағаз
- 64 Кайта [пайдаланылған](#page-63-0) қағаз<br>64 Жалтыр фотосурет
- Жалтыр [фотосурет](#page-63-1)
- Күңгірт [фотосурет](#page-63-2)
- **Қағаз [өлшемі](#page-63-3) мен түрін орнату**
- **Шығыс тірегін [қолдану](#page-63-4)**

## **БАСЫП [ШЫҒАРУ](#page-64-0)**

- **Пайдалы [бағдарламаға](#page-64-1) кіріспе** [65 Samsung AnyWeb Print](#page-64-2)
- [65 Samsung Easy Color Manager](#page-64-3)
- **Принтер драйверінің [мүмкіндіктері](#page-64-4)**
- Принтер [драйвері](#page-64-5)
- **Негізгі басып [шығару](#page-64-6)**

# Мазмұны

- 66 Басып шығару [тапсырмасын](#page-65-0) болдырмау
- **66 Басып шығару [теңшелімдерін](#page-65-1) ашу**
- 67 Таңдаулы [параметрді](#page-66-0) қолдану
- **67 [Анықтаманы](#page-66-1) пайдалану**
- **67 Арнайы басып шығару [мүмкіндіктерін](#page-66-2) пайдалану**
- 67 Бір қағаз [парағында](#page-66-3) бірнеше бет басып шығару
- 67 [Плакаттарды](#page-66-4) басып шығару<br>68 ж. Кітапшаларды басып шығар
- 68 [Кітапшаларды](#page-67-0) басып шығару (қолмен)<br>68 Кағаздын екі жағында да басып шығару
- [Қағаздың](#page-67-1) екі жағында да басып шығару (қолмен)
- 68 [Құжаттың](#page-67-2) пайызын өзгерту
- 69 Құжатты [таңдалған](#page-68-0) қағаз өлшеміне қиыстыру
- 69 Су [таңбаларын](#page-68-1) пайдалану
- 69 Кабатты [пайдалану](#page-68-2)<br>70 Графика койындысь
- Графика [қойындысының](#page-69-0) параметрлері
- **71 Əдепкі басып шығару [параметрлерін](#page-70-0) өзгерту**
- **71 [Құрылғыны](#page-70-1) əдепкі құрылғы ретінде орнату**
- **72 [Құжатқа](#page-71-0) басып шығару (PRN)**
- **72 Macintosh [компьютерінде](#page-71-1) басып шығару**
- 72 [Құжатты](#page-71-2) басып шығару
- 72 Принтер [параметрлерін](#page-71-3) өзгерту
- Бір қағаз [парағында](#page-72-0) бірнеше бет басып шығару

#### **[73 Linux](#page-72-1) жүйесінде басып шығару**

- 73 [Бағдарламалардан](#page-72-2) басып шығару
- 74 [Файлдарды](#page-73-0) басып шығару<br>74 Принтер сипаттарын теңше
- Принтер [сипаттарын](#page-73-1) теңшеу

# **БАСҚАРУ [ҚҰРАЛДАРЫ](#page-74-0)** 75

**75 Тиімді басқару [құралдарына](#page-74-1) кіріспе**

- **[75 SyncThru™ Web Service](#page-74-2) бағдарламасын пайдалану**
- [75 SyncThru™ Web Service](#page-74-3) қызметіне қол жеткізу
- [75 SyncThru™ Web Service](#page-74-4) қызметіне шолу<br>76 Электрондык пошта ескертүін орнату
- [Электрондық](#page-75-0) пошта ескертуін орнату
- 76 Жүйе [əкімшісінің](#page-75-1) ақпаратын орнату
- **[76 Smart Panel](#page-75-2) бағдарламасын пайдалану**
- [77 Smart Panel](#page-76-0) бағдарламасын түсіну<br>77 Smart Panel бағдарламасының пар
- Smart Panel бағдарламасының параметрлерін өзгерту
- **[77 Unified Linux Driver Configurator](#page-76-2) пайдалану**
- [78 Unified Driver Configurator](#page-77-0) ашу
- [78 Printers configuration](#page-77-1) терезесі<br>79 Порттар конфигурациясы
- Порттар [конфигурациясы](#page-78-0)

#### **ҚЫЗМЕТ [КӨРСЕТУ](#page-79-0)**

- **80 [Құрылғы](#page-79-1) есебін басып шығару**
- **80 [Құрылғыны](#page-79-2) тазалау**
- 80 [Сыртын](#page-79-3) тазалау
- 80 Ішкі бөлігін [тазалау](#page-79-4)

#### **81 Тонер [картриджін](#page-80-0) сақтау**

- 81 Тонер [картриджін](#page-80-1) сақтау
- 82 Пайдалану [нұсқаулары](#page-81-0)
- [82 Samsung](#page-81-1) компаниясы шығармаған жəне қайта құйылған тонер картриджін пайдалану
- 82 [Картридждің](#page-81-2) болжамды қызмет мерзімі
- **82 [Құрылғыны](#page-81-3) жылжыту жəне сақтау бойынша кеңестер**

80

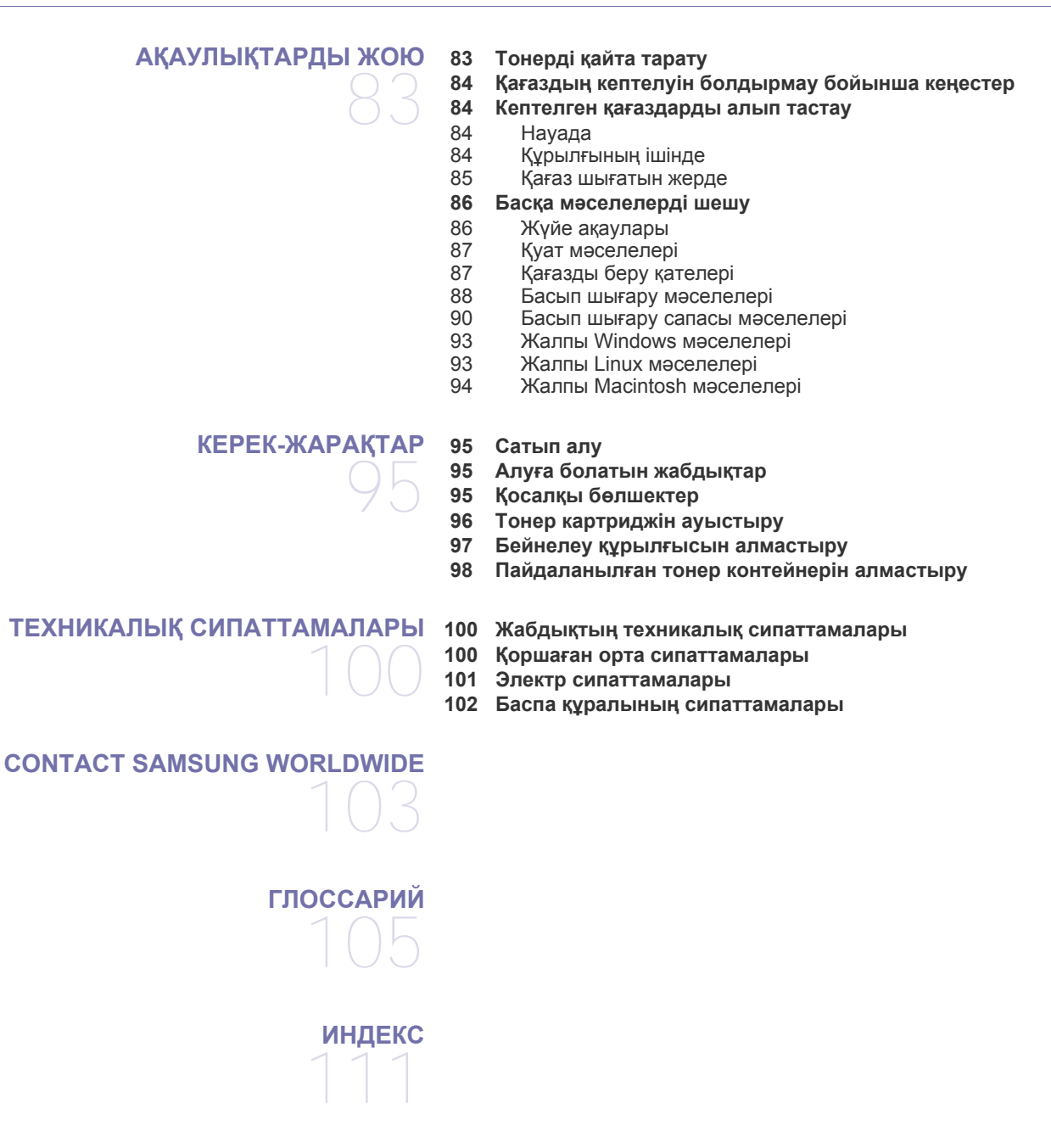

# <span id="page-6-0"></span>ҚққҚауіпсіздік туралы ақпарат

Бұл ескертулер мен алдын ала сақтандырулар сіздің немесе басқалардың жарақаттануына жəне құрылғыңызға қандай да бір зақым келуіне жол бермеу үшін беріледі. Құрылғыны пайдалану алдында барлық нұсқауларды оқып, түсініп алыңыз.

Қандай да бір электр құрылғысымен жұмыс істеу жəне құрылғыны қашан болмасын пайдалану кезінде саналылық танытыңыз. Сонымен қатар, құрылғы мен барлық ілеспе əдебиеттерде белгіленген барлық ескертулер мен нұсқауларды қадағалаңыз. Бұл бөлімді оқып шыққаннан кейін келешекте пайдалану үшін оны сенімді жерде сақтаңыз.

## **Маңызды қауіпсіздік таңбалары**

Бұл бөлім барлық пайдаланушы нұсқаулығындағы барлық белгішелер мен белгілердің мəнін түсіндіреді. Бұл қауіпсіздік таңбалары қауіп деңгейіне сəйкес тəртіппен беріледі.

#### **Пайдаланушы нұсқаулығындағы барлық белгішелер мен белгілердің түсіндірмесі:**

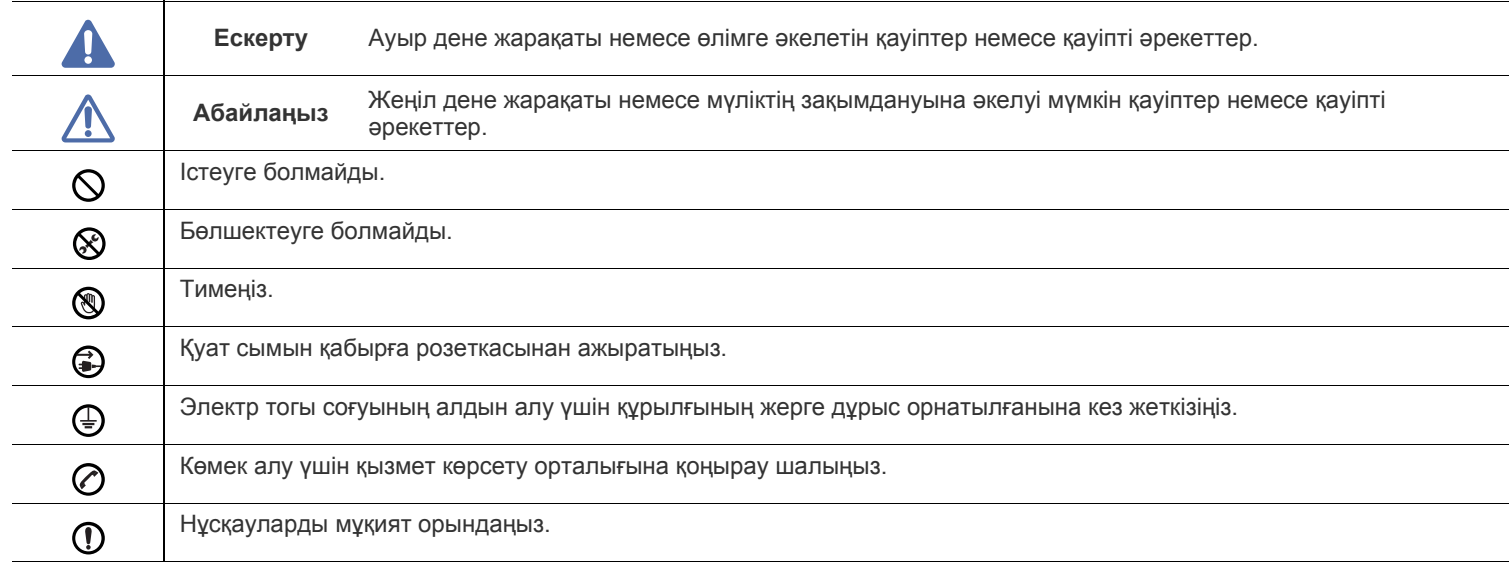

## **Ескерту**

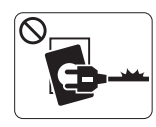

Қуат сымы зақымданған немесе штепсельдік розетка жерге орнатылмаған болса, пайдалануға болмайды.

► Бұл электр тогының соғуына немесе өртке əкелуі мүмкін.

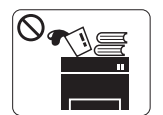

Құрылғының үстіне ешнəрсе қоймаңыз (су, кішкентай металл немесе ауыр нəрселер, шамдар, тұтанған темекі, т.б.).

► Бұл электр тогының соғуына немесе өртке əкелуі мүмкін.

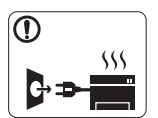

Егер құрылғы қызып кетсе, одан түтін шығарып, түсініксіз дыбыстар беріп немесе оғаш иіс шығарады, қосқышты дереу өшіріп, құрылғыны желіден суырыңыз.

► Бұл электр тогының соғуына немесе өртке əкелуі мүмкін.

## **Абайлаңыз**

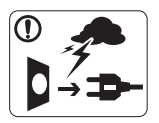

Электр дауылы кезінде немесе жұмыс істемейтін кезде ашаны электр розеткасынан ажыратыңыз. ► Бұл электр тогының соғуына немесе өртке əкелуі мүмкін.

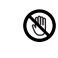

Мұқият болыңыз, қағаз шығатын бөлік ыстық болады. ► Күйіп қалуыңыз мүмкін.

Егер құрылғыны құлатып алсаңыз немесе корпусына зақым  $\left( \mathbf{I} \right)$ келсе, оны барлық интерфейстік қосылымдардан ажыратып, білікті қызметкерлерден көмек сұраңыз.

► Əйтпесе бұл электр тогының соғуына немесе өртке əкелуі мүмкін.

Егер құрлығының жұмысында кенеттен жəне айқын өзгеріс  $\mathcal{D}$ орын алса, құрылғыны барлық интерфейстік қосылымдардан ажыратып, білікті қызметкерлерден көмек сұраңыз.

► Əйтпесе бұл электр тогының соғуына немесе өртке əкелуі мүмкін.

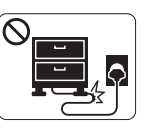

Майыстырмаңыз немесе қуат сымына ауыр нəрселер қоймаңыз.

► Қуат сымын таптау немесе оны ауыр нəрселермен мыжылуы элеткр тогының соғуына немесе өртке əкелуі мүмкін.

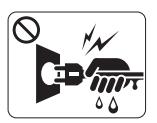

Ашаны сымнан тартып суыруға болмайды, ашаны дымқыл қолмен ұстауға болмайды.

► Бұл электр тогының соғуына немесе өртке əкелуі мүмкін.

Егер қосқыш электр розеткасына оңай енбесе, оны күштеп  $\infty$ кіргізбеңіз.

► Электр розеткасын өзгерту үшін электрик маманды шақырыңыз немесе бұл электр тогының соғуына əкелуі мүмкін.

Үй жануарларының айнымалы ток, телефон немесе дербес  $\infty$ компьютер интерфейсі сымын тістеуіне жол бермеңіз.

► Бұл электр тогының соғуына немесе өртке жəне/немесе үй жануарының жарақаттануына əкелуі мүмкін.

Егер нұсқаулар қадағаланғаннан кейін құрылғы тиісті түрде Պ жұмыс істемесе, құрылғыны барлық қосылымдардан ажыратып, білікті қызметкерлерден көмек сұраңыз.

► Əйтпесе бұл электр тогының соғуына немесе өртке əкелуі мүмкін.

## **Абайлаңыз**

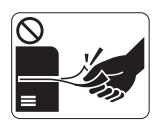

Басып шығару кезінде қағазды күшпен тартып алуға болмайды.

► Бұл құрылғыға зақым келтіруі мүмкін.

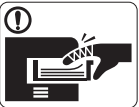

Қолыңыз құрылғы мен қағаз науа арасында қыстырылып қалмауына сақ болыңыз.

► Жарақаттануыңыз мүмкін.

Желдету саңылауын бітемеңіз немесе оған нəрселерді  $\infty$ тастамаңыз.

► Бұл құрамдастарын қыздырып, зақымдалуға немесе өртке əкелуі мүмкін.

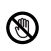

Қағазды ауыстыру немесе кептелген қағазды алып тастау кезінде мұқият болыңыз.

► Жаңа қағаздың шеттері өткір жəне жырып кетуі мүмкін.

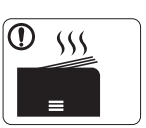

Үлкен көлемде басып шығару кезінде қағаз шығатын бөліктің асты қызып кетуі мүмкін. Балалардың ұстауына жол бермеңіз.

► Күйіп қалуыңыз мүмкін.

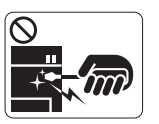

Кептелген қазады алған кезде қысқыш немесе үшкір метал нəрселерді пайдалануға болмайды.

► Бұл құрылғыға зиян келтіруі мүмкін.

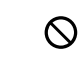

Қағаз шығатын бөлікте тым көп қағаздың жиналып қалуына жол бермеңіз.

- ► Бұл құрылғыға зиян келтіруі мүмкін.
- Бұл құрылғының қуатты ұстау құрылғысы қуат сымы болып  $\bigoplus$ табылады.
	- ► Қуатты өшіру үшін қуат сымын электр розеткасынан алып тастаңыз.

## **Ескерту**

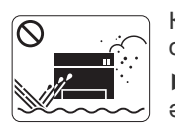

Құрылғыны шаңды, ылғал немесе су ағатын орындарға орналастырмаңыз. ► Бұл электр тогының соғуына немесе өртке əкелуі мүмкін.

## **Абайлаңыз**

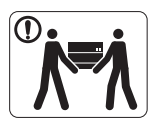

Құрылғыны жылжыту алдында қуатты өшірі, барлық сымдарды ажыратыңыз. Одан кейін құрылғыны көтеріңіз:

•Егер құрылғы 20 кг-ға (44,09 фунт) жетпесе, 1 адаммен көтеріңіз.

•Егер құрылғы салмағы 20 кг (44,09 фунт) - 40 кг (88,18 фунт) болса, 2 адаммен көтеріңіз. •Егер құрылғы 40 кг-нан (88,18 фунт) астам болса, 4 немесе одан да көп адаммен көтеріңіз.

► Құрылғы құлап кетіп, жарақаттануға немесе құрылғының зақымдануына əкелуі мүмкін.

- Құрылғыны тұрақсыз бетке қоймаңыз.  $\Omega$ 
	- ► Құрылғы құлап кетіп, жарақаттануға немесе құрылғының зақымдануына əкелуі мүмкін.

Құрылғы белгіде көрсетілген қуат деңгейімен қосылуы тиіс. ⊘ ► Егер сенімсіз болсаңыз жəне қуат деңгейін тексергіңіз келсе, электр жабдықтары компаниясына хабарласыңыз.

Тек № 26 AWG пайдаланыңыз<sup>а</sup> немесе үлкенірек сымды,  $\bigcap$ телефон желісі сымын пайдаланыңыз.

► Əйтпесе бұл құрылғыға зақым келтіруі мүмкін.

a.AWG: Америкалық сымдық калибр

- Құрылғының үстіне жабын жаппаңыз немесе шкаф сияқты ауасы тар орынға орналастырмаңыз.
	- ► Егер құрылғы желдетілмесе, бұл өртке əкелуі мүмкін.

Қуат сымын жерге орнатылған электр розеткасына  $\Omega$ қосыңыз.

► Əйтпесе бұл электр тогының соғуына немесе өртке əкелуі мүмкін.

Қабырға розеткалары мен ұзартқыш шнурларға шамадан  $\infty$ көп жүктеме түсірмеңіз.

► Бұл өнімділікті азайтып, электр тогының соғуына немесе өртке əкелуі мүмкін.

Қауіпсіз жұмыс істеу үшін құрылғыңызбен бірге берілетін (I) қуат сымын пайдаланыңыз. Егер 140 В құрылғыға сым 2 метрден (6 фут) асатын сым пайдаланылатын болса, калибр 16 AWG немесе үлкенірек болуы керек.

► Əйтпесе бұл құрылғыға зақым келтіріп, электр тоғының соғуына немесе өртке əкеп соқтыруы мүмкін.

## **Абайлаңыз**

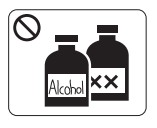

Құрылғының ішкі бөлігін тазалаудан бұрын өнімді қабырға розеткасынан ажыратыңыз. Құрылғыны бензинмен тазалауға, еріткішпен немесе спиртпен бояуға **болмайды**; құрылғыға суды тікелей бүрікпеңіз.

► Бұл электр тогының соғуына немесе өртке əкелуі мүмкін.

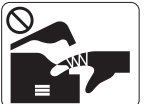

Керек-жарақтарды ауыстыру немесе ішін тазалау сияқты құрылғының ішкі бөлігімен жұмыс істеу барысында құрылғыны іске қоспаңыз.

► Жарақаттануыңыз мүмкін.

Қуат кабелі мен қосқыштың контакт бетін шаң немесе судан  $\Omega$ таза ұстаңыз.

► Əйтпесе бұл электр тогының соғуына немесе өртке əкелуі мүмкін.

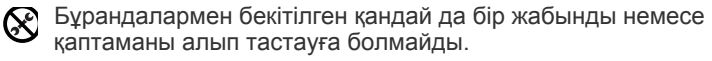

► Машинаны тек Samsung қызмет көрсету техникалық маманы жөндеуі керек.

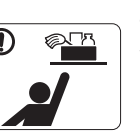

- Тазартқыш керек-жарақтарды балалардан аулақ ұстаңыз.
- ► Балалар жарақаттануы мүмкін.

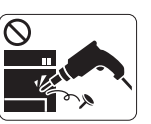

Құрылғыны өз бетіңізше бөлшектеуге, жөндеуге немесе қалпына келтіруге болмайды.

- ► Бұл құрылғыға зиян келтіруі мүмкін. Құрылғыны жөндеу қажет болса, білікті техникалық маманға хабарлаңыз.
- Құрылғыны тазалау жəне жұмыс істеу үшін құрылғымен  $\mathbf \Omega$ бірге берілетін пайдаланушы нұсқаулығын қатаң қадағалаңыз.
	- ► Əйтпесе құрылғыға зиян келтіруіңіз мүмкін.

## **Керек-жарақтарды пайдалану**

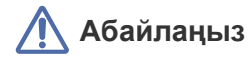

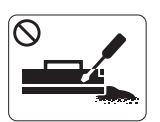

Тонер картриджін бөлшектеуге болмайды. ► Тонер шаңы тыныс алғанда немесе жұтылған жағдайда қауіпті болуы мүмкін.

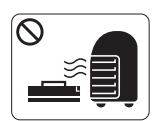

Тонер картриджі немесе сақтандырғыш құрылғысы сияқты керек-жарақтарды өртеуге болмайды.

► Бұл жарылысқа немесе сөндіру қиын өртке əкелуі мүмкін.

Тонер картриджін өзгерту немесе кептелген қағазды алып тастау кезінде тонер шаңының денеңізге немесе киімдеріңізге жұқпауына сақ болыңыз.

► Тонер шаңы тыныс алғанда немесе жұтылған жағдайда қауіпті болуы мүмкін.

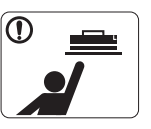

T

Тонер картиджі сияқты керек-жарақтарды сақтау кезінде оларды балалардан аулақ ұстаңыз.

► Тонер шаңы тыныс алғанда немесе жұтылған жағдайда қауіпті болуы мүмкін.

Тонер сияқты керек-жарақтарды қайта пайдаға жарату  $\infty$ құрылғыға зақым келтіруі мүмкін.

► Қайта пайдаға жаратылған керек-жарақтарға байланысты зақымданған жағдайда қызметтік төлем алынады.

Тонер киімге жұққан кезде оны ыстық сумен жумаңыз. ► Ыстық су тонерді матаға сіңдіреді. Салқын суды пайдаланыңыз.

# <span id="page-11-0"></span>Нормативтік ақпарат

Бұл құрылғы қалыпты жұмыс ортасы үшін жасалған жəне бірнеше нормативтік мəлімдемелермен куəліктендірілген.

## **Лазерлік қауіпсіздік туралы мəлімдеме**

Принтерге АҚШ-та берілген куəлік бойынша ол DHHS 21 CFR стандартының I(1) сыныпты лазерлік өнімдерге арналған 1-тарауының J тараушасына сəйкес келеді жəне басқа жерлерде IEC 60825-1:1993 + A1:1997 + A2:2001 стандартың талаптарына сай I сыныпты лазерлік өнім ретінде куəліктендірілген.

I сыныпты лазерлік өнімдер қауіпті деп саналмайды. Лазерлік жүйе жəне принтер қалыпты жұмыс істеу, пайдаланушы күтім жасағанда немесе тиісті қызмет күйінде болғанда адам ешқашан I сыныптан жоғары радиацияға ұшырамайтындай жасалған.

- **Толқын ұзындығы**: 800 нм
- **Сəуленің таралып кетуі**
- **Параллель**: 12 градус
- **Перпендикуляр**: 30 градус
- **Ең жоғары қуат немесе электр шығыны**: 5 мВт

### **ЕСКЕРТУ**

Ешқашан лазер/сканер жиынынан қорғаушы қақпақты алып тасталған кезде принтерді пайдаланбаңыз немесе қызмет көрсетпеңіз. Шағылысқан сəуле, көрінбесе де, көзіңізге зиян тигізуі мүмкін.

Өнімді пайдаланғанда, өрт, электр шогы жəне адамдардың жарақат алу қаупін азайту үшін мына негізгі сақтық шараларын əрқашан қолдану керек:

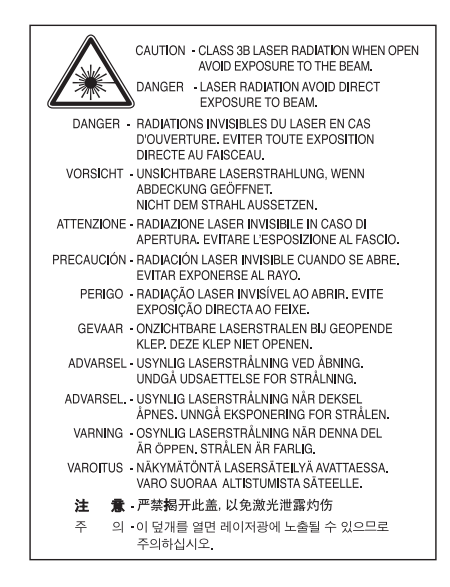

## **Озон қауіпсіздігі**

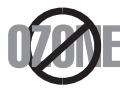

Қалыпты жұмыс істеу кезінде бұл құрылғы озон тудырады. Туындаған озон операторға қауіп төндірмейді. Бірақ, құрылғыны жақсы желдетілетін аумақта пайдалану ұсынылады.

Озон туралы қосымша ақпарат керек болса, жергілікті Samsung дилеріне хабарласыңыз.

## **Қуатты үнемдегіш**

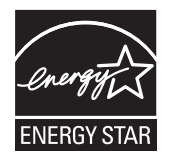

Бұл принтерде белсенді пайдаланып жатпағанда қуатты тұтынуды азайтатын озық энергия үнемдеу технологиясы бар. Принтер ұзақ уақыт бойы деректер алмағанда, қуатты тұтыну автоматты түрде төмендетіледі. ENERGY STAR жəне ENERGY STAR белгілері – тіркелген АҚШ белгілері.

ENERGY STAR бағдарламасы туралы қосымша ақпарат алу үшін<http://www.energystar.gov>торабын қараңыз.

## **Тастау**

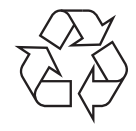

Бұл өнімнің орама материалын қоршаған ортаға жауапкершілікпен қарап тастаңыз.

## **Тек Қытай**

## 回收和再循环

为了保护环境, 我公司已经为废弃的产品建立了回收和再循环系统。 我们会为您无偿提供回收同类废旧产品的服务。 当您要废弃您正在使用的产品时,请您及时与工厂取得联系, 我们会及时为您提供服务。

## **Өнімді дұрыс тастау (қоқыс электр жəне электрондық жабдық)**

#### **(Бөлек қоқыс жинау жүйелері бар Еуропалық Одақта жəне басқа еуропалық елдерде қолданылады)**

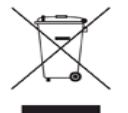

Өнімде, қосымша құралдарда немесе əдебиетте көрсетілген бұл белгі өнім жəне оның электрондық қосымша құралдары (мысалы, зарядтағыш, гарнитура, USB сым) жұмыс істеу мерзімі біткенде басқа үй қоқысымен бірге тасталмауы керек екенін білдіреді. Қоршаған ортаға немесе адам денсаулығына қоқысты бақылаусыз тастаудан келетін зиянды болдырмау үшін оны басқа қоқыс түрлерінен бөліңіз жəне материалдық ресурстарды қайта пайдалануға септесу үшін жауапкершілікпен тастаңыз.

Үй пайдаланушылары осы өнімді қоршаған ортаға қауіпсіз тастауға болатын орын жəне əдісі туралы егжей-тегжейлерді білу үшін осы өнімді сатып алған сатушыға немесе жергілікті билік органына хабарласуы керек.

Іскери пайдаланушылар жеткізушіге хабарласып, сатып алу келісім-шартының шарттарын тексеруі керек. Бұл өнімді басқа коммерциялық қоқыспен бірге тастауға болмайды.

#### **Пайдаланушы үшін FCC ақпараты**

Бұл құрылғы FCC ережелерінің 15-бөлігіне сəйкес келеді. Оның жұмысы келесі екі шартқа сай болуы керек:

- Бұл құрылғы зиянды интерференцияны тудырмауы керек жəне
- Бұл құрылғы кез келген интерференцияны, соның ішінде қалаусыз жұмысты тудыруы мүмкін интерференцияны қабылдауы керек.

Бұл құрылғы сынақтан өткізілді жəне FCC ережелерінің 15-бөлігіне сəйкес B сыныпты сандық құрылғы шектеулеріне сай деп табылды. Бұл шектеулер орнындағы орнатуда зиянды интерференцияға қарсы тиісті қорғауды қамтамасыз ету үшін жасалған. Бұл құрылғы радио жиілік энергиясын тудырады, пайдаланады жəне таратуы мүмкін жəне нұсқауларға сəйкес орнатылмаса жəне пайдаланылмаса, радио байланысқа зиянды интерференцияны тудыруы мүмкін. Бірақ, нақты орнатымда интерференция болмайтынына кепілдік жоқ. Егер бұл құрылғы радио немесе теледидар қабылдауға зиянды интерференция тудырса (мұны құрылғыны өшіру жəне қосу арқылы анықтауға болады) пайдаланушыға интерференцияны келесі шаралардың біреуі немесе бірнешеуімен түзету ұсынылады:

- Қабылдаушы антеннаның бағытын немесе орнын өзгертіңіз.
- Құрылғы мен қабылдағыштың арасындағы бос аралықты арттырыңыз.
- Құрылғыны тізбектегі қабылдағыш қосылған розеткадан басқа розеткаға қосыңыз.
- Көмек алу үшін дилерге немесе тəжірибелі радио-теледидар технигіне хабарласыңыз.
- Сəйкестік үшін жауапты жасап шығарушы ашық бекітпеген өзгерту немесе өзгертулер пайдаланушының құрылғыны пайдалану W рұқсатын жоққа шығаруы мүмкін.

#### **Канадалық радио интерференция ережелері**

Канаданың Индустрия жəне ғылым министрлігінің «Digital Apparatus», ICES-003 атты интерференция тудыратын құрылғылар стандартында көрсетілгендей бұл сандық аппарат радио шуын шығаратын аппарат үшін B сыныбы шектеулерінен аспайды. Cet appareil numérique respecte les limites de bruits radioélectriques applicables aux appareils numériques de Classe B prescrites dans la norme sur le matériel brouilleur: "Appareils Numériques", ICES-003 édictée par l'Industrie et Sciences Canada.

## **Америка Құрама Штаттары**

#### **Коммуникациялар бойынша федералдық комиссия (FCC)**

#### **FCC 15-бөлік бойынша мақсатты сəуле шығарғыш**

Принтер жүйесінде төмен қуатты, 2.4 ГГц/5 диапазонында жұмыс істейтін, Radio LAN түріне жататын құрылғылар болуы (ендірілген болуы) мүмкін. Бұл бөлім тек осы құрылғылар болса ғана қолданылады. Сымсыз құрылғылардың болуын тексеру үшін жүйе жапсырмасын қараңыз.

Жүйе жапсырмасында FCC ID нөмірі болса, жүйеде болуы мүмкін сымсыз құрылғылар тек АҚШ-та пайдалануға арналған.

FCC сымсыз құрылғыны дене жанында (бұл өскелең жағдайларды қамтымайды) пайдалану үшін құрылғы мен дене арасында жалпы 20 см бос аралық шегін орнатқан. Бұл құрылғы сымсыз құрылғы қосулы кезде денеден 20 см-ден аса қашықтықта қолданылуы керек. Принтерге ендірілген болуы мүмкін сымсыз құрылғының (немесе құрылғылардың) қуат шығысы FCC орнатқа радио жиілік сəулелендіру шектерінен əлдеқайда төмен.

Бұл таратқышты кез келген басқа антенна немесе таратқыштың жанында қоймау немесе сонымен бірге жұмыс істетпеу керек. Бұл құрылғының жұмысы келесі екі шартқа бағынады: (1) Бұл құрылғы зиянды интерференцияны тудырмауы керек жəне (2) бұл құрылғы кез келген интерференцияны, соның ішінде қалаусыз жұмысты тудыруы мүмкін интерференцияны қабылдауы керек.

Сымсыз құрылғыларға пайдаланушы қызмет көрсете алмайды. Оларды ешқалай өзгертпеңіз. Сымсыз құрылғыны өзгерту оны пайдалану рұқсатын жоюы мүмкін. Қызмет көрсетуі үшін дайындаушыға хабарласыңыз.

#### **Сымсыз LAN желісін пайдалану бойынша FCC мəлімдемесі:**

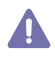

Бұл таратқышты жəне антенна тіркесімін орнатқанда жəне пайдаланғанда радио жиілік сəулелендіруінің 1 мВт/cм2 шектеуі орнатылған антеннаға жақын қашықтықта асырылуы мүмкін. Сондықтан, пайдаланушы əрқашан антеннандан ең кемі 20 см қашықтықта болуы керек. Бұл құрылғыны басқа таратқыштың жəне тарату антеннасының жанына қоймау керек.

#### • RoHS

EEE Yönetmeliğine Uygundur. This EEE is compliant with RoHS.

• Bu ürünün ortalama yaşam süresi 7 yıl, garanti suresi 2 yildir.

## **Тек Ресей**

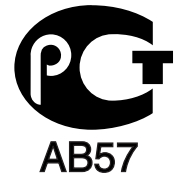

## **Тек Германия**

Das Gerät ist nicht für die Benutzung am Bildschirmarbeitsplatz gemäß BildscharbV vorgesehen.

## **Ішіне салынған вилканы ауыстыру (тек Құрама Корольдік үшін)**

#### **Маңызды**

Бұл құрылғының қуат сымы стандартты (BS 1363) 13 амперлік ашамен жабдықталған жəне 13 ампер сақтандырғышы бар. Сақтандырғышты ауыстырғанда немесе тексергенде дұрыс 13 амперлік сақтандырғышты қайта қою керек. Содан кейін сақтандырғыш қақпағын қайта қою керек. Сақтандырғыш қақпағын жоғалтсаңыз, басқа сақтандырғыш қақпағын алғанша ашаны пайдаланбаңыз. Құрылғыны сатқан адамдарға хабарласыңыз.

13 амперлік вилка Құрама Корольдікте ең кең пайдаланылады жəне тура келуі керек. Бірақ, кейбір ғимараттарда (негізінен ескілерінде) қалыпты 13 ампер розеткалары жоқ. Сəйкес аша адаптерін сатып алу керек. Құйылған ашаны алып тастамаңыз.

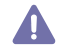

Құйылған ашаны кесіп алсаңыз, оны бірден тастаңыз. Ашаны сымға қайта қоса алмайсыз жəне оны розеткаға қоссаңыз, электр тогына соғылуыңыз мүмкін.

#### **Маңызды ескерту:**

Бұл құрылғыны жерге қосу керек.

Қуат сымындағы сымдардың келесідей түс коды бар:

- **Жасыл жəне сары:** Жер
- **Көк:** Бейтарап
- **Қоңыр:** Кернеу астында

Негізгі сымдағы сымдар вилкада белгіленген түстерге сəйкес болмаса, төмендегіні орындаңыз:

Жасыл жəне сары сымды «Е» əрпімен немесе қауіпсіздік «Жер нышанымен» белгіленген немесе жасыл жəне сары немесе жасыл істікке қосу керек.

Көк сымды «N» əрпімен белгіленген немесе қара түсті істікке қосу керек.

Қоңыр сымды «L» əрпімен белгіленген немесе қызыл түсті істікке қосу керек.

Ашада, адаптерде немесе бөлік таратқыш қалқанда 13 амперлік сақтандырғыш болуы керек.

#### **Мақұлдаулар мен куəландырулар**

Бұл өнімдегі CE белгісі Samsung Electronics Co., Ltd. компаниясының көрсетілген күндердегі Еуропалық Одақтың қолданыстағы 93/68/ EEC директиваларына сəйкестік мəлімдемесін білдіреді:

**CLP-320 Series:** Төмен кернеу директивасы (2006/95/EC), EMC директивасы (2004/108/EC)

**CLP-325W(K):** R&TTE директивасы (1999/5/EC)

Сəйкестік мəлімдемесін **[www.samsung.com/printer](http://www.samsung.com/printer)** торабында қарауға болады, Support > Download center тармағына өтіңіз жəне EuDoC құжаттарын шарлау үшін принтердің (MFP) атауын енгізіңіз.

**1 қаңтар 1995 жыл:** Кеңсе директивасы 2006/95/EC Мүше елдердің төмен кернеулі құрылғыларға қатысты заңдарына сəйкестік. **1 қаңтар 1996 жыл:** Кеңес директивасы 2004/108/EC (92/31/EEC), мүше елдердің электромагниттік үйлесімділікке қатысты заңдарына сəйкестік.

**9 наурыз, 1999 жыл:** Радио құрылғылар жəне телекоммуникациялық термин құрылғылары жəне олардың сəйкестігін өзара мойындау туралы Кеңес директивасы 1999/5/EC. Қатысты директиваларды жəне анықтамалық стандарттарды анықтайтын толық мəлімдемені Samsung Electronics Co., Ltd. компаниясының өкілінен алуға болады.

#### **Еуропалық радио мақұлдау ақпараты (Еуропалық Одақ мақұлдаған радиоқұрылғыларға орналастырылған өнімдер үшін)**

Үйде немесе кеңседе пайдалануға арналған принтер жүйесінде төмен қуатты, 2.4 ГГц/5 диапазонында жұмыс істейтін, Radio LAN түріне жататын құрылғылар болуы (ендірілген болуы) мүмкін. Бұл бөлім тек осы құрылғылар болса ғана қолданылады. Сымсыз құрылғылардың болуын тексеру үшін жүйе жапсырмасын қараңыз.

Жүйелік жапсырмада  $\zeta \xi$  үәкілетті органның тіркеу нөмірі және ескерту таңбасы бар СЕ белгісі болса, жүйеде болуы мүмкін сымсыз құрылғыларды тек Еуропалық Одақта пайдалануға болады.

Принтерге ендірілген болуы мүмкін сымсыз құрылғының (немесе құрылғылардың) қуат шығысы Еуропалық комиссия R&TTE директивасында орнатқан радио жиілік сəулелендіру шектерінен əлдеқайда төмен.

#### **Сымсыз бекітулер күшінде болатын еуропалық елдер:**

Еуропалық Одақ

Австрия, Бельгия, Кипр, Чех Республикасы, Дания, Эстония, Финляндия, Франция (жиілік шектеулері бар), Германия, Греция, Венгрия, Ирландия, Италия, Латвия, Литва, Люксембург, Мальта, Нидерланд, Польша, Португалия, Словакия, Испания, Швеция жəне Құрама Корольдік.

Еуропалық экономикалық кеңістік/Еуропалық еркін сауда ассоциациясы елдері Исландия, Лихтенштейн, Норвегия жəне Швейцария

#### **Пайдалану шектеулері бар еуропалық елдер:**

Еуропалық Одақ

Францияда сымсыз сияқты 10 мВт тарату қуатынан асатын құрылғылар үшін жиілік ауқымы 2 446,5-2 483,5 МГц деп шектелген Еуропалық экономикалық кеңістік/Еуропалық еркін сауда ассоциациясы елдері

Бұл уақытта шектеулер жоқ

#### **Сымсыз құрылғылар бойынша нұсқаулар**

Принтер жүйесінде төмен қуатты, 2.4 ГГц/5 диапазонында жұмыс істейтін, Radio LAN түріне жататын құрылғылар болуы (ендірілген болуы) мүмкін. Келесі бөлім сымсыз құрылғыны пайдалану кезінде ескеру керек нəрселердің жалпы шолуы.

Нақты елдер үшін қосымша шектеулер, ескертулер жəне ескеру керек нəрселер нақты ел бөлімдерінде (немесе елдер тобы бөлімдерінде) тізілген. Жүйедегі сымсыз құрылғыларды тек жүйенің баға жапсырмасындағы радио бекіту белгілерінде анықталған елдерде ғана пайдалануға болады. Егер сымсыз құрылғыны пайдаланатын ел тізілмеген болса, талаптарды білу үшін жергілікті радио бекіту агенттігіне хабарласыңыз. Сымсыз құрылғылар қатты реттеледі жəне рұқсат етілмеген болуы мүмкін.

Принтерге ендірілген болуы мүмкін сымсыз құрылғының немесе құрылғылардың қуат шығысы осы уақытта белгілі радио жиілік сəулелендіру шектерінен əлдеқайда төмен. Сымсыз құрылғылар (олар басып шығарғыштың ішіне салынған болуы мүмкін) радио жиілік қауіпсіздігі стандарттарында жəне ұсыныстарында рұқсат етілгеннен азырақ энергия бөлетіндіктен, дайындаушы бұл құрылғыларды пайдалану қауіпсіз деп санайды. Қуат деңгейлеріне қарамастан, қалыпты əрекет кезінде адамның жанасуын барынша азайту керек.

Əдетте сымсыз құрылғыны денеге жақын (бұған өскелең жағдайлар кірмейді) пайдалану үшін құрылғы мен дене арасында жалпы 20 см бос аралық болады. Сымсыз құрылғылар қосулы жəне таратып жатқанда бұл құрылғыны денеден 20 см-дан аса қашықтықта пайдалану керек.

Бұл таратқышты кез келген басқа антенна немесе таратқыштың жанында қоймау немесе сонымен бірге жұмыс істетпеу керек. Кейбір жағдайларды сымсыз құрылғыларды шектеу керек. Жалпы шектеулердің мысалдары төменде тізілген:

Радиожиілік сымсыз байланысы жабдыққа немесе коммерциялық ұшағына кедергі келтіруі мүмкін. Ағымдағы авиация ережелері ұшақта ұшқанда сымсыз құрылғыларды өшіруді талап етеді. IEEE 802.11 (сондай-ақ, сымсыз Ethernet ретінде белгілі) жəне Bluetooth байланыс құрылғылары сымсыз байланысты қамтамасыз ететін құрылғылардың мысалдары болып табылады.

Басқа құрылғыларға немесе қызметтерге кедергі келтіру қаупі зиян тигізсе немесе зиянды деп есептелсе, сымсыз құрылғыны пайдалану параметрі шектелуі немесе жойылуы мүмкін. Əуежайлар, ауруханалар жəне оттегі немесе жанғыш газға қаныққан атмосфералар сымсыз құрылғыларды пайдалану шектелуі немесе тыйым салынуы мүмкін орындардың шектеулі мысалдары болып табылады. Сымсыз құрылғыларды пайдалану санкциясы туралы білмейтін орталарда болғанда, тиісті билік өкілінен сымсыз құрылғыны пайдалану немесе қосуға рұқсат сұраңыз.

Əр елде сымсыз құрылғыларды пайдалану шектеулері əр түрлі. Жүйе сымсыз құрылғымен жабдықталған болғандықтан, елдер арасында жүйемен бірге саяхаттағанда, кез келген қозғалу немесе саяхат алдында мақсатты елде сымсыз құрылғыны пайдалану шектеулері туралы жергілікті радио құрылғыларды мақұлдау бойынша билік өкілдерінен сұраңыз.

Егер жүйе ішкі ендірілген сымсыз құрылғымен жабдықталған болса, барлық қақпақтар жəне қалқандар орнында болғанша жəне жүйе толық жиналғанша сымсыз құрылғыны пайдаланбаңыз.

Сымсыз құрылғыларға пайдаланушы қызмет көрсете алмайды. Оларды ешқалай өзгертпеңіз. Сымсыз құрылғыны өзгерту оны  $\Box$  пайдалану рұқсатын жоюы мүмкін. Қызмет көрсетуі үшін дайындаушыға хабарласыңыз.

Тек құрылғы пайдаланылатын ел үшін мақұлданған драйверлерді пайдаланыңыз. Қосымша ақпарат алу үшін жасап шығарушының  $\Box$  жүйені қалпына келтіру жинағын қараңыз немесе дайындаушының техникалық қолдау көрсету қызметіне хабарласыңыз.

Авторлық құқықтар (c) 1998-2001 OpenSSL Project. Барлық құқықтары қорғалған.

Келесі шарттарға сай болса, өзгертумен немесе өзгертусіз бастапқы жəне екілік код түрінде қайта тарату жəне пайдалануға рұқсат етіледі:

- **1.** Бастапқы кодты қайта таратқанда жоғарыдағы авторлық құқықтар туралы ескерту, осы шарттар тізімі жəне төмендегі қабылдамау хабарламасы қалуы керек.
- **2.** Екілік код түрінде қайта таратуда құжаттамада жəне/немесе таратумен бірге берілген басқа материалдарда жоғарыдағы авторлық құқық туралы ескерту, осы шарттар тізімі жəне төмендегі қабылдамау хабарламасы болуы керек.
- **3.** Осы бағдарламаның мүмкіндіктері немесе оны пайдалану туралы айтылатын барлық жарнамалық материалдар келесі мəлімдемені көрсетуі керек: «Бұл өнімде [OpenSSL Project OpenSSL Toolkit](http://www.openssl.org/) құралдар жиынында пайдалану үшін жасаған бағдарлама бар (http://www.openssl.org/)».
- **4.** Алдын ала жазбаша түрдегі рұқсатсыз «OpenSSL Toolkit» жəне «OpenSSL Project» атауларын осы бағдарламадан шыққан өнімдерді мақұлдау немесе жарнамалау үшін пайдаланбау керек. Жазбаша рұқсат алу үшін openssl-core@openssl.org мекенжайына хабарласыңыз.
- **5.** OpenSSL Project жобасының алдын ала берілген жазбаша рұқсатынсыз бұл бағдарламадан шыққан өнімдерді «OpenSSL» деп атауға болмайды немесе «OpenSSL» олардың атауларында болмауы керек.
- **6.** Қандай түрде де болсын қайта тарату келесі мəлімдемені сақтауы керек: «Бұл өнімде [OpenSSL Project OpenSSL Toolkit](http://www.openssl.org/) құралдар жиынында пайдалану үшін жасаған бағдарлама бар (http://www.openssl.org/)».

БҰЛ БАҒДАРЛАМА OpenSSL PROJECT ЖОБАСЫМЕН «СОЛ ҚАЛПЫНДА» БЕРІЛГЕН ЖƏНЕ КЕЗ КЕЛГЕН АЙҚЫН НЕМЕСЕ ТҰСПАЛДАНАТЫН КЕПІЛДІКТЕР, СОНЫҢ ІШІНДЕ, БІРАҚ ОНЫМЕН ШЕКТЕЛМЕЙ, САТУҒА ЖАРАМДЫЛЫҚ ЖƏНЕ БЕЛГІЛІ БІР МАҚСАТҚА СƏЙКЕСТІК КЕПІЛДІГІ БЕРІЛМЕЙДІ. OpenSSL PROJECT ЖОБАСЫ НЕМЕСЕ ОНЫҢ ҚАТЫСУШЫЛАРЫ ЕШБІР ЖАҒДАЙДА ТІПТІ ОСЫНДАЙ ЗАҚЫМ МҮМКІНДІГІ ТУРАЛЫ КЕҢЕС БЕРІЛСЕ ДЕ, ОСЫ БАҒДАРЛАМАНЫ ҚАНДАЙ ДА ЖОЛМЕН ПАЙДАЛАНУДАН ТУЫНДАЙТЫН КЕЗ КЕЛГЕН ТІКЕЛЕЙ, КЕЗДЕЙСОҚ, АРНАЙЫ, БІР РЕТ НЕМЕСЕ БІРНЕШЕ РЕТ БОЛҒАН ЗАҚЫМДАРҒА (СОНЫҢ ІШІНДЕ, БІРАҚ ОНЫМЕН ШЕКТЕЛМЕЙ; АУЫСТЫРАТЫН ТАУАРЛАРДЫ НЕМЕСЕ ҚЫЗМЕТТЕРДІ САТЫП АЛУҒА, ДЕРЕКТЕРДІҢ НЕМЕСЕ ТАБЫСТЫҢ ЖОҒАЛУЫНА НЕМЕСЕ БИЗНЕС ƏРЕКЕТІНІҢ ТОҚТАУЫНА) ОЛАР ҚАЛАЙ ТИГІЗІЛГЕН БОЛСА ДА ЖƏНЕ КЕЗ КЕЛГЕН ЖАУАПКЕРШІЛІК ТЕОРИЯСЫ БОЙЫНША, ҚАТАҢ ЖАУАПКЕРШІЛІК НЕМЕСЕ АЗАМАТТЫҚ ҚҰҚЫҚ БҰЗУШЫЛЫҚ (СОНЫҢ ІШІНДЕ ҰҚЫПСЫЗДЫҚ НЕМЕСЕ БАСҚА) ҮШІН ЖАУАПҚА ТАРТЫЛА АЛМАЙДЫ.

Бұл өнімде Эрик Янг (eay@cryptsoft.com) жазған криптографиялық бағдарлама қамтылады. Бұл өнімге Тим Хадсон (tjh@cryptsoft.com) жазған бағдарлама кіреді.

Copyright (C) 1995-1998 Eric Young (eay@cryptsoft.com) Барлық құқықтары қорғалған.

Бұл бума Эрик Янг (eay@cryptsoft.com) жазған SSL ендіру болып табылады. Бұл ендіру Netscapes SSL протоколына сай болатындай жазылған.

Төмендегі шарттар орындалса, бұл кітапхана коммерциялық жəне коммерциялық емес пайдалу үшін тегін. Осы таратудағы бүкіл кодқа, ол жай SSL коды емес, ал RC4, RSA, lhash, DES, т.б. коды болса, келесі шарттар қолданылады. Бұл таратудағы SSL құжаттама дəл сондай авторлық құқық шарттарымен қамтылған, тек оның иесі Тим Хадсон (tjh@cryptsoft.com). Авторлық құқық Эрик Янгта қалады жəне осы себепті кодтағы кез келген авторлық құқық туралы ескертулерді жоймау керек. Егер бұл бума өнімде пайдаланылса, Эрик Янг пайдаланылған кітапхана бөліктерінің авторы ретінде көрсетілуі керек. Мұны бағдарлама іске қосылғанда мəтіндік хабар түрінде немесе бумамен бірге берілген құжаттамада (онлайн немесе мəтіндік) істеуге болады.

Келесі шарттарға сай болса, өзгертумен немесе өзгертусіз бастапқы жəне екілік код түрінде қайта тарату жəне пайдалануға рұқсат етіледі:

- **1.** Бастапқы кодты қайта таратқанда авторлық құқық туралы ескерту, осы шарттар тізімі жəне келесі қабылдамау хабарламасы болуы керек.
- **2.** Екілік код түрінде қайта таратуда құжаттамада жəне/немесе таратумен бірге берілген басқа материалдарда жоғарыдағы авторлық құқық туралы ескерту, осы шарттар тізімі жəне төмендегі қабылдамау хабарламасы болуы керек.
- **3.** Осы бағдарламаның мүмкіндіктері немесе оны пайдалану туралы айтылатын барлық жарнамалық материалдар келесі мəлімдемені көрсетуі керек: «Бұл өнімде Эрик Янг (eay@cryptsoft.com) жазған криптографиялық бағдарлама бар». Пайдаланылған кітапхана бағдарламалары криптографиялық емес болса, «криптографиялық» сөзін қоспауға болады.
- **4.** Бағдарламалар каталогынан (бағдарлама коды) Windows жүйесіне тəн (немесе одан шыққан) кодты қоссаңыз, келесі мəлімдемені қосу керек: «Бұл өнімге Тим Хадсон (tjh@cryptsoft.com) жазған бағдарлама кіреді.»

БҰЛ БАҒДАРЛАМАНЫ ЭРИК ЯНГ «СОЛ ҚАЛПЫНДА» БЕРГЕН ЖƏНЕ КЕЗ КЕЛГЕН АЙҚЫН НЕМЕСЕ ТҰСПАЛДАНАТЫН КЕПІЛДІКТЕР, СОНЫҢ ІШІНДЕ, БІРАҚ ОНЫМЕН ШЕКТЕЛМЕЙ, САТУҒА ЖАРАМДЫЛЫҚ ЖƏНЕ БЕЛГІЛІ БІР МАҚСАТҚА СƏЙКЕСТІК КЕПІЛДІГІ БЕРІЛМЕЙДІ. АВТОР НЕМЕСЕ ҚАТЫСУШЫЛАРЫ ЕШБІР ЖАҒДАЙДА ТІПТІ ОСЫНДАЙ ЗАҚЫМ МҮМКІНДІГІ ТУРАЛЫ КЕҢЕС БЕРІЛСЕ ДЕ, ОСЫ БАҒДАРЛАМАНЫ ҚАНДАЙ ДА ЖОЛМЕН ПАЙДАЛАНУДАН ТУЫНДАЙТЫН КЕЗ КЕЛГЕН ТІКЕЛЕЙ, КЕЗДЕЙСОҚ, АРНАЙЫ, БІР РЕТ НЕМЕСЕ БІРНЕШЕ РЕТ БОЛҒАН ЗАҚЫМДАРҒА (СОНЫҢ ІШІНДЕ, БІРАҚ ОНЫМЕН ШЕКТЕЛМЕЙ; АУЫСТЫРАТЫН ТАУАРЛАРДЫ НЕМЕСЕ ҚЫЗМЕТТЕРДІ САТЫП АЛУҒА, ДЕРЕКТЕРДІҢ НЕМЕСЕ ТАБЫСТЫҢ ЖОҒАЛУЫНА НЕМЕСЕ БИЗНЕС ƏРЕКЕТІНІҢ ТОҚТАУЫНА) ОЛАР ҚАЛАЙ ТИГІЗІЛГЕН БОЛСА ДА ЖƏНЕ КЕЗ КЕЛГЕН ЖАУАПКЕРШІЛІК ТЕОРИЯСЫ БОЙЫНША, ҚАТАҢ ЖАУАПКЕРШІЛІК НЕМЕСЕ АЗАМАТТЫҚ ҚҰҚЫҚ БҰЗУШЫЛЫҚ (СОНЫҢ ІШІНДЕ ҰҚЫПСЫЗДЫҚ НЕМЕСЕ БАСҚА) ҮШІН ЖАУАПҚА ТАРТЫЛА АЛМАЙДЫ.

Осы кодтың кез келген жалпыға қол жетімді нұсқасы немесе туындысы үшін лицензия жəне тарату шарттары өзгертіле алмайды, яғни бұл кодты жай көшіруге жəне басқа тарату лицензиясына жатқызуға (соның ішінде GNU ашық лицензиясына) болмайды.

## 产品中有毒有害物质或元素的名称及含量

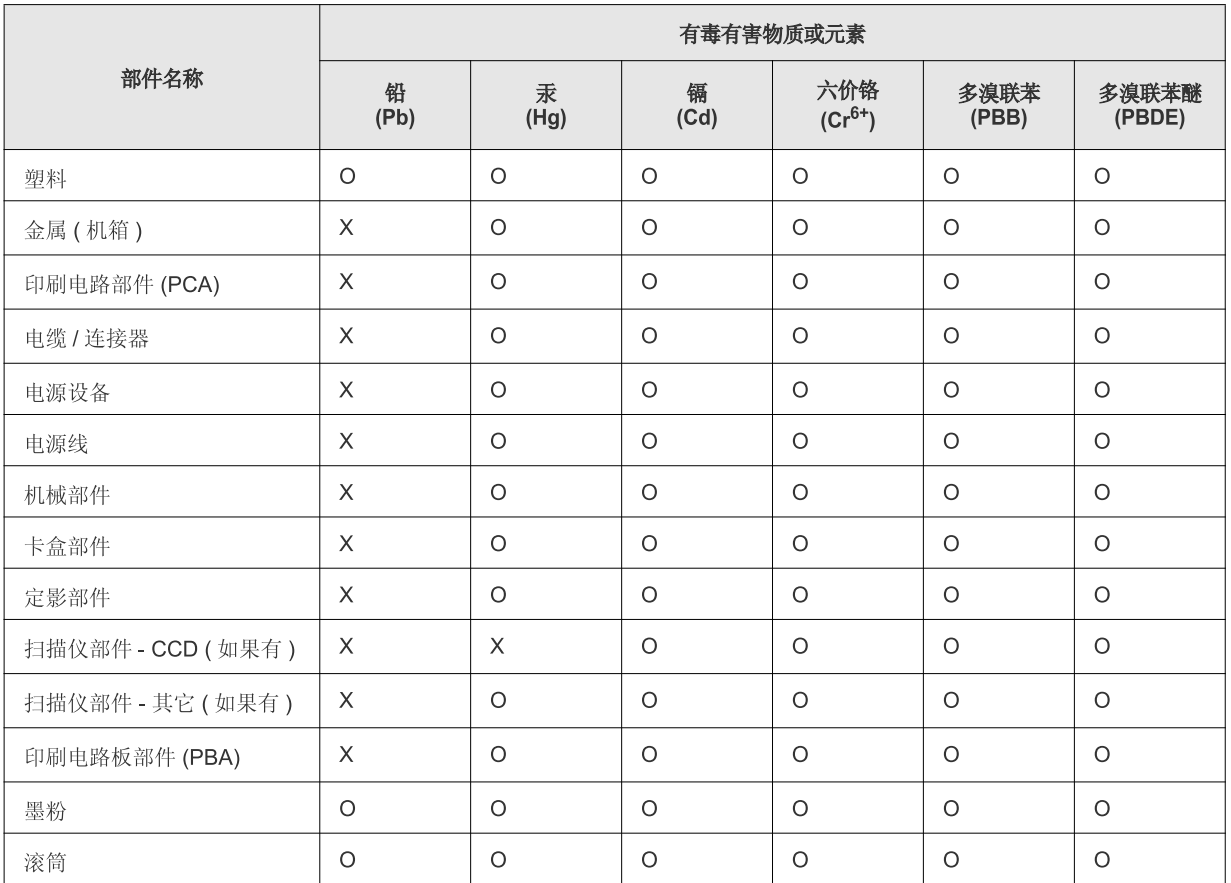

O: 表示该有毒有害物质在该部件所有均质材料中的含量均在 SJ/T 11363-2006 标准规定的限量要求以下。

×: 表示该有毒有害物质至少在该部件的某一均质材料中的含量超出 SJ/T 11363-2006 标准规定的限量要求。

以上表为目前本产品含有有毒有害物质的信息。本信息由本公司的配套厂家提供, 经本公司审核后而做成, 本产品的部分部件含有有毒有害物<br>质, 这些部件是在现有科学技术水平下暂时无可替代物质, 但三星电子将会一直为满足 SJ/T 11363-2006 标准而做不懈的努力。

# <span id="page-20-0"></span>Осы пайдаланушы нұсқаулығы туралы

Осы пайдаланушы нұсқаулығы құрылғы туралы негізгі түсінікті жəне нақты пайдалану барысындағы əрбір қадам бойынша егжей-тегжейлі түсіндірмені қамтамасыз етеді. Бұл жаңадан бастап жүрген немесе кəсіби пайдаланушылар үшін құрылғыны дұрыс орнату жəне пайдалануға арналған құнды ресурс болып табылады.

- Құрылғыны пайдалану алдында қауіпсіздік туралы ақпаратты оқып шығыңыз.
	- Құрылғыны пайдалану кезінде қиындыққа тап болсаңыз, ақауларды жою бөлімін қараңыз (83-беттегі "[Ақаулықтарды](#page-82-2) жою" бөлімін қараңыз).
	- Пайдаланушы нұсқаулығында пайдаланылған терминдер глоссарий бөлімінде түсіндіріледі (105-беттегі "[Глоссарий](#page-104-1)" бөлімін қараңыз).
	- Бұл пайдаланушы нұсқаулығындағы суреттер құрылғының параметрлері немесе үлгісіне байланысты одан өзгеше болуы мүмкін.
	- Бұл пайдаланушы нұсқаулығында берілген процедуралар негізінен Windows XP жүйесіне негізделеді.

## **Шартты белгілер**

Осы нұсқаулықтағы кейбір терминдерді төмендегідей бір-бірінің орнына қолдануға болады.

- Құжат түпнұсқаның синонимі болып табылады.
- Қағаз құралдың немесе баспа құралының синонимі болып табылады.
- Құрылғы принтерді немесе көп функциялы сыртқы құрылғыны білдіреді.

Төмендегі кесте бұл нұсқаулықтың шартты белгілерін ұсынады.

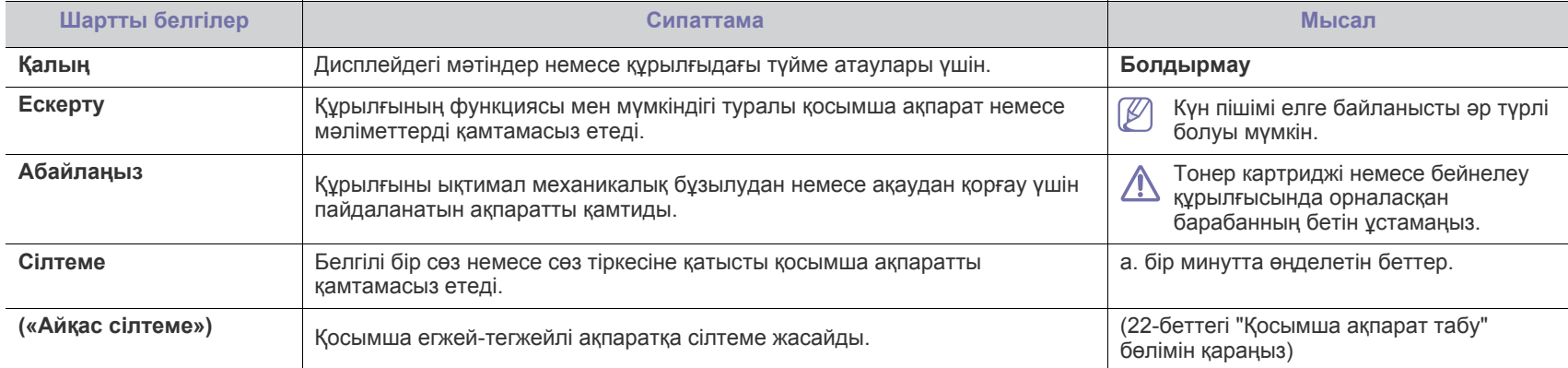

## <span id="page-21-0"></span>**Қосымша ақпарат табу**

Келесі ресурстардан құрылғыны орнату жəне пайдалану туралы қосымша ақпаратты баспа түрінде немесе экраннан таба аласыз.

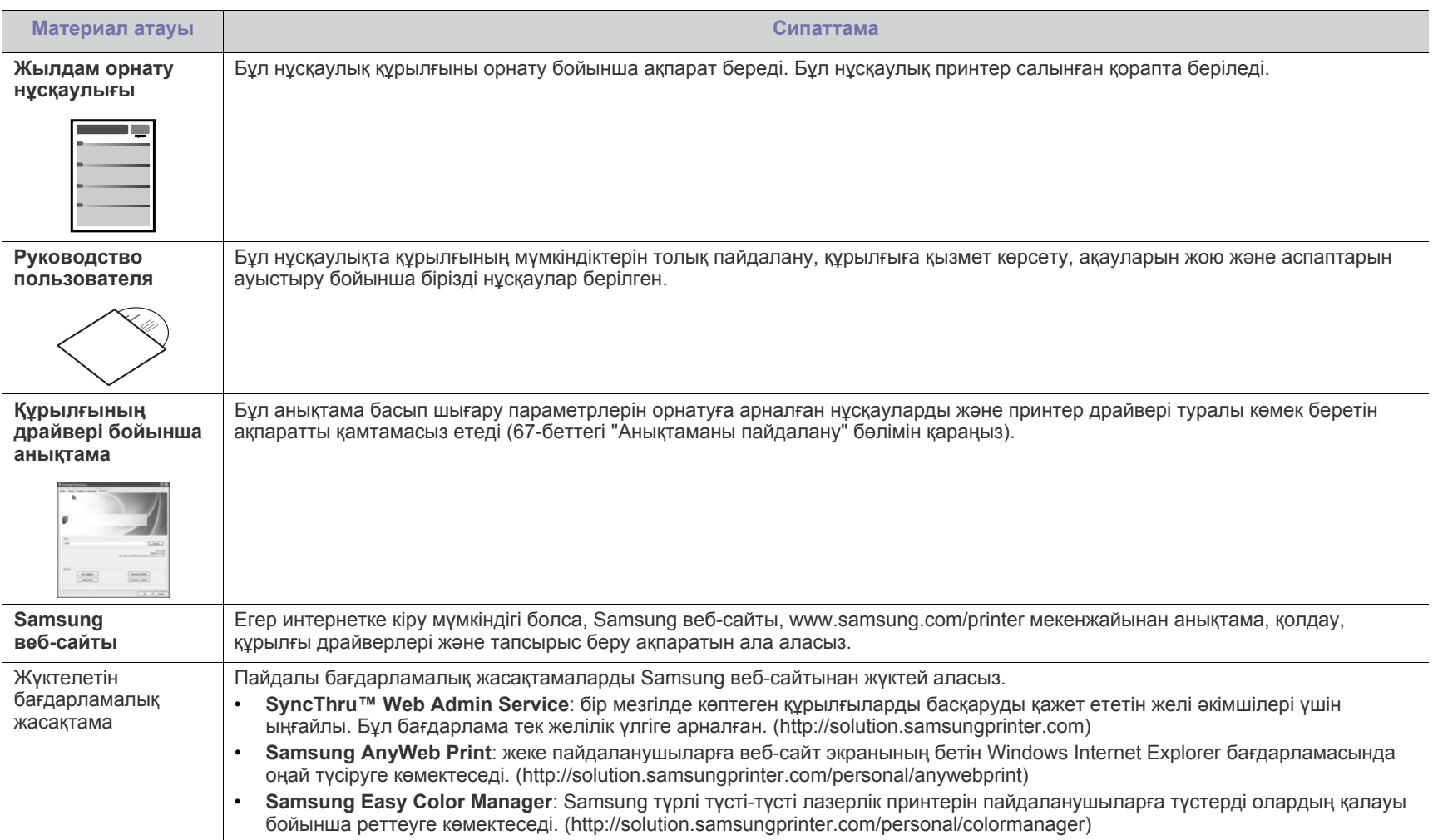

# <span id="page-22-0"></span>Жаңа өнімнің мүмкіндіктері

Жаңа құрылғы басып шығаратын құжаттардың сапасын жақсартатын арнайы мүмкіндіктерге ие.

## **Арнайы мүмкіндіктер**

#### **Тамаша сапамен жəне жылдамдықпен басып шығару**

- **DPI MOO**
- Көгілдір, маджента, сары жəне қара түстерді пайдалана отырып түстердің толық ауқымымен басып шығаруға болады.
- 2 400 x 600 нүкте/дюйм өнімділігіне дейінгі ажыратымдылықпен басып шығара аласыз.
- Құрылғы A4 өлшеміндегі қағазды ақ-қара режимде минутына 16 бет жылдамдықпен жəне хат өлшеміндегі қағазды минутына 17 бет жылдамдықпен, ал түрлі-түсті режимде минутына 4 бет жылдамдықпен басып шығарады.

#### **Басып шығарылатын материалдың көптеген түрлерін өңдеу**

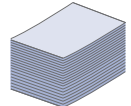

- Науа əр түрлі өлшемдегі қарапайым қағазды 150 параққа дейін ұстай алады.
- Науаға басқа өзгермелі өлшемдегі баспа құралын жүктеуге болады.

#### **Кəсіби құжаттарды əзірлеу (тек Windows)**

- 
- Су белгілерін басып шығарыңыз. Құжаттарды «Құпия» сияқты сөздермен теңшей аласыз (69-[беттегі](#page-68-3) "Су [таңбаларын](#page-68-3) пайдалану" бөлімін қараңыз).
- Плакатты басып шығарыңыз. Құжаттың əр бетіндегі мəтін мен суреттер ұлғайтылып, парақ бетіне көлденең басылып шығады жəне плакат құру үшін біріктіріледі (67-беттегі "[Плакаттарды](#page-66-6) басып шығару" бөлімін қараңыз).
- Алдын ала басып шығарылған пішіндер жəне жай қағазбен фирмалық бланкіні пайдалануыңызға болады (69-беттегі "Қабатты [пайдалану](#page-68-4)" бөлімін қараңыз).

#### **Уақыт пен ақшаны үнемдеу**

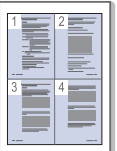

- Қағазды үнемдеу үшін түрлі беттерді бір парақ бетіне басып шығара аласыз (67-беттегі "Бір қағаз [парағында](#page-66-7) [бірнеше](#page-66-7) бет басып шығару" бөлімін қараңыз).
- Бұл құрылғы пайдаланылмаған кезде негізінен тұтынылатын қуатты төмендету арқылы электр қуатын үнемдейді.
- Қағазды үнемдеу үшін қағаздың екі бетінде де басып шығара аласыз (қолмен) (68-беттегі "[Қағаздың](#page-67-3) екі [жағында](#page-67-3) да басып шығару (қолмен)" бөлімін қараңыз).

#### **Түрлі орталарда басып шығару**

- 
- Linux жəне Macintosh OS сияқты Windows операциялық жүйесімен де басып шығара аласыз.
- Құрылғы Hi-Speed USB 2.0 интерфейсімен жабдықталған.
- Құрылғы Ethernet 10/100 BaseTX сияқты кірістірілген желілік интерфейспен жабдықталған. (Тек қана CLP-320N(K)/CLP-321N/CLP-325W(K)/CLP-326W)
- Құрылғыңыз кірістірілген желі интерфейсі 802.11 b/g/n жергілікті желімен бірге беріледі. (Тек қана CLP-325W(K)/ CLP-326W)

#### **Тек қана CLP-320N(K)/CLP-321N/CLP-325W(K)/CLP-326W)**

Құрылғы IPv6 нұсқасын қолдайды (39-[беттегі](#page-38-1) "IPv6 [конфигурациясы](#page-38-1)" бөлімін қараңыз).

## **Үлгілер бойынша мүмкіндіктер**

Құрылғылар бизнесіңіз үшін əлдеқайда кеңейтілген желілік шешімдерге құжаттың басып шығару қажеттіліктерінің барлығын қолдауға арнап жасақталған. **Кейбір мүмкіндіктер мен қосымша тауарлар үлгілер мен мемлекетке байланысты қол жетімді болмауы мүмкін.** Үлгілер бойынша мүмкіндіктерге кіреді:

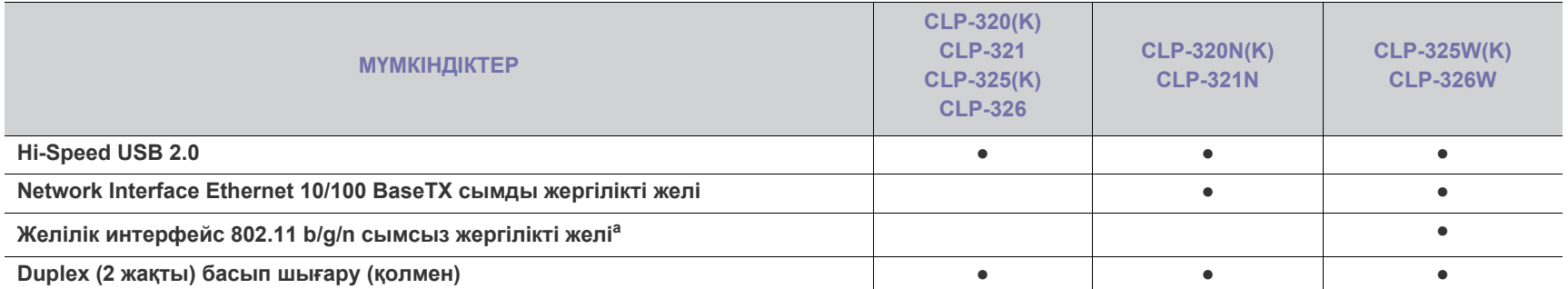

a.Елге байланысты сымсыз жергілікті желі карталары қол жетімді болмауы мүмкін. Жергілікті Samsung делдалына немесе принтерді сатқан сатушыға хабарласыңыз.

( ●: Соның ішінде, бос: қол жетімсіз)

# <span id="page-24-0"></span>Кіріспе

### Бұл тарауда құрылғыға жалпы шолу жасалады.

#### **Бұл тарау мыналарды қамтиды:**

- [Құрылғыға](#page-24-1) жалпы шолу
- Басқару [панеліне](#page-26-0) жалпы шолу
- [Басқару](#page-27-0) панелін түсіну
- Ыңғайлы [түймелер](#page-28-1)

## <span id="page-24-1"></span>**Құрылғыға жалпы шолу**

## <span id="page-24-2"></span>**Алдыңғы көрінісі**

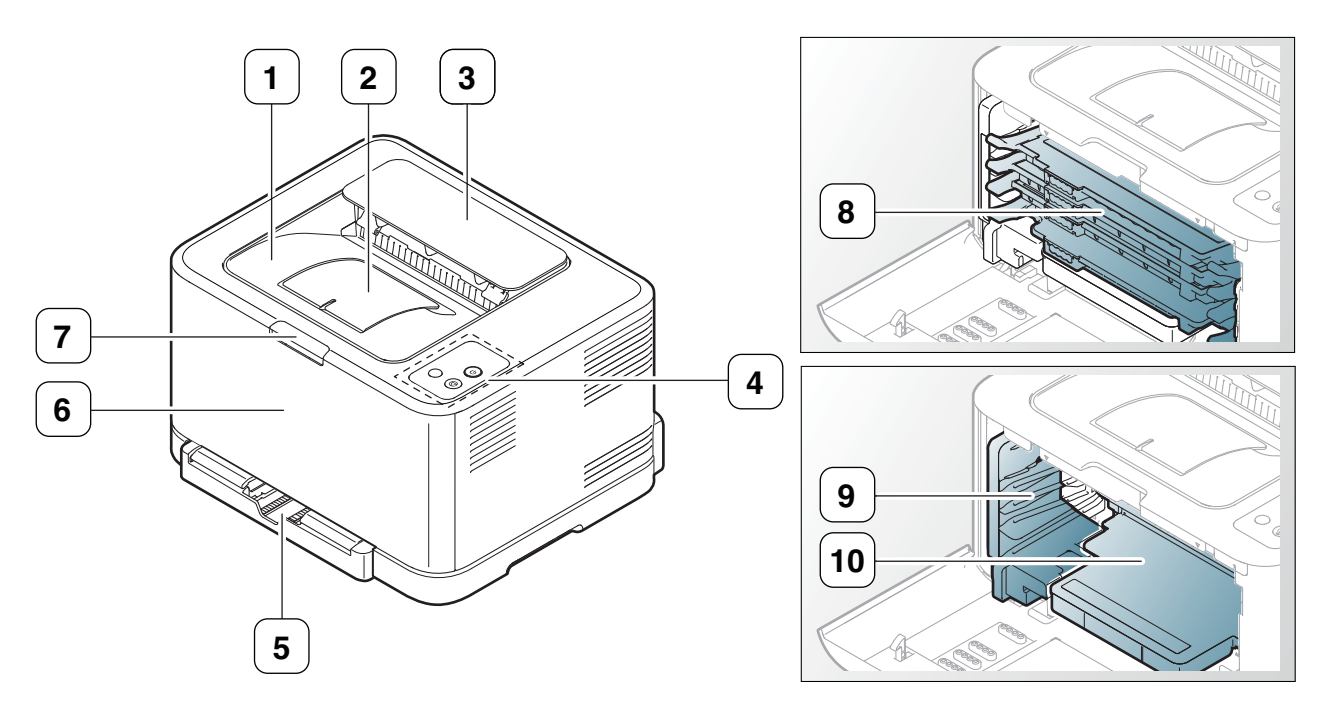

#### Бұл сурет құрылғыңызға байланысты əр түрлі болуы мүмкін.

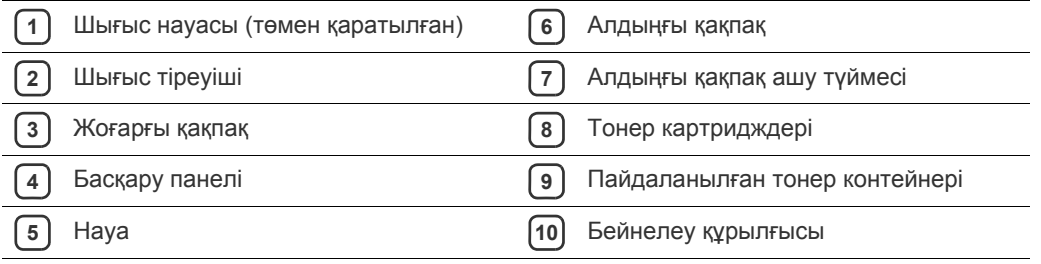

<span id="page-25-0"></span>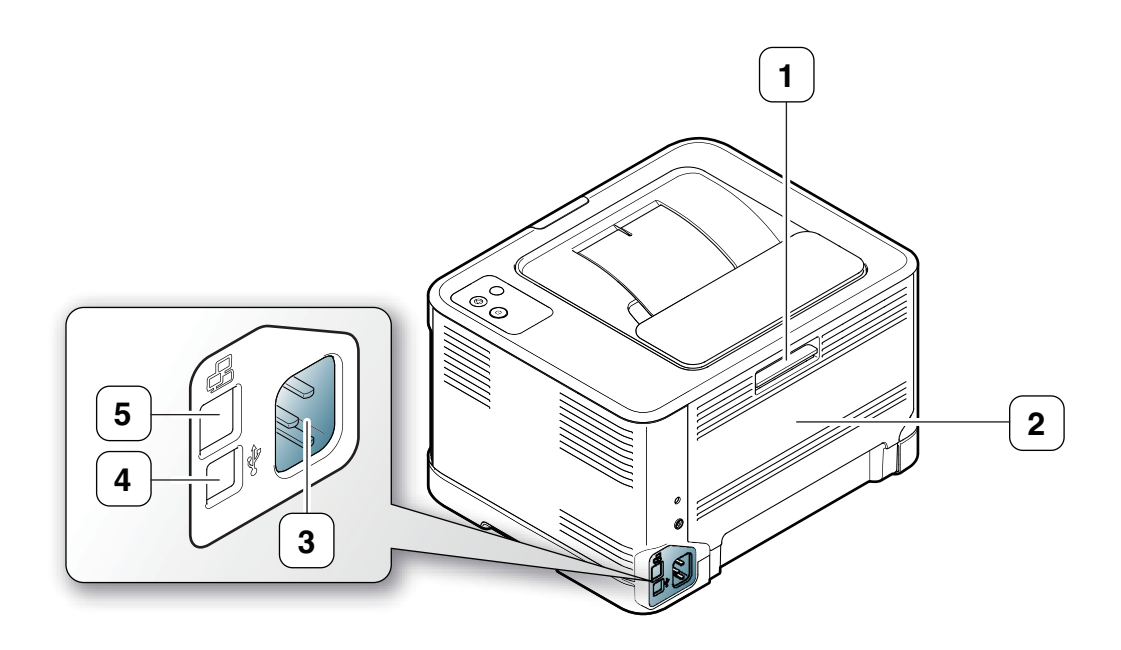

Бұл сурет құрылғыңызға байланысты əр түрлі болуы мүмкін.

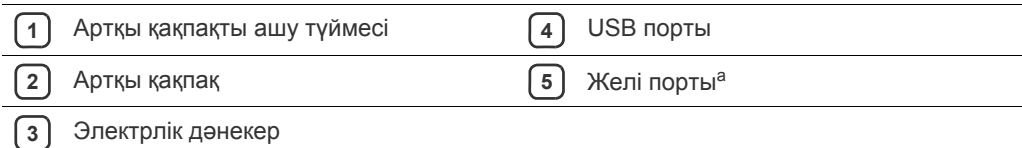

a.Тек қана CLP-320N(K)/CLP-321N.

<span id="page-26-0"></span>Бұл сурет құрылғыңызға байланысты əр түрлі болуы мүмкін.

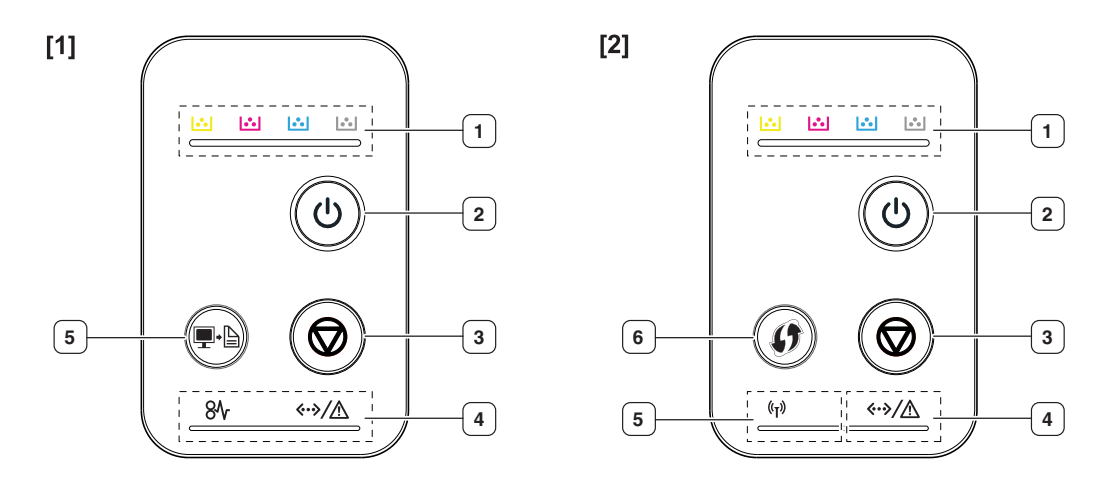

### **[1] CLP-320(K)/CLP-321/CLP-325(K)/ CLP-326/CLP-320N(K)/CLP-321N**

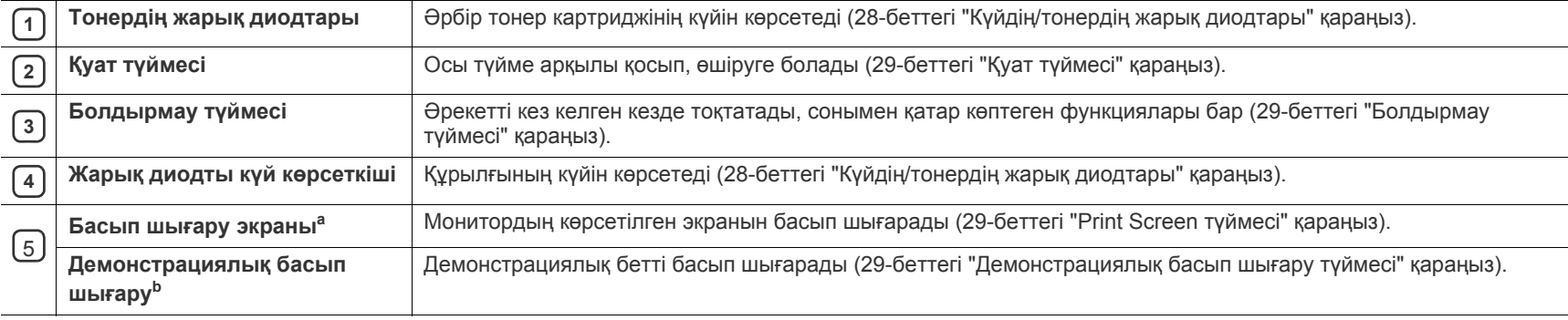

a.Тек қана CLP-320(K)/CLP-321/CLP-325(K)/ CLP-326.

b.Тек қана CLP-320N(K)/CLP-321N.

### [2] **CLP-325W(K)**/**CLP-326W**

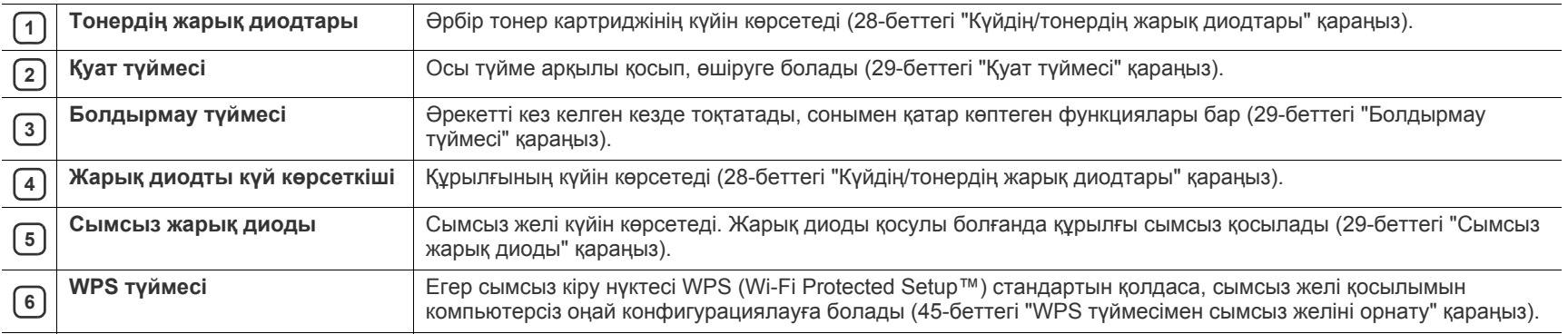

### <span id="page-27-1"></span><span id="page-27-0"></span>**Күйдің/тонердің жарық диодтары**

Жарық диодтарының түсі құрылғының ағымдағы күйін көрсетеді.

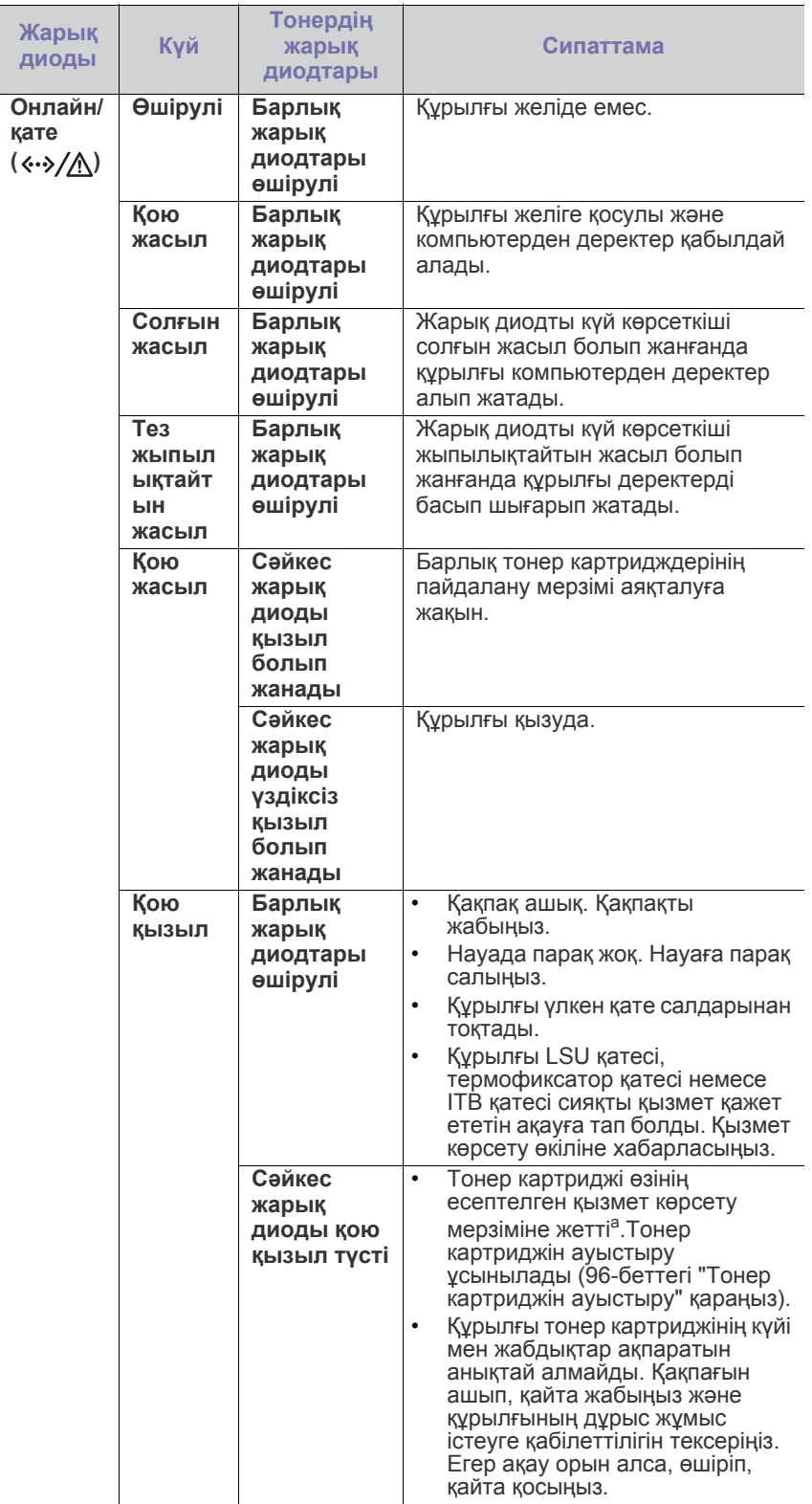

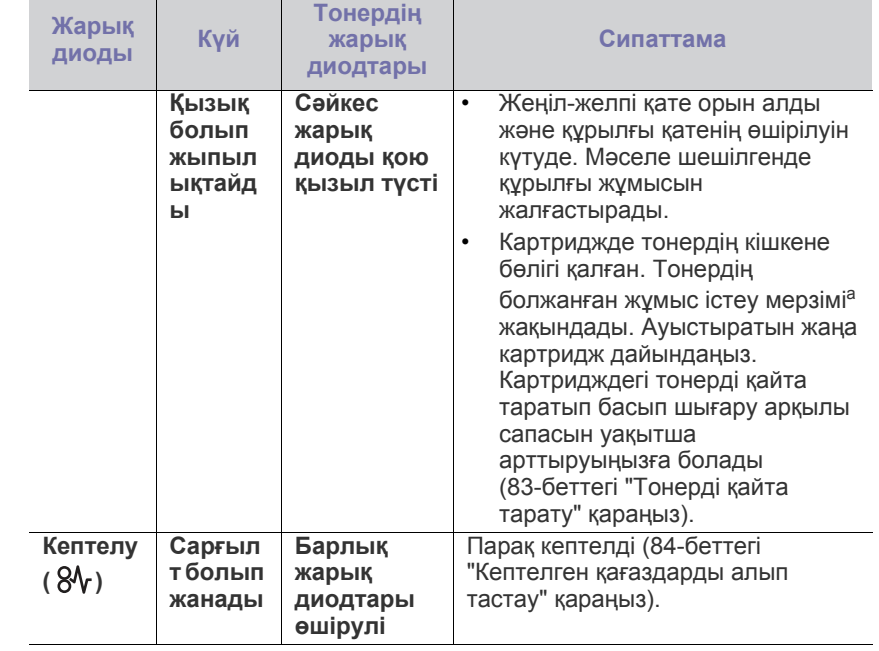

a.Картридждің есептелген қызмет көрсету мерзімі дегеніміз басып шығарудың орташа мүмкіндігін көрсететін есептелген тонер картриджінің қызмет көрсету мерзімі жəне ол ISO/IEC 19798 стандартына сəйкес келеді. Парақтардың санына жұмыс істеу ортасы, басып шығару интервалы, графикасы, баспа құралының түрі жəне медиа өлшемі əсер етуі мүмкін. Қызыл жарық диодты экран қосулы болғанда жəне принтер басып шығаруды тоқтатқан кезде картриджде тонердің кішкене бөлігі қалған.

- Samsung компаниясы қайта толтырылған немесе қалпына  $\blacktriangle$ келтірілген түпнұсқа емес Samsung тонер картриджін пайдалануды ұсынбайды. Samsung компаниясы түпнұсқа емес Samsung тонер картриджінің сапасына кепілдік бермейді. Түпнұсқа емес Samsung тонер картридждерін пайдалану салдарынан болған қажетті қызмет көрсету немесе жөндеу жұмыстары құрылғының кепілдігінде қамтылмайды.
- <span id="page-27-2"></span>Барлық басып шығару қателері Smart Panel бағдарламасы  $\mathscr{L}$ терезесінде шығады. Егер қате қайталана берсе, қызмет көрсетуге хабарласыңыз (76-беттегі "Smart Panel [бағдарламасын](#page-75-3) [пайдалану](#page-75-3)" қараңыз).

## <span id="page-28-0"></span>**Сымсыз жарық диоды**

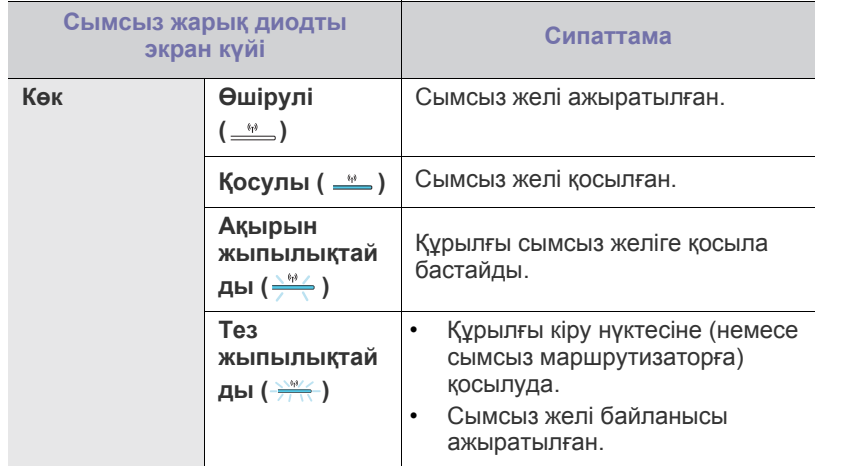

## <span id="page-28-1"></span>**Ыңғайлы түймелер**

## <span id="page-28-2"></span>**Print Screen түймесі**

#### **(Тек қана CLP-320(K)/CLP-321/CLP-325(K)/ CLP-326)**

**Print screen** ( $\blacksquare \cdot \blacksquare$ ) түймесін басу арқылы келесі функцияларды орындай аласыз.

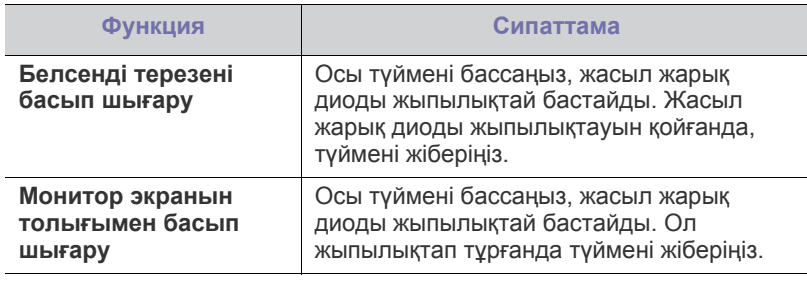

- Парақ A4 немесе Letter сияқты əдепкіше бетке басып шығарылады.
	- Бұл функцияны тек USB арқылы қосылған құрылғыда пайдалана аласыз.
	- **Print Screen** функциясы тек Windows және Macintosh операциялық жүйелерімен ғана пайдаланылады.
	- Бұл функцияны тек Smart Panel бағдарламасы орнатылғанда ғана пайдалана аласыз.

## <span id="page-28-3"></span>**Демонстрациялық басып шығару түймесі**

### **(Тек қана CLP-320N(K)/CLP-321N)**

Ол демонстрациялық бетті осы түймені басу арқылы ғана басып шығарады. Басып шығарылған бет түрлі-түсті басып шығару сапасының əлеуеті мен құрылғының жалпы басып шығару сипаттамаларын көрсетеді.

## <span id="page-28-4"></span>**Болдырмау түймесі**

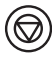

**Болдырмау** ( © ) түймесін басу арқылы келесі функцияларды орындай аласыз.

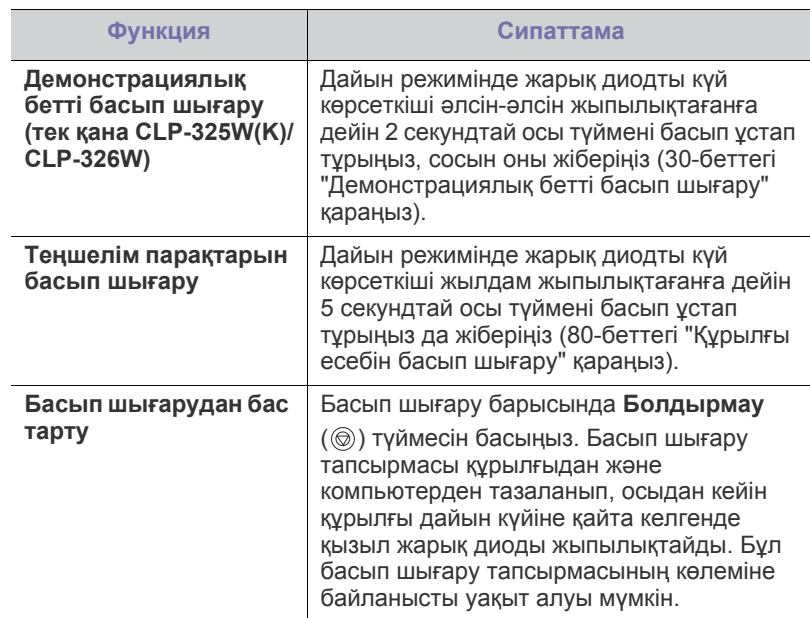

## <span id="page-28-5"></span>**WPS түймесі**

# **(Тек қана CLP-325W(K)/CLP-326W)**

Бұл мүмкіндік кіру нүктесі қай WPS (Wi-Fi Protected Setup™) режимін пайдаланатынын автоматты түрде анықтайды. Сымсыз LAN маршрутизатор/кіру нүктесінде түймені басу арқылы сымсыз желіні жəне қауіпсіздік параметрлерін орнатуыңызға болады (45-[беттегі](#page-44-2) "WPS [түймесімен](#page-44-2) сымсыз желіні орнату" қараңыз).

## <span id="page-28-6"></span>**Қуат түймесі**

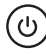

 $\cancel{\varphi}$ 

Бұл түйме құрылғыны қосу/өшіру үшін пайдаланылу керек.

## <span id="page-28-7"></span>**Құрылғыны қосу**

- **1.** Қуат сымын розеткаға жалғаңыз.
- **2.** Басқару панеліндегі **Қуат** ( (() түймесін басыңыз.

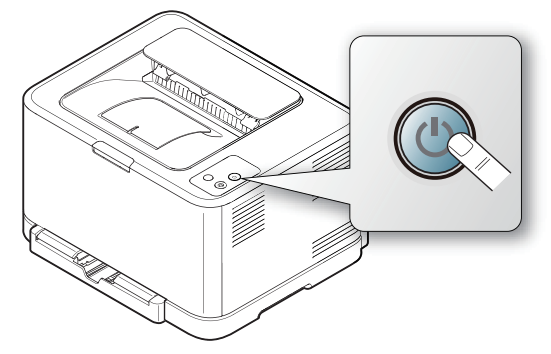

Егер қуатты ажыратқыңыз келсе, осы түймені 3 секундтай басып ұстап тұрыңыз.

# <span id="page-29-0"></span>2.Жұмысты бастау

Бұл тарауда USB қосылған құрылғы мен бағдарламалық жасақтаманы орнату бойынша бірізді нұсқаулар берілген.

#### **Бұл тарау мыналарды қамтиды:**

- [Жабдықты](#page-29-1) орнату.
- [Демонстрациялық](#page-29-3) бетті басып шығару
- Берілген [бағдарламалық](#page-29-4) жасақтама

## <span id="page-29-1"></span>**Жабдықты орнату.**

Бұл бөлім Жылдам орнату нұсқаулығында түсіндірілгендей жабдықты орнату қадамдарын көрсетеді. Алдымен Жылдам орнату нұсқаулығын орнатып, төмендегі қадамдарды орындаңыз.

## <span id="page-29-2"></span>**Орналасу**

**1.** Жылжымайтын орналасуды таңдаңыз.

Сəйкес желдетілетін тегіс, тұрақты орынды таңдаңыз. Жабын(дар) мен науа(лар) ашу үшін бос орын қалдырыңыз.

Аумақ жақсы желдетілуі жəне тікелей күн көзі немесе ыстық, суық жəне ылғал көзінен аулақ ұсталуы болу керек. Құрылғыны парта немесе үстелдің шетіне жақын орнатпаңыз.

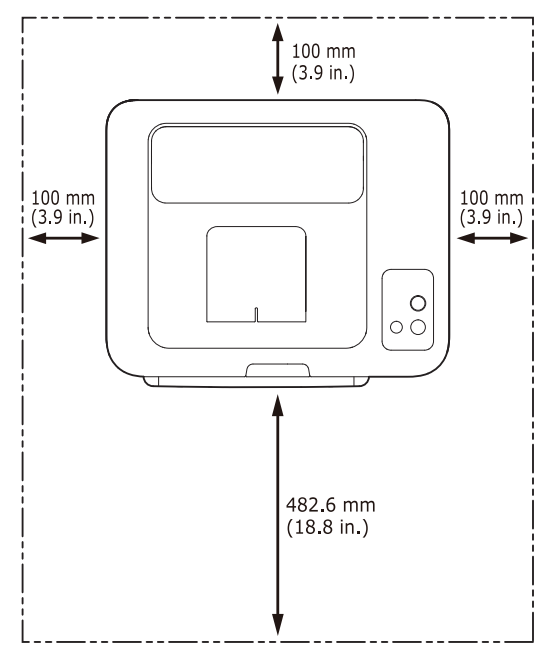

Басып шығару 1 000 метрден кем биіктікте жұмыс істеуге жарамды. Басып шығаруды оңтайландыру үшін биіктік параметрін қараңыз (55-беттегі "[Биіктікті](#page-54-4) реттеу" бөлімін қараңыз).

Құрылғыны 2 мм-ден артық қисаймайтын етіп, тегіс, тұрақты бетке орнатыңыз. Əйтпесе басып шығару сапасы бұзылуы мүмкін.

- Жүйелік [талаптар](#page-30-0)
- USB қосылған [құрылғының](#page-31-1) драйверін орнату
- [Құрылғыны](#page-34-0) жергілікті түрде ортақ пайдалану

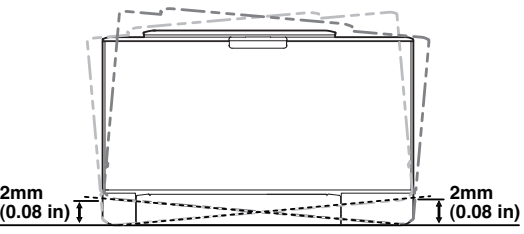

- **2.** Құрылғының орамын шешіп, барлық бірге берілген нəрселерді тексеріңіз.
- **3.** Құрылғыны мұқият ұстап тұрып, таспаны алып тастаңыз.
- **4.** Қағаз салыңыз (59-беттегі "[Науаға](#page-58-2) қағаз салу" бөлімін қараңыз).
- **5.** Барлық кабельдер құрылғыға қосылғанын тексеріңіз.
- **6.** Құрылғыны іске қосыңыз (29-беттегі "[Құрылғыны](#page-28-7) қосу" бөлімін қараңыз).

Бұл құрылғы қуат желісінің тоқтаған кезде жұмыс істемейді.

## <span id="page-29-5"></span><span id="page-29-3"></span>**Демонстрациялық бетті басып шығару**

Құрылғының дұрыс жұмыс істеп тұрғанын тексеру үшін демонстрациялық бетті басып шығарыңыз.

#### **Демонстрациялық бетті басып шығару үшін**

Дайын режимінде **Болдырмау** (©) түймесін 2 секундтай басып, одан кейін жіберіңіз. (Тек қана CLP-325W(K)/CLP-326W)

Сондай-ақ, демонстрациялық бетті басып шығару үшін M **Демонстрациялық бет** (Д) түймесін пайдалануға болады. Бұл түймені тек қана CLP-320N(K)/CLP-321N қолдайды.

## <span id="page-29-4"></span>**Берілген бағдарламалық жасақтама**

Құрылғыны орнатып, компьютерге қосқаннан кейін принтер бағдарламалық жасақтамасын орнатуыңыз керек. Егер Windows немесе Macintosh OS пайдаланушысы болсаңыз, бағдарламалық жасақтаманы берілген ықшам дискіден орнатыңыз. Егер Linux OS пайдаланушысы болсаңыз, бағдарламалық жасақтаманы Samsung веб-сайтынан [\(www.samsung.com/printer\)](www.samsung.com/printer) жүктеп, орнатыңыз.

Құрылғының бағдарламалық жасақтамасы жаңа операциялық жүйенің шығуы жəне басқа да себептерге байланысты кейде жаңартылып тұрады. Егер қажет болса, Samsung веб-сайтынан жүктеңіз. (www.samsung.com/printer)

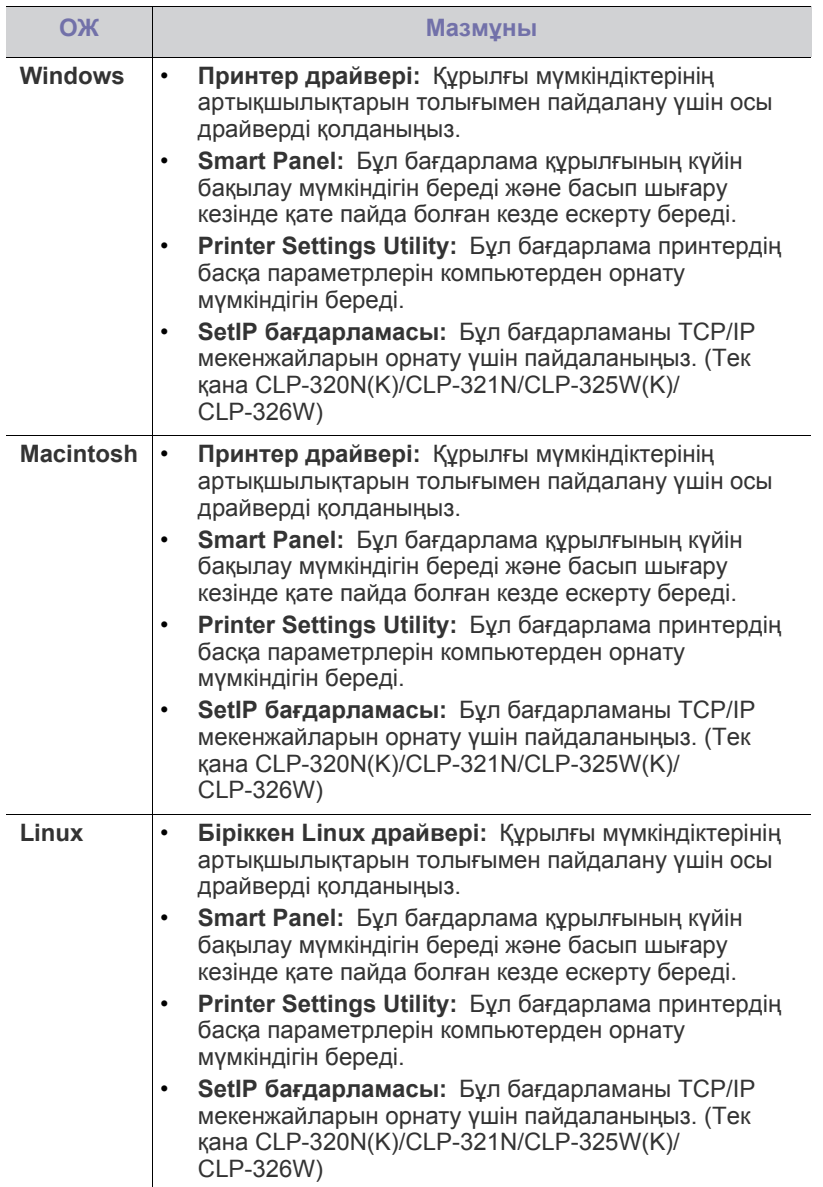

## <span id="page-30-0"></span>**Жүйелік талаптар**

Бастар алдында жүйенің келесі талаптарды қанағаттандыратынына көз жеткізіңіз:

## <span id="page-30-1"></span>**Microsoft® Windows®**

Құрылғы келесі Windows операциялық жүйелерін қолдайды.

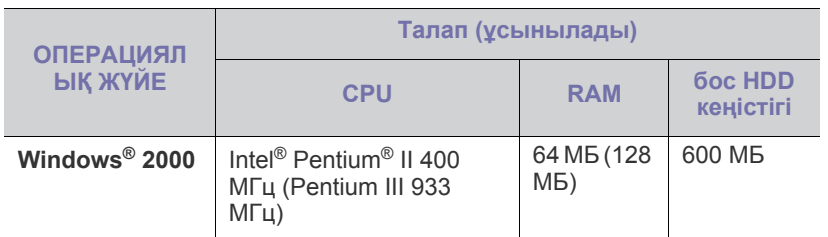

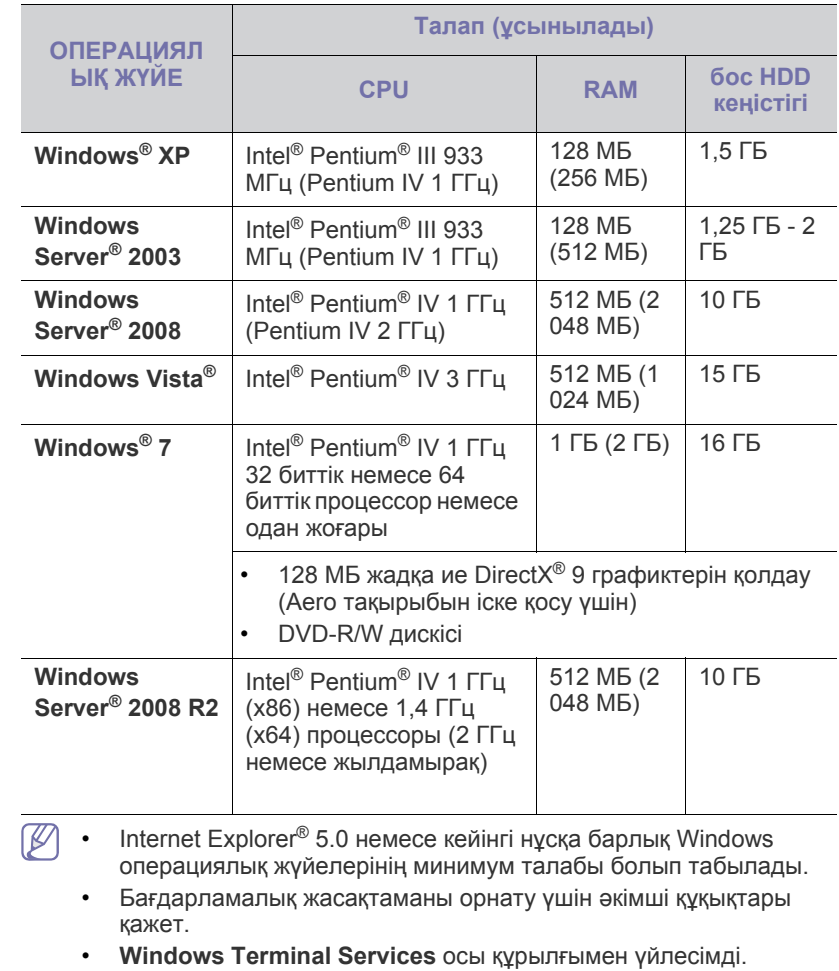

## <span id="page-30-2"></span>**Macintosh**

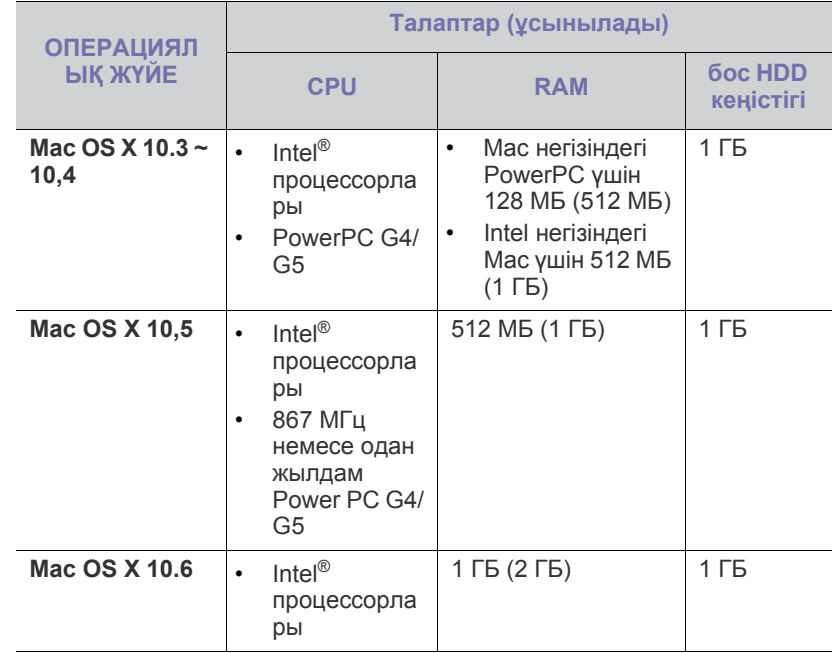

#### <span id="page-31-0"></span>**Linux**

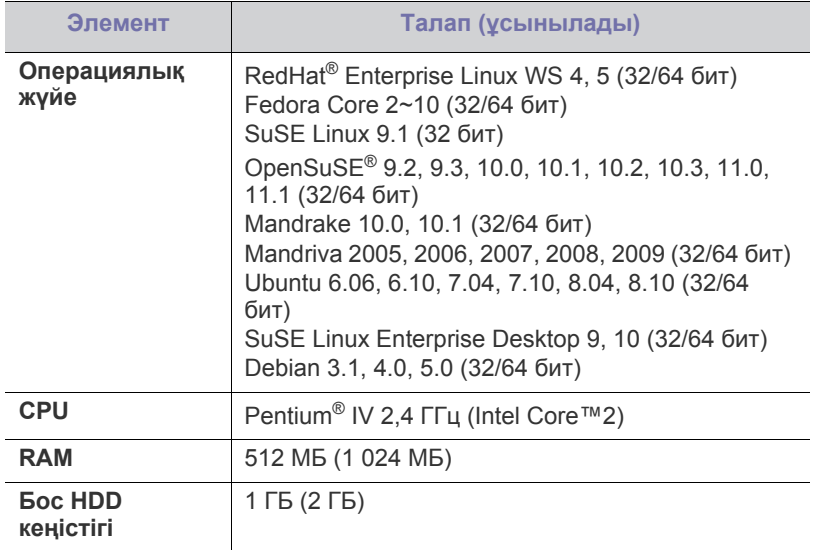

## <span id="page-31-1"></span>**USB қосылған құрылғының драйверін орнату**

Жергілікті орнатылған құрылғы компьютерге USB кабелі арқылы тікелей қосылған құрылғы болып табылады. Егер құрылғыңыз желіге қосылған болса, төмендегі қадамдарды орындамай, желіге қосылған құрылғы драйверін орнатуға кірісіңіз (40-беттегі "[Құрылғының](#page-39-3) [драйверіне](#page-39-3) қосылған желіні орнату" бөлімін қараңыз).

Тек 3 метрден аспайтын USB кабелін пайдаланыңыз.

## <span id="page-31-2"></span>**Windows**

Əдеттегі немесе теңшелмелі əдісті пайдалана отырып, құрылғыны орната аласыз.

Төмендегі келесі қадамдар компьютерге тікелей қосылған құрылғыны пайдаланатын барлық пайдаланушыларға ұсынылады. Құрылғының жұмысына қажетті барлық компоненттер орнатылады.

- **1.** Құрылғының компьютерге қосылғанын жəне қуат көзіне қосылғанына көз жеткізіңіз.
	- Егер орындау процедурасы кезінде «**Жаңа аппараттық құралдарды табу**» терезесі пайда болса, терезені жабуда **Болдырмау** түймесін басыңыз.
- **2.** Берілген бағдарлама ықшам дискісін CD-ROM дискіенгізісіне салыңыз.
	- Бағдарламалық жасақтаманың ықшам дискісі автоматты түрде іске қосылып, орнату терезесі шығады.
	- Егер орнату терезесі шықпаса, **Бастау**, содан кейін **Жегу** тйүмесін басыңыз. X:\**Setup.exe** деп "X" əрпінің орнына дискінің əрпін теріп жазыңыз. **OK** түймесін басыңыз.
	- Windows Vista, Windows 7 немесе Windows Server 2008 R2 жүйесін пайдалансаңыз, **Бастау** > **Барлық бағдарламаларда** > **Қалыпталған** > **Жегу** тармағына өтіңіз.

X:\**Setup.exe** деп "X" əрпінің орнына дискінің əрпін теріп **OK** түймесін басыңыз.

• Егер **AutoPlay** терезесі Windows Vista, Windows 7 немесе Windows Server 2008 R2 жүйелерінде шықса, **Setup.exe Жегу** тармағын **Бағдарламаны орнату немесе іске қосу** өрісінен таңдап, **Жалғастыру** немесе **Иə** түймесін **Пайдаланушы**

**тіркелгісін басқару** терезесінен басыңыз.

**3. Установить сейчас** тармағын таңдаңыз.

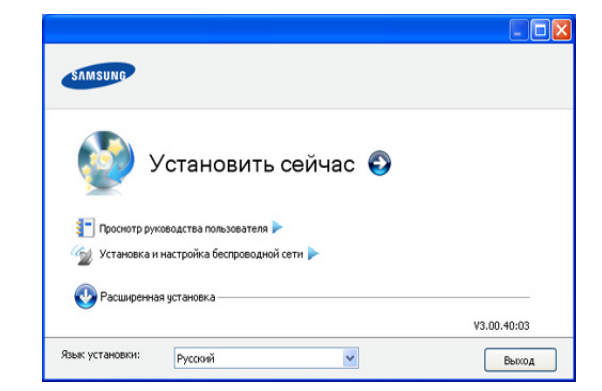

Егер қажет болса, ашылмалы тізімнен тілді таңдаңыз.

- CLP-325W(K)/CLP-326W моделдері үшін **Установка и настройка беспроводной сети** мəзіріне кіруіңізге болады. **Установка и настройка беспроводной сети** мəзірі сымсыз желіні құрылғыға USB кабелі арқылы қосуға мүмкіндік береді (46-беттегі "Сымсыз желіні USB [кабельдің](#page-45-2) [көмегімен](#page-45-2) орнату" қараңыз).
	- **Расширенная установка** екі опция болады, **Выборочная установка** жəне **Установить только программное обеспечение**. **Выборочная установка** құрылғы қосылымын таңдап, орнату үшін жеке компонентті таңдаңыз. **Установить только программное обеспечение** қоса берілген Smart Panel сияқты бағдарламалық жасақтаманы орнату мүмкіндігін береді. Терезедегі нұсқаулықты орындаңыз.
- **4. Лицензионное соглашение** оқыңыз жəне **Я принимаю условия лицензионного соглашения** құсбелгісін қойыңыз. Солдан кейін **Далее** түймесін басыңыз.

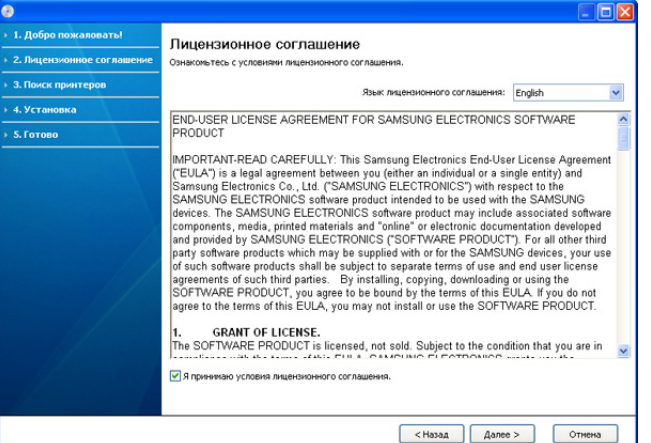

Бағдарлама құрылғыны іздейді.

Егер құрылғы желіде немесе жергілікті желіде табылмаса, келесі терезе пайда болады.

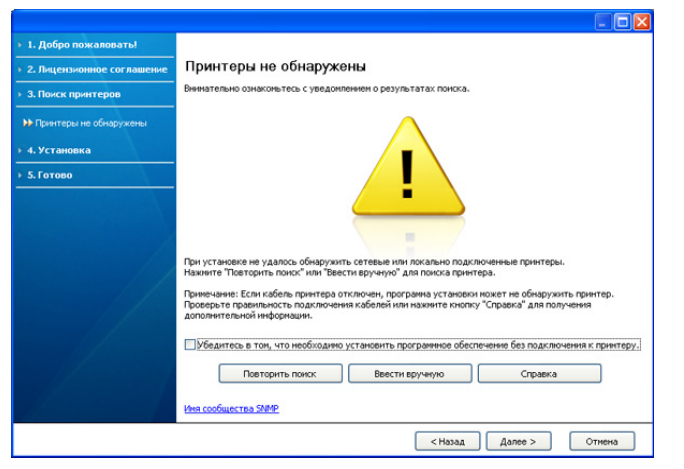

- **Принтерді жалғамастан бағдарламалық жасақтаманы орнатқыңыз келгенін тексеріңіз.**
	- Құрылғыны жалғамастан бағдарламаны орнату үшін осы опцияны тексеріңіз. Бұл жағдайда тексеру бетінің терезесін басып шығару өткізіп жіберіледі жəне орнату аяқталады.
- **Қайтадан іздеу**

Бұл түймені басқан кезде брандмауэр ескертуі терезесі шығады.

- Брандмауэрді жəне **Қайтадан іздеуді** өшіріңіз. Window операциялық жүйесі үшін **Бастау** > **Басқару үстелі** > **Windows брандмауэрі** тармағын таңдап, осы опцияны өшіріңіз. Баспа операциялық жүйе үшін оның онлайн нұсқаулығын орындаңыз.
- Операциялық жүйемен қатар үшінші тарап бағдарламасынан брандмауэрді өшіріңіз. Жеке бағдарламалар арқылы берілген нұсқаулықты қараңыз.
- **Тікелей енгізу**

**Тікелей енгізу** желідегі белгілі құрылғыны іздеуге мүмкіндік береді.

- **IP мекенжайы бойынша іздеу**: IP мекенжайын немесе хост атауын енгізіңіз. Содан кейін **Далее** түймесін басыңыз.

Құрылғының IP мекенжайын растау үшін желі конфигурациясы есебін басып шығарыңыз (80-[беттегі](#page-79-5) "[Құрылғы](#page-79-5) есебін басып шығару" қараңыз).

- **Желі жолы бойынша іздеу**: Ортақ пайдаланылған құрылғыны (UNC жолы) табу үшін, ортақ пайдалылған атауды қолмен енгізіңіз немесе ортақ пайдаланылған принтерді **Қарау** түймесін басу арқылы іздеңіз. Содан кейін **Далее** түймесін басыңыз.
- **Анықтама**

Егер құрылғы компьютерге немесе желіге жалғанбаған болса, мына анықтама түймесі сізге құрылғыға қосылу туралы толық ақпарат береді.

- **5.** Іздеген құрылғылар экранға шығады. Пайдаланғыңыз келетін біреуін таңдап **Далее** түймесін басыңыз.
	- Егер драйвер бір құрылғы арқылы ізделсе, растау терезесі M шығады.
- **6.** Орнату аяқталғаннан кейін сынақ бетін басып шығаруды сұрайтын терезе шығады. Тексеру бетін басып шығарғыңыз келсе, **Тексеру бетін басып шығару** түймесін басыңыз.

Əйтпесе **Далее** түймесін басыңыз да 8-қадамға өтіңіз.

- **7.** Егер тексеру беті дұрыс басып шығарылса, **Иə** түймесін басыңыз. Егер дұрыс болмаса, қайтадан басып шығару үшін **Жоқ** түймесін басыңыз.
- **8.** Егер құрылғыңызды Samsung веб-сайтына тіркегіңіз келсе, **Регистрация через Интернет** түймесін басыңыз.
	- Егер құрылғы компьютерге əлі қосылмаған болса, **Подключение** бөлімін таңдаңыз. **Подключение** бөлімінде құрылғыны қосу əдісі бойынша егжей-тегжейлі ақпарат беріледі. Терезедегі нұсқауларды орындаңыз.
- **9. Готово** түймесін басыңыз.
- Егер принтер драйвері дұрыс жұмыс істемесе, драйверді жөндеу немесе қайта орнату қадамдарын орындаңыз.
	- a) Құрылғының компьютерге жəне қуат көзіне қосылғанына көз жеткізіңіз.
	- b) **Бастау** мəзірінде, **Бағдарламалар** немесе **Барлық бағдарламаларда** > **Samsung Printers** > **принтер драйверінің атауы** > **Обслуживание** тармағын таңдаңыз.
	- c) Орындағыңыз келетін опцияны таңдаңыз, терезедегі нұсқауларды орындаңыз.

## <span id="page-32-0"></span>**Macintosh**

Құрылғымен бірге берілген бағдарламалық жасақтама ықшам дискісі Macintosh компьютерінде басып шығаруға арналған CUPS драйверін не PostScript драйверін пайдалануға мүмкіндік беретін драйвер файлдарын қамтамасыз етеді (PostScript драйверін қолдайтын құрылғыны пайдаланғанда ғана қол жетімді).

- **1.** Құрылғының компьютерге жəне қуат көзіне қосылғанына көз жеткізіңіз.
- **2.** Берілген бағдарлама ықшам дискісін CD-ROM дискіенгізісіне салыңыз.
- **3.** Macintosh жұмыс үстелінде шығатын CD-ROM белгішесін екі рет басыңыз.
- **4. MAC\_Installer** қалтасын екі рет басыңыз.
- **5. Installer OS X** белгішесін екі рет басыңыз.
- **6.** Құпиясөзді енгізіп **OK** түймесін басыңыз.
- **7.** Samsung орнату құралының терезесі ашылады. **Continue** түймесін басыңыз.
- **8.** Лицензиялық келісімді оқыңыз жəне **Continue** түймесін басыңыз.
- **9.** Лицензиялық келісімге келісу үшін **Agree** түймесін басыңыз.
- **10. Easy Install** тармағын таңдап, **Install** түймесін басыңыз. **Easy Install** параметрі басым көпшілік пайдаланушыларға ұсынылады. Құрылғының жұмысына қажетті барлық компоненттер орнатылады. Егер **Custom Install** тармағын таңдасаңыз, орнату үшін жеке компоненттерді таңдауыңызға болады.
- **11.** Барлық бағдарламалар компьютеріңізде жабылатыны туралы хабар шыққан кезде **Continue** түймесін басыңыз.
- **12.** Қажетті орнату түрін таңдап, **OK** түймесін басыңыз.
	- **Typical installation for a local printer:** Пайдаланушы компьютеріне тікелей қосылған құрылғы үшін əдепкі құрамдастарды орнатады.
	- **Typical installation for a network printer:** Желідегі құрылғы үшін бағдарламалық жасақтама орнатады. SetIP бағдарламасы іске қосылады. Егер құрылғы желі ақпаратын конфигурациялаған болса, SetIP бағдарламасын жабыңыз. Келесі қадамға өтіңіз.
- **Установка и настройка беспроводной сети :** CLP-325W(K)/ CLP-326W моделдері үшін **Установка и настройка беспроводной сети** мəзіріне кіруіңізге болады. **Установка и настройка беспроводной сети** мəзірі сымсыз желіні құрылғыға USB кабелі арқылы қосуға мүмкіндік береді (46-беттегі "[Сымсыз](#page-45-2) желіні USB кабельдің [көмегімен](#page-45-2) орнату" қараңыз).
- **13.** Орнатуды аяқтау үшін экранда көрсетілген нұсқауларды орындаңыз. Орнату аяқталғанда **Quit** немесе **Restart** параметрін таңдаңыз.
- **14. Applications** қалтасын > **Utilities** > **Print Setup Utility** тармағын ашыңыз.
	- Mac OS X 10.5 ~ 10.6 құрылғысы үшін **Applications** қалтасын > **System Preferences** тармағын ашып, **Print & Fax** түймесін басыңыз.
- **15. Printer List Add** пəрменін таңдаңыз.
	- Mac OS X 10.5 ~ 10.6 құрылғысы үшін «**+**» белгішесін басыңыз; дисплей терезесі шығады.
- **16.** Mac OS X 10.3 құрылғысы үшін **USB** қойындысын қойындысын таңдаңыз.
	- Mac OS X10.4 құрылғысы үшін **Default Browser** тармағын басып, USB қосылымын таңдаңыз.
	- Mac OS X 10.5 ~ 10.6 құрылғысы үшін **Default** тармағын таңдап, USB қосылымын табыңыз.
- **17.** Mac OS X 10.3 құрылғысы үшін Автотаңдау мүмкіндігі дұрыс жұмыс істемейді **Samsung** тармағын **Printer Model** бөлімінен жəне құрылғы атауын **Model Name** тармағынан таңдаңыз.
	- Mac OS X 10.4 құрылғысы үшін Автотаңдау мүмкіндігі дұрыс жұмыс істемесе **Samsung** тармағын **Print Using** бөлімінен жəне құрылғы атауын **Model** тармағынан таңдаңыз.
	- Mac OS X 10.5 ~ 10.6 құрылғысы үшін, егер Автотаңдау мүмкіндігі дұрыс жұмыс істемесе, **Select a driver to use...** тармағын жəне **Print Using** бөлімінен құрылғы атауын таңдаңыз.

Құрылғы **Printer List** шығады жəне əдепкі құрылғы ретінде белгіленеді.

- **18. Add** пəрменін таңдаңыз.
- Егер принтер драйвері дұрыс жұмыс істемесе, оны жойып қайта Ø орнатыңыз.

Macintosh жүйесі үшін драйверді жою үшін төмендегі қадамдарды орындаңыз.

- a) Құрылғының компьютерге жəне қуат көзіне қосылғанына көз жеткізіңіз.
- b) Берілген бағдарлама ықшам дискісін CD-ROM дискіенгізісіне салыңыз.
- c) Macintosh жұмыс үстелінде шығатын диск белгішесін екі рет басыңыз.
- d) **MAC\_Installer** қалтасын екі рет басыңыз.
- e) **Installer OS X** белгішесін екі рет басыңыз.
- f) Құпиясөзді енгізіп **OK** түймесін басыңыз.
- g) Samsung орнату құралының терезесі ашылады. **Continue** түймесін басыңыз.
- h) Лицензиялық келісімді оқыңыз жəне **Continue** түймесін басыңыз.
- i) Лицензиялық келісімге келісу үшін **Agree** түймесін басыңыз.
- j) **Uninstall** пəрменін таңдап, **Uninstall** түймесін басыңыз.
- k) Барлық бағдарламалар компьютерде жабылатыны туралы ескертетін хабар шыққан кезде **Continue** түймесін басыңыз.
- l) Жою аяқталған кезде **Quit** түймесін басыңыз.

## <span id="page-33-0"></span>**Linux**

Принтер бағдарламалық жасақтамасын орнату үшін Samsung веб-сайтынан Linux бағдарламалық жасақтама бумаларын жүктеуіңіз керек.

Бағдарламалық жасақтаманы орнату үшін қадамдарды орындаңыз.

#### **Unified Linux Driver орнату**

- **1.** Құрылғының компьютерге жəне қуат көзіне қосылғанына көз жеткізіңіз.
- **2. Administrator Login** терезесі шыққан кезде **Login** өрісінде түбірге теріп, жүйелік құпиясөзін енгізіңіз.
	- Құрылғы бағдарламалық жасақтамасын орнату үшін супер пайдаланушы ретінде (түбір) тіркелуіңіз керек. Егер супер пайдаланушы болмасаңыз, жүйелік əкімшіден сұраңыз.
- **3.** Samsung веб-сайтынан компьютеріңізге Unified Linux Driver бумасын жүктеңіз.
- **4. Unified Linux Driver** бумасын оң жақ пернемен басып, буманы шығарыңыз.
- **5. cdroot** > **autorun** тармағын екі рет басыңыз.
- **6.** Сəлемдесу экраны ашылған кезде **Next** түймесін басыңыз.

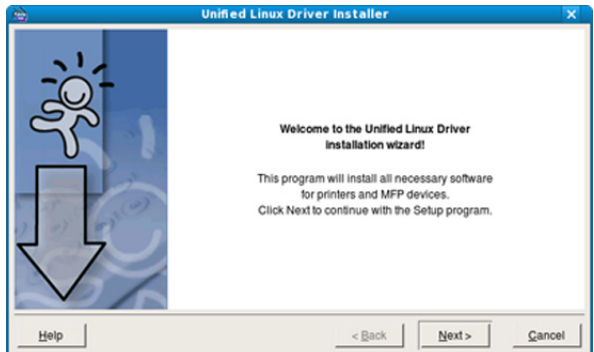

**7.** Орнату аяқталған кезде **Finish** түймесін басыңыз.

Орнату бағдарламасы қолайлы болуы үшін Unified Driver Configurator жұмыс үстелі белгішесі мен Unified Driver тобын жүйелік мəзірге қосады. Егер қандай да бір қиындықтар болса, жүйе мəзірінде немесе **Unified Driver Configurator** сияқты драйвер бумасы Windows бағдарламаларынан қол жетімді болатын экрандық анықтамадан қараңыз.

#### **Smart Panel орнату**

- **1.** Құрылғының компьютерге жəне қуат көзіне қосылғанына көз жеткізіңіз.
- **2. Administrator Login** терезесі шыққан кезде **Login** өрісінде түбірге теріп, жүйелік құпиясөзін енгізіңіз.

Құрылғы бағдарламалық жасақтамасын орнату үшін супер пайдаланушы ретінде (түбір) тіркелуіңіз керек. Егер супер пайдаланушы болмасаңыз, жүйелік əкімшіден сұраңыз.

- **3.** Samsung веб-сайтынан **Smart Panel** бумасын компьютерге жүктеңіз.
- **4.** Smart Panel бумасын оң жақ пернемен басып, буманы шығарыңыз.
- **5. cdroot** > **Linux** > **smartpanel** > **install.sh** тармағын екі рет басыңыз.

### **Printer Settings Utility орнату**

- **1.** Құрылғының компьютерге жəне қуат көзіне қосылғанына көз жеткізіңіз.
- **2. Administrator Login** терезесі шыққан кезде **Login** өрісінде түбірге теріп, жүйелік құпиясөзін енгізіңіз.

Құрылғы бағдарламалық жасақтамасын орнату үшін супер W пайдаланушы ретінде (түбір) тіркелуіңіз керек. Егер супер пайдаланушы болмасаңыз, жүйелік əкімшіден сұраңыз.

- **3.** Samsung веб-сайтынан компьютеріңізге Printer Settings Utility бумасын жүктеңіз.
- **4. Printer Settings Utility** бумасын оң жақ пернемен басып, буманы шығарыңыз.
- **5. cdroot** > **Linux** > **psu** > **install.sh** тармағын екі рет басыңыз.
- Егер принтер драйвері дұрыс жұмыс істемесе, оны жойып қайта орнатыңыз.

Linux жүйесі драйверін жою үшін төмендегі қадамдарды орындаңыз.

- a) Құрылғының компьютерге жəне қуат көзіне қосылғанына көз жеткізіңіз.
- b) **Administrator Login** терезесі шыққан кезде **Login** өрісінде «түбірге» теріп, жүйелік құпиясөзін енгізіңіз. Принтер драйверін жою үшін супер пайдаланушы ретінде (түбір) тіркелуіңіз керек. Егер супер пайдаланушы болмасаңыз, жүйелік əкімшіден сұраңыз.
- c) Жұмыс үстелінің төменгі бөлігіндегі белгішені басыңыз. Terminal экраны шыққан кезде келесіні теріңіз: [root@localhost root]#cd /opt/Samsung/mfp/uninstall/ [root@localhost uninstall]#./uninstall.sh.
- d) **Uninstall** түймесін басыңыз.
- e) **Next** түймесін басыңыз.
- f) **Finish** түймесін басыңыз.

## <span id="page-34-0"></span>**Құрылғыны жергілікті түрде ортақ пайдалану**

Компьютерлер құрылғыны жергілікті түрде ортақ пайдалануы үшін төмендегі қадамдаржы орындаңыз.

Егер хост компьютер құрылғыға USB кабелімен тікелей қосылған болса жəне, сондай-ақ, жергілікті желі ортасына қосылған болса, клиент компьютері басып шығару үшін хост компьютер арқылы ортақ пайдаланылатын құрылғыны пайдалана алады.

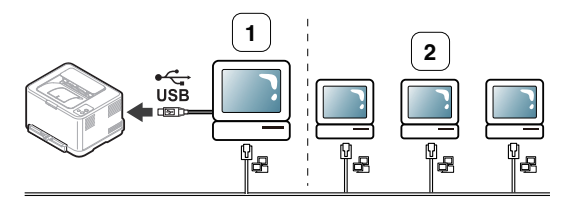

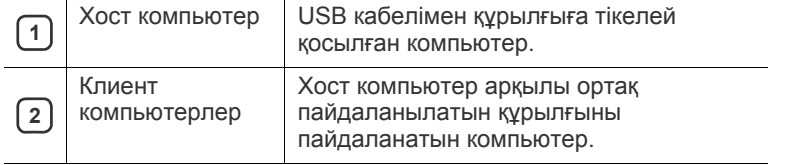

#### <span id="page-34-1"></span>**Windows**

#### **Хост компьютерді орнату**

- **1.** Принтер драйверін орнату (32-беттегі "USB [қосылған](#page-31-1) [құрылғының](#page-31-1) драйверін орнату", 40-беттегі "[Құрылғының](#page-39-3) [драйверіне](#page-39-3) қосылған желіні орнату" бөлімін қараңыз).
- **2.** Windows **Бастау** мəзірін басыңыз.
- **3.** Windows 2000 жүйесінде **Параметрлер** > **Принтерлер** тармағына өтіңіз.
	- Windows XP/Server 2003 жүйесінде **Принтерлер мен факстар** тармағын таңдаңыз.
	- Windows Server 2008/Vista жүйелерінде **Басқару үстелі** > **Жабдық жəне дыбыс** > **Принтерлер** тармағына өтіңіз.
	- Windows 7 жүйесінде **Басқару үстелі** > **Құрылғылар мен принтерлер** тармағына өтіңіз.
	- Windows Server 2008 R2 жүйесінде **Басқару үстелі** > **Жабдық** > **Құрылғылар мен принтерлер** тармағына өтіңіз.
- **4.** Принтер белгішесін оң жақ пернемен басыңыз.
- **5.** Windows XP/Server 2003/Server 2008/Vista жүйелері үшін **Сипаттар** тармағын басыңыз.

Windows 7 немесе Windows Server 2008 R2 жүйесінде мəтінмəндік мəзірден **Принтердің сипаттары** тармағын таңдаңыз.

Егер **Принтердің сипаттары** белгішесінде ► белгісі M болса, таңдалған принтерге қосылған басқа принтер драйверлерін таңдауыңызға болады.

- **6. Ортақ пайдалану** қойындысын таңдаңыз.
- **7. Ортақтасу параметрлерін өзгерту** құсбелгісін қойыңыз.
- **8. Осы принтерге ортақ қатынасу** құсбелгісін қойыңыз.
- **9. Ортақ атау** өрісін толтырыңыз. **OK** түймесін басыңыз.

#### **Клиент компьютерді орнату**

- **1.** Принтер драйверін орнату (32-беттегі "USB [қосылған](#page-31-1) [құрылғының](#page-31-1) драйверін орнату", 40-беттегі "[Құрылғының](#page-39-3) [драйверіне](#page-39-3) қосылған желіні орнату" бөлімін қараңыз).
- **2.** Windows **Бастау** мəзірін басыңыз.
- **3. Барлық бағдарламаларда** > **Қалыпталған** > **Windows Explorer** тармағын таңдаңыз.
- **4.** Мекенжай жолағына хост компьютердің IP мекенжайын енгізіңіз жəне пернетақтада «Enter» пернесін басыңыз.

 $\bigcirc$  10,88, 187, 172

- $\mathbb{Z}$ Егер хост компьютер **Пайдаланушының аты** жəне **Кұпия сөз** талап етсе, хост компьютері тіркелгісінің пайдаланушы идентификаторы мен құпиясөзін енгізіңіз.
- **5.** Ортақ пайдаланғыңыз келетін принтер белгішесін оң жақ пернесін басып, **Жалғастыру** түймесін таңдаңыз.
- **6.** Егер орнатылған толық хабар шықса, **OK** түймесін басыңыз.
- **7.** Басып шығарғыңыз келетін файлды ашып, басып шығаруды бастаңыз.

#### <span id="page-34-2"></span>**Macintosh**

Келесі қадамдар Mac OS X 10.5 ~ 10.6 құрылғысына арналады.  $\llbracket \not\!\!\!\!\!\vee \, \rfloor$ Басқа операциялық жүйе нұсқалары бойынша Mac анықтамасын қараңыз.

### **Хост компьютерді орнату**

- **1.** Принтер драйверін орнату (33-беттегі ["Macintosh"](#page-32-0) бөлімін қараңыз).
- **2. Applications** қалтасын > **System Preferences** тармағын ашып, **Print & Fax** түймесін басыңыз.
- **3. Printers list** бөлімінен ортақ пайдаланатын принтерді таңдаңыз.
- **4. Share this printer** тармағын таңдаңыз.

#### **Клиент компьютерді орнату**

- **1.** Принтер драйверін орнату (33-беттегі ["Macintosh"](#page-32-0) бөлімін қараңыз).
- **2. Applications** қалтасын > **System Preferences** тармағын ашып, **Print & Fax** түймесін басыңыз.
- **3.** «**+**» белгішесін басыңыз. Ортақ пайдаланылатын принтер атауын көрсететін дисплей терезесі шығады.
- **4.** Құрылғыны таңдап, **Add** түймесін басыңыз.
# Желіні орнату (тек қана CLP-320N(K)/<br>CLP-321N/CLP-325W(K)/CLP-326W)

Бұл тарауда желіге қосылған құрылғы мен бағдарламалық жасақтаманы орнатуға арналған бірізді нұсқаулар берілген.

#### **Бұл тарау мыналарды қамтиды:**

- [Желілік](#page-36-0) орта
- Пайдалы желілік [бағдарламаларды](#page-36-1) енгізу

# <span id="page-36-4"></span><span id="page-36-0"></span>**Желілік орта**

Желілік құрылғы ретінде пайдалану үшін құрылғыға желілік протоколдарды орнату қажет. Негізгі желі параметрлерін құрылғының басқару панелі немесе желіні орнату бағдарламалары арқылы орнатуға болады.

Келесі кестеде құрылғы қолдайтын желілік орталар көрсетілген:

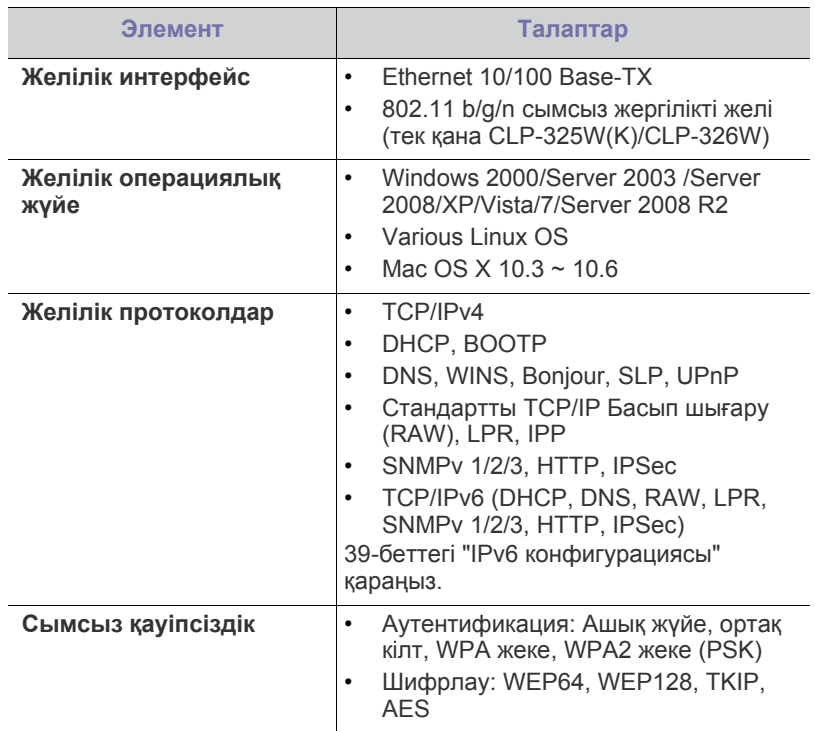

# <span id="page-36-5"></span><span id="page-36-1"></span>**Пайдалы желілік бағдарламаларды енгізу**

Желілік ортада желі параметрлерін оңай орнатуға арналған бірнеше бағдарламалар бар. Атап айтқанда, желі əкімшісі желіде бірнеше құрылғыларды басқара алады.

Төмендегі бағдарламаларды пайдаланудан бұрын IP мекенжайын `B орнатыңыз.

- Сымды желіні [пайдалану](#page-36-2)
- [Құрылғының](#page-39-0) драйверіне қосылған желіні орнату

# <span id="page-36-3"></span>**SyncThru™ Web Service**

Желілік құрылғыңызға енгізілген веб-сервер келесі тапсырмаларды орындауға мүмкіндік береді:

- Əр түрлі желілік орталарға қосылу үшін құрылғыға қажет желі параметрлерін теңшеу.
- Құрылғы параметрлерін бейімдеу. 75-беттегі ["SyncThru™ Web Service](#page-74-0) бағдарламасын пайдалану" қараңыз.

# **SyncThru™ Web Admin Service**

Желі əкімшілеріне арналған веб-сайт негізіндегі құрылғыны басқару шешімі. SyncThru™ Web Admin Service желі құрылғыларын басқарудың тиімді жолын ұсынады жəне интернет арқылы кез келген сайт арқылы қашықтан басқаруға жəне ақауларды түзетуге мүмкіндік береді. Бағдарламаны<http://solution.samsungprinter.com>сайтынан жүктеп алу.

# **SetIP бағдарламасы**

Бұл қызметтік бағдарлама желі интерфейсін таңдауға жəне TCP/IP протоколымен бірге пайдалану үшін IP мекенжайларын қолмен конфигурациялауға мүмкіндік береді.

- 38-беттегі "SetIP [бағдарламасы](#page-37-0) (Windows) арқылы IPv4 [бағдарламасын](#page-37-0) орнату" қараңыз.
- 38-беттегі "SetIP [бағдарламасын](#page-37-1) (Macintosh) пайдаланып IPv4 [бағдарламасын](#page-37-1) орнату" қараңыз.
- 39-беттегі "SetIP [бағдарламасын](#page-38-1) (Linux) пайдаланып IPv4 [бағдарламасын](#page-38-1) орнату" қараңыз.
- Бағдарлама TCP/IPv6 қолдамайды. ۱K

# <span id="page-36-2"></span>**Сымды желіні пайдалану**

Желіде желі протоколдарын пайдалану үшін оларды құрылғыға орнату керек. Бұл бөлімде оның қалай оңай орындалатыны көрсетіледі.

Желіні құрылғыдағы сəйкес портқа желі кабелін жалғағаннан кейін пайдалануыңызға болады.

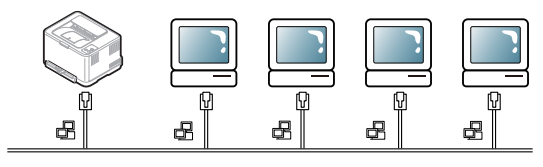

# **Желілік конфигурация есебін басып шығару**

**Желі конфигурациясы есебін** ағымдағы құрылғының желі параметрлерін көрсететін құрылғының басқару панелінен басып шығаруыңызға болады. Бұл желіні жəне ақауларды түзетулерді орнатуға көмектеседі.

#### **Бұл есепті басып шығару үшін:**

Дайын режимінде <sub>(©)</sub> (Cancel түймесін) шамамен 5 секунд басып тұрыңыз. Құрылғыңыздың MAC мекенжайы мен IP мекенжайын табуға болады.

Мысалы:

- MAC мекенжай: 00:15:99:41:A2:78
- IP мекенжай: 192.0.0.192

# **IP мекенжайды орнату**

Алдымен желі бойынша басып шығару жəне басқару үшін IP мекенжайды орнату керек. Көп жағдайларды жаңа IP мекенжайды желіде орналасқан DHCP сервер автоматты түрде тағайындайды.

IP мекенжайы қолмен сирек орнатылады. Бұл тұрақты IP мекенжай деп аталады жəне ол жиі қауіпсіздік себептері бойынша ұйымның интранет желілерінде жиі қажет етіледі.

- **DHCP IP тағайындау**: Құрылғыны желіге қосыңыз жəне DHCP сервердің құрылғыға IP мекенжайын тағайындағанша бірнеше минут бойы күтіңіз. Содан кейін, жоғарыда түсіндірілгендей **желілік теңшелім туралы есепті** басып шығарыңыз. Егер есеп IP мекежайының өзгергенін көрсетсе, тағайындау сəтті өткені. Есепте жаңа IP мекенжайын көресіз.
- **Тұрақты IP тағайындау**: Компьютерде IP мекенжайын өзгерту үшін SetIP бағдарламасын пайдаланыңыз.

Кеңседе бұл мекенжайды сізге орнатуы үшін желілік əкімшіге хабарласу ұсынылады.

#### **IPv4 конфигурациясы**

#### <span id="page-37-0"></span>**SetIP бағдарламасы (Windows) арқылы IPv4 бағдарламасын орнату**

Бұл бағдарлама құрылғымен байланысу үшін оның MAC мекенжайын пайдаланып желінің IP мекенжайын қолмен орнатуға арналған. MAC мекенжай – желі интерфейсінің жабдықтық сериялық нөмірі жəне оны **желі теңшелімі туралы есеп** ішінде табуға болады.

SetIP бағдарламасын пайдалану үшін төмендегі əрекеттерді орындап, компьютер желіаралық дидарын ажыратыңыз:

- **1. Бастау** > **Басқару үстелі** параметрін ашыңыз.
- **2. Қауіпсіздік орталығы** белгішесін екі рет басыңыз.
- **3. Қорғау жүйесі** түймесін басыңыз.
- **4.** Желіаралық дидарды ажыратыңыз.

#### **Бағдарламаны орнату**

- **1.** Құрылғымен келген басып шығарғыш бағдарламасының ықшам дискісін салыңыз. Драйвер ықшам дискісі автоматты түрде іске қосылғанда, ол терезені жабыңыз.
- **2.** Windows Explorer бағдарламасын қосып, X дискісін ашыңыз. (X CD-ROM дискіенгізгісін білдіреді).
- **3. Бағдарлама** > **SetIP** бағдарламасын екі рет басыңыз.
- **4.** Осы бағдарламаны орнату үшін **Setup.exe** файлын екі рет басыңыз.
- **5.** Тілді таңдаңыз, содан кейін **Далее** түймесін басыңыз.
- **6.** Терезедегі нұсқауларды орындаңыз жəне орнатуды аяқтаңыз.

#### **Бағдарламаны іске қосу**

- **1.** Құрылғыны желіге желілік кабельмен қосыңыз.
- **2.** Құрылғыны қосыңыз.
- **3.** Windows жүйесінің **Бастау** мəзірінде **Барлық бағдарламалар** > **Samsung басып шығарғыштары** > **SetIP** > **SetIP** тармағына өтіңіз.
- **4.** TCP/IP теңшелім терезесін ашу үшін SetIP терезесіндегі белгішесін (сол жағынан үшінші) басыңыз.
- **5.** Теңшелім терезесіне құрылғының жаңа ақпаратын төмендегідей енгізіңіз. Қауымдық интражеліде жалғастыру алдында бұл ақпаратты желілік менеддежр тағайындауы керек болуы мүмкін.

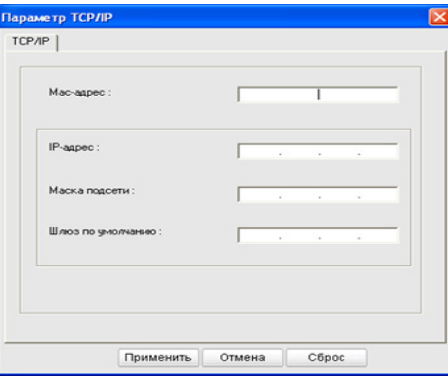

- **MAC-адрес**: **Желілік теңшелім туралы есепте** құрылғының MAC мекенжайын табыңыз жəне оны қос нүктелерсіз енгізіңіз. Мысалы, 00:15:99:29:51:A8 мекенжайы 0015992951A8 түріне айналады.
- **IP-адрес**: Басып шығарғыш үшін жаңа IP мекенжай енгізіңіз. Мысалы, компьютердің IP мекенжайы 192.168.1.150 болса, 192.168.1.X деп енгізіңіз. (X – 1 мен 254 арасындағы компьютердің мекенжайынан басқа сан).
- **Маска подсети**: Ішкі желі маскасын енгізіңіз.
- **Əдепкі шлюз**: Əдепкі шлюзді енгізіңіз.
- **6. Қолдану** түймесін, содан кейін **OK** түймесін басыңыз. Құрылғы автоматты түрде **Желілік теңшелім туралы есепті** басып шығарады. Барлық параметрлердің дұрыстығын растаңыз.
- **7.** SetIP бағдарламасын жабу үшін **Шығу** түймесін басыңыз.
- **8.** Қажет болса компьютердің брандмауэрін қайта іске қосыңыз.

#### <span id="page-37-1"></span>**SetIP бағдарламасын (Macintosh) пайдаланып IPv4 бағдарламасын орнату**

SetIP бағдарламасын пайдалану үшін төмендегі əрекеттерді орындап, компьютер желіаралық дидарын ажыратыңыз:

- Mac OS нұсқасына байланысты жол жəне пайдаланушылық интерфейс əр түрлі болуы мүмкін. Mac OS жүйесінің нұсқаулығын қараңыз.
- **1. Жүйе теңшелімдері** тармағын ашыңыз.
- **2. Security** тармағын басыңыз.
- **3. Firewall** мəзірін басыңыз.
- **4.** Брандмауэрді өшіріңіз.
- Келесі нұсқаулар модельге байланысты əр түрлі болуы  $\not\!\! \not\!\! E$ мүмкін.
- **1.** Құрылғыны желіге желілік кабельмен қосыңыз.
- **2.** Орнату ықшам дискісін салыңыз, диск терезесін ашыңыз, **MAC\_Installer** > **MAC\_Printer** > **SetIP** > **SetIPApplet.html** тармағын таңдаңыз.
- **3.** Файлды екі рет басыңыз жəне **Safari** бағдарламасы автоматты түрде ашылады, содан кейін **Trust** тармағын таңдаңыз. Шолғыш басып шығарғыштың атауын жəне IP мекенжайы ақпаратын көрсететін **SetIPApplet.html** бетін ашады.
- **4.** TCP/IP теңшелім терезесін ашу үшін SetIP терезесіндегі белгішесін (сол жағынан үшінші) басыңыз.
- **5.** Теңшелім терезесіне құрылғының жаңа ақпаратын төмендегідей енгізіңіз. Қауымдық интражеліде жалғастыру алдында бұл ақпаратты желілік менеддежр тағайындауы керек болуы мүмкін.
	- **MAC-адрес**: **Желілік теңшелім туралы есепте** құрылғының MAC мекенжайын табыңыз жəне оны қос нүктелерсіз енгізіңіз. Мысалы, 00:15:99:29:51:A8 мекенжайы 0015992951A8 түріне айналады.
	- **IP-адрес**: Басып шығарғыш үшін жаңа IP мекенжай енгізіңіз. Мысалы, компьютердің IP мекенжайы 192.168.1.150 болса, 192.168.1.X деп енгізіңіз. (X – 1 мен 254 арасындағы компьютердің мекенжайынан басқа сан).
	- **Маска подсети**: Ішкі желі маскасын енгізіңіз.
	- **Əдепкі шлюз**: Əдепкі шлюзді енгізіңіз.
- **6. Apply** пəрменін таңдаңыз, содан кейін **OK** түймесін жəне қайтадан **OK** түймесін басыңыз. Принтер конфигурация есебін автоматты түрде басып шығарады. Барлық параметрлердің дұрыстығын растаңыз. **Safari браузерінен шығыңыз**. Орнату ықшам дискісін жабуға жəне шығаруға болады. Қажет болса компьютердің брандмауэрін қайта іске қосыңыз. Егер IP мекенжайын, ішкі желі маскасын жəне шлюзді сəтті өзгерттіңіз.

#### <span id="page-38-1"></span>**SetIP бағдарламасын (Linux) пайдаланып IPv4 бағдарламасын орнату**

SetIP бағдарламасы принтердің драйвері орнатылып жатқанда автоматты түрде орнатылады.

- Linux OS нұсқасына байланысты жол жəне пайдаланушылық интерфейс басқа болуы мүмкін. Брандмауэрді өшіру үшін Linux OS нұсқаулығын оқыңыз.
- **1.** Құрылғының MAC мекенжайын табу үшін құрылғының желі конфигурациясы есебін басып шығарыңыз.
- **2.** /**opt**/**Samsung**/**mfp**/**share**/**utils**/ тармағын ашыңыз.
- **3. SetIPApplet.html** файлын екі рет басыңыз.
- **4.** TCP/IP конфигурация терезесін ашу үшін басыңыз.
- **5.** Желі картасының MAC мекенжайын, IP мекенжайын, ішкі маскасын, əдепкі шлюзін, содан кейін **Қолдану** түймесін басыңыз.

MAC мекенжайын енгізген кезде, оны қос нүктесіз (:) W енгізіңіз.

- **6.** Құрылғы желі теңшелімі туралы есепті басып шығарады. Барлық параметрлердің дұрыстығын растаңыз.
- **7.** SetIP бағдарламасын жабыңыз.

#### <span id="page-38-0"></span>**IPv6 конфигурациясы**

**TCP/IPv6** желісін тек Windows Vista жүйесі немесе одан жоғары нұсқалар қолдайды.

Егер IPv6 желісі жұмыс істемей тұрса, барлық параметрлерді M зауыттық параметрге қойып əрекетті қайталап көріңіз (40-[беттегі](#page-39-1) ["SyncThru™ Web Service](#page-39-1) қызметін пайдаланып зауыттық [параметрлерді](#page-39-1) қалпына келтіру" қараңыз).

IPv6 желісін пайдалану үшін IPv6 мекенжайын қолдануға арналған келесі процедураны орындаңыз.

Құрылғы IPv6 мүмкіндігімен қамтамасыздандырылған.

- **1.** Құрылғыны желіге желілік кабельмен қосыңыз.
- **2.** Құрылғыны өшіріңіз.
- **3.** IPv6 мекенжайларын тексеретін басқару панелінен **Желі конфигурациясы есебін** басып шығарыңыз.
- **4. Бастау** > **Басқару үстелі** > **Аппараттық құрал жəне дыбыс** > **Принтерлер** > **Принтер қосу** тармағын таңдаңыз.
- **5. Принтер қосу** терезелерінде **Жергілікті принтер қосу** пəрменін таңдаңыз.
- **6.** Терезедегі нұсқауларды орындаңыз.
- Егер құрылғы желіде жұмыс істемей тұрса, IPv6 конфигурациясын W қосыңыз. Келесі бөлімге қараңыз.

#### **Желілік конфигурация есебін басып шығару**

**Желі конфигурациясы есебін** ағымдағы құрылғының желі параметрлерін көрсететін құрылғының басқару панелінен басып шығаруыңызға болады. Бұл желіні жəне ақауларды түзетулерді орнатуға көмектеседі.

#### **Бұл есепті басып шығару үшін:**

Дайын режимінде  $\circledcirc$ ) (Cancel түймесін) шамамен 5 секунд басып тұрыңыз. Құрылғыңыздың MAC мекенжайы мен IP мекенжайын табуға болады.

Мысалы:

- MAC мекенжай: 00:15:99:41:A2:78
- IP мекенжай: 192.0.0.192

#### **IPv6 мекенжайларын орнату**

Желілік басып шығару мен басқарулар үшін құрылғы IPv6 мекенжайларын қолдайды.

- **Жергілікті байланыс мекнжайы**: Өзі конфигурацияланатын жергілікті IPv6 мекенжайы. (Мекенжайдың басы - FE80.)
- **Сақталмайтын мекенжай**: Желі маршрутизаторы арқылы автоматты түрде конфигурацияланған IPv6 мекенжайы.
- **Сақталатын мекенжай**: DHCPv6 сервері арқылы конфигурацияланған IPv6 мекенжайы.
- **Қолмен сақталатын мекенжай**: Пайдаланушы арқылы конфигурацияланатын IPv6 мекенжайы.

#### **Қолмен сақталатын мекенжай конфигурациясы**

- **1.** URL мекенжайы сияқты IPv6 бағыттауды қолдайтын Internet Explorer браузерді іске қосыңыз (37-беттегі ["SyncThru™ Web](#page-36-3)  [Service"](#page-36-3) қараңыз).
	- IPv4 үшін мекенжай өрісіне IPv4 мекенжайын (http:// M xxx.xxx.xxx.xxx) енгізіңіз жəне «Enter» пернесін немесе **Өту** түймесін басыңыз.
- **2. SyncThru™ Web Service** терезесі ашылғанда, **Параметры сети** тармағын таңдаңыз.
- **3. TCP/IPv6** түймесін басыңыз.
- **4. TCP/IPv6** бөлімінде **Қолмен сақталатын мекенжайды** қосыңыз.

**5. Адрес/префикс** тармағын таңдаңыз, жəне **Добавить** түймесін басыңыз, содан кейін маршрутизатор префиксі автоматты түрде мекенжай өрісіне енгізіледі.

Мекенжайдың қалғанын енгізіңіз. (мыс: 3FFE:10:88:194::**AAAA**. «A» 0 - 9, А - Е аралағында, оналтылық).

**6. Қолдану** түймесін басыңыз.

#### **Принтер драйверін орнату**

IPv6 желісінде желілік принтер драйверін орнату TCP/IPv4 желісімен бірдей (40-беттегі "[Құрылғының](#page-39-0) драйверіне қосылған желіні [орнату](#page-39-0)" қараңыз).

TCP/IP портын таңдаңыз жəне құрылғылардың тізімі көрсетілгенде құрылғының IPv6 мекенжайын таңдаңыз.

#### **SyncThru™ Web Service бағдарламасын пайдалану**

- **1.** URL мекенжайы сияқты IPv6 бағыттауды қолдайтын Internet Explorer браузерді іске қосыңыз.
- **2. Желі конфигурациясы есебінен** IPv6 мекенжайларының бірін таңдаңыз (**Link-local Address**, **Stateless Address**, **Stateful Address**, **Manual Address**).
- **3.** IPv6 мекенжайларын енгізіңіз. (мыс: http:// [FE80::215:99FF:FE66:7701])
	- Мекенжай '[ ]' жақшаға алынуы керек.

# <span id="page-39-3"></span><span id="page-39-1"></span>**SyncThru™ Web Service қызметін пайдаланып зауыттық параметрлерді қалпына келтіру**

**1.** Internet Explorer, Safari немесе Firefox сияқты веб-шолғышты іске қосыңыз жəне шолғыш терезесіне құрылғының жаңа IP мекенжайын енгізіңіз.

Мысалы,

#### http://192,168,1,133/

- **2.** SyncThru™ Web Service қызметіне кіру үшін **Өту** түймесін басыңыз.
- **3.** SyncThru™ Web Service веб-торабының жоғарғы оң жағында **Логин** түймесін басыңыз.

Тіркелу беті пайда болады.

- **4. Идентификатор** мен **Пароль** енгізіп **Логин** түймесін басыңыз. Егер SyncThru™ Web Service бағдарламасына бірінші рет кіруіңіз болса, төменде əдепкі идентификаторды жəне құпия сөзді енгізіңіз.
	- **Идентификатор: admin**
	- **Пароль: sec00000**
- **5. SyncThru™ Web Service** терезесі ашылғанда **Настройки** > **Параметры сети** > **Восстановить значения по умолчанию** тармағын таңдаңыз.
- **6.** Желі үшін **Очистить** түймесін басыңыз.
- **7.** Параметрлер қолданылуы үшін құрылғыны өшіріп қайта қосыңыз.

#### <span id="page-39-2"></span><span id="page-39-0"></span>**Құрылғының драйверіне қосылған желіні орнату**

Басып шығару үшін принтер драйверін орнату қажет. Бағдарламалық жасақтама драйверлерді, қолданбаларды жəне басқа да стандартты бағдарламаларды қамтиды.

Құрылғыңызға желіні орнату аяқталғанын тексеріңіз. Орнату басталмас бұрын компьютердегі барлық қолданбалар жабылу керек.

#### **Windows**

Бұл көптеген пайдаланушыларға ұсынылады. Құрылғының жұмысына қажетті барлық компоненттер орнатылады.

Төмендегі қадамдарды орындаңыз:

- **1.** Құрылғының желіге қосылғанын жəне қуат көзіне қосылғанына көз жеткізіңіз.
- **2.** Берілген бағдарлама ықшам дискісін CD-ROM дискіенгізісіне салыңыз.
	- Бағдарлама ықшам дискісі автоматты түрде іске қосылады жəне орнату терезесі шығады.
	- Егер орнату терезесі шықпаса, **Бастау**, содан кейін **Жегу** тйүмесін басыңыз. X:\**Setup.exe** деп "X" əрпінің орнына дискінің əрпін теріп жазыңыз. **OK** түймесін басыңыз.
	- Windows Vista, Windows 7 жəне Windows Server 2008 R2 жүйесін пайдалансаңыз, **Бастау** > **Барлық бағдарламалар** > **Қалыпталған** > **Жегу** тармағына өтіңіз.

X:\**Setup.exe** деп "X" əрпінің орнына дискінің əрпін теріп **OK** түймесін басыңыз.

- Егер **Автоматты түрде ойнату** терезесі Windows Vista, Windows 7 жəне Windows Server 2008 R2 жүйелерінде шықса, **Setup.exe Жегу** тармағын **Тасушыдан бағд-лама орнату немесе қолдану** өрісінен таңдап, **Жалғастыру** немесе **Иə** түймесін **Пайдаланушы тіркелгілерін бақылау** терезесінен басыңыз.
- **3. Установить сейчас** тармағын таңдаңыз.

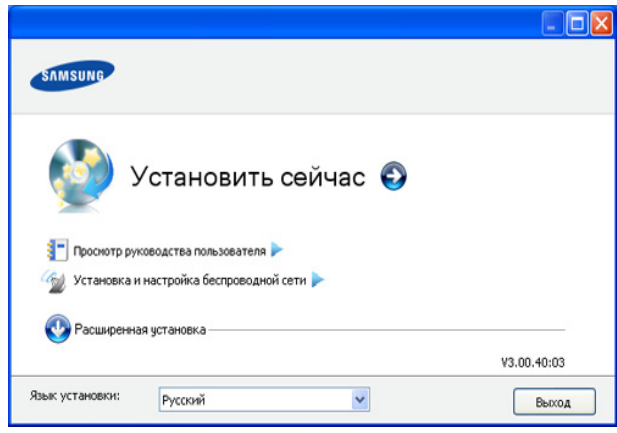

Егер қажет болса, ашылмалы тізімнен тілді таңдаңыз.

- CLP-325W(K) моделі үшін **Установка и настройка беспроводной сети** мəзіріне кіруіңізге болады. **Установка и настройка беспроводной сети** мəзірі сымсыз желіні құрылғыға USB кабелі арқылы қосуға мүмкіндік береді (46-беттегі "Сымсыз желіні USB кабельдің [көмегімен](#page-45-0) [орнату](#page-45-0)" қараңыз).
	- **Расширенная установка** екі опция болады, **Выборочная установка** жəне **Установить только программное обеспечение**. Выборочная установка құрылғы қосылымын таңдап орнату үшін жеке компонентті таңдаңыз. **Установить только программное обеспечение** қоса берілген Smart Panel сияқты бағдарламалық жасақтаманы орнату мүмкіндігін береді. Терезедегі нұсқаулықты орындаңыз.

**4. Лицензионное соглашение** оқыңыз жəне **Я принимаю условия лицензионного соглашения** құсбелгісін қойыңыз. Солдан кейін **Далее** түймесін басыңыз.

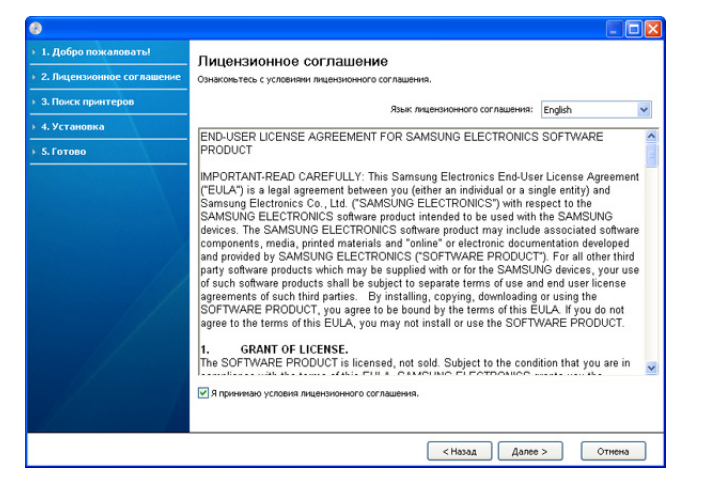

Егер құрылғы желіде немесе жергілікті желіде табылмаса,

#### Бағдарлама құрылғыны іздейді.

 $\mathbb {Z}$ 

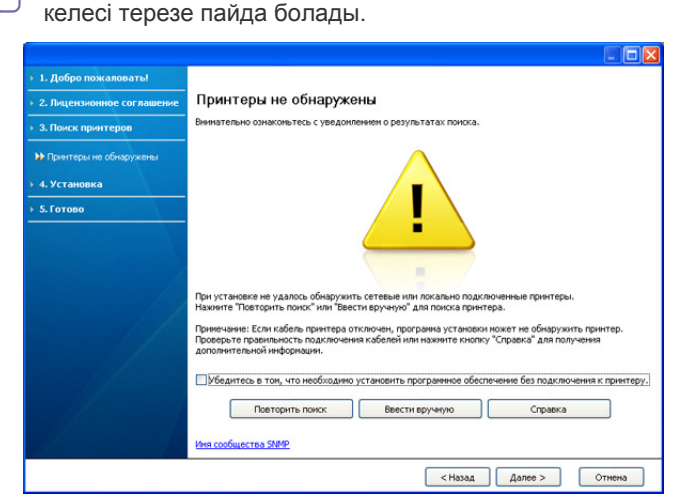

- **Принтерді жалғамастан бағдарламалық жасақтаманы орнатқыңыз келгенін тексеріңіз.**
	- Құрылғыны жалғамастан бағдарламаны орнату үшін осы опцияны тексеріңіз. Бұл жағдайда тексеру бетінің терезесін басып шығару өткізіп жіберіледі жəне орнату аяқталады.
- **Қайтадан іздеу**

Бұл түймені басқан кезде брандмауэр ескертуі терезесі шығады;

- Брандмауэрді жəне **Қайтадан іздеуді** өшіріңіз. Window операциялық жүйесі үшін **Бастау** > **Басқару үстелі** > **Windows брандмауэрі** тармағын таңдап, осы опцияны өшіріңіз. Баспа операциялық жүйе үшін оның онлайн нұсқаулығын орындаңыз.
- Операциялық жүйемен қатар үшінші тарап бағдарламасынан брандмауэрді өшіріңіз. Жеке бағдарламалар арқылы берілген нұсқаулықты қараңыз.
- **Тікелей енгізу**

**Тікелей енгізу** желідегі белгілі құрылғыны іздеуге мүмкіндік береді.

- **IP мекенжайы бойынша іздеу**: IP мекенжайын немесе хост атауын енгізіңіз. Содан кейін **Далее** түймесін басыңыз.

Құрылғының IP мекенжайын растау үшін желі конфигурациясы есебін басып шығарыңыз (80-[беттегі](#page-79-0) "[Құрылғы](#page-79-0) есебін басып шығару" қараңыз).

- **Желі жолы бойынша іздеу**: Ортақ пайдаланылған құрылғыны (UNC жолы) табу үшін, ортақ пайдалылған атауды қолмен енгізіңіз немесе ортақ пайдаланылған принтерді **Қарау** түймесін басу арқылы іздеңіз. Содан кейін **Далее** түймесін басыңыз.

#### • **Анықтама**

Егер құрылғы компьютерге немесе желіге жалғанбаған болса, мына анықтама түймесі сізге құрылғыға қосылу туралы толық ақпарат береді.

- **5.** Іздеген құрылғылар экранға шығады. Пайдаланғыңыз келетін біреуін таңдап **Далее** түймесін басыңыз.
	- Егер драйвер бір құрылғы арқылы ізделсе, растау терезесі  $\not\!\! \not\!\! \varnothing$ шығады.
- **6.** Орнату аяқталғаннан кейін сынақ бетін басып шығаруды сұрайтын терезе шығады. Тексеру бетін басып шығарғыңыз келсе, **Тексеру бетін басып шығару** түймесін басыңыз.

Əйтпесе **Далее** түймесін басыңыз да 8-қадамға өтіңіз.

- **7.** Егер тексеру беті дұрыс басып шығарылса, **Иə** түймесін басыңыз. Егер дұрыс болмаса, қайтадан басып шығару үшін **Жоқ** түймесін басыңыз.
- **8.** Егер құрылғыңызды Samsung веб-сайтына тіркегіңіз келсе, **Регистрация через Интернет** түймесін басыңыз.
	- Егер құрылғы компьютерге əлі қосылмаған болса, **Подключение** бөлімін таңдаңыз. **Подключение** бөлімінде құрылғыны қосу əдісі бойынша егжей-тегжейлі ақпарат беріледі. Терезедегі нұсқауларды орындаңыз.

#### **9. Готово** түймесін басыңыз.

- Драйверді орнатқаннан кейін брандмауэрді қосуыңызға B болады.
	- Егер принтер драйвері дұрыс жұмыс істемесе, драйверді жөндеу немесе қайта орнату қадамдарын орындаңыз.
		- a) Құрылғының компьютерге жəне қуат көзіне қосылғанына көз жеткізіңіз.
		- b) **Бастау** мəзірінде, **Бағдарламалар** немесе **Барлық бағдарламаларда** > **Samsung Printers** > **принтер драйверінің атауы** > **Обслуживание** тармағын таңдаңыз.
		- c) Қалаған опцияны таңдаңыз, терезедегі нұсқауды орындаңыз.

#### <span id="page-40-0"></span>**Macintosh**

- **1.** Құрылғының желіге жəне қуат көзіне қосылғанына көз жеткізіңіз. Сонымен қатар құрылғының IP мекенжайы орнатылуы керек.
- **2.** Берілген бағдарлама ықшам дискісін CD-ROM дискіенгізісіне салыңыз.
- **3.** Macintosh жұмыс үстелінде шығатын CD-ROM белгішесін екі рет басыңыз.
- **4. MAC\_Installer** қалтасын екі рет басыңыз.
- **5. Installer OS X** белгішесін екі рет басыңыз.
- **6.** Құпиясөзді енгізіп **OK** түймесін басыңыз.
- **7.** Samsung орнату құралының терезесі ашылады. **Continue** түймесін басыңыз.
- **8.** Лицензиялық келісімді оқыңыз жəне **Continue** түймесін басыңыз.
- **9.** Лицензиялық келісімге келісу үшін **Agree** түймесін басыңыз.
- **10. Easy Install** тармағын таңдап, **Install** түймесін басыңыз. **Easy Install** параметрі басым көпшілік пайдаланушыларға ұсынылады. Құрылғының жұмысына қажетті барлық компоненттер орнатылады.
	- Егер **Custom Install** тармағын таңдасаңыз, орнату үшін жеке компоненттерді таңдауыңызға болады.
- **11.** Барлық бағдарламалардың жабылуын ескертетін хабар компьютеріңізде пайда болады. **Continue** түймесін басыңыз.
- **12.** Қажетті орнату түрін таңдап, **OK** түймесін басыңыз.
	- **Typical installation for a local printer:** Пайдаланушы компьютеріне тікелей қосылған құрылғы үшін əдепкі құрамдастарды орнатады.
	- **Typical installation for a network printer:** Желідегі құрылғы үшін бағдарламалық жасақтама орнатады. SetIP бағдарламасы іске қосылады. Егер құрылғы желі ақпаратын конфигурациялаған болса, SetIP бағдарламасын жабыңыз. Келесі қадамға өтіңіз.
	- **Установка и настройка беспроводной сети :** CLP-325W(K)/ CLP-326W моделдері үшін **Установка и настройка беспроводной сети** мəзіріне кіруіңізге болады. **Установка и настройка беспроводной сети** мəзірі сымсыз желіні құрылғыға USB кабелі арқылы қосуға мүмкіндік береді (46-беттегі "[Сымсыз](#page-45-0) желіні USB кабельдің [көмегімен](#page-45-0) орнату" қараңыз).
- **13.** Орнатуды аяқтау үшін экранда көрсетілген нұсқауларды орындаңыз. Орнату аяқталғанда **Quit** немесе **Restart** параметрін таңдаңыз.
- **14. Applications** қалтасын > **Utilities** > **Print Setup Utility** тармағын ашыңыз.
	- Mac OS X 10.5~10.6 үшін **Applications** қалтасын > **System Preferences** содан кейін **Print & Fax** тармағын ашыңыз.
- **15. Printer List Add** пəрменін таңдаңыз.
	- Mac OS X 10.5~10.6 құрылғысы үшін «**+**» белгішесін басыңыз; дисплей терезесі шығады.
- **16.** Mac OS X 10.3 үшін **IP Printing** қойындысын таңдаңыз.
	- Mac OS X 10.4 үшін **IP Printing** тармағын таңдаңыз.
	- Mac OS X 10.5~10.6 үшін **IP** тармағын таңдаңыз.
- **17. Printer Type** ішіндегі **Socket/HP Jet Direct** параметрін таңдаңыз.
	- Көп беті бар құжатты басып шығарған кезде басып шығарудың W өнімділігін **Printer Type** опциясына арналған **Socket** тармағын таңдау арқылы жақсартуға болады.
- **18. Printer Address** енгізу өрісіне құрылғының IP мекенжайын енгізіңіз.
- **19. Queue Name** енгізу өрісіне кезектің атауын енгізіңіз. Құрылғы сервері үшін кезектің атауын анықтай алмасаңыз алдымен əдепкі кезекті пайдаланып көріңіз.
- **20.** Mac OS X 10.3 құрылғысы үшін Автотаңдау мүмкіндігі дұрыс жұмыс істемейді **Samsung** тармағын **Printer Model** бөлімінен жəне құрылғы атауын **Model Name** тармағынан таңдаңыз.
	- Mac OS X 10.4 құрылғысы үшін Автотаңдау мүмкіндігі дұрыс жұмыс істемесе **Samsung** тармағын **Print Using** бөлімінен жəне құрылғы атауын **Model** тармағынан таңдаңыз.
	- Mac OS X 10.5~10.6 құрылғысы үшін, егер Автотаңдау мүмкіндігі дұрыс жұмыс істемесе, **Select a driver to use...** тармағын жəне **Print Using** бөлімінен құрылғы атауын таңдаңыз.

Құрылғы **Printer List** шығады жəне əдепкі құрылғы ретінде белгіленеді.

- **21. Add** пəрменін таңдаңыз.
	- Егер принтер драйвері дұрыс жұмыс істемесе, оны жойып қайта орнатыңыз.

Macintosh жүйесі үшін драйверді жою үшін төмендегі қадамдарды орындаңыз.

- a) Құрылғының компьютерге жəне қуат көзіне қосылғанына көз жеткізіңіз.
- b) Берілген бағдарлама ықшам дискісін CD-ROM дискіенгізісіне салыңыз.
- c) Macintosh жұмыс үстелінде шығатын диск белгішесін екі рет басыңыз.
- d) **MAC\_Installer** қалтасын екі рет басыңыз.
- e) **Installer OS X** белгішесін екі рет басыңыз.
- f) Құпиясөзді енгізіп **OK** түймесін басыңыз.
- g) Samsung орнату құралының терезесі ашылады. **Continue** түймесін басыңыз.
- h) Лицензиялық келісімді оқыңыз жəне **Continue** түймесін басыңыз.
- i) Лицензиялық келісімге келісу үшін **Agree** түймесін басыңыз.
- j) **Uninstall** пəрменін таңдап, **Uninstall** түймесін басыңыз.
- k) Барлық бағдарламалар компьютерде жабылатыны туралы ескертетін хабар шыққан кезде **Continue** түймесін басыңыз.
- l) Жою аяқталған кезде **Quit** түймесін басыңыз.

#### **Linux**

Принтер бағдарламалық жасақтамасын орнату үшін Samsung веб-сайтынан Linux бағдарламалық жасақтама бумаларын жүктеуіңіз керек.

- Басқа бағдарламалық жасақтаманы орнату үшін: M
	- 34-беттегі ["Smart Panel](#page-33-0) орнату" қараңыз.
	- 35-беттегі ["Printer Settings Utility](#page-34-0) орнату" қараңыз.

#### **Unified Linux Driver орнату**

- **1.** Құрылғының желіге жəне қуат көзіне қосылғанына көз жеткізіңіз. Сонымен қатар құрылғының IP мекенжайы орнатылуы керек.
- **2.** Samsung веб-сайтынан компьютеріңізге Unified Linux Driver бумасын жүктеңіз.
- **3. Unified Linux Driver** бумасын оң жақ пернемен басып, буманы шығарыңыз.
- **4. cdroot** > **autorun** тармағын екі рет басыңыз.
- **5.** Samsung орнату құралының терезесі ашылады. **Жалғастыру** түймесін басыңыз.
- **6.** Принтер шеберін қосу терезесі ашылады. **Next** түймесін басыңыз.
- **7.** Желілік принтерді таңдаңыз жəне **Іздеу** түймесін басыңыз.
- **8.** Тізім өрісінде принтердің IP мекенжайы мен моделі шығады.
- **9.** Құрылығыны таңдап **Next** түймесін басыңыз.
- **10.** Принтердің сипаттамасын енгізіп **Next** түймесін басыңыз
- **11.** Принтерді қосу дайын болғанда, **Finish** түймесін басыңыз.
- **12.** Орнату дайын болғанда, **Finish** түймесін басыңыз.

#### **Желілік принтер қосу**

- **1. Біріктірілген драйвер конфигурация құралын** екі рет басыңыз.
- **2. Add Printer…** түймесін басыңыз
- **3. Принтер шеберін қосу** терезесі ашылады. **Next** түймесін басыңыз.
- **4. Желілік принтер** түймесін жəне **Іздеу** түймесін басыңыз.
- **5.** Тізім өрісінде принтердің IP мекенжайы мен моделі шығады.
- **6.** Құрылығыны таңдап **Next** түймесін басыңыз.
- **7.** Принтердің сипаттамасын енгізіп **Next** түймесін басыңыз
- **8.** Принтерді қосу дайын болғанда, **Finish** түймесін басыңыз.

# Сымсыз желіні орнату<br>(тек қана CLP-325W(K)/CLP-326W)

Бұл тарауда сымсыз желі қосылған құрылғыны жəне бағдарламаны орнату бойынша қадамдық нұсқаулар берілген.

#### **Бұл тарау мыналарды қамтиды:**

- [Жұмысты](#page-43-0) бастау
- [Сымсыз](#page-43-1) желіні орнату түрін таңдау
- WPS [түймесімен](#page-44-0) сымсыз желіні орнату
- Сымсыз желіні [компьютерден](#page-45-1) орнату
- Желі ортасы, желілік бағдарламалар жəне желіге қосылған құрылғының драйверін орнату туралы қосымша ақпарат алу үшін келесі тарауларды қараңыз:
	- 37-беттегі "[Желілік](#page-36-4) орта" қараңыз.
	- 37-беттегі "Пайдалы желілік [бағдарламаларды](#page-36-5) енгізу" қараңыз.
	- 40-беттегі "[Құрылғының](#page-39-2) драйверіне қосылған желіні орнату" қараңыз.

# <span id="page-43-0"></span>**Жұмысты бастау**

#### **Желілік қосылымды таңдау**

Əдетте, компьютер мен құрылғының арасында бір уақытта тек бір қосылым бола алады. Желі қосылымының ескеру керек екі түрі бар:

- Қатынас орны жоқ сымсыз желі (Ad-Hoc режимі)
- Қатынас орны бар сымсыз желі (инфрақұрылым режимі)

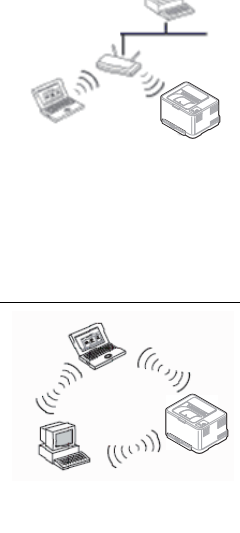

#### **Инфрақұрылым режимі**

Бұл орта əдетте үйде жəне үй кеңселерінде (кішігірім кеңсе/ үй кеңсесі) пайдаланылады. Бұл режим сымсыз құрылғымен байланысу үшін қатынас орнын пайдаланады.

- 46-беттегі "[Қатынас](#page-45-2) орны бар сымсыз желіде құрылғыны орнату [\(Windows\)"](#page-45-2) қараңыз.
- 49-беттегі "[Қатынас](#page-48-0) орны бар сымсыз желіде құрылғыны орнату [\(Macintosh\)"](#page-48-0) қараңыз.

#### **Ad-Hoc режимі**

Бұл режим қатынас орнын пайдаланбайды. Сымсыз компьютер жəне сымсыз құрылғы тікелей байланысады.

- 47-беттегі "[Құрылғыны](#page-46-0) Ad-Hoc желісінде орнату [\(Windows\)"](#page-46-0) қараңыз.
- 50-беттегі "[Құрылғыны](#page-49-0) Ad-Hoc желісінде орнату [\(Macintosh\)"](#page-49-0) қараңыз.

Теңшелімді таңдағаннан кейін компьютердің амалдық жүйесіне арналған оңай нұсқауларды орындаңыз, бірақ жалғастыру алдында құрылғымен бірге келген бағдарлама ықшам дискісін табыңыз.

- [Орнатуды](#page-52-0) аяқтау
- Wi-Fi [желісін](#page-52-1) қосу/өшіру
- [Ақаулықтарды](#page-52-2) жою

#### <span id="page-43-2"></span>**Сымсыз желі атауы жəне желі кілті**

Сымсыз желілер жоғарырақ қауіпсіздікті қажет етеді, сондықтан қатынас орнын бірінші рет орнатқанда желі үшін желі атауы (SSID), пайдаланылатын қауіпсіздік түрі жəне желі кілті жасалады. Құрылғыны орнатуды жалғастыру алдынла осы ақпаратты табыңыз.

# <span id="page-43-1"></span>**Сымсыз желіні орнату түрін таңдау**

Құрылғыға қосылу үшін сымсыз желіні орнатудың көптеген жолдары бар. Сымсыз желіні құрылғының басқару панелінен немесе компьютерден орнатуға болады. **Пайдаланушыларлың көбіне**

**сымсыз желі параметрлерін теңшеу үшін WPS ( ) түймесін пайдалануды ұсынамыз.**

# **Басқару панелінен**

• **WPS (4):** Егер құрылғы және қатынасу нүктесі (немесе сымсыз бағыттағыш) Wi-Fi Protected Setup™(WPS) режиміне қолдау көрсетсе, сымсыз желі орнатымдарын басқару панеліндегі **WPS** ( $\langle \hat{A} \rangle$ ) түймешігін басу арқылы оңай теңшеуге болады. (45-[беттегі](#page-44-1) "WPS [түймесімен](#page-44-1) сымсыз желіні орнату" бөлімін қараңыз).

#### **Компьютерден**

**Компьютерден берілген бағдарлама ықшам дискісінде бар бағдарламамен бірге USB кабельді пайдалану ұсынылады.**

- **USB кабель көмегімен:** Сымсыз желіні жай берілген ықшам дискідегі бағдарламаны пайдаланып орнатуға болады. Тек Windows жəне Macintosh амалдық жүйелеріне қолдау көрсетіледі (46-[беттегі](#page-45-3) "Сымсыз желіні USB кабельдің [көмегімен](#page-45-3) орнату" бөлімін қараңыз).
	- Драйверді орнатқаннан кейін Printer Settings Utility USB кабелімен сымсыз желі орнатуға да болады (Windows жəне Macintosh операциялық жүйелеріне қолдау бар).
- **Желілік кабель көмегімен:** Сымсыз желіні SyncThru™ Web Service бағдарламасын пайдаланып орнатуға болады (51-[беттегі](#page-50-0) "Желілік кабель [көмегімен](#page-50-0) сымсыз желіні орнату" бөлімін қараңыз).

# <span id="page-44-0"></span>**WPS түймесімен сымсыз желіні орнату**

Сымсыз желіні WPS (4) түймесімен орнатуға болады.

Сымсыз желіге қосылуды аяқтағаннан кейін бағдарламадан  $\cancel{\varphi}$ басып шығару үшін құрылғының драйверін орнату керек (40-беттегі "[Құрылғының](#page-39-2) драйверіне қосылған желіні орнату" бөлімін қараңыз).

## <span id="page-44-1"></span>**WPS түймесімен сымсыз желіні орнату**

Егер құрылғы жəне қатынасу нүктесі (немесе сымсыз бағыттағыш) Wi-Fi Protected Setup™(WPS) режиміне қолдау көрсетсе, сымсыз желі

орнатымдарын басқару панеліндегі WPS (  $\bigcirc$ ) түймешігін басу арқылы оңай теңшеуге болады.

Егер сымсыз желіні инфрақұрылым режимін пайдаланып  $\mathscr Y$ пайдалану керек болса, желілік кабель құрылғыдан ажыратылғанын тексеріңіз. Қатынас орнына қосылу үшін WPS (PBC) түймесін пайдалану немесе компьютерде PIN кодты енгізу пайдаланып жатқан қатынас орнына (немесе сымсыз маршрутизаторға) байланысты əр түрлі болады. Пайдаланып жатқан қатынас орнының (немесе сымсыз маршрутизатордың) пайдаланушы нұсқаулығын қараңыз.

#### **Дайындау керек элементтер**

Келесі элементтер пайдалану үшін дайын болуы керек:

- Қатынас орнының (немесе сымсыз маршрутизатордың) Wi-Fi Protected Setup™ (WPS) шифрлауды қолдайтынын тексеріңіз.
- Құрылғы Wi-Fi Protected Setup™ (WPS) шифрлауын қолдайтынын тексеріңіз.
- Желіге қосылған компьютер (тек PIN код режимі).

#### **Желілік қосылымды таңдау**

Басқару панеліндегі WPS (4) түймесін пайдаланып құрылғыны сымсыз желіге қосудың екі əдісі бар.

**Push Button Configuration (PBC)** əдісі құрылғының басқару

панеліндегі **WPS** ( ) түймесін басу арқылы жəне сəйкесінше Wi-Fi Protected Setup™(WPS)-қолдайтын қатынасу орнындағы (немесе сымсыз бағыттағыш) WPS (PBC) түймесін басу арқылы құрылғыны сымсыз желіге қосуға мүмкіндік береді.

**Personal Identification Number (PIN)** əдісі құрылғыны сымсыз желіге Wi-Fi Protected Setup™(WPS)-қолдайтын қатынасу орнында (немесе сымсыз маршрутизаторда) берілген PIN ақпараты арқылы қосуға мүмкіндік береді.

Құрылғыдағы зауыттық əдепкі параметр – **PBC** режимі. Ол əдеттегі сымсыз желі ортасы үшін ұсынылады.

#### **PBC режимінде сымсыз желіге қосылу**

PBC режимінде құрылғыны сымсыз желіге қосу үшін төмендегі қадамдарды орындаңыз:

Сымсыз желі көрсеткішінің күйін тексеру керек.

- 1. Басқару панеліндегі WPS (4) түймесін шамамен 2-4 секунд бойы жарық диодты күй көрсеткіші тез жыпылықтағанша басып тұрыңыз.
	- **<u>••••</u>** : Сымсыз желі көрсеткішінде жарық баяу жыпылықтайды. Құрылғы сымсыз желіге қосылуды бастайды. Көрсеткіш қатынас орнында (немесе сымсыз маршрутизаторда) PBC түймесін басқанша екі минутқа дейін баяу жыпылықтайды.

**2.**  $\leq$  **:** Қатынас орнында (немесе сымсыз маршрутизаторда) **WPS (PBC)** түймесін басыңыз.

Сымсыз желі көрсеткіші төмендегідей жыпылықтайды:

- **a) :** Сымсыз жарық диодындағы жарық тез жыпылықтайды. Құрылғы қатынас орнына (немесе сымсыз маршрутизаторға) қосылуда.
- **b) :** Құрылғы сымсыз желіге сəтті қосылғанда, сымсыз желі көрсеткіші қосулы қалады.

#### **PIN режимінде сымсыз желіге қосылу**

Құрылғыны сымсыз желіге қосу үшін төмендегі қадамдарды орындаңыз:

Сымсыз желі көрсеткішінің күйін тексеру керек.

**1.** PIN нөмірін қамтитын желі теңшелімі туралы есепті басып шығару керек.

Дайын режимінде басқару панелінде **Болдырмау** ( ) түймесін шамамен 5 секунд бойы басып тұрыңыз. Құрылғының PIN нөмірін білуге болады.

- **2.** Жарық диодты күй көрсеткіші қосылғанша басқару панеліндегі **WPS** ( $\bigcirc$ ) түймесін 4 секундтан аса басып тұрыңыз.
	- • **:** Сымсыз желі көрсеткішінде жарық баяу жыпылықтайды. Құрылғы қатынас орнына (немесе сымсыз маршрутизаторға) қосыла бастайды.
- **3.** Қатынас орнына (немесе сымсыз маршрутизаторға) қосылған компьютерге екі минут ішінде сегіз сандық PIN нөмірін енгізу керек.

Көрсеткіш сегіз сандық PIN нөмірін енгізгенше екі минутқа дейін баяу жыпылықтайды.

Сымсыз желі көрсеткіші төмендегідей жыпылықтайды:

- **a) :** Сымсыз жарық диодындағы жарық тез жыпылықтайды. Құрылғы қатынас орнына (немесе сымсыз маршрутизаторға) қосылуда.
- **b) :** Құрылғы сымсыз желіге сəтті қосылғанда, сымсыз желі көрсеткіші қосулы қалады.

#### **Сымсыз желіге қайта қосылу**

Сымсыз желі функциясы өшірулі кезде, құрылғы қатынас орнына (немесе сымсыз маршрутизаторға) бұрын пайдаланылған сымсыз қосылым параметрлерімен жəне мекенжайымен қайта қосылуға əрекет жасайды.

- Келесі жағдайларда құрылғы сымсыз желіге автоматты түрде қайта қосылады:
	- Құрылғы өшіріліп, қайта қосылады.
	- Қатынас орны (немесе сымсыз маршрутизатор) өшіріліп, қайта қосылады.

#### **Сымсыз желіге қосылу процесін болдырмау**

Құрылғы сымсыз желіге қосылып жатқанда сымсыз желіге қосылу функциясын болдырмау үшін басқару панеліндегі **Болдырмау** ( ) түймесін басыңыз жəне жіберіңіз. **Сымсыз желіге қайта қосылу үшін 2 минут күту керек.**

#### **Сымсыз желі қосылымын ажырату**

Сымсыз желіден қосылымын ажырату үшін басқару панеліндегі **WPS** ( $\bigcirc$ ) түймесін екі секундтан аса басыңыз.

- **Wi-Fi желісі бос режимде болғанда:** Құрылғы сымсыз желіден бірден ажыратылады жəне сымсыз желі көрсеткіші өшеді.
- **Wi-Fi желісі пайдаланылып жатқанда:** Құрылғы ағымдағы тапсырманың аяқталуын күткенде, сымсыз желі көрсеткішінде жарық тез жыпылықтайды. Содан кейін, сымсыз желі қосылымы автоматты түрде ажыратылады. Сымсыз желі көрсеткіші өшеді.
- Wi-Fi желісі ажыратулы болғанда, басқару панеліндегі **WPS**  W  $($   $($   $)$  түймесін басыңыз. Wi-Fi желісі қосылады және сымсыз желіне орнату басталады.

# <span id="page-45-1"></span>**Сымсыз желіні компьютерден орнату**

Сымсыз желі USB кабелін немесе желілік кабельді компьютерден орнатуыңызға болады.

# <span id="page-45-3"></span><span id="page-45-0"></span>**Сымсыз желіні USB кабельдің көмегімен орнату**

Желі теңшелімі туралы ақпарат алу үшін желілік əкімшіге немесе  $\mathbb{Z}$ сымсыз желіні орнатқан адамға жолығыңыз.

#### <span id="page-45-2"></span>**Қатынас орны бар сымсыз желіде құрылғыны орнату (Windows)**

#### **Дайындау керек элементтер**

Келесі элементтер дайын болу керек.

- Қатынас орны
- Желіге қосылған компьютер
- Құрылғымен бірге келген бағдарламаның ықшам дискісі
- Сымсыз интерфейс арқылы орнатылатын құрылғы
- USB кабелі

#### **Windows жүйесінде инфрақұрылым желісін жасау**

Элементтер дайын болғанда төмендегі қадамдарды орындаңыз:

- **1.** Құрылғыға USB кабельдің қосылғанын тексеріңіз.
- **2.** Компьютерді, қатынас орнын жəне құрылғыны қосыңыз.
- **3.** Берілген бағдарлама ықшам дискісін CD-ROM дискіенгізісіне салыңыз.
	- Бағдарлама ықшам дискісі автоматты түрде іске қосылады жəне орнату терезесі шығады.
	- Егер орнату терезесі шықпаса, **Бастау** түймесін, содан кейін **Жегу** түймесін басыңыз. X:\**Setup.exe** жолын енгізіңіз, «X» əрпін дискіенгізгіні білдіретін əріппен ауыстырыңыз. **OK** түймесін басыңыз.
	- Windows Vista, Windows 7 немесе Windows Server 2008 R2 жүйесін пайдалансаңыз, **Бастау** > **Барлық бағдарламаларда** > **Қалыпталған** > **Жегу** тармағына өтіңіз. X:\**Setup.exe** жолын енгізіңіз. «X» əрпін дискіенгізгіні білдіретін əріппен ауыстырыңыз жəне **OK** түймесін басыңыз.
	- Егер Windows Vista, Windows 7 немесе Windows Server 2008 R2 жүйесінде **Автоматты түрде ойнату** терезесі шықса, **Тасушыдан бағд-лама орнату немесе қолдану** өрісінде **Жегу Setup.exe** пəрменін таңдаңыз жəне **Пайдаланушы тіркелгілерін бақылау** терезесінде **Жалғастыру** немесе **Иə** пəрменін таңдаңыз.

**4. Установка и настройка беспроводной сети** параметрін таңдаңыз.

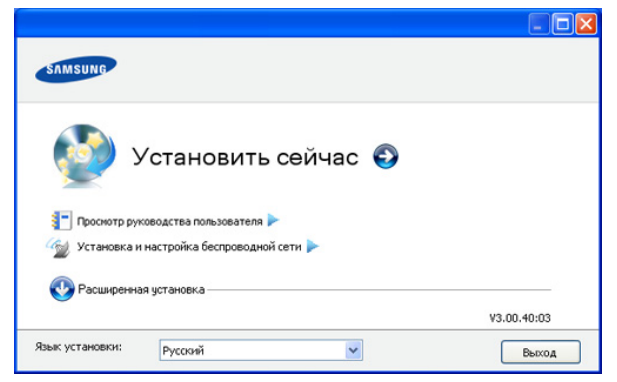

- **Установить сейчас:** Егер сымсыз желіні орнатып қойсаңыз, сымсыз желі құрылғысын пайдалануға арналған құрылғы драйверін орнату үшін осы түймені басыңыз. Сымсыз желіні орнатпаған болсаңыз, осы түймені баспас бұрын, сымсыз желіні орнату үшін **Установка и настройка беспроводной сети** түймесін басыңыз.
- **Установка и настройка беспроводной сети:** USB кабелі арқылы құрылғының сымсыз желі параметрлерін теңшеңіз, одан кейін құрылғы драйверін орнатыңыз. Сымсыз қосылымды бұған дейін орнатпаған пайдаланушылар ғана.
- **5. Лицензионное соглашение** оқыңыз жəне **Я принимаю условия лицензионного соглашения** құсбелгісін қойыңыз. Одан кейін **Далее** түймесін басыңыз.
- **6.** Бағдарлама сымсыз желіні іздейді.
	- Егер іздеу орындалмаса, компьтер мен құрылғы арасындағы USB кабельдің дұрыс қосылғанын тексеріңіз жəне терезедегі нұсқауларды орындаңыз.
- **7.** Іздеуден кейін терезе сымсыз желі құрылғыларын көрсетеді. Пайдаланатын қатынас орнының атауын (SSID) таңдаңыз жəне **Далее** түймесін басыңыз.
	- Егер таңдау керек желі атауын таппасаңыз немесе сымсыз  $\mathbb{Z}$ желі теңшелімін қолмен орнатқыңыз келсе, **Дополнительно** пəрменін таңдаңыз.
		- **Имя беспроводной сети:** Қатынас орнының SSID атауын енгізіңіз (SSID – регистрді ескереді).
		- **Режим работы: Инфраструктура** параметрін таңдаңыз.
		- **Аутентификация:** Аутентификация түрін таңдаңыз. **Open System:** Аутентификация пайдаланылады жəне деректер қауіпсіздігінің қажеттілігіне байланысты шифрлау пайдаланылуы немесе пайдаланылмауы мүмкін.

**Shared Key:** Аутентификация пайдаланылады. Тиісті WEP кілті бар құрылғы желіге қатынаса алады.

**WPA Personal немесе WPA2 Personal:** Басып шығару серверінің түпнұсқалығын WPA Pre-Shared кілтінің көмегімен растау үшін осы параметрді таңдаңыз. Ол ортақ құпия кілтті пайдаланады (əдетте Pre Shared Key құпия сөзі деп аталады). Ол кілт қатынас орнында жəне оның əр клиентінде қолмен теңшеледі.

- **Encryption:** Шифрлауды таңдаңыз (Жоқ, WEP64, WEP128, TKIP, AES, TKIP AES).
- **Network Key:** Шифрлау желі кілтінің мəнін енгізіңіз.
- **Confirm Network Key:** Шифрлау желі кілтінің мəнін растаңыз.
- **WEP Key Index:** WEP шифрлауды пайдалансаңыз, тиісті **Индекс ключа WEP** пайдаланыңыз.

Қатынас орнында қауіпсіздік параметрі болса, сымсыз желі M қауіпсіздік терезесі шығады.

Сымсыз желі қауіпсіздік терезесі шығады. WEP немесе WPA қауіпсіздік режиміне байланысты терезе əр түрлі болады.

#### • **WEP болған жағдайда**

Түпнұсқалық растама үшін **Открытая** немесе **С общим ключом** параметрін таңдаңыз жəне WEP қауіпсіздік кілтін енгізіңіз. **Далее** түймесін басыңыз.

WEP (Wired Equivalent Privacy) – сымсыз желіге рұқсат етілмеген қатынасуды болдырмайтын қауіпсіздік протоколы. WEP сымсыз желіде алмасатын əр пакеттің деректерінің бөлігін 64-биттік немесе 128-биттік WEP шифрлау кілтін пайдаланып шифрлайды.

#### • **WPA болған жағдайда**

WPA ортақ кілтін енгізіңіз жəне **Далее** түймесін басыңыз.

WPA тұрақты аралықтарда автоматты түрде өзгеретін құпия кілтке негізделіп пайдаланушылардың түпнұсқалығын растайды жəне кім екенін анықтайды. Сондай-ақ, WPA шифрлау үшін TKIP (Temporal Key Integrity Protocol) протоколын жəне AES (Advanced Encryption Standard) шифрлауын пайдаланады.

- **8.** Терезе сымсыз желінің параметрлерін көрсетеді, параметрлердің дұрыстығын тексеріңіз. **Далее** түймесін басыңыз.
	- DHCP əдісі үшін

Егер IP мекенжайды тағайындау əдісі DHCP болса, терезеде DHCP көрсетілгенін тексеріңіз. Бірақ, ол «Тұрақты» дегенді көрсетсе, тағайындау əдісін DHCP деп өзгерту үшін **Изменить настройки TCP/IP** пəрменін таңдаңыз.

• Тұрақты əдіс үшін

Егер IP мекенжайды тағайындау əдісі тұрақты болса, терезеде «Тұрақты» көрсетілгенін тексеріңіз. Бірақ, егер ол DHCP дегенді көрсетсе, құрылғының IP мекенжайын жəне басқа желілік теңшелім мəндерін енгізу үшін **Изменить настройки TCP/IP** пəрменін таңдаңыз. Құрылғының IP мекенжайын енгізу алдында компьютердің желілік теңшелімі туралы ақпаратты білу керек. Егер компьютер DHCP деп орнатылған болса, тұрақты IP мекенжайды алу үшін желілік əкімшіге хабарласу керек.

Мысалы:

Егер компьютердің желілік ақпараты төменде көрсетілгендей болса:

- IP мекенжай: 169.254.133.42
- Ішкі желі маскасы: 255.255.0.0

Онда құрылғының желілік ақпараты төмендегідей болуы керек:

- IP мекенжай: 169.254.133. **43**
- Ішкі желі маскасы: 255.255.0.0 (Компьютердің ішкі желі бүркенішін пайдаланыңыз).
- Шлюз: 169.254.133.**1**
- **9.** Сымсыз желіні теңшеу аяқталғанда, компьютер мен құрылғы арасындағы USB кабельді ажыратыңыз. **Далее** түймесін басыңыз.
- **10. Сымсыз желіні теңшеу аяқталды** терезесі шығады. Ағымдағы параметрлерді қабылдасаңыз **Иə** түймесін басыңыз жəне орнату процедурасын жалғастырыңыз. Бастапқы экранға оралу керек болса **Нет** түймесін басыңыз. Одан кейін **Далее** түймесін басыңыз.
- **11. Confirm Printer Connection** терезесін шыққанда **Next** түймесін басыңыз.
- **12.** Орнатылатын құрамдастарды таңдаңыз. **Далее** түймесін басыңыз.

Құрамдастарды таңдағаннан кейін, сонымен бірге, құрылғының атауын өзгертуге, құрылғыны желіде ортақ пайдалануға теңшеуге, құрылғыны əдепкі құрылғы ретінде орнатуға жəне əр құрылғының порт атауын өзгертуге болады. **Далее** түймесін басыңыз.

- **13.** Орнату аяқталғаннан кейін сынақ бетін басып шығаруды сұрайтын терезе шығады. Сынақ бетін басып шығарғыңыз келсе, **Печать тестовой страницы** пəрменін таңдаңыз. Сонымен қатар **Далее** түймесін басып 15-қадамға өтуіңізге болады.
- **14.** Егер сынақ беті дұрыс басып шығарылса, **Иə** түймесін басыңыз. Олай болмаса, оны қайта басып шығару үшін **Нет** түймесін басыңыз.
- **15.** Samsung компаниясынан ақпарат алып отыру үшін құрылғы пайдаланушысын тіркеу үшін **Регистрация через Интернет** параметрін таңдаңыз.
- **16. Готово** түймесін басыңыз.

#### <span id="page-46-0"></span>**Құрылғыны Ad-Hoc желісінде орнату (Windows)**

Егер қатынас орны болмаса, құрылғыны бəрібір төмендегі оңай қадамдарды орындап компьютерге Ad-Hoc желісін орнату арқылы қосуға болады.

#### **Дайындау керек элементтер**

Келесі элементтер дайын болу керек:

- Желіге қосылған компьютер
- Құрылғымен бірге келген бағдарламаның ықшам дискісі
- Сымсыз интерфейс арқылы орнатылатын құрылғы
- USB кабелі

#### **Windows жүйесінде Ad-Hoc желісін жасау**

Элементтер дайын болғанда төмендегі қадамдарды орындаңыз:

- **1.** Құрылғыға USB кабельдің қосылғанын тексеріңіз.
- **2.** Компьютерді жəне сымсыз желі құрылғысын қосыңыз.
- **3.** Берілген бағдарлама ықшам дискісін CD-ROM дискіенгізісіне салыңыз.
	- Бағдарлама ықшам дискісі автоматты түрде іске қосылады жəне орнату терезесі шығады.
	- Егер орнату терезесі шықпаса, **Бастау** түймесін, содан кейін **Жегу** түймесін басыңыз. X:\**Setup.exe** жолын енгізіңіз, «X» əрпін дискіенгізгіні білдіретін əріппен ауыстырыңыз. **OK** түймесін басыңыз.
	- Windows Vista, Windows 7 немесе Windows Server 2008 R2 жүйесін пайдалансаңыз, **Бастау** > **Барлық бағдарламаларда** > **Қалыпталған** > **Жегу** тармағына өтіңіз. X:\**Setup.exe** жолын енгізіңіз. «X» əрпін дискіенгізгіні білдіретін əріппен ауыстырыңыз жəне **OK** түймесін басыңыз.
- Егер Windows Vista, Windows 7 немесе Windows Server 2008 R2 жүйесінде **Автоматты түрде ойнату** терезесі шықса, **Тасушыдан бағд-лама орнату немесе қолдану** өрісінде **Жегу Setup.exe** пəрменін таңдаңыз жəне **Пайдаланушы тіркелгілерін бақылау** терезесінде **Жалғастыру** немесе **Иə** пəрменін таңдаңыз.
- **4. Установка и настройка беспроводной сети** параметрін таңдаңыз.

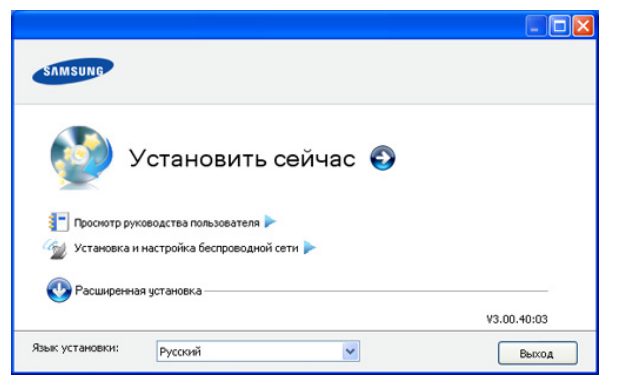

- **Установить сейчас:** Егер сымсыз желіні орнатып қойсаңыз, сымсыз желі құрылғысын пайдалануға арналған құрылғы драйверін орнату үшін осы түймені басыңыз. Сымсыз желіні орнатпаған болсаңыз, осы түймені баспас бұрын, сымсыз желіні орнату үшін **Установка и настройка беспроводной сети** түймесін басыңыз.
- **Установка и настройка беспроводной сети:** USB кабелі арқылы құрылғының сымсыз желі параметрлерін теңшеңіз, одан кейін құрылғы драйверін орнатыңыз. Сымсыз қосылымды бұған дейін орнатпаған пайдаланушылар ғана.
- **5. Лицензионное соглашение** оқыңыз жəне **Я принимаю условия лицензионного соглашения** құсбелгісін қойыңыз. Одан кейін **Далее** түймесін басыңыз.
- **6.** Бағдарлама сымсыз желіні іздейді.
	- $\mathbb{Z}$ Егер іздеу орындалмаса, компьтер мен құрылғы арасындағы USB кабельдің дұрыс қосылғанын тексеріңіз жəне терезедегі нұсқауды орындаңыз.
- **7.** Сымсыз желілерді іздегеннен кейін құрылғы іздеген сымсыз желілер тізімі шығады.

Əдепкі Samsung ad-hoc параметрлерін пайдаланғыңыз келсе, тізімде соңғы сымсыз желіні таңдаңыз. Бұл – **Имя сети (SSID)** – **portthru** жəне **Сигнал** – **Сеть принтера**.

Одан кейін **Далее** түймесін басыңыз.

Басқа ad-hoc параметрлерін пайдаланғыңыз келсе, тізімде басқа сымсыз желіні таңдаңыз.

Аd-hoc параметрлерін өзгерту керек болса W **Дополнительно** түймесін басыңыз.

- **Имя беспроводной сети:** Қажетті SSID атауын енгізіңіз (SSID – регистрді ескереді).
- **Режим работы: Ad-hoc** параметрін таңдаңыз.
- **Channel:** Арнаны таңдаңыз. (**Автоматически** немесе 2412 МГц - 2467 МГц).
- **Аутентификация:** Аутентификация түрін таңдаңыз. **Open System:** Аутентификация пайдаланылады жəне деректер қауіпсіздігінің қажеттілігіне байланысты шифрлау пайдаланылуы немесе пайдаланылмауы мүмкін.

**Shared Key:** Аутентификация пайдаланылады. Тиісті WEP кілті бар құрылғы желіге қатынаса алады.

- **Encryption:** Шифрлауды таңдаңыз (ешқайсысы, WEP64, WEP128).
- **Network Key:** Шифрлау желі кілтінің мəнін енгізіңіз.
- **Confirm Network Key:** Шифрлау желі кілтінің мəнін растаңыз.
- **WEP Key Index:** WEP шифрлауды пайдалансаңыз, тиісті **Индекс ключа WEP** пайдаланыңыз.
- Аd-hoc желісінің қауіпсіздік параметрі болса, сымсыз желі қауіпсіздігі терезесі шығады.

Сымсыз желі қауіпсіздік терезесі шығады. Түпнұсқалық растама үшін **Открытая** немесе **С общим ключом** параметрін таңдаңыз жəне **Далее** түймесін басыңыз.

- WEP (Wired Equivalent Privacy) сымсыз желіге рұқсат етілмеген қатынасуды болдырмайтын қауіпсіздік протоколы. WEP сымсыз желіде алмасатын əр пакеттің деректерінің бөлігін 64-биттік немесе 128-биттік WEP шифрлау кілтін пайдаланып шифрлайды.
- **8.** Сымсыз желі параметрлері көрсетілген терезе шығады. Параметрлерді тексеріңіж жəне **Далее** түймесін басыңыз.
	- Құрылғының IP мекенжайын енгізу алдында компьютердің желілік теңшелімі туралы ақпаратты білу керек. Егер компьютердің желі теңшелімі DHCP деп орнатылған болса, сымсыз желі параметрлері де DHCP болуы керек. Осы сияқты, компьютердің желілік теңшелімі тұрақты деп орнатылған болса, сымсыз желі параметрлері де тұрақты болуы керек.

Егер компьютер DHCP деп орнатылған болса, ал сіз тұрақты сымсыз желі параметрін пайдаланғыңыз келсе, тұрақты IP мекенжайды алу үшін желілік əкімшіге хабарласу керек.

• **DHCP əдісі үшін**

Егер IP мекенжайды тағайындау əдісі DHCP болса, **Подтверждение настроек беспроводной сети** терезесінде DHCP көрсетілгенін тексеріңіз. Бірақ, ол «Тұрақты» дегенді көрсетсе, тағайындау əдісін **IP мекенжайды автоматты түрде алу (DHCP)** деп өзгерту үшін **Изменить настройки TCP/IP** пəрменін таңдаңыз.

• **Тұрақты əдіс үшін**

Егер IP мекенжайды тағайындау əдісі тұрақты болса, **Подтверждение настроек беспроводной сети** терезесінде «Тұрақты» көрсетілгенін тексеріңіз. Бірақ, егер ол DHCP дегенді көрсетсе, құрылғының IP мекенжайын жəне басқа желілік теңшелім мəндерін енгізу үшін **Изменить настройки TCP/IP** пəрменін таңдаңыз.

Мысалы:

Егер компьютердің желілік ақпараты төменде көрсетілгендей болса:

- IP мекенжай: 169.254.133.42
- Ішкі желі маскасы: 255.255.0.0

Онда құрылғының желілік ақпараты төмендегідей болуы керек:

- IP мекенжай: 169.254.133. **43**
- Ішкі желі маскасы: 255.255.0.0 (Компьютердің ішкі желі бүркенішін пайдаланыңыз).
- Шлюз: 169.254.133.**1**
- **9.** Сымсыз желіні теңшеу аяқталғанда, компьютер мен құрылғы арасындағы USB кабельді ажыратыңыз. **Далее** түймесін басыңыз.
	- Егер **Компьютер желісінің параметрлерін өзгерту**  $\mathbb{Z}$ терезесі шықса, терезедегі қадамдарды орындаңыз. Компьютердің сымсыз желі параметрлерін орнатуды аяқтасаңыз, **Далее** түймесін басыңыз. Компьютердің сымсыз желісін DHCP етіп орнатсаңыз, IP мекенжайды алуға бірнеше минут кетеді.
- **10. Сымсыз желіні теңшеу аяқталды** терезесі шығады. Ағымдағы параметрлерді қабылдасаңыз **Иə** түймесін басыңыз жəне орнату процедурасын жалғастырыңыз.

Бастапқы экранға оралу керек болса **Нет** түймесін басыңыз. Одан кейін **Далее** түймесін басыңыз.

- **11. Подтверждение подключения принтера** терезесін шыққанда **Далее** түймесін басыңыз.
- **12.** Орнатылатын құрамдастарды таңдаңыз. **Далее** түймесін басыңыз.

Құрамдастарды таңдағаннан кейін, сонымен бірге, құрылғының атауын өзгертуге, құрылғыны желіде ортақ пайдалануға теңшеуге, құрылғыны əдепкі құрылғы ретінде орнатуға жəне əр құрылғының порт атауын өзгертуге болады. **Далее** түймесін басыңыз.

- **13.** Орнату аяқталғаннан кейін сынақ бетін басып шығаруды сұрайтын терезе шығады. Сынақ бетін басып шығарғыңыз келсе, **Печать тестовой страницы** пəрменін таңдаңыз. Сонымен қатар **Далее** түймесін басып 15-қадамға өтуіңізге болады.
- **14.** Егер сынақ беті дұрыс басып шығарылса, **Иə** түймесін басыңыз. Олай болмаса, оны қайта басып шығару үшін **Нет** түймесін басыңыз.
- **15.** Samsung компаниясынан ақпарат алып отыру үшін құрылғы пайдаланушысын тіркеу үшін **Регистрация через Интернет** параметрін таңдаңыз.
- **16. Готово** түймесін басыңыз.

#### <span id="page-48-0"></span>**Қатынас орны бар сымсыз желіде құрылғыны орнату (Macintosh)**

#### **Дайындау керек элементтер**

Келесі элементтер дайын болу керек:

- Қатынас орны
- Желіге қосылған компьютер
- Құрылғымен бірге келген бағдарламаның ықшам дискісі
- Сымсыз интерфейс арқылы орнатылатын құрылғы
- USB кабелі

#### **Macintosh жүйесінде инфрақұрылым желісін жасау**

Элементтер дайын болғанда төмендегі қадамдарды орындаңыз:

- **1.** Құрылғыға USB кабельдің қосылғанын тексеріңіз.
- **2.** Компьютерді, қатынас орнын жəне құрылғыны қосыңыз.
- **3.** Берілген бағдарлама ықшам дискісін CD-ROM дискіенгізісіне салыңыз.
- **4.** Macintosh жұмыс үстелінде шығатын CD-ROM белгішесін екі рет басыңыз.
- **5. MAC\_Installer** қалтасын екі рет басыңыз.
- **6. Installer OS X** белгішесін екі рет басыңыз.
- **7.** Құпиясөзді енгізіңіз жəне **OK** түймесін басыңыз.
- **8.** Samsung орнату құралының терезесі ашылады. **Жалғастыру** түймесін басыңыз.
- **9.** Лицензиялық келісім-шартты оқыңыз жəне **Continue** түймесін басыңыз.
- **10.** Лицензиялық келісімге келісім беру үшін **Agree** түймесін басыңыз.
- **11.** Samsung орнату құралының терезесі ашылады. **Жалғастыру** түймесін басыңыз.
- **12. Easy Install** параметрін таңдап, **Install** түймесін басыңыз. **Easy Install** параметрі басым көпшілік пайдаланушыларға ұсынылады. Құрылғының жұмысына қажетті барлық компоненттер орнатылады.

**Custom Install** параметрін таңдасаңыз, орнатылатын жеке əрекеттерді таңдай аласыз.

- **13. Wireless Setting and Installation** параметрін таңдаңыз.
- **14.** Бағдарлама сымсыз желіні іздейді.
	- Егер іздеу орындалмаса, компьютер мен құрылғы арасындағы USB кабельдің дұрыс қосылғанын тексеріңіз жəне терезедегі нұсқауларды орындаңыз.
- **15.** Іздеуден кейін терезе сымсыз желі құрылғыларын көрсетеді. Пайдаланатын қатынас орнының атауын (SSID) таңдаңыз жəне **Next** түймесін басыңыз.
	- Сымсыз желі теңшелімін қолмен орнатқыңыз келсе, M **Advanced Setting** пəрменін таңдаңыз.
		- **Имя беспроводной сети:** Қатынас орнының SSID атауын енгізіңіз (SSID – регистрді ескереді).
		- **Режим работы: Инфраструктура** параметрін таңдаңыз.
		- **Аутентификация:** Аутентификация түрін таңдаңыз. **Open System:** Аутентификация пайдаланылады жəне деректер қауіпсіздігінің қажеттілігіне байланысты шифрлау пайдаланылуы немесе пайдаланылмауы мүмкін.

**Shared Key:** Аутентификация пайдаланылады. Тиісті WEP кілті бар құрылғы желіге қатынаса алады.

**WPA Personal немесе WPA2 Personal:** Басып шығару серверінің түпнұсқалығын WPA Pre-Shared кілтінің көмегімен растау үшін осы параметрді таңдаңыз. Ол ортақ құпия кілтті пайдаланады (əдетте Pre Shared Key құпия сөзі деп аталады). Ол кілт қатынас орнында жəне оның əр клиентінде қолмен теңшеледі.

- **Encryption:** Шифрлауды таңдаңыз. (Жоқ, WEP64, WEP128, TKIP, AES, TKIP AES)
- **Network Key:** Шифрлау желі кілтінің мəнін енгізіңіз.
- **Confirm Network Key:** Шифрлау желі кілтінің мəнін растаңыз.
- **WEP Key Index:** WEP шифрлауды пайдалансаңыз, тиісті **WEP Key Index** пайдаланыңыз.
- Қатынас орнында қауіпсіздік параметрі болса, сымсыз желі  $\mathbb{Z}$ қауіпсіздік терезесі шығады.

Сымсыз желі қауіпсіздік терезесі шығады. Терезе қауіпсіздік режиміне байланысты əр түрлі болуы мүмкін: WEP немесе WPA.

• **WEP болған жағдайда**

Түпнұсқалық растама үшін **Open System** немесе **Shared Key** параметрін таңдаңыз жəне WEP қауіпсіздік кілтін енгізіңіз. **Next** түймесін басыңыз.

WEP (Wired Equivalent Privacy) – сымсыз желіге рұқсат етілмеген қатынасуды болдырмайтын қауіпсіздік протоколы. WEP сымсыз желіде алмасатын əр пакеттің деректерінің бөлігін 64-биттік немесе 128-биттік WEP шифрлау кілтін пайдаланып шифрлайды.

#### • **WPA болған жағдайда**

WPA ортақ кілтін енгізіңіз жəне **Next** түймесін басыңыз. WPA тұрақты аралықтарда автоматты түрде өзгеретін құпия кілтке негізделіп пайдаланушылардың түпнұсқалығын растайды жəне кім екенін анықтайды. Сондай-ақ, WPA шифрлау үшін TKIP (Temporal Key Integrity Protocol) протоколын жəне AES (Advanced Encryption Standard) шифрлауын пайдаланады.

- **16.** Терезе сымсыз желінің параметрлерін көрсетеді. Параметрлердің дұрыс екенін тексеріңіз. **Next** түймесін басыңыз.
	- **DHCP əдісі үшін**

Егер IP мекенжайды тағайындау əдісі DHCP болса, терезеде DHCP көрсетілгенін тексеріңіз. Бірақ, ол «Тұрақты» дегенді көрсетсе, тағайындау əдісін DHCP деп өзгерту үшін **Change TCP/IP** пəрменін таңдаңыз.

• **Тұрақты əдіс үшін**

Егер IP мекенжайды тағайындау əдісі тұрақты болса, терезеде «Тұрақты» көрсетілгенін тексеріңіз. Бірақ, егер ол DHCP дегенді көрсетсе, құрылғының IP мекенжайын жəне басқа желілік теңшелім мəндерін енгізу үшін **Change TCP/IP** пəрменін таңдаңыз. Құрылғының IP мекенжайын енгізу алдында компьютердің желілік теңшелімі туралы ақпаратты білу керек. Егер компьютер DHCP деп орнатылған болса, тұрақты IP мекенжайды алу үшін желілік əкімшіге хабарласу керек.

#### Мысалы:

Егер компьютердің желілік ақпараты төменде көрсетілгендей болса:

- IP мекенжай: 169.254.133.42
- Ішкі желі маскасы: 255.255.0.0

Онда құрылғының желілік ақпараты төмендегідей болуы керек:

- IP мекенжай: 169.254.133. **43**
- Ішкі желі маскасы: 255.255.0.0 (Компьютердің ішкі желі бүркенішін пайдаланыңыз).
- Шлюз: 169.254.133.**1**
- **17.** Сымсыз желі теңшеліміне сəйкес қосылады.
- **18.** Сымсыз желіні теңшеу аяқталғанда, компьютер мен құрылғы арасындағы USB кабельді ажыратыңыз.
- **19.** Орнатуды аяқтау үшін экранда көрсетілген нұсқауларды орындаңыз. Орнату аяқталғанда **Quit** немесе **Restart** параметрін таңдаңыз.

#### <span id="page-49-0"></span>**Құрылғыны Ad-Hoc желісінде орнату (Macintosh)**

Егер қатынас орны болмаса, Ad-Hoc желісін мына оңай нұсқауларды орындай орнатып, бəрібір құрылғыны компьютерге қоса аласыз.

#### **Дайындау керек элементтер**

Келесі элементтер дайын болу керек:

- Желіге қосылған компьютер
- Құрылғымен келген бағдарлама ықшам дискісі
- Сымсыз интерфейс арқылы орнатылатын құрылғы
- USB кабелі

#### **Macintosh жүйесінде Ad-Hoc желісін жасау**

Элементтер дайын болғанда осы қадамдарды орындаңыз:

- **1.** Құрылғыға USB кабельдің қосылғанын тексеріңіз.
- **2.** Компьютерді жəне құрылғыны қосыңыз.
- **3.** Берілген бағдарлама ықшам дискісін CD-ROM дискіенгізісіне салыңыз.
- **4.** Macintosh жұмыс үстелінде шығатын CD-ROM белгішесін екі рет басыңыз.
- **5. MAC\_Installer** қалтасын екі рет басыңыз.
- **6. Installer OS X** белгішесін екі рет басыңыз.
- **7.** Құпиясөзді енгізіңіз жəне **OK** түймесін басыңыз.
- **8.** Samsung орнату құралының терезесі ашылады. **Жалғастыру** түймесін басыңыз.
- **9.** Лицензиялық келісім-шартты оқыңыз жəне **Continue** түймесін басыңыз.
- **10.** Лицензиялық келісімге келісім беру үшін **Agree** түймесін басыңыз.
- **11. Easy Install** параметрін таңдап, **Install** түймесін басыңыз. **Easy Install** параметрі басым көпшілік пайдаланушыларға ұсынылады. Құрылғының жұмысына қажетті барлық компоненттер орнатылады.

**Custom Install** параметрін таңдасаңыз, орнатылатын жеке əрекеттерді таңдай аласыз.

- **12. Wireless Setting and Installation** параметрін таңдаңыз.
- **13.** Бағдарлама сымсыз желі құрылғыларын іздейді.
	- Егер іздеу орындалмаса, компьтер мен құрылғы арасындағы USB кабельдің дұрыс қосылғанын тексеріңіз жəне терезедегі нұсқауды орындаңыз.
- **14.** Сымсыз желілерді іздегеннен кейін құрылғы іздеген сымсыз желілер тізімі шығады.

Əдепкі Samsung ad-hoc параметрлерін пайдаланғыңыз келсе, тізімде соңғы сымсыз желіні таңдаңыз. Бұл – **Network Name (SSID)** – **portthru** жəне **Signal** – **Printer Self Network**.

Одан кейін **Next** түймесін басыңыз.

Басқа ad-hoc параметрлерін пайдаланғыңыз келсе, тізімде басқа сымсыз желіні таңдаңыз.

- Аd-hoc параметрлерін өзгерту керек болса **Advanced**   $\mathscr{L}$ **Setting** түймесін басыңыз.
	- **Имя беспроводной сети:** Қажетті SSID атауын енгізіңіз (SSID – регистрді ескереді).
	- **Режим работы: Ad-hoc** параметрін таңдаңыз.
	- **Channel:** Арнаны таңдаңыз (**Auto Setting** немесе 2412 МГц - 2467 МГц).
	- **Аутентификация:** Аутентификация түрін таңдаңыз. **Open System:** Аутентификация пайдаланылады жəне деректер қауіпсіздігінің қажеттілігіне байланысты шифрлау пайдаланылуы немесе пайдаланылмауы мүмкін.

**Shared Key:** Аутентификация пайдаланылады. Тиісті WEP кілті бар құрылғы желіге қатынаса алады.

- **Encryption:** Шифрлауды таңдаңыз (ешқайсысы, WEP64, WEP128).
- **Network Key:** Шифрлау желі кілтінің мəнін енгізіңіз.
- **Confirm Network Key:** Шифрлау желі кілтінің мəнін растаңыз.

• **WEP Key Index:** WEP шифрлауды пайдалансаңыз, тиісті **WEP Key Index** пайдаланыңыз.

Аd-hoc желісінің қауіпсіздік параметрі болса, сымсыз желі қауіпсіздігі терезесі шығады.

Сымсыз желі қауіпсіздік терезесі шығады. Түпнұсқалық растама үшін **Open System** немесе **Shared Key** параметрін таңдаңыз жəне **Next** түймесін басыңыз.

• WEP (Wired Equivalent Privacy) – сымсыз желіге рұқсат етілмеген қатынасуды болдырмайтын қауіпсіздік протоколы. WEP сымсыз желіде алмасатын əр пакеттің деректерінің бөлігін 64-биттік немесе 128-биттік WEP шифрлау кілтін пайдаланып шифрлайды.

**15.** Сымсыз желі параметрлері көрсетілген терезе шығады. Параметрлерді тексеріңіж жəне **Next** түймесін басыңыз.

Құрылғының IP мекенжайын енгізу алдында компьютердің желілік теңшелімі туралы ақпаратты білу керек. Егер компьютердің желі теңшелімі DHCP деп орнатылған болса, сымсыз желі параметрлері де DHCP болуы керек. Осы сияқты, компьютердің желілік теңшелімі тұрақты деп орнатылған болса, сымсыз желі параметрлері де тұрақты болуы керек.

Егер компьютер DHCP деп орнатылған болса, ал сіз тұрақты сымсыз желі параметрін пайдаланғыңыз келсе, тұрақты IP мекенжайды алу үшін желілік əкімшіге хабарласу керек.

• **DHCP əдісі үшін**

Егер IP мекенжайды тағайындау əдісі DHCP болса, **Wireless Network Setting Confirm** терезесінде DHCP көрсетілгенін тексеріңіз. Бірақ, ол «Тұрақты» дегенді көрсетсе, тағайындау əдісін **IP мекенжайды автоматты түрде алу (DHCP)** деп өзгерту үшін **Change TCP/IP** пəрменін таңдаңыз.

• **Тұрақты əдіс үшін**

Егер IP мекенжайды тағайындау əдісі тұрақты болса, **Подтверждение настроек беспроводной сети** терезесінде «Тұрақты» көрсетілгенін тексеріңіз. Бірақ, егер ол DHCP дегенді көрсетсе, құрылғының IP мекенжайын жəне басқа желілік теңшелім мəндерін енгізу үшін **Изменить настройки TCP/IP** пəрменін таңдаңыз.

Мысалы:

Егер компьютердің желілік ақпараты төменде көрсетілгендей болса:

- IP мекенжай: 169.254.133.42
- Ішкі желі маскасы: 255.255.0.0

Онда құрылғының желілік ақпараты төмендегідей болуы керек:

- IP мекенжай: 169.254.133. **43**
- Ішкі желі маскасы: 255.255.0.0 (Компьютердің ішкі желі бүркенішін пайдаланыңыз).
- Шлюз: 169.254.133.**1**
- **16.** Сымсыз желі теңшеліміне сəйкес қосылады.
- **17.** Сымсыз желіні теңшеу аяқталғанда, компьютер мен құрылғы арасындағы USB кабельді ажыратыңыз.
- **18.** Орнатуды аяқтау үшін экранда көрсетілген нұсқауларды орындаңыз. Орнату аяқталғанда **Quit** немесе **Restart** параметрін таңдаңыз.

# <span id="page-50-0"></span>**Желілік кабель көмегімен сымсыз желіні орнату**

Бұл құрылғы желімен сыйысымды құрылғы болып табылады. Құрылғыны желімен жұмыс істеуге теңшеу үшін біраз теңшеу іс рəсімдерін орындау керек.

- Сымсыз желіге қосылуды аяқтағаннан кейін бағдарламадан басып шығару үшін құрылғының драйверін орнату керек (40-беттегі "[Құрылғының](#page-39-2) драйверіне қосылған желіні орнату" бөлімін қараңыз).
	- Желі теңшелімі туралы ақпарат алу үшін желілік əкімшіге немесе сымсыз желіні орнатқан адамға жолығыңыз.

#### **Элементтерді дайындау**

Келесі элементтер дайын болу керек:

- Қатынас орны
- Желіге қосылған компьютер
- Құрылғымен бірге келген бағдарламаның ықшам дискісі
- Сымсыз интерфейс арқылы орнатылатын құрылғы
- Желі кабелі

#### **IP мекенжайды орнату**

Алдымен желі бойынша басып шығару жəне басқару үшін IP мекенжайды орнату керек. Көп жағдайларды жаңа IP мекенжайды желіде орналасқан DHCP сервер автоматты түрде тағайындайды.

IP мекенжайы қолмен сирек орнатылады. Бұл тұрақты IP мекенжай деп аталады жəне ол жиі қауіпсіздік себептері бойынша ұйымның интранет желілерінде жиі қажет етіледі.

- **DHCP IP тағайындау**: Құрылғыны желіге қосыңыз жəне DHCP сервердің құрылғыға IP мекенжайын тағайындағанша бірнеше минут бойы күтіңіз. Содан кейін, жоғарыда түсіндірілгендей **желілік теңшелім туралы есепті** басып шығарыңыз. Егер есеп IP мекежайының өзгергенін көрсетсе, тағайындау сəтті өткені. Есепте жаңа IP мекенжайын көресіз.
- **Тұрақты IP тағайындау**: Компьютерде IP мекенжайын өзгерту үшін SetIP бағдарламасын пайдаланыңыз.

Кеңседе бұл мекенжайды сізге орнатуы үшін желілік əкімшіге хабарласу ұсынылады.

#### **Желі конфигурациясы есебін басып шығару**

Құрылғының желілік параметрлерін желі теңшелімі туралы есепті басып шығару арқылы анықтауға болады.

**Бұл есепті басып шығару үшін:**

Дайын режимінде **Болдырмау** ( ) түймесін 5 секундтай басып тұрыңыз. Құрылғыңыздың MAC мекенжайы мен IP мекенжайын табуға болады.

Мысалы:

- MAC мекенжай: 00:15:99:41:A2:78
- IP мекенжай: 192.0.0.192

#### **SetIP бағдарламасын пайдаланып IP мекенжайды орнату (Windows)**

Бұл бағдарлама құрылғымен байланысу үшін оның MAC мекенжайын пайдаланып желінің IP мекенжайын қолмен орнатуға арналған. MAC мекенжай – желі интерфейсінің жабдықтық сериялық нөмірі жəне оны **желі теңшелімі туралы есеп** ішінде табуға болады.

SetIP бағдарламасын пайдалану үшін төмендегі əрекеттерді орындап, компьютер желіаралық дидарын ажыратыңыз:

- **1. Бастау** > **Барлық бағдарламаларда** > **Басқару панелі** тармағын ашыңыз.
- **2. Қауіпсіздік орталығы** белгішесін екі рет басыңыз.
- **3. Windows желіаралық дидары** белгішесін басыңыз.
- **4.** Желіаралық дидарды ажыратыңыз.

#### **Бағдарламаны орнату**

- **1.** Құрылғымен келген басып шығарғыш бағдарламасының ықшам дискісін салыңыз. Драйвер ықшам дискісі автоматты түрде іске қосылғанда, ол терезені жабыңыз.
- **2.** Windows Explorer бағдарламасын қосып, X дискісін ашыңыз. (X CD-ROM дискіенгізгісін білдіреді).
- **3. Бағдарлама** > **SetIP** бағдарламасын екі рет басыңыз.
- **4.** Осы бағдарламаны орнату үшін **Setup.exe** файлын екі рет басыңыз.
- **5.** Тілді таңдаңыз, содан кейін **Далее** түймесін басыңыз.
- **6.** Терезедегі нұсқауларды орындаңыз жəне орнатуды аяқтаңыз.

#### **Бағдарламаны іске қосу**

- **1.** Құрылғыны желіге желілік кабельмен қосыңыз.
- **2.** Құрылғыны өшіріңіз.
- **3.** Windows жүйесінің **Бастау** мəзірінде **Барлық бағдарламалар** > **Samsung басып шығарғыштары** > **SetIP** > **SetIP** тармағына өтіңіз.
- 4. TCP/IP теңшелім терезесін ашу үшін SetIP терезесіндегі белгішесін (сол жағынан үшінші) басыңыз.
- **5.** Теңшелім терезесіне құрылғының жаңа ақпаратын төмендегідей енгізіңіз. Қауымдық интражеліде жалғастыру алдында бұл ақпаратты желілік менеддежр тағайындауы керек болуы мүмкін.

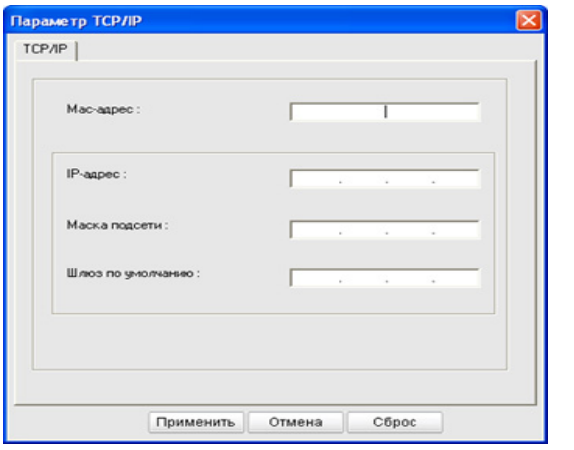

- **MAC-адрес**: **Желілік теңшелім туралы есепте** құрылғының MAC мекенжайын табыңыз жəне оны қос нүктелерсіз енгізіңіз. Мысалы, 00:15:99:29:51:A8 мекенжайы 0015992951A8 түріне айналады.
- **IP-адрес**: Басып шығарғыш үшін жаңа IP мекенжай енгізіңіз. Мысалы, компьютердің IP мекенжайы 192.168.1.150 болса, 192.168.1.X деп енгізіңіз. (X – 1 мен 254 арасындағы компьютердің мекенжайынан басқа сан).
- **Маска подсети**: Ішкі желі маскасын енгізіңіз.
- **Əдепкі шлюз**: Əдепкі шлюзді енгізіңіз.
- **6. Применить** түймесін басыңыз, одан кейін **OK** түймесін басыңыз. Құрылғы автоматты түрде **Желілік теңшелім туралы есепті** басып шығарады. Барлық параметрлердің дұрыстығын растаңыз.
- **7. SetIP** бағдарламасын жабу үшін Выход параметрін таңдаңыз.
- **8.** Қажет болса компьютердің брандмауэрін қайта іске қосыңыз.

#### **SetIP бағдарламасын пайдаланып IP мекенжайды орнату (Macintosh)**

SetIP бағдарламасын пайдалану үшін төмендегі əрекеттерді орындап, компьютер желіаралық дидарын ажыратыңыз:

- Mac OS нұсқасына байланысты жол жəне пайдаланушылық  $\mathbb Z$ интерфейс əр түрлі болуы мүмкін. Mac OS жүйесінің нұсқаулығын қараңыз.
- **1. Жүйе теңшелімдері** тармағын ашыңыз.
- **2. Security** белгішесін басыңыз.
- **3. Firewall** мəзірін басыңыз.
- **4.** Желіаралық дидарды өшіріңіз.
- Келесі нұсқаулар модельге байланысты əр түрлі болуы  $\not\!\! \not\!\! E$ мүмкін.
- **1.** Құрылғыны желіге желілік кабельмен қосыңыз.
- **2.** Орнату ықшам дискісін салыңыз, диск терезесін ашыңыз, **MAC\_Installer** > **MAC\_Printer** > **SetIP** > **SetIPApplet.html** тармағын таңдаңыз.
- **3.** Файлды екі рет басыңыз жəне **Safari** бағдарламасы автоматты түрде ашылады, содан кейін **Trust** тармағын таңдаңыз. Шолғыш басып шығарғыштың атауын жəне IP мекенжайы ақпаратын көрсететін **SetIPApplet.html** бетін ашады.
- 4. TCP/IP теңшелім терезесін ашу үшін  $\#$ SetIP терезесіндегі белгішесін (сол жағынан үшінші) басыңыз.
- **5.** Теңшелім терезесіне құрылғының жаңа ақпаратын төмендегідей енгізіңіз. Қауымдық интражеліде жалғастыру алдында бұл ақпаратты желілік менеддежр тағайындауы керек болуы мүмкін.
	- **MAC-адрес**: **Желілік теңшелім туралы есепте** құрылғының MAC мекенжайын табыңыз жəне оны қос нүктелерсіз енгізіңіз. Мысалы, 00:15:99:29:51:A8 мекенжайы 0015992951A8 түріне айналады.
	- **IP-адрес**: Басып шығарғыш үшін жаңа IP мекенжай енгізіңіз. Мысалы, компьютердің IP мекенжайы 192.168.1.150 болса, 192.168.1.X деп енгізіңіз. (X – 1 мен 254 арасындағы компьютердің мекенжайынан басқа сан).
	- **Маска подсети**: Ішкі желі маскасын енгізіңіз.
	- **Əдепкі шлюз**: Əдепкі шлюзді енгізіңіз.
- **6. Apply** пəрменін таңдаңыз, содан кейін **OK** түймесін жəне қайтадан **OK** түймесін басыңыз. Принтер конфигурация есебін автоматты түрде басып шығарады. Барлық параметрлердің дұрыстығын растаңыз. **Safari браузерінен шығыңыз**. Орнату ықшам дискісін жабуға жəне шығаруға болады. Қажет болса компьютердің брандмауэрін қайта іске қосыңыз. Егер IP мекенжайын, ішкі желі маскасын жəне шлюзді сəтті өзгерттіңіз.

#### **Құрылғының сымсыз желісін теңшеу**

Бастау алдында сымсыз желінің желі атауын (SSID) жəне ол шифрланған болса, желі кілтін білу керек. Бұл ақпарат қатынас орнын (немесе сымсыз маршрутизаторды) орнатқанда орнатылған. Сымсыз орта туралы білмесеңіз, желіні орнатқан адамнан сұраңыз. Сымсыз желі параметрлерін теңшеу үшін **SyncThru™ Web Service** бағдарламасын пайдаланыңыз.

#### **SyncThru™ Web Service бағдарламасын пайдалану**

Сымсыз желі параметрлерін теңшеуді бастау алдында кабель қосылымының күйін тексеріңіз.

- **1.** Желілік кабель құрылғыға қосылған-қосылмағандығын тексеріңіз. Қосылмаған болса, құрылғыны стандартты желілік кабельмен қосыңыз.
- **2.** Internet Explorer, Safari немесе Firefox сияқты веб-шолғышты іске қосыңыз жəне шолғыш терезесіне құрылғының жаңа IP мекенжайын енгізіңіз. Мысалы,

#### http://192,168,1,133/

**3.** SyncThru™ Web Service веб-торабының жоғарғы оң жағында **Логин** түймесін басыңыз.

Тіркелу беті пайда болады.

- **4. Идентификатор** жəне **Пароль** енгізіп **Логин** түймесін басыңыз. Егер SyncThru™ Web Service бағдарламасына бірінші рет кіруіңіз болса, төменде əдепкі идентификаторды жəне құпия сөзді енгізіңіз.
	- **Идентификатор: admin**
	- **Пароль: sec00000**
- **5. SyncThru™ Web Service** терезесі ашылғанда **Параметры сети**тармағын таңдаңыз.
- **6. Беспроводной** > **С помощью мастера** тармағына өтіңіз.
	- M **С помощью мастера** сымсыз желі теңшелімін теңшеуге көмектеседі. Бірақ, сымсыз желіні тікелей теңшегіңіз келсе, **Другая** параметрін таңдаңыз.
- **7.** Тізімде бір **Имя сети (SSID)** таңдаңыз.
	- **SSID**: SSID сымсыз желіні білдіретін атау, белгілі бір сымсыз желіге қатынасуға əрекет жасайтын қатынас орындары жəне сымсыз құрылғылар бірдей SSID атауын пайдалануы керек. SSID регистрді ескереді.
	- **Режим работы**: **Режим работы** сымсыз қосылымдардың түрін білдіреді (44-беттегі "[Сымсыз](#page-43-2) желі атауы жəне желі [кілті](#page-43-2)" бөлімін қараңыз).
		- **Ad-hoc**: Сымсыз құрылғыларға бір бірімен тең рангілі ортада тікелей байланысуға мүмкіндік береді.
		- **Инфраструктура**: Сымсыз құрылғыларға бір бірімен қатынас орны арқылы байланысуға мүмкіндік береді.
	- Егер желінің **Режим работы Инфраструктура** болса,  $\mathbb{M}^$ қатынас орнының SSID атауын таңдаңыз. Егер **Режим работы Ad-hoc** болса, құрылғының SSID атауын таңдаңыз. «portthru» құрылғының əдепкі SSID атауы екенін ескеріңіз.
- **8. Далее** түймесін басыңыз. Егер сымсыз қауіпсіздік параметрлері терезесі шықса, тіркелген құпия сөзді (желі кілті) енгізіңіз жəне **Далее** түймесін басыңыз.
- **9.** Растау терезесі шығады. Сымсыз желі теңшелімін тексеріңіз. Теңшелім дұрыс болса, **Применить** түймесін басыңыз.

Желілік кабельді (стандартты немесе желілік) ажыратыңыз. Содан кейін құрылғы желімен сымсыз байланысуды бастауы керек. Ad-hoc режимінде болған жағдайда, сымсыз LAN жəне сымды LAN желілерін бір уақытта пайдалануға болады.

# <span id="page-52-0"></span>**Орнатуды аяқтау**

Samsung сымсыз желі басып шығарғышын орнатқаннан кейін желілік теңшелім туралы есептің тағы бір көшірмесін басып шығарыңыз жəне болашақ анықтама үшін сақтаңыз. Енді желіде жаңа Samsung сымсыз басып шығарғышын пайдалануға болады.

Егер сымсыз желі жұмыс істемей тұрса, барлық параметрлерді W зауыттық параметрге қойып əрекетті қайталап көріңіз (40-[беттегі](#page-39-3) ["SyncThru™ Web Service](#page-39-3) қызметін пайдаланып зауыттық [параметрлерді](#page-39-3) қалпына келтіру" қараңыз).

# <span id="page-52-1"></span>**Wi-Fi желісін қосу/өшіру**

Wi-Fi желісін SyncThru™ Web Service арқылы қосуға/өшіруге болады. Зауыттық əдепкі параметр қосылған.

Əдепкі режимді қосып, келесі қадамдарды орындаңыз:

- **1.** Желілік кабель құрылғыға қосылғанын тексеріңіз. Қосылмаған болса, құрылғыны стандартты желілік кабельмен қосыңыз.
- **2.** Internet Explorer, Safari немесе Firefox сияқты веб-шолғышты іске қосыңыз жəне шолғыш терезесіне құрылғының жаңа IP мекенжайын енгізіңіз.

Мысалы,

http://192,168,1,133/

**3.** SyncThru™ Web Service веб-торабының жоғарғы оң жағында **Логин** түймесін басыңыз.

Тіркелу беті пайда болады.

- **4. Идентификатор** жəне **Пароль** енгізіп **Логин** түймесін басыңыз. Егер SyncThru™ Web Service бағдарламасына бірінші рет кіруіңіз болса, төменде əдепкі идентификаторды жəне құпия сөзді енгізіңіз.
	- **Идентификатор: admin**
	- **Пароль: sec00000**
- **5. SyncThru™ Web Service** терезесі ашылғанда **Параметры сети**тармағын таңдаңыз.
- **6. Беспроводной** > **Другая** тармағына өтіңіз. Wi-Fi желісін қосуға/өшіруге болады.

#### <span id="page-52-2"></span>**Ақаулықтарды жою**

#### **Сымсыз желі теңшелімін жəне құрылғы драйверін орнату барысында пайда болуы мүмкін мəселелерді шешу**

#### **Принтеры не обнаружены**

- Құрылғы қосылмаған болуы мүмкін. Компьютер мен құрылғыны қосыңыз.
- Компьютер мен құрылғының арасында USB кабель қосылмаған. Құрылғыны компьютерге USB кабель көмегімен қосыңыз.
- Құрылғы сымсыз желіні қолдамайды. Құрылғымен бірге келген бағдарлама ықшам дискісіндегі құрылғының пайдаланушы нұсқаулығын қараңыз жəне сымсыз желі құрылғысын дайындаңыз.

#### **Ошибка подключения - SSID не найден**

• Құрылғы сіз таңдаған немесе енгізген желі атауын (SSID) таба алмады. Қатынас орныңыздағы желі атауын (SSID) тексеріп, қайта қосылуға тырысып көріңіз.

• Қатынас орны қосылмаған. Қатынас орнын қосыңыз.

#### **Ошибка подключения - неправильные настройки безопасности**

• Қауіпсіздікті дұрыс емес теңшедіңіз. Қатынас орнында жəне құрылғыда теңшелген қауіпсіздікті тексеріңіз.

#### **Ошибка подключения - ошибка основного соединения**

• Компьютер құрылғыдан сигнал алып жатқан жоқ. USB кабельді жəне құрылғы қуатын тексеріңіз.

#### **Ошибка подключения - соединение с проводной сетью**

• Құрылғы сымды желі кабелімен қосылған. Сымды желі кабелін құрылғыдан ажыратыңыз.

#### **Ошибка соединения с ПК**

- Теңшелген желі мекенжайы компьютер мен құрылғының арасында қосыла алмады.
	- DHCP желі ортасы үшін Компьютер DHCP деп теңшелген болса, басып шығарғыш IP мекенжайды автоматты түрде алады.
	- Тұрақты желі ортасы үшін

Компьютер тұрақты мекенжайға теңшелген болса, құрылғы тұрақты мекенжайды пайдаланады.

Мысалы:

Егер компьютердің желілік ақпараты төменде көрсетілгендей болса:

- IP мекенжай: 169.254.133.42
- Ішкі желі маскасы: 255.255.0.0

Онда құрылғының желілік ақпараты төмендегідей болуы керек:

- IP мекенжай: 169.254.133. **43**
- Ішкі желі маскасы: 255.255.0.0 (Компьютердің ішкі желі бүркенішін пайдаланыңыз).
- Шлюз: 169.254.133.**1**

#### **Басқа мəселелерді шешу**

Құрылғыны желіде пайдаланғанда мəселелер орын алса, төмендегіні тексеріңіз:

- Қатынас орны (немесе сымсыз маршрутизатор) туралы ақпарат  $\mathbb {W}$ алу үшін оның өзінің пайдаланушы нұсқаулығын қараңыз.
- Компьютеріңіз, қатынас орны (немесе сымсыз маршрутизатор) не құрылғы қосылмаған болуы мүмкін.
- Құрылғының айналасындағы сымсыз қабылдауды тексеріңіз. Егер қабылдау құрылғыдан алыс болса немесе кедергі болса, сигналды қабылдау қиын болуы мүмкін.
- Қатынас орнын (немесе сымсыз маршрутизаторды), құрылғыны жəне компьютерді өшіріп қосыңыз. Кейде өшіріп, қосу желі байланысын қалпына келтіруі мүмкін.
- Желіаралық дидар бағдарламасын (V3 немесе Norton) байланысты бұғаттап жатпағанын тексеріңіз.

Компьютер мен құрылғы бір желіге қосылып, оларды іздеу мүмкін емес болса, желіаралық дидар бағдарламасы байланысты бұғаттап жатқан болуы мүмкін. Оны өшіру үшін пайдаланушы нұсқаулығын қараңыз жəне құрылғыны қайтадан іздеп көріңіз.

- Құрылғының IP мекенжайы дұрыс бөлінгенін тексеріңіз. IP мекенжайды желілік теңшелім туралы есепті басып шығару арқылы тексеруге болады.
- Қатынас орнында (немесе сымсыз маршрутизаторда) қауіпсіздік (құпиясөз) теңшелгенін тексеріңіз. Егер оның құпия сөзі болса, қатынас орнының (немесе сымсыз маршрутизатордың) əкімшісіне хабарласыңыз.
- Құрылғының IP мекенжайы бар-жоғын тексеріңіз. Құрылғы драйверін қайта орнатыңыз жəне желідегі құрылғыға қосылу параметрлерін өзгертіңіз. DHCP ерекшеліктеріне байланысты құрылғыны ұзақ уақыт бойы пайдаланбаса немесе қатынас орны ысырылмаса, бөлінген IP мекенжай өзгеруі мүмкін.
- Сымсыз ортаны тексеріңіз. Қатынас орнына (немесе сымсыз маршрутизаторға) қосылу алыднда пайдаланушы ақпаратын енгізу керек инфрақұрылым ортасында желіге қосыла алмауыңыз мүмкін.
- Бұл құрылғы тек IEEE 802.11 b/g/n жəне Wi-Fi желілерін қолдайды. Басқа сымсыз байланысқа (Bluetooth) қолдау көрсетілмейді.
- Windows Vista сияқты амалдық жүйелерде Ad-hoc режимін пайдаланғанда сымсыз құрылғыны пайдаланған сайын сымсыз қосылым параметрлерін орнату қажет болуы мүмкін.
- Samsung сымсыз желі құрылғысында инфрақұрылым режимін және Ad-hoc режимін бір уақытта пайдалана алмайсыз.
- Құрылғы сымсыз желі ауқымында.
- Құрылғы сымсыз сигналды бұғаттауы мүмкін кедергілерден алыс орнатылады.

Қатынас орны (немесе сымсыз маршрутизатор) жəне құрылғы арасындағы кез келген үлкен металл заттарды алып тастаңыз. Құрылғы жəне сымсыз қатынас орны (немесе сымсыз маршрутизатор) бағандармен, қабырғалармен немесе құрамында металл немесе цемент бар бағандармен бөлінбегенін тексеріңіз.

• Құрылғы сымсыз сигналға кедергі келтіруі мүмкін басқа электрондық құрылғылардан алыс орналастырылады. Көптеген құрылғыға сымсыз сигнал кедергі келтіруі мүмкін, соның ішінде микротолқынды пештер мен кейбір Bluetooth құрылғылары.

# 5.Негізгі орнату

Орнату аяқталғаннан кейін құрылғының əдепкі параметрлерін орнатуыңызға болады. Мəндерді орнату немесе өзгертіңіз келсе, келесі бөлімді қараңыз. Бұл тарауда құрылғыны орнату бойынша бірізді нұсқауларды берілген.

#### **Бұл тарау мыналарды қамтиды:**

- [Биіктікті](#page-54-0) реттеу
- Əдепкі науа мен [қағазды](#page-54-1) орнату
- Қуат үнемдеу [мүмкіндігін](#page-55-0) пайдалану

# <span id="page-54-0"></span>**Биіктікті реттеу**

Басып шығару сапасына атмосфералық қысым əсер етеді, бұл құрылғының теңіз деңгейінен биіктігімен анықталады. Келесі ақпарат құрылғыны ең жақсы басып шығару сапасына орнату əдісіне нұсқау жасайды. Биіктік мəнін орнату алдында орналасу орныңыздың теңіз деңгейінен биіктігін анықтаңыз.

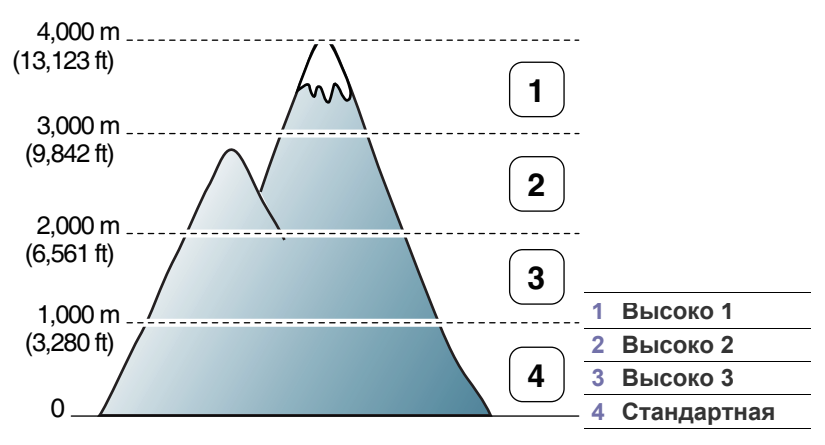

Printer Settings Utility құрылғысында биіктікті реттеуіңізге болады.

**1.** Windows тапсырмалар тақтасында (немесе Linux жүйесінде хабарландыру аймағында) **Smart Panel** белгішесін екі рет басыңыз. Mac OS X жүйесінде **Smart Panel** түймесін басуыңызға болады (76-беттегі "Smart Panel [бағдарламасын](#page-75-0) пайдалану" бөлімін қараңыз).

Не болмаса, егер сіз Windows пайдаланушысы болсаңыз, оны **Бастау** мəзірінен **Бағдарламалар** немесе **Барлық бағдарламалар** > **Samsung принтерлері** > **принтер драйвері атауы** > **Smart Panel** тармағын таңдау арқылы ашуыңызға болады.

- **2. Настройки принтера** түймесін басыңыз.
- **3. Оптимизация качества печати в зависимости от высоты над уровнем моря** ашылмалы тізімінде қажетті параметрлерді таңдаңыз.
- **4. Применить** түймесін басыңыз.

Егер құрылғы желіге қосылған болса, SyncThru™ Web Service экраны автоматты түрде пайда болады. Бұны SyncThru™ Web Service қызметімен де реттеуге болады.

- Қаріп параметрін өзгерту (тек қана [CLP-320N\(K\)/CLP-321N/](#page-55-1) [CLP-325W\(K\)/ /CLP-326W\)](#page-55-1)
- [Ылғалдылық](#page-55-2) əдісін реттеу

# <span id="page-54-1"></span>**Əдепкі науа мен қағазды орнату**

Басып шығару тапсырмасына пайдалану үшін қалаған науа мен қағазды таңдауыңызға болады.

#### **Компьютерден**

#### **Windows**

- **1.** Windows **Бастау** мəзірін басыңыз.
- **2.** Windows 2000 жүйесінде **Параметрлер** > **Принтерлер** тармағына өтіңіз.
	- Windows XP/Server 2003 жүйесінде **Принтерлер мен факстар** тармағын таңдаңыз.
	- Windows Server 2008/Vista жүйелерінде **Басқару үстелі** > **Жабдық жəне дыбыс** > **Принтерлер** тармағына өтіңіз.
	- Windows 7 жүйесінде **Басқару үстелі** > **Құрылғылар мен принтерлер** тармағына өтіңіз.
	- Windows Server 2008 R2 жүйесінде **Басқару үстелі** > **Жабдық** > **Құрылғылар мен принтерлер** тармағына өтіңіз.
- **3.** Құрылғыңызды тінтуірдің оң жақ пернесімен басыңыз.
- **4.** Windows Server 2003/Server 2008/XP/Vista жүйелерінде **Басып шығару теңшелімдері** тармағына өтіңіз. Windows 7/Server 2008 R2 жүйесінде мəтінмəндік мəзірлерден **Басып шығару теңшелімдері** тармағын таңдаңыз.
	- Егер **Басып шығару теңшеулері** белгішесінде ► белгісі болса, таңдалған принтерге қосылған басқа принтер драйверлерін таңдауыңызға болады.
- **5. Қағаз** қойындысын басыңыз.
- **6.** Көшірмелер саны, қағаз өлшемі немесе қағаз түрі сияқты параметрлерді таңдаңыз.
- **7. OK** түймесін басыңыз.
- Егер арнайы өлшемді есеп-шот қағазын пайдаланғыңыз  $\mathbb{Z}$ келетін болса, **Правка...** түймесін **Басып шығару теңшеулері** ішінде **Бумага** қойындысынан таңдаңыз (66-[беттегі](#page-65-0) "Басып шығару [теңшелімдерін](#page-65-0) ашу" бөлімін қараңыз).

#### **Macintosh**

Macintosh бұл функцияны қолдамайды. Macintosh пайдаланушылары басқа параметрлердің көмегімен басып шығарған сайын əдепкі параметрді өзгертуді қажет етеді.

- **1.** Macintosh бағдарламасын ашып, басып шығарығыңыз келетін файлды таңдаңыз.
- **2. File** мəзірін ашыңыз жəне **Print** пəрменін таңдаңыз.
- **3. Paper Feed** аумағына өтіңіз.
- **4.** Басып шығарғыңыз келетін сəйкес науаны орнатыңыз.
- **5. Paper** аумағына өтіңіз.
- **6.** Басып шығарғыңыз келетін науаға жүктелген қағазға сəйкес келу үшін қағаз түрін орнатыңыз.
- **7.** Басып шығару үшін **Print** тармағын басыңыз.

#### **Linux**

- **1. Terminal Program** тармағын ашыңыз.
- **2.** Terminal экраны шыққан кезде келесіні теріңіз: [root@localhost root]# lpr <FileName>.
- **3. Printer** тармағын таңдап, **Properties…** түймесін таңдаңыз.
- **4. Advanced** қойындысын басыңыз.
- **5.** Қағаз өлшемі мен оның түрі сияқты науа (көз) мен оның параметрлерін таңдаңыз.
- **6. OK** түймесін басыңыз.

# <span id="page-55-0"></span>**Қуат үнемдеу мүмкіндігін пайдалану**

Құрылғыны біраз уақыт пайдаланбайтын болсаңыз, қуатты үнемдеу үшін осы мүмкіндікті пайдалануыңызға болады.

Қуат үнемдеуді Printer Settings Utility бағдарламасында өзгерте аласыз.

**1.** Windows тапсырмалар тақтасында (немесе Linux жүйесінде хабарландыру аймағында) **Smart Panel** белгішесін екі рет басыңыз. Mac OS X жүйесінде **Smart Panel** түймесін басуыңызға болады (76-беттегі "Smart Panel [бағдарламасын](#page-75-0) пайдалану" бөлімін қараңыз).

Не болмаса, егер сіз Windows пайдаланушысы болсаңыз, оны **Бастау** мəзірінен **Бағдарламалар** немесе **Барлық бағдарламалар** > **Samsung принтерлері** > **принтер драйвері атауы** > **Smart Panel** тармағын таңдау арқылы ашуыңызға болады.

- **2. Настройки принтера** түймесін басыңыз.
- **3. Настройки** > **Энергосбережение** тармағын басыңыз. Ашылмалы тізімнен сəйкес мəнді таңдап, **Применить** түймесін басыңыз.

# <span id="page-55-1"></span>**Қаріп параметрін өзгерту (тек қана CLP-320N(K)/CLP-321N/CLP-325W(K)/ / CLP-326W)**

Аймақ немесе еліңізге байланысты құрылғыңызда алдын ала орнатылған параметр болады.

Егер қаріпті өзгерткіңіз келсе немесе қаріпті DOS ортасы сияқты белгілі бір талапқа орнатқыңыз келсе, қаріп параметрін келесідей өзгерте аласыз:

**1.** Windows тапсырмалар тақтасында (немесе Linux жүйесінде хабарландыру аймағында) **Smart Panel** белгішесін екі рет басыңыз. Mac OS X жүйесінде **Smart Panel** түймесін басуыңызға болады (76-беттегі "Smart Panel [бағдарламасын](#page-75-0) пайдалану" бөлімін қараңыз).

Не болмаса, егер сіз Windows пайдаланушысы болсаңыз, оны **Бастау** мəзірінен **Бағдарламалар** немесе **Барлық бағдарламалар** > **Samsung принтерлері** > **принтер драйвері атауы** > **Smart Panel** тармағын таңдау арқылы ашуыңызға болады.

- **2. Настройки принтера** түймесін басыңыз.
- **3. Эмуляция** түймесін басыңыз.
- **4.** Егер **PCL** тармағы **Настройки эмуляции** ішінде таңдалған болса, растаңыз.
- **5. Настройки** түймесін басыңыз.
- **6.** Қалаған қаріпті **Символ** орнату тізімінен таңдаңыз.
- **7. Применить** түймесін басыңыз.
- Келесі ақпарат сəйкес тілдер үшін тиісті қаріп тізімін көрсетеді. W
	- **Орыс:** CP866, ISO 8859/5 Latin Cyrillic
		- **Грек:** ISO 8859/7 Latin Greek, PC-8 Latin/Greek
		- **Араб жəне парсы:** HP Arabic-8, Windows Arabic, Code Page 864, Farsi, ISO 8859/6 Latin Arabic

# <span id="page-55-2"></span>**Ылғалдылық əдісін реттеу**

Басып шығару сапасы ылғалдылық деңгейіне байланысты. Егер айналаңыз ылғалды аймақ болса, қағаз сулануы мүмкін: Ылғалдылық əдісін реттеу.

- **1.** Принтердің драйверін берілген принтер бағдарламалық жасақтама ықшам дискісімен орнатылғанын тексеріңіз.
- **2.** Windows тапсырмалар тақтасындағы (немесе Linux жүйесіндегі құлақтандыру аймағы) **Smart Panel** белгішені екі рет шертіңіз. Оған қоса, Mac OS X жүйесінің күй жолағындағы **Smart Panel** белгішесін шертуге болады.
- **3. Настройки принтера** түймешігін басыңыз.

![](_page_55_Picture_39.jpeg)

Егер құрылғыңыз желіге жалғанып тұрса, ылғалдылқ əдісін  $\mathbb{Z}$ SyncThru™ Web Service арқылы баптай аласыз.

**4. Реттеу** > **Ылғалдылық** шертіңіз. Ашылмалы тізімнен сəйкес мəнді таңдап, одан кейін **Қолдану**таңдаңыз.

# 6.Баспа құралы жəне науа

#### Бұл тарау құрылғыңызға түпнұсқаларды жəне баспа құралдарын жүктеу жолымен таныстырады.

#### **Бұл тарау мыналарды қамтиды:**

- Баспа [құралын](#page-56-0) таңдау
- Науа [өлшемін](#page-57-0) өзгерту
- [Науаға](#page-58-0) қағаз салу

# <span id="page-56-0"></span>**Баспа құралын таңдау**

Қағаз, конверттер, жапсырмалар немесе слайдттар сияқты əр түрлі баспа құралдарын басып шығаруыңызға болады. Құрылғығымен пайдалануға болатын нұсқаулыққа жəне науаға сəйкес келетін баспа құралын пайдаланыңыз.

# **Баспа құралдарын таңдауға арналған нұсқаулық**

Пайдаланушы нұсқаулығындағы нұсқауларға сəйкес келмейтін баспа құралдар мына ақауларға алып келеді:

- Баспа сапасының нашар болуы.
- Парақтың көп кептелуі.
- Құрылғының мерзімінен бұрын істен шығуы.
- Кепілдікте қамтылмаған сақтандырғыштың күйіп кете беруі.

Салмақ, құрамы, бұдырлығы жəне ылғалдылық сияқты факторлар құрылғының жұмысына жəне басып шығарылатын беттің сапасына əсер етеді. Баспа материалдарын таңдаған кезде мыналарды ескеріңіз:

- Құрылғыға салынатын баспа құралының түрі, өлшемі жəне салмағы осы бөлімде кейінірек түсіндіріледі.
- Ойдағыдай шығу: Таңдайтын баспа құралы жобаңызға сəйкес болады.
- Ашықтық: Кейбір баспа құралдары басқаларға қарағанда ақшылдау жəне анық, шынайы суреттер шығарады.
- Бет тегістігі: Баспа құралының тегістігі қағаздағы бұдырлықтың көруіне əсер етеді.
- Кейбір баспа құралдары бұл бөлімдегі нұсқауларға сəйкес 1 B келеді, бірақ ойдағыдай нəтиже бермейді. Бұл қағаз сипаттарының, дұрыс пайдаланбаудың, қолайсыз температураның немесе ылғалдылық деңгейлерінің нəтижесінен болуы мүмкін.
	- Көп көлемдегі баспа құралдарын сатып алмастан бұрын, оның пайдаланушы нұсқаулығында талап етілетін сипаттамаларға жəне шығыс талаптарына сəйкес келетінін тексеріңіз.
- Осы сипаттамаларға сəйкес келмейтін баспа құралдарын пайдалану ақаулар тудыруы не жөндеуді қажет етуі мүмкін. Мұндай жөндеу жұмыстары Samsung кепілдігінде немесе қызмет көрсету жөніндегі келісімшарттарында қамтылмайды.
	- Сиялы фотоқағазды осы құрылғымен пайдаланбаңыз. Бұл құрылғыға зақым келтіруі мүмкін.
	- Өртенгіш баспа құралын пайдалану өрт тудыруы мүмкін.
	- Белгіленген баспа құралын пайдаланыңыз (102-[беттегі](#page-101-0) "Баспа құралының [сипаттамалары](#page-101-0)" қараңыз).
- Арнайы баспа [құралын](#page-60-0) басып шығару
- Қағаз [өлшемі](#page-63-0) мен түрін орнату
- Шығыс тірегін [қолдану](#page-63-1)

![](_page_56_Picture_28.jpeg)

Принтерде қалып қойған өртенгіш баспа құралы мен басқа заттарды пайдалану, құрылғының қызып кетуіне əкеледі жəне өртену сирек кездеседі.

# **Əр режимдегі баспа құралының өлшемі**

![](_page_56_Picture_886.jpeg)

a.75 - 90 г/м²

# <span id="page-57-0"></span>**Науа өлшемін өзгерту**

Стандартты өлшемдегі сияқты əр түрлі өлшемдегі қағаздарды жүктеу мақсатында қағаз науасын кеңейту үшін, қағаз өлшемінің тетіктерін лайықтауыңыз керек.

Науа өлшемін өзгерту үшін, қағаз ұзындығын/енін реттейтін тетікті дұрыс лайықтауыңыз керек.

![](_page_57_Figure_3.jpeg)

**1.** Науаны құрылғы сыртына шығарыңыз. Қағаз жабынын ашып, қажет болған жағдайда қағазды науадан алып тастаңыз.

![](_page_57_Picture_5.jpeg)

**2.** Науадағы тетік бекітпесін басу жəне босату, науаны қолмен тарту.

![](_page_57_Picture_7.jpeg)

**3.** Қағазды басып шығарылатын жағын жоғары қаратып салыңыз.

![](_page_57_Picture_9.jpeg)

**4.** Қағаздың ұзындығын реттейтін тетікті қағаз бумасының шетіне тиер-тимес болғанша сырғытыңыз. Қағаз енін реттейтін тетікті қысып, оны қағаз бумасының шетіне дейін майыстырмай сырғытыңыз.

![](_page_57_Figure_11.jpeg)

Стандартты өлшемнен кішірек қағаз үшін қағаз өлшемін реттейтін тетіктерді бастапқы орындарына қайтарып, қағаз ұзындығын реттейтін тетік пен қағаз енін реттейтін тетікті лайықтаңыз.

![](_page_57_Figure_13.jpeg)

Егер басып шығару қажет қағаздың ұзындығы 222 мм-ден кем болса, науадағы тетік бекітпесін басып, босатыңыз, науаны қолмен итеріңіз. Қағаз ұзындығын реттейтін тетік пен қағаз енін реттейтін тетікті лайықтаңыз.

![](_page_57_Figure_15.jpeg)

 $\mathbb {Z}$ 

• Қағаз енін реттейтін тетікті материалдар деформацияланатындай қатты итермеңіз. • Егер қағаз енін реттейтін тетікті реттемесеңіз, қағаз кептеліп қалуы мүмкін.

![](_page_57_Figure_18.jpeg)

• 6 мм артық иілген қағазды пайдаланбаңыз.

![](_page_58_Picture_1.jpeg)

**5.** Қағаз қақпағын жабыңыз.

![](_page_58_Picture_3.jpeg)

- **6.** Науаны құрылғыға шертілгенше қайта сырғытыңыз.
- **7.** Науа үшін қағаз түрі мен өлшемін орнатыңыз (64-[беттегі](#page-63-0) "Қағаз [өлшемі](#page-63-0) мен түрін орнату").
	- Қағаз беруге байланысты ақау болса, қағаздың баспа құралына сəйкес келетіндігін тексеріңіз. Содан кейін науаға бір қағаз салып көріңіз (102-беттегі "Баспа [құралының](#page-101-0) [сипаттамалары](#page-101-0)" немесе 61-беттегі "Арнайы баспа [құралын](#page-60-0) басып [шығару](#page-60-0)" қараңыз).

Еліңізег байланысты науа Letter немесе A4 өлшеміне алдын ала қойылған. A4 немесе стандартты өлшемге өзгерту үшін, тетікті жəне қағаз енін реттейтін тетікті дұрыс лайықтауыңыз керек.

- **1.** Науаны құрылғы сыртына шығарыңыз. Қағаз жабынын ашып, қажет болған жағдайда қағазды науадан алып тастаңыз.
- **2.** Стандартты өлшемге өзгерткіңіз келсе, тетікті науаның артында ұстап тұрып, тетікті сағат бағытымен бұраңыз.

![](_page_58_Picture_10.jpeg)

**3.** Қағаз енін реттейтін тетікті қысып, тетіктің шетіне қарай сырғытыңыз.

![](_page_58_Figure_12.jpeg)

Өлшемді A4 қылғыңыз келсе, бірінші, қағаз енін реттейтін M тетікті солға жылжытып, тетікті сағат бағытына қарсы бұраңыз. Тетікке күш салсаңыз, ол науаны зақымдауы мүмкін.

# <span id="page-58-0"></span>**Науаға қағаз салу**

#### **Науада**

- **1.** Қағаз науасын алып тастаңыз. Науаның өлшемін салынатын баспа құралының өлшеміне сəйкестендірңіз (58-беттегі "Науа [өлшемін](#page-57-0) [өзгерту](#page-57-0)" қараңыз).
- **2.** Парақты салмастан бұрын қағаз бумасын майыстырып шеттерін реттеп алыңыз.

![](_page_58_Picture_18.jpeg)

- **3.** Қағазды басып шығарылатын жағын жоғары қаратып салыңыз.
- **4.** Науаның қағаздың өлшемін реттейтін тетіктерін қысып, оларды қағаздың еніне жəне ұзындығына лайықтаңыз. Олардың қатты баспаңыз, əйтпесе майысқан қағаздар кептеліп немесе қисайып қалуы мүмкін.

![](_page_58_Figure_21.jpeg)

**5.** Қағаз қақпағын жабыңыз.

![](_page_59_Picture_1.jpeg)

- **6.** Науаны құрылғыға қайта салыңыз.
- **7.** Бағдарламада басып шығару үшін бағдарламаны ашып, басып шығару мəзірін қосыңыз.
- **8. Басып шығару теңшелімдері** бөлімін ашыңыз (66-[беттегі](#page-65-0) "Басып шығару [теңшелімдерін](#page-65-0) ашу" қараңыз).
- **9. Басып шығару теңшелімдері** ішіндегі **Қағаз** қойындысын басыңыз жəне сəйкес қағаз түрін, өлшемін жəне қайнар көзін таңдаңыз.
- **10. OK** түймесін басыңыз.
- **11.** Бағдарламада басып шығаруды бастаңыз.
	- Қағаз беруге байланысты ақау болса, қағаздың баспа құралының сипаттамасына сəйкес келетіндігін тексеріңіз. Одан кейін науаға бір қағаз салып көріңіз (102-[беттегі](#page-101-0) "Баспа құралының [сипаттамалары](#page-101-0)" қараңыз).

Еліңізег байланысты науа Letter немесе A4 өлшеміне алдын ала қойылған. A4 немесе стандартты өлшемге өзгерту үшін, тетікті жəне қағаз енін реттейтін тетікті дұрыс лайықтауыңыз керек.

- **1.** Науаны құрылғы сыртына шығарыңыз. Қағаз жабынын ашып, қажет болған жағдайда қағазды науадан алып тастаңыз.
- **2.** Стандартты өлшемге өзгерткіңіз келсе, тетікті науаның артында ұстап тұрып, тетікті сағат бағытымен бұраңыз.

![](_page_59_Picture_12.jpeg)

**3.** Қағаз енін реттейтін тетікті қысып, тетіктің шетіне қарай сырғытыңыз.

![](_page_59_Figure_14.jpeg)

Өлшемді A4 қылғыңыз келсе, бірінші, қағаз енін реттейтін тетікті солға жылжытып, тетікті сағат бағытына қарсы бұраңыз. Тетікке күш салсаңыз, ол науаны зақымдауы мүмкін.

#### **Науаға қолмен салу**

Конверт, мөлдірлік, белгілер немесе өзгермелі өлшемді қағаз сияқты əр түрлі өлшемдегі қағазды жүктеу үшін, қағаз өлшемін реттейтін тетіктерді науада қолмен беруге лайықтауыңыз қажет.

Науада қолмен беруді пайдалану үшін, қағаз ұзындығын/енін реттейтін тетікті дұрыс лайықтауыңыз қажет.

#### **Қолмен беру əдісін пайдалану бойынша кеңестер**

Науада қолмен беру бойынша кеңестер

• Егер бағдарламалық жасақтамаңыздың қолданбасынан **Источник** үшін **Ручная подача** таңдасаңыз, бет басып

шығарған сайын **Болдырмау** ( ) түймесін басып отыруыңыз қажет болады. Науаға бір уақытта баспа құралының тек бір түрін, өлшемін жəне салмағын салыңыз.

- Қағаздардың кептеліп қалуына жол бермеу үшін басып шығару кезінде баспа құралын салмаңыз. Бұл - баспа құралының басқа түрлеріне де қолданылады.
- Науаға баспа құралының беті жоғары қаратылып салынады жəне оның ортасына салынады.
- Пайдалануға ұсынылған баспа құралын қағаздардың кептелуі мен баспа сапасының ақауларын болдырмау үшін ғана жүктеңіз (102-беттегі "Баспа құралының [сипаттамалары](#page-101-0)" қараңыз).
- Майысқан ашықхаттарды, конверттерді жəне жапсырмаларды науаға салмастан бұрын оларды тегістеп жіберіңіз.
- **1.** Науаны құрылғы сыртына шығарыңыз. Қағаз жабынын ашып, қажет болған жағдайда қағазды науадан алып тастаңыз.

![](_page_59_Picture_28.jpeg)

**2.** Қағазды басып шығарылатын жағын жоғары қаратып салыңыз.

![](_page_60_Picture_1.jpeg)

**3.** Науаның қағаз енін реттейтін тетігін қысып, қағаз енін қағаз бумасының шетіне тиер-тиместей етіп лайықтаңыз. Қатты баспаңыз, майысқан қағаздар кептеліп немесе қисайып қалуы мүмкін.

![](_page_60_Figure_3.jpeg)

Стандартты өлшемнен кішірек қағаз үшін қағаз өлшемін реттейтін тетіктерді бастапқы орындарына қайтарып, қағаз ұзындығын реттейтін тетік пен қағаз енін реттейтін тетікті лайықтаңыз.

![](_page_60_Picture_5.jpeg)

Егер басып шығару қажет қағаздың ұзындығы 222 мм-ден кем болса, науадағы тетік бекітпесін басып, босатыңыз, науаны қолмен итеріңіз. Қағаз ұзындығын реттейтін тетік пен қағаз енін реттейтін тетікті лайықтаңыз.

![](_page_60_Picture_7.jpeg)

- Қағаз енін реттейтін тетікті материалдар W деформацияланатындай қатты итермеңіз.
	- Егер қағаз енін реттейтін тетікті реттемесеңіз, қағаз кептеліп қалуы мүмкін.

![](_page_60_Picture_10.jpeg)

• 6 мм артық иілген қағазды пайдаланбаңыз.

![](_page_60_Picture_12.jpeg)

**4.** Қағаз қақпағын жабыңыз.

![](_page_60_Picture_14.jpeg)

- **5.** Науаны құрылғыға шертілгенше қайта сырғытыңыз.
- **6.** Бағдарламада басып шығару үшін бағдарламаны ашып, басып шығару мəзірін қосыңыз.
- **7. Басып шығару теңшелімдері** бөлімін ашыңыз (66-[беттегі](#page-65-0) "Басып шығару [теңшелімдерін](#page-65-0) ашу" қараңыз).
- **8. Басып шығару теңшелімдері** ішіндегі **Қағаз** қойындысын басыңыз жəне сəйкес қағаз түрін таңдаңыз.
	- Мысал, егер жапсырманы пайдаланғыңыз келсе, қағаз W түрін **Жапсырмаға** белгілеңіз.
- **9.** Қағаз көзінде **Ручная подача** тармағын таңдаңыз, содан кейін **OK** түймесін басыңыз.
- **10.** Бағдарламада басып шығаруды бастаңыз.
- Егер бірнеше бет басып шығаратын болсаңыз, келесі қағазды W бірінші бет басылып шыққаннан кейін салыңыз, одан кейін **Болдырмау** ( ) түймесін басыңыз. Осы қадамды басып шығарылатын əр бетке қайталаңыз.

# <span id="page-60-0"></span>**Арнайы баспа құралын басып шығару**

Төмендегі кестеде əр науа үшін қол жетімді арнайы баспа құралын көрсетеді.

Арнайы баспа құралын пайдаланғанда, қағазды бір-бірден салуға  $\mathbb{Z}$ кеңес береміз. Əрбір науаға салынатын баспа құралының максималды санын тексеріңіз (102-беттегі "Баспа [құралының](#page-101-0) [сипаттамалары](#page-101-0)" қараңыз).

![](_page_60_Picture_658.jpeg)

![](_page_61_Picture_1117.jpeg)

( ●: қолдайды, бос: Қолдамайды)

Мына баспа құралдары **Басып шығару теңшелімдері** көрсетілген. Бұл қағаз түрі параметрі науаға салынатын қағаздың түрін белгілеуге мүмкіндік береді. Сəйкес келетін баспа құралын таңдау қағаздың жақсы сапада басып шығарылуына мүмкіндік береді. Сəйкеспейтін баспа құралын таңдау нəтижесінде басып шығару сапасы нашар болуы мүмкін.

- **Тегіс:** Қалыпты тегіс қағаз. Егер 70 90 г/м<sup>2</sup> аралығындағы қағаздарын басып шығарғыңыз келсе, осы түрді таңдаңыз.
- **Жуан:** 90-105 г/м<sup>2</sup> аралығындағы қалың қағаз.
- **Жұқа:** 60 70 г/м<sup>2</sup> аралығындағы жұқа қағаз.
- **Мақта:** 75 90 г/м<sup>2</sup> аралығындағы мақта қағаз.
- **Түрлі-түсті:** 75-90 г/м<sup>2</sup> аралығындағы түрлі-түсті фонды қағаз.
- **Формы:** 75 90 г/м<sup>2</sup> аралығындағы алдын ала басып шығарылған/ бланк қағаз.
- **Қайта пайдаланылған:** 75 90 г/м<sup>2</sup> аралығындағы қайта пайдаланылған қағаз.
	- Қайта пайдаланылған қағазды қолданған кезде, басып шығарылған қағаздар жиырылып қалуы мүмкін жəне/немесе қатты иілгендіктен кептеліп қалуы мүмкін.
- **Конверт:** 75 90 г/м<sup>2</sup> аралығындағы конверт.
- **Слайд:** 0,104-0,124 мм мөлдір қағаз.
- **Жапсырмалар:** 120-150 г/м<sup>2</sup> аралығындағы жапсырма.
- **Картон:** 105 163 г/м<sup>2</sup> аралығындағы карта бумасы.
- **Жоғары сапалы:** 105 120 г/м<sup>2</sup> аралығындағы жоғары сапаоы қағаз.
- **Архивная:** 70-90 г/м<sup>2</sup>. Мұрағаттағы сияқты басып шығарған материалдарды ұзақ сақтағыңыз келген жағдайда.
- **Жалтыр фотосурет:** 111-220 г/м<sup>2</sup> аралығындағы жалтыр фотосурет қағазы.
- **Күңгірт фотосурет:** 111-220 г/м<sup>2</sup> аралығындағы күңгірт фотосурет қағазы.

#### **Конверттер**

Конверттердің сəтті басып шығарылуы олардың сапасына байланысты.

Конвертті басып шығару үшін, бүктелетін жағын төмен қаратып, мөр аумағын жоғары сол жақта орналастырыңыз.

![](_page_61_Picture_22.jpeg)

- Конвертттерді таңдағанда мына факторларды ескеріңіз:
	- **Салмағы:** Конверт қағазының салмағы 90 г/м<sup>2</sup> аспауы керек, əйтпесе қағаз кептеліп қалады.
	- **Құрылымы:** Басып шығарылмастан бұрын конверттердің тегістігі 6 мм бүгілуден аз болуы керек жəне құрамында ауа болмауы керек.
	- **Күй:** Конверттер қыртыстанбаған, кесілмеген жəне бүлінбеген болуы керек.
	- **Температура:** Жұмыс кезінде құрылғының қызуына жəне қысымына сəйкес келетін конверттерді пайдаланыңыз.
- Тек шеттері мен бүгілген жерлері дұрыс жасалған конверттерді пайдаланыңыз.
- Мөр басылған конверттерді пайдаланбаңыз.
- Қыстырмалары, тесіктері, қаптамалары, жапсырмалары немесе басқа синтетикалық материалдары бар конверттерді пайдаланбаңыз.
- Бүлінген немесе нашар жасалған конверттерді пайдаланбаңыз.
- Конверттің екі жағындағы тігістің бұрыштарына дейін жеткенін тексеріңіз.

![](_page_61_Figure_33.jpeg)

**1 Жарайды 2 Жарамайды**

- Алынатын жолағы немесе бүктелетін бірнеше бөліктері бар конверттерде құрылғының 0,1 секундына 170°C шамасындағы температураға сəйкес келетін желім пайдаланылуы керек. Артық қыстырмалар қыртысталуға, кептелуге немесе термификсатордың зақымдалуына себеп болуы мүмкін.
- Жақсы сапада басып шығару үшін орналасу шеттері конверттің шеттерінен 15 мм-ден жақын болмауы керек.
- Конверттердің тігістері сəйкес келетін жерлерінің басып шығарылуына жол бермеңіз.

# **Слайдттар**

Құрылғының зақымдалуына жол бермеу үшін тек лазерлі принтерге арналған слайдтарды пайдаланыңыз.

Басып шығарылған суреттер диапроекторда пайдаланылса,  $\mathbb{Z}$ мөлдірлікті пайдаланып түрлі-түсті басып шығарғандағы сурет сапасы монохромды басып шығарудағыдан нашарлау болады.

![](_page_62_Picture_0.jpeg)

- Құрылығыда пайдаланылған слайдтар құрылғы термофиксаторының температурасына шыдауы керек.
- Оларды құрылғыдан алғаннан кейін тегіс жерге қойыңыз.
- Пайдаланылмаған слайдтарды науаның ішінде ұзақ уақытқа қалдырмаңыз. Оларға шаң тұрып баспада дақ болуы мүмкін.
- Саусақтың іздері түспес үшін оларды абайлап ұстаңыз.
- Бұлыңғыр болуға жол бермеу үшін басып шығарылған слайдтарды ұзақ уақытқа күн көзінде қалдырмаңыз.
- Слайдтардың қыртысталмағанына, бүгілмегеніне немесе шеттерінің жыртылмағанына көзі жеткізіңіз.
- Артқы парағынан бөлектелген слайдтарды пайдаланбаңыз.
- Слайдтардың бір-біріне жабысып қалмауына жол бермеу үшін басып шығарылған кезде парақтардың жиналып қалмауын қадағалаңыз.
- **Ұсынылатын баспа құралы: Xerox 3R91331 (A4)**, **Xerox 3R2780** (стандартты)

Мөлдірліктің негізгі түрі (мыс. **Xerox 3R91331**) жұмсақ түптеу (мыс. **Xerox 3R3028**) немесе алынатын сызыққа қарағанда (**3R3108**) жақсырақ кескін мен қағаз қолданысының сапасын береді.

- Мөлдірлік статикалық электр қуатымен бірге сапа нашарлауына апарып соқтыруы мүмкін.
	- Мөлдірліктің таңдалуына немесе сақтау жағдайларына байланысты кептеліс немесе кескіннің сызылуы орын алуы мүмкін.

#### **Жапсырмалар**

Құрылғының зақымдалуына жол бермеу үшін лазерлі құрылғыларда қолдануға арналған жапсырмаларды пайдаланыңыз.

![](_page_62_Picture_15.jpeg)

- Жапсырмаларды таңдағанда мына факторларды ескеріңіз:
	- **Жабысқыш материалдар:** Жабысқыш материалдар құрылғы термофиксаторының температурасында (шамамен 170°C тұрақты болады).
	- **Орналасуы:** Арасында қалмаған жапсырмаларды ған апайдаланыңыз. Жапсырмалар арасында бос орындары болатын парақтарды алуы мүмкін, ол кептелуге алып келеді.
	- **Оралу:** Басып шығарылмастан бұрын жапсырмалар кез келген бағытта 13 мм-ден артық бүгілместен тегіс жерге қоюылуы керек.
	- **Күй:** Қыртыстары, ауасы бар немесе ажыраудың басқа белгілері бар жапсырмаларды пайдаланбаңыз.
- Жапсырмалардың арасында жабысқыш материалдардың жоқ екеніне көз жеткізіңіз. Желім тиген жерлердің əсерінен басып шығару кезінде жапсырмалар алынып қалады жəне соның салдарынан парақ кептеледі. Желімнің жағылуы құрылғы бөлшектерінің зақымдалуына алып келеді.
- Жапсырмаларды құрылғыдан бірнеше рет өткізбеңіз. Жабысқыш қабат құрылғыдан бір рет қана өту үшін жасалған.
- Жабысқыш қабаттан ажырап тұрған немесе қыртысталған, ауа кірген немесе бүлінген жапсырмаларды пайдаланбаңыз.

## **Карта бумасы/Өлшемі белгіленетін қағаз**

![](_page_62_Picture_25.jpeg)

- Ені 76 мм-ден кіші немесе ұзындығы 152,4 мм-ден ұзын баспа құралын пайдаланбаңыз.
- Бағдарламалық жасақтамаларда жиектерді материалдың шеттерінен кемінде 6,4 мм алыс белгілеңіз.

#### **Бланк қағаз/Алдын ала басып шығарылған қағаз**

![](_page_62_Figure_29.jpeg)

- ерімейтін, буланбайтын немесе 0,1 секундына құрылғының термофиксаторына бағыттағанда зиян келтірмейтін сиямен басып шығарылуы керек. Термофиксатордың 170°C шамасындағы температурасын көру үшін құрылғы сипаттамасын тексеріңіз.
- Бланк қағаз/ Қайта басып шығарылған қағаз сиясы өртенбейтін жəне құрылғының роликтеріне кері əсер етпеуі керек.
- Пішін қағаздармен бланкті сақтау кезінде өзгеріп кетпеуі үшін олар ылғалға төзімді қаппен қапталуы керек.
- Бланк қағазды/алдын ала басып шығарылған қағазды салмастан бұрын қағаздағы ссияның кепкеніне көз жеткізіңіз. Еріту кезінде ылғал сия баспаның сапасын нашарлатып алдын ала басып шығарылған қағаздан ажырауы мүмкін.

# **Қайта пайдаланылған қағаз**

Қайта пайдаланылған қағазды салғанда, басып шығарылған беті жоғары, ал тік жиектері алдыға бағытталуы керек. Қағаз берілімі іске аспаса, қағаздың бағытын өзгертіңіз. Басып шығару сапасына кепілдік берілмейтінін ескеріңіз.

- Қайта пайдаланылған қағаз ыстыққа шыдамды ерімейтін, буланбайтын немесе 0,1 секундына құрылғының термофиксаторына бағыттағанда зиян келтірмейтін сиямен басып шығарылуы керек. Термофиксатордың 170°C шамасындағы температурасын көру үшін құрылғы сипаттамасын тексеріңіз.
- Қайта пайдаланылған қағаз сиясы өртенбейтін жəне құрылғының роликтеріне кері əсер етпеуі керек.
- Қайта пайдаланылған қағазды салмастан бұрын қағаздағы ссияның кепкеніне көз жеткізіңіз. Еріту кезінде ылғал сия баспаның сапасын нашарлатып қайта пайдаланылған қағаздан ажырауы мүмкін.

# **Жалтыр фотосурет**

- Науаға жалтыр жағын жоғары қаратып бір қағаз салыңыз.  $\mathbb {Z}$
- Ұсынылатын баспа құралы: Осы құрылғыға арналған **HP Brochure Paper** шығарған жалтыр қағаз (стандартты) (өнім: Q6611A).
- Ұсынылатын баспа құралы: Осы құрылғыға арналған **HP Superior Paper 160 glossy** шығарған жалтыр қағаз (A4) (өнім: Q6616A).

# **Күңгірт фотосурет**

Науаға басып шығарылатын жағын жоғары қаратып бір қағаз салыңыз.

# <span id="page-63-0"></span>**Қағаз өлшемі мен түрін орнату**

Қағазды қағаз науасына салғаннан кейін принтер драйверін пайдалану арқылы қағаз өлшемі мен түрін орнату қажет. Өзгертулерді тұрақтандыру үшін келесі қадамдарды орындаңыз.

- Келесі процедура Windows XP жүйесінде орындауға арналған.  $\not\!\!{V}$ Басқа Windows OS үшін сəйкес Windows пайдаланушы нұсқаулығын немесе желідегі анықтаманы пайдаланыңыз.
- **1.** Компьютер экранындағы **Бастау** түймесін басыңыз.
- **2. Принтерлер мен факстар** параметрін таңдаңыз.
- **3.** Принтер белгішесін оң жақ пернемен басып, **Басып шығару теңшелімдері** параметрін таңдаңыз.
- **4. Қағаз** қойындысын таңдап, одан кейін **Қағаз параметрлері** ішіндегі параметрді өзгертіңіз.
- **5. OK** түймесін басыңыз.

# <span id="page-63-1"></span>**Шығыс тірегін қолдану**

Басып шығарылған беттер науаға жиналады жəне шығыс тірегі беттерді реттеуге көмектеседі.

![](_page_63_Figure_21.jpeg)

#### **1 Шығыс тіреуіші**

Егер үздіксіз көп бетті басып шығарған болсаңыз, шығыс науаның беті ысып кетуі мүмкін. Бетін ұстамаңыз, əсіресе, балаларды одан аулақ ұстаңыз.

# 7.Басып шығару

# Бұл тарауды жалпы басып шығару тапсырмалары түсіндірілген.

#### **Бұл тарау мыналарды қамтиды:**

- Пайдалы [бағдарламаға](#page-64-0) кіріспе
- Принтер драйверінің [мүмкіндіктері](#page-64-1)
- Негізгі басып [шығару](#page-64-2)
- Басып шығару [теңшелімдерін](#page-65-1) ашу
- [Анықтаманы](#page-66-0) пайдалану
- Арнайы басып шығару [мүмкіндіктерін](#page-66-1) пайдалану
- Бұл тараудағы іс рəсімдер негізінен Windows XP жүйесіне M негізделген.

# <span id="page-64-0"></span>**Пайдалы бағдарламаға кіріспе**

# **Samsung AnyWeb Print**

Бұл құрал Windows Internet Explorer бағдарламасының экранын əдеттегі бағдарламаны пайдаланғаннан оңайырақ түсіруге, алдын ала қарауға жəне басып шығаруға мүмкіндік береді. Осы құралды жүктеуге болатын веб-торапқа байланысу үшін **Бастау** > **Барлық бағдарламаларда** > **Samsung Printers** > **Samsung AnyWeb Print** > **Загрузить последнюю версию программы** тармағына өтіңіз. Бұл құрал тек Windows амалдық жүйелері үшін қол жетімді.

# **Samsung Easy Color Manager**

Бұл бағдарлама пайдаланушыларға түстерді қалаулары бойынша лайықтауға көмектеседі. Басып шығарылатын түсті мониторда көрінгендей етіп лайықтай аласыз. Лайықталған түсті принтер драйверінде сақтауға жəне басып шығарылатын қағаздарға қолдануға болады. Осы құралды жүктеуге болатын веб-торапқа байланысу үшін **Бастау** > **Барлық бағдарламаларда** > **Samsung Printers** > **Samsung Easy Color Manager** > **Соңғы нұсқасын жүктеу** [тармағына](http://solution.samsungprinter.com/personal/colormanager) өтіңіз. Бұл құрал тек Windows жəне Macintosh амалдық жүйелері үшін қол жетімді. [\(http://solution.samsungprinter.com/personal/colormanager\)](http://solution.samsungprinter.com/personal/colormanager)

# <span id="page-64-1"></span>**Принтер драйверінің мүмкіндіктері**

Принтер драйверлері келесі стандартты мүмкіндіктерді қолдайды:

- Қағаздың бағдарын, өлшемін, көзін жəне мультимедиа түрін таңдау
- Көшірмелер саны

Бұған қоса, əр түрлі арнайы басып шығару мүмкіндіктерін пайдалана аласыз. Келесі кестеде принтер драйверлері қолдайтын мүмкіндіктердің жалпы шолуы көрсетілген:

Кейбір модельдер немесе амалдық жүйелер төмендегі кестедегі  $\mathbb {W}$ кейбір мүмкіндікті(терді) қолдамауы мүмкін.

- Əдепкі басып шығару [параметрлерін](#page-70-0) өзгерту
- [Құрылғыны](#page-70-1) əдепкі құрылғы ретінде орнату
- [Құжатқа](#page-71-0) басып шығару (PRN)
- Macintosh [компьютерінде](#page-71-1) басып шығару
- Linux [жүйесінде](#page-72-0) басып шығару

# **Принтер драйвері**

![](_page_64_Picture_908.jpeg)

( ●: қолдайды, бос: Қолдамайды)

# <span id="page-64-2"></span>**Негізгі басып шығару**

Бұл құрылғы əр түрлі Windows, Macintosh немесе Linux бағдарламаларынан басып шығаруға мүмкіндік береді. Құжатты басып шығарудың дəл қадамдары пайдаланылатын бағдарламаға байланысты əр түрлі болуы мүмкін.

• Осы нұсқаулықтағы **Басып шығару теңшелімдері** терезесі W пайдаланылатын компьютерге байланысты басқа болуы мүмкін. Бірақ, **Басып шығару теңшелімдері** терезесінің құрылысы ұқсас. Құрылғымен сыйысымды амалдық жүйелерді тексеріңіз. Принтер спецификацияларының «Операциялық жүйе үйлесімділігі» бөлімін қараңыз (31-беттегі "[Жүйелік](#page-30-0) [талаптар](#page-30-0)" бөлімін қараңыз).

• **Басып шығару теңшелімдері** ішінде параметрді таңдағанда,  $\sim$  немесе  $\cdot$  ескерту белгісін көруіңіз мүмкін. Леп белгісі ( $\cdot$ ) параметрді таңдауға болатынын, бірақ бұл ұсынылмайтынын білдіреді, ал ( $\blacktriangleright$ ) белгісі құрылғының параметрлеріне немесе ортаға байланысты бұл параметрді таңдау мүмкін емес екенін білдіреді.

Төмендегі процедура əр түрлі Windows бағдарламаларынан басып шығару үшін қажет жалпы қадамдарды сипаттайды.

Macintosh негізгі басып шығару, 72-беттегі ["Macintosh](#page-71-1)  [компьютерінде](#page-71-1) басып шығару" бөлімін қараңыз. Linux негізгі басып шығару, 73-беттегі "Linux [жүйесінде](#page-72-0) басып [шығару](#page-72-0)" бөлімін қараңыз.

Келесі **Басып шығару теңшелімдері** терезесі Windows XP жүйесіндегі Notepad бағдарламасының терезесі. **Басып шығару теңшелімдері** терезеңіз амалдық жүйеңізге немесе пайдаланып жатқан бағдарламаға байланысты басқа болуы мүмкін.

- **1.** Басып шығару керек құжатты ашыңыз.
- **2. Файл** мəзірінде **Басып шығару** түймесін таңдаңыз. **Басып шығару** терезесі шығады.
- **3. Принтерді таңдау** тізімінде құрылғыны таңдаңыз.

![](_page_65_Picture_898.jpeg)

**Басып шығару** терезесінде негізгі басып шығару параметрлерін, соның ішінен көшірмелер санын жəне басып шығару ауқымын таңдай аласыз.

- Принтер драйвер қамтамасыз ететін принтер мүмкіндіктерінің артықшылығын пайдалану үшін басып шығару параметрін өзгерту үшін бағдарламаның **Басып шығару** терезесінде **Сипаттар** немесе **Теңшелімдер** пəрменін таңдаңыз (66-беттегі "Басып шығару [теңшелімдерін](#page-65-1) ашу" бөлімін қараңыз).
- **4.** Басып шығару тапсырмасын бастау үшін **Басып шығару** терезесінде **OK** немесе **Басып шығару** түймесін басыңыз.
- Windows Internet Explorer бағдарламасын пайдаланып жатсаңыз, **Samsung AnyWeb Print** бағдарламасы да экраннан суреттерді түсіру немесе суретті басып шығару үшін уақытты үнемдейді. Бұл құралды қотаруға болатын веб-торапқа байланысу үшін **Бастау** > **Барлық бағдарламаларда** > **Samsung Printers** > **Samsung AnyWeb Print** тармағына өтіңіз.

#### **Басып шығару тапсырмасын болдырмау**

Басып шығару тапсырмасы басып шығару кезегінде немесе басып шығару спулерінде күтуде болса, тапсырманы төмендегідей болдырмаңыз.

- **1.** Windows **Бастау** мəзірін басыңыз.
- **2.** Windows 2000 жүйесінде **Параметрлер** > **Принтерлер** тармағына өтіңіз.
	- Windows XP/Server 2003 жүйесінде **Принтерлер мен факстар** тармағын таңдаңыз.
	- Windows Server 2008/Vista жүйелерінде **Басқару үстелі** > **Жабдық жəне дыбыс** > **Принтерлер** тармағына өтіңіз.
- Windows 7 жүйесінде **Басқару үстелі** > **Құрылғылар мен принтерлер** тармағына өтіңіз.
- Windows Server 2008 R2 жүйесінде **Басқару үстелі** > **Жабдық** > **Құрылғылар мен принтерлер** тармағына өтіңіз.
- **3.** Windows 2000, XP, Server 2003, Vista жəне Server 2008 операциялық жүйлерінде құрылғыңызды екі рет басыңыз.

Windows 7 жəне Windows Server 2008 R2 жүйелерінде принтер белгішесін тінтуірдің оң жақ түймесімен нұқып, > мəтінмəндік мəзірлер > **Басып шығару кезегін қарап шығу** тармағына өтіңіз.

**Басып шығару кезегін қарап шығу** элементінде ► белгісі болса, таңдалған принтерге қосылған басқа принтер драйверлерін таңдай аласыз.

#### **4. Құжат** мəзірінде **Болдырмау** пəрменін таңдаңыз.

Сондай-ақ, бұл терезеге жай Windows тапсырмалар жолағында құрылғының белгішесін екі рет нұқу арқылы қатынасуға болады  $\left(\sum_{i=1}^n x_i\right)$ 

Сондай-ақ, ағымдағы тапсырманы болдырмауды басқару тақтасындағы **Болдырмау** ( ) түймесін басу арқылы орындауға болады.

# <span id="page-65-1"></span><span id="page-65-0"></span>**Басып шығару теңшелімдерін ашу**

Таңдаған параметрлерді **Басып шығару теңшелімдері** терезесінің жоғарғы оң жағында көруге болады.

- **1.** Басып шығару керек құжатты ашыңыз.
- **2. Файл** мəзірінде **Басып шығару** түймесін таңдаңыз. **Басып шығару** терезесі шығады.
- **3. Принтерді таңдау** ішінен құрылғыны таңдаңыз.
- **4. Сипаттар** немесе **Теңшелімдер** пəрменін таңдаңыз.

![](_page_65_Picture_31.jpeg)

# **Таңдаулы параметрді қолдану**

**Samsung** қойындысынан басқа əрбір теңшелімдер қойындысында көрінетін **Предустановки** параметрі ағымдағы теңшелімдерді болашақта пайдалану үшін сақтауға мүмкіндік береді.

**Предустановки** элементін сақтау үшін:

- **1.** Əр қойындыда параметрлерді қажетінше өзгертіңіз.
- **2. Предустановки** енгізу өрісіне элементтің атауын енгізіңіз.

![](_page_66_Picture_5.jpeg)

**3. Добавить** пəрменін таңдаңыз. **Предустановки** сақталғанда, ағымдағы драйвердің барлық параметрлері сақталады.

Егер **Добавить** параметрін таңдасаңыз, **Добавить** түймесі **Жаңарту** түймесіне ауысады. Қосымша параметрлерді таңдаңыз жəне **Обновить** басыңыз, параметрлер сіз жасаған **Предустановки** параметріне қосылады.

Сақталған параметрді пайдалану үшін оны **Предустановки** ашылмалы тізімінде таңдаңыз. Құрылғы енді таңдалған параметрге сай басып шығаруға теңшелді.

Сақталған параметрлерді жою үшін оны **Предустановки** ашылмалы тізімінде таңдап, **Удалить** түймесін басыңыз.

Сондай-ақ, **Предустановки** ашылмалы тізімінде **По умолчанию** параметрін таңдау арқылы принтер драйверінің əдепкі параметрлерін қалпына келтіре аласыз.

# <span id="page-66-0"></span>**Анықтаманы пайдалану**

Терезенің жоғарғы оң жақ бұрышындағы сұрақ белгісін нұқыңыз жəне мəліметтер керек бөлімді нұқыңыз. Сонда сол мүмкіндіктің драйверден қамтамасыз етілетін мүмкіндігі туралы ақпарат бар қалқымалы терезе шығады.

![](_page_66_Picture_13.jpeg)

Кілт сөз бойынша ақпарат іздеу керек болса, **Басып шығару теңшелімдері** терезесінде **Samsung** қойындысын нұқыңыз жəне **Справка** параметрінің енгізу жолына кілт сөзді енгізіңіз. Қосалқы бөлшектер, драйвер жаңартуы немесе тіркеу жəне т.б. туралы ақпарат алу үшін тиісті түймелерді басыңыз.

# <span id="page-66-1"></span>**Арнайы басып шығару мүмкіндіктерін пайдалану**

Арнайы басып шығару мүмкіндіктері мыналарды қамтиды:

- 67-беттегі "Бір қағаз [парағында](#page-66-2) бірнеше бет басып шығару".
- 67-беттегі "[Плакаттарды](#page-66-3) басып шығару".
- 68-беттегі "[Кітапшаларды](#page-67-0) басып шығару (қолмен)".
- 68-беттегі "[Қағаздың](#page-67-1) екі жағында да басып шығару (қолмен)".
- 68-беттегі "[Құжаттың](#page-67-2) пайызын өзгерту".
- 69-беттегі "Құжатты [таңдалған](#page-68-0) қағаз өлшеміне қиыстыру".
- 69-беттегі "Су [таңбаларын](#page-68-1) пайдалану".
- 69-беттегі "Қабатты [пайдалану](#page-68-2)".
- 70-беттегі "Графика [қойындысының](#page-69-0) параметрлері".

# <span id="page-66-2"></span>**Бір қағаз парағында бірнеше бет басып шығару**

Бір қағаз парағында басып шығару керек беттер санын таңдай аласыз. Бір парақта бірнеше бет басып шығару үшін беттердің өлшемін азайту жəне көрсетілген ретпен реттеу керек. Бір парақта 16-ға дейін бет басып шығаруға болады.

- **1.** Бағдарламада басып шығару параметрлерін өзгерту үшін **Басып шығару теңшелімдері** тармағына өтіңіз (66-беттегі "Басып [шығару](#page-65-1) [теңшелімдерін](#page-65-1) ашу" бөлімін қараңыз).
- **2. Основные** қойындысын нұқыңыз, **Тип** ашылмалы тізімінде **Несколько страниц на стороне** параметрін таңдаңыз.
- **3. Страниц:** ашылмалы тізімінде бір парақта басып шығару керек беттер санын таңдаңыз (2, 4, 6, 9 немесе 16).
- **4.** Қажет болса, **Порядок страниц** ашылмалы тізімінде беттердің ретін таңдаңыз.
- **5.** Парақтағы əрбір беттің айналасында жиекті басып шығару үшін **Печатать границы страниц** құсбелгісін қойыңыз.
- **6. Бумага** қойындысын нұқыңыз, **Размер**, **Источник** жəне **Тип** мəндерін таңдаңыз.
- **7. Басып шығару** терезесінен шығу алдында **OK** немесе **Басып шығару** түймесін басыңыз.

# <span id="page-66-3"></span>**Плакаттарды басып шығару**

Бұл мүмкіндік парақтарды бір плакат өлшемді құжаттыжасау бір біріне жабыстыру мақсатында бір беттік құжатты 4, 9 немесе 16 қағаз парағына басып шығаруға мүмкіндік береді.

![](_page_66_Figure_37.jpeg)

- **1.** Бағдарламада басып шығару параметрлерін өзгерту үшін **Басып шығару теңшелімдері** тармағына өтіңіз (66-беттегі "Басып [шығару](#page-65-1) [теңшелімдерін](#page-65-1) ашу" бөлімін қараңыз).
- **2. Основные** қойындысын нұқыңыз, **Тип** ашылмалы тізімінде **Плакат** параметрін таңдаңыз.
- **3.** Қажет бет орналасуын таңдаңыз.
	- Бар орналасулар:
	- **Плакат 2x2:** Құжат үлкейтіледі жəне 4 бетке бөлінеді.
	- **Плакат 3x3:** Құжат үлкейтіледі жəне 9 бетке бөлінеді.
	- **Плакат 4x4:** Құжат үлкейтіледі жəне 16 бетке бөлінеді.

**4. Перекрытие частей плаката** мəнін таңдаңыз. Парақтарды бір біріне жабыстыру оңай болуы үшін орналастыру **Основные** қойындысының жоғарғы оң жағында айырып-қосқышты таңдау арқылы **Перекрытие частей плаката** мəнін миллиметрлермен немесе дюймдермен көрсетіңіз.

![](_page_67_Figure_1.jpeg)

- **5. Бумага** қойындысын нұқыңыз, **Размер**, **Источник** жəне **Тип** мəндерін таңдаңыз.
- **6. Басып шығару** терезесінен шығу алдында **OK** немесе **Басып шығару** түймесін басыңыз.
- **7.** Парақтарды бір біріне жабыстырып, плакатты аяқтай аласыз.

# <span id="page-67-0"></span>**Кітапшаларды басып шығару (қолмен)**

Бұл мүмкіндік құжатты қағаздың екі жағында да басып шығаруға мүмкіндік береді жəне беттерді басып шығарудан кейін кітапша жасау үшін қағазды жартысынан бүгуге болатындай реттейді.

![](_page_67_Picture_1091.jpeg)

Кітапша жасау керек болса, Letter, Legal, A4, US Folio немесе Oficio өлшемді баспа материалы қажет.

![](_page_67_Picture_9.jpeg)

- **1.** Бағдарламада басып шығару параметрлерін өзгерту үшін **Басып шығару теңшелімдері** тармағына өтіңіз (66-беттегі "Басып [шығару](#page-65-1) [теңшелімдерін](#page-65-1) ашу" бөлімін қараңыз).
- **2. Основные** қойындысын нұқыңыз, **Тип** ашылмалы тізімінде **Брошюра** параметрін таңдаңыз.
- **3. Бумага** қойындысын нұқыңыз, **Размер**, **Источник** жəне **Тип** мəндерін таңдаңыз.
	- **Брошюра** параметрі барлық қағаз өлшемдері үшін қол жетімді емес. Бұл мүмкіндік үшін қол жетімді қағаз өлшемін табу үшін **Бумага** қойындысының **Размер** параметрінде бар қағаз өлшемін таңдаңыз.

Қол жетімді емес қағаз өлшемін таңдасаңыз, бұл параметр автоматты түрде болдырылмайды. Тек қол жетімді қағазды

- таңдаңыз. ( немесе белгісі жоқ қағаз).
- **4. Басып шығару** терезесінен шығу алдында **OK** немесе **Басып шығару** түймесін басыңыз.
- **5.** Басып шығарғаннан кейін қағаздарды бүгіңіз жəне қыстырғышпен біріктіріңіз.

# <span id="page-67-1"></span>**Қағаздың екі жағында да басып шығару (қолмен)**

Қағаздың екі жағында басып шығара аласыз (екіжақты). Басып шығару алдында құжаттың бағдарын таңдаңыз. Бұл мүмкіндікті Letter, Legal, A4, US Folio немесе Oficio өлшемді қағаздарда пайдалана аласыз (102-беттегі "Баспа құралының [сипаттамалары](#page-101-0)" бөлімін қараңыз).

Жапсырмалар, конверттер немесе қатты қағаз сияқты арнайы  $\cancel{\triangleright}$ ақпарат тасушыларының екі жағында да басып шығару ұсынылмайды. Бұл қағаздың кептелуіне əкелуі немесе құрылғыны зақымдауы мүмкін.

- **1.** Бағдарламада басып шығару параметрлерін өзгерту үшін **Басып шығару теңшелімдері** тармағына өтіңіз (66-беттегі "Басып [шығару](#page-65-1) [теңшелімдерін](#page-65-1) ашу" бөлімін қараңыз).
- **2. Дополнительно** қойындысын нұқыңыз.
- **3. Двусторонняя печать в ручном режиме** бөлімінде қажет түптеу параметрін таңдаңыз.
	- **Нет**
	- **Длинная кромка:** Бұл параметр кітаптарды түптеуде қолданылатын əдеттегі орналасу.

![](_page_67_Figure_26.jpeg)

• **Короткая кромка:** Бұл параметр күнтізбелерді қолданылатын əдеттегі орналасу.

![](_page_67_Picture_28.jpeg)

- **4. Бумага** қойындысын нұқыңыз, **Размер**, **Источник** жəне **Тип** мəндерін таңдаңыз.
- **5. Басып шығару** терезесінен шығу алдында **OK** немесе **Басып шығару** түймесін басыңыз.
- Егер құрылғыда екіжақсы құрал болмаса, басып шығару M тапсырмасын қолмен аяқтау керек. Құрылғы алдымен құжаттың əрбір екінші бетін басып шығарады. Одан кейін компьютерде хабар пайда болады. Басып шығару тапсырмасын аяқтау үшін экрандағы нұсқауларды орындаңыз.

#### <span id="page-67-2"></span>**Құжаттың пайызын өзгерту**

Қажет пайызды енгізу арқылы басып шығарылатын беттегі құжат өлшемін үлкенірек немесе кішірек етіп өзгертуге болады.

![](_page_67_Picture_34.jpeg)

- **1.** Бағдарламада басып шығару параметрлерін өзгерту үшін **Басып шығару теңшелімдері** тармағына өтіңіз (66-беттегі "Басып [шығару](#page-65-1) [теңшелімдерін](#page-65-1) ашу" бөлімін қараңыз).
- **2. Бумага** қойындысын нұқыңыз.
- **3. Проценты** енгізу өрісінде масштаб дəрежесін енгізіңіз. Сондай-ақ, масштаб дəрежесін таңдау үшін жоғары/төмен көрсеткілерін басуға болады.
- **4. Параметры бумаги** ішінде **Размер**, **Источник** жəне **Тип** мəнін таңдаңыз.
- **5. Басып шығару** терезесінен шығу алдында **OK** немесе **Басып шығару** түймесін басыңыз.

# <span id="page-68-0"></span>**Құжатты таңдалған қағаз өлшеміне қиыстыру**

Бұл мүмкіндік құжаттың өлшеміне қарамастан басып шығару тапсырмасын кез келген таңдалған қағаз өлшеміне масштабтауға мүмкіндік береді. Бұл шағын құжатта майда егжей-тегжейлі мəліметтерді тексеру қажет болса пайдалы.

![](_page_68_Figure_2.jpeg)

- **1.** Бағдарламада басып шығару параметрлерін өзгерту үшін **Басып шығару теңшелімдері** тармағына өтіңіз (66-беттегі "Басып [шығару](#page-65-1) [теңшелімдерін](#page-65-1) ашу" бөлімін қараңыз).
- **2. Бумага** қойындысын нұқыңыз.
- **3. По размеру страницы** ішінен қажет қағаз өлшемін таңдаңыз.
- **4. Параметры бумаги** ішінде **Размер**, **Источник** жəне **Тип** мəнін таңдаңыз.
- **5. Басып шығару** терезесінен шығу алдында **OK** немесе **Басып шығару** түймесін басыңыз.

# <span id="page-68-1"></span>**Су таңбаларын пайдалану**

Су таңбасы параметрі бар құжа үстінен мəтінді басып шығаруға мүмкіндік береді. Мысалы, оны құжаттың бірінші бетінде немесе барлық беттерінде диагональ бойынша «ЖОБА ЖАЗБА» немесе «ҚҰПИЯЛЫ» деп оқылатын үлкен сұр əріптер басып шығарылуы қажет болғанда пайдалануға болады.

![](_page_68_Picture_10.jpeg)

Құрылғыда алдын ала анықталған бірнеше су таңбасы бар. Оларды өзгертуге болады немесе тізімге жаңаларын қосуға болады.

#### **Бар су таңбасын пайдалану**

- **1.** Бағдарламада басып шығару параметрлерін өзгерту үшін **Басып шығару теңшелімдері** тармағына өтіңіз (66-[беттегі](#page-65-1) "Басып шығару [теңшелімдерін](#page-65-1) ашу" бөлімін қараңыз).
- **2. Дополнительно** қойындысын нұқыңыз жəне **Водяной знак** ашылмалы тізімінде қалаған су таңбасын таңдаңыз. Таңдалған су таңбасын алдын ала қарау суретінде көресіз.
- **3.** Басып шығару терезесінен шығу алдында **OK** немесе **Басып шығару** түймесін басыңыз.

#### **Су таңбасын жасау**

- **1.** Бағдарламада басып шығару параметрлерін өзгерту үшін **Басып шығару теңшелімдері** тармағына өтіңіз (66-[беттегі](#page-65-1) "Басып шығару [теңшелімдерін](#page-65-1) ашу" бөлімін қараңыз).
- **2. Дополнительно** қойындысының **Водяной знак** ашылмалы тізімінде **Правка** пəрменін таңдаңыз. **Изменение водяных знаков** терезесі шығады.
- **3. Текст водяного знака** өрісіне мəтіндік хабарды енгізіңіз. 256-ға дейін таңба енгізуге болады. Хабар алдын ала қарау терезесінде көрсетіледі.

**Только на первой странице** құсбелгісі қойылғанда, су таңбасы тек бірінші бетте басып шығарылады.

**4.** Су таңбасының параметрлерін таңдаңыз.

Қаріп атын, мəнерін, өлшемін жəне түсін **Параметры шрифта** бөлімінде, ал су таңбасының бұрышын **Наклон текста** бөлімінде орната аласыз.

- **5. Текущие водяные знаки** тізіміне жаңа су таңбасын қосу үшін **Добавить** түймесін басыңыз.
- **6.** Аяқтағанда **Басып шығару** терезесінен шығу алдында **OK** немесе **Басып шығару** түймесін басыңыз.

Су таңбасын басып шығаруды тоқтату үшін **Водяной знак** ашылмалы тізімінде **Нет** параметрін таңдаңыз.

#### **Су таңбасын өңдеу**

- **1.** Бағдарламада басып шығару параметрлерін өзгерту үшін **Басып шығару теңшелімдері** тармағына өтіңіз (66-[беттегі](#page-65-1) "Басып шығару [теңшелімдерін](#page-65-1) ашу" бөлімін қараңыз).
- **2. Дополнительно** қойындысын нұқыңыз, **Водяной знак** ашылмалы тізімінде **Правка...** пəрменін таңдаңыз. **Изменение водяных знаков** терезесі шығады.
- **3. Текущие водяные знаки** тізімінде өңдеу керек су таңбасын таңдап, су таңбасының хабарын жəне параметрлерін өзгертіңіз.
- **4.** Өзгертулерді сақтау үшін **Обновить** пəрменін таңдаңыз.
- **5. Басып шығару** терезесінен шығу алдында **OK** немесе **Басып шығару** түймесін басыңыз.

#### **Су таңбасын жою**

- **1.** Бағдарламада басып шығару параметрлерін өзгерту үшін **Басып шығару теңшелімдері** тармағына өтіңіз (66-[беттегі](#page-65-1) "Басып шығару [теңшелімдерін](#page-65-1) ашу" бөлімін қараңыз).
- **2. Дополнительно** қойындысын нұқыңыз, **Водяной знак** ашылмалы тізімінде **Правка...** пəрменін таңдаңыз. **Изменение водяных знаков** терезесі шығады.
- **3. Текущие водяные знаки** тізімінде жою керек су таңбаларын таңдаңыз жəне **Удалить** түймесін басыңыз.
- **4. Басып шығару** терезесінен шығу алдында **OK** немесе **Басып шығару** түймесін басыңыз.

# <span id="page-68-2"></span>**Қабатты пайдалану**

Қабаттасу – қатты дискіде сақталатын, басып шығаратын кез келген құжаттың бетіне орналастыруға болатын мазмұн. Қабаттасу жиі бланк қағазының орнына пайдаланылады. Алдын ала басып шығарылған бланкты пайдаландудың орнына дəл қазір бланкта бар ақпаратты қамтитын қабаттасуды жасауға болады. Компанияның бланкісі бар хатты басып шығару үшін құрылғыға алдын ала басып шығарылған бланк қағазын салудың қажеті жоқ, оның орнына жай құжатта бланк қабаттасуын басып шығарыңыз.

![](_page_68_Figure_39.jpeg)

#### **Жаңа бет қабатын жасау**

Бет қабаттасуын пайдалану үшін мазмұнды қамтитын жаңа бет қабаттасуы файлын жасау керек.

- **1.** Жаңа бет қабаттасуында пайдалану керек мазмұн бар құжатты жасаңыз немесе ашыңыз. Түпнұсқаға қосқанда элементтерді дəл шығуы керек жеріне орналастырыңыз.
- **2.** Құжатты қабаттасу ретінде сақтау үшін **Басып шығару теңшелімдері** тармағына өтіңіз (66-беттегі "Басып [шығару](#page-65-1) [теңшелімдерін](#page-65-1) ашу" бөлімін қараңыз).
- **3. Дополнительно** қойындысын нұқыңыз жəне **Текст** ашылмалы тізімінде **Правка...** пəрменін таңдаңыз. **Правка наложения** терезесін ашыңыз.
- **4. Правка наложения** терезесінде **Создать** пəрменін таңдаңыз.
- **5. Басқаша сақтау** терезесінде **Файл атауы** өрісіне сегіз таңбаға дейінгі атауды енгізіңіз. Қажет болса мақсатты жолды таңдаңыз. (Əдепкі жол – C:\FormOver.)
- **6. Сохранить** пəрменін таңдаңыз. Атауы **Список наложений** ішінде шығады.
- **7. Басып шығару** терезесінен шығу алдында **OK** немесе **Басып шығару** түймесін басыңыз.
- **8.** Файл басып шығарылмайды. Оның орнына, ол компьютердің қатты дискінде сақталады.
- Қабаттасу құжатының өлшемі басып шығаратын құжаттың өлшеміне сай болуы керек. Қабаттасуды су таңбасымен бірге жасамаңыз.

#### **Бет қабатын пайдалану**

Қабаттасуды жасағаннан кейін ол құжатпен бірге басып шығаруға дайын. Құжатпен бірге қабатты басып шығару үшін:

- **1.** Басып шығару керек құжатты жасаңыз немесе ашыңыз.
- **2.** Бағдарламада басып шығару параметрлерін өзгерту үшін **Басып шығару теңшелімдері** тармағына өтіңіз (66-[беттегі](#page-65-1) "Басып шығару [теңшелімдерін](#page-65-1) ашу" бөлімін қараңыз).
- **3. Дополнительно** қойындысын нұқыңыз.
- **4. Текст** ашылмалы тізімінде қалаған қабаттасуды таңдаңыз.
- **5.** Егер қажет қабаттасу файлы **Текст** ашылмалы тізімінде шықпаса, тізімде **Правка** пəрменін таңдаңыз, сөйтіп **Загрузить** пəрменін таңдаңыз. Пайдалану керек қабаттасу файлын таңдаңыз.

Пайдалану керк қабаттасу файлын сыртқы көзде сақтасаңыз, файлды **Ашу** терезесін ашып та қотаруға болады.

Файлды таңдағанда, **Ашу** түймесін басыңыз. Файл **Список наложений** жолағында шығады жəне басып шығару үшін қол жетімді. **Список наложений** жолағында қабаттасуды таңдаңыз.

- **6.** Қажет болса, **Подтверждать наложение при печати** құсбелгісін қойыңыз. Егер бұл құсбелгі қойылған болса, құжатты басып шығаруға жіберген сайын құжат үстінен қабаттасуды басып шығару керектігін сұрайтын хабар терезесі шығады. Егер бұл құсбелгі қойылмаса жəне қабаттасу таңдалмаса, қабаттасу құжатпен бірге автоматты түрде басып шығарылады.
- **7. Басып шығару** терезесінен шығу алдында **OK** немесе **Басып шығару** түймесін басыңыз.

Таңдалған қабаттасу құжат үстінен басып шығарылады.

Қабаттасу құжатының ажыратымдылығы бастапқы басып шығару тапсырмасының ажыратымдылығына сай болуы керек.

#### **Қабатты жою**

Пайдаланылмайтын болса, бет қабаттасуларын жоюға болады.

- **1. Басып шығару теңшелімдері** терезесінде **Дополнительно** қойындысын нұқыңыз.
- **2. Наложение** ашылмалы тізімінде **Правка...** пəрменін таңдаңыз.
- **3. Список наложений** өрісінде жою керек қабаттасуды таңдаңыз.
- **4. Удалить** түймесін басыңыз.
- **5.** Растау хабар терезесі шыққанда **Иə** пəрменні таңдаңыз.
- **6. Басып шығару** терезесінен шығу алдында **OK** немесе **Басып шығару** түймесін басыңыз.

#### <span id="page-69-0"></span>**Графика қойындысының параметрлері**

Басып шығару сапасын ерекше басып шығару қажеттіліктеріңізге лайықтау үшін төмендегі Графика параметрлерін пайдаланыңыз.

- Таңдауға болатын параметрлер принтер моделіне M байланысты басқа болуы мүмкін.
	- Параметр сұр болып тұрса не көрсетілмесе, ол сіз пайдаланып отырған принтер тілімен бірге қолданылмайды. **Принтер тілін өзгерту үшін:**
		- 1. Windows **Бастау** мəзірін басыңыз.
		- 2. Windows 2000 жүйесінде **Параметрлер** > **Принтерлер** тармағына өтіңіз.
			- Windows XP/Server 2003 жүйелерінде **Принтер мен факстар** параметрін таңдаңыз.
			- Windows Server 2008/Vista жүйелерінде **Басқару үстелі** > **Жабдық жəне дыбыс** > **Принтерлер** тармағына өтіңіз.
			- Windows 7 жүйесінде **Басқару үстелі** > **Жабдық жəне дыбыс** > **Құрылғылар мен принтерлер** тармағына өтіңіз.
			- Windows Server 2008 R2 жүйесінде **Басқару үстелі** > **Жабдық** > **Құрылғылар мен принтерлер** тармағына өтіңіз.
		- 3. Құрылғы драйверін таңдаңыз, **Сипаттар** ашу үшін оң жақ пернемен басыңыз.
		- 4. Принтер драйверінің сипаттарында **Параметры устройства** таңдаңыз.
		- 5. **Язык печати** ашылмалы тізімінде қажетті параметрлерді танданыз.

#### **Түсті лайықтау**

Егер басып шығарылған жəне монитордағы түс арасында алшақтықты байқасаңыз, түс контрасы не түс дейгейі сияқты түс параметрлерін өзгертуге болады.

Принтер драйвері арнайы басып шығару қажеттіліктері үшін басып шығару сапасын лайықтауға арналған графикалық параметрлерді қамтамасыз етеді.

- **1.** Бағдарламада басып шығару параметрлерін өзгерту үшін **Басып шығару теңшелімдері** тармағына өтіңіз (66-[беттегі](#page-65-1) "Басып шығару [теңшелімдерін](#page-65-1) ашу" бөлімін қараңыз).
- **2. Графика** қойындысын басыңыз. **Басып шығару теңшелімдері** тармағының əрбір параметрі туралы ақпаратты онлайн анықтамада қараңыз.
	- **Color Mode: Түс** немесе **Оттенки серого** арасынан түс параметрлерін таңдауға болады. **Түс** параметріне орнату əдетте түрлі-түсті құжаттар үшін ең жақсы басып шығару сапасын қамтамасыз етеді. Түрлі-түсті құжатты сұр түстің реңктерінде басып шығарғыңыз келсе, **Оттенки серого** параметрін таңдаңыз.
		- **Оптимизация черного** жоғары сапалы қара түсте M басып шығаруға мүмкіндік береді. Осы параметрді пайдалансаңыз, басып шығаруға əдеттегіден көбірек уақыт кетуі мүмкін.

Түсті қолмен лайықтау үшін **Цветовой режим** ішіндегі **Дополнительно** параметрін таңдаңыз. Түсті лайықтау үшін **Деңгейлер** қойындысындағы түс балансының слайдерін жылжытыңыз немесе суретті жалпы өңдеуге арналған драйвермен ұсынылатын түс реттеуі үшін **Сəйкестіру** қойындысын таңдаңыз.

- **Дополнительно: Дополнительно** түймесін басу арқылы қосымша параметрлерді орнатуға болады. (Тек PCL драйвері ғана)
- **Шрифт и текст:** Мəтінді қалыпты құжаттан күңгірттеу етіп басып шығару үшін **Затемнить текст** параметрін таңдаңыз. Экранда қандай түс болып көрінгеніне қарамастан қалың қара етіп басып шығару үшін **Печатать весь текст черным** параметрін пайдаланыңыз.
- **Растровое сжатие:** Бұл параметр компьютерден принтерге деректерді беру үшін кескіндердің сығылу деңгейін анықтайды. Егер бұл параметрді **Максимум** етіп орнатсаңыз, басып шығару жылдамдығы жоғары, алайда сапасы төмен болады. (Тек PCL драйвері ғана)
- **Графический контроллер:** Бұл оқу мүмкіндігін жақсарту үшін мəтіндердің жиектерін жəне шағын сызықтарды ерекше бөліп көрсетуге жəне түрлі-түсті басып шығару режимінде əрбір түс арнасының тіркелуін реттеуге мүмкіндік береді.
	- **Улучшение оттенков серого:** Бұл құжаттарды сұр түстің реңітерінде басып шығарғанда пайдаланушыларға табиғат суреттерінің детальдарына дейін сақтауға жəне сұр реңкті түстердің арасында контраст пен оқылу мүмкіндігін жақсартуға мүмкіндік береді. (Тек PCL драйвері ғана)
	- **Четкие края:** Бұл оқу мүмкіндігін жақсарту үшін мəтіндердің жиектерін жəне шағын сызықтарды ерекше бөліп көрсетуге мүмкіндік береді.
- **Экономия тонера:** Бұл параметрді лайықтау тонер картридждерінің өмірін ұзартады жəне басып шығару сапасын қатты төмендетпей əр беттің құнын азайтады.
	- Тонердің қолданылуын азайту үшін слайдерді **Без сохранения** параметрінен **Макс. кол-во сохр.**  парамтеріне ауыстыруға болады.
- **3. Басып шығару** терезесінен шығу алдында **OK** немесе **Басып шығару** түймесін басыңыз.

#### **Анықтық пен тегістікті реттеу**

#### **Экран параметрлері**

Бұл параметр түс шығысының ажыратымдылығы мен айқындығына əсер етеді. Үш экран параметрі - **Стандартный**, **Улучшенный** жəне **Детальный**.

- **1.** Бағдарламада басып шығару параметрлерін өзгерту үшін **Басып шығару теңшелімдері** тармағына өтіңіз (66-[беттегі](#page-65-1) "Басып шығару [теңшелімдерін](#page-65-1) ашу" бөлімін қараңыз).
- **2. Графика** қойындысын, одан кейін **Цветовой режим** ішінде **Дополнительно** параметрін таңдаңыз.
- **3. Сəйкестіру** қойындысын таңдаңыз.
- **4. Экран** ішінен қажетті параметрлерді таңдаңыз.
	- **Настройки по умолчанию:** Принтерден **Экран** режимінің мəнін орнатқаннан кейін келеді.
	- **Стандартная:** Бұл режим басып шығарылатын беттердің толығымен тегіс реңкте болуын қамтамасыз етеді.
	- **Улучшенный:** Бұл режим басып шығарылатын беттердің мəтіндерінің анық жəне графикалық/фото кескіндерінің тегіс болуын қамтамасыз етеді.
- **Детальный:** Бұл режим басып шығарылатын беттердің детальдарының толығымен анық болуын қамтамасыз етеді.
- **5. OK** параметрін таңдаңыз.

# <span id="page-70-0"></span>**Əдепкі басып шығару параметрлерін өзгерту**

- Windows бағдарламаларының көпшілігі принтер драйверінде көрсетілген параметрлерді қайта анықтайды. Алдымен бағдарламада барлық қол жетімді принтер параметрлерін
	- өзгертіңіз, содан кейін қалған параметрлерді принтер драйверін пайдаланып өзгертіңіз.
- **1.** Windows **Бастау** мəзірін басыңыз.
- **2.** Windows 2000 жүйесінде **Параметрлер** > **Принтерлер** тармағына өтіңіз.
	- Windows XP/Server 2003 жүйесінде **Принтерлер мен факстар** тармағын таңдаңыз.
	- Windows Server 2008/Vista жүйелерінде **Басқару үстелі** > **Жабдық жəне дыбыс** > **Принтерлер** тармағына өтіңіз.
	- Windows 7 жүйесінде **Басқару үстелі** > **Құрылғылар мен принтерлер** тармағына өтіңіз.
	- Windows Server 2008 R2 жүйесінде **Басқару үстелі** > **Жабдық** > **Құрылғылар мен принтерлер** тармағына өтіңіз.
- **3.** Құрылғыны тінтуірдің оң жақ түймесімен нұқыңыз.
- **4.** Windows XP/Server 2003/Server 2008/Vista жүйелерінде **Басып шығару теңшелімдері** тармағына өтіңіз. Windows 7 немесе Windows Server 2008 R2 жүйелерінде мəтінмəндік мəзірлерде **Басып шығару теңшелімдері** тармағын

таңдаңыз.

- $\mathbb{Z}$ Егер **Басып шығару теңшелімдері** элементінде ► белгісі болса, таңдалған принтермен қосылған басқа принтер драйверлерін таңдауға болады.
- **5.** Əр қойындыда параметрлерді өзгертіңіз.
- **6. OK** түймесін басыңыз.
- Əр басып шығару тапсырмасы үшін параметрлерді өзгерту қажет  $\not\!\! \not\!\! \varnothing$ болса, оны **Басып шығару теңшелімдері** тармағында өзгертіңіз.

# <span id="page-70-1"></span>**Құрылғыны əдепкі құрылғы ретінде орнату**

- **1.** Windows **Бастау** мəзірін басыңыз.
- **2.** Windows 2000 жүйесінде **Параметрлер** > **Принтерлер** тармағына өтіңіз.
	- Windows XP/Server 2003 жүйесінде **Принтерлер мен факстар** тармағын таңдаңыз.
	- Windows Server 2008/Vista жүйелерінде **Басқару үстелі** > **Жабдық жəне дыбыс** > **Принтерлер** тармағына өтіңіз.
	- Windows 7 жүйесінде **Басқару үстелі** > **Құрылғылар мен принтерлер** тармағына өтіңіз.
	- Windows Server 2008 R2 жүйесінде **Басқару үстелі** > **Жабдық** > **Құрылғылар мен принтерлер** тармағына өтіңіз.
- **3.** Құрылғыны таңдаңыз.
- **4.** Құрылғыны тінтуірдің оң жақ түймесімен нұқыңыз жəне **Əдепкі басып шығарғыш баптауын орнату** параметрін таңдаңыз.
	- Windows 7 немесе Windows Server 2008 R2 жүйесінде **Əдепкі**  $\cancel{\varphi}$ **басып шығарғыш баптауын орнату** элементінде ► белгісі болса, таңдалған принтермен қосылған басқа принтер драйверлерін таңдауға болады.

# <span id="page-71-0"></span>**Құжатқа басып шығару (PRN)**

Кейде басып шығару деректерін файл ретінде сақтау керек болады. Тікелей принтерге бағыттаудың орнына құжатты файлға басып шығара аласыз. Құжат принтердің таңдалған қаріп жəне түс сипаттамалары сияқты пішімдеуімен, басқа принтерде басып шығаруға болатын .prn файлында сақталады.

- Басып шығару тапсырмасын файл ретінде сақтау үшін:
- **1. Басып шығару** терезесінде **Құжатқа басып шығару** құсбелгісін қойыңыз.

![](_page_71_Picture_4.jpeg)

#### **2. Басып шығару** түймесін басыңыз.

- **3.** Мақсатты жолды жəне файл атауын енгізіңіз, содан кейін **OK** түймесін басыңыз.
	- Мысалы с:\Temp\файл атауы.
	- Егер тек файл атауын енгізсеңіз, файл автоматты түрде **Құжаттар тен орнатулар** немесе **Пайдаланушылар** қалтасында сақталады. Сақтау қалтасы амалдық жүйеге немесе пайдаланылатын бағдарламаға байланысты басқа болуы мүмкін.

# <span id="page-71-1"></span>**Macintosh компьютерінде басып шығару**

Бұл бөлімде Macintosh компьютерін пайдаланып басып шығару түсіндіріледі. Басып шығару алдында басып шығару ортасын орнату керек.

- USB арқылы қосылады, 33-беттегі ["Macintosh"](#page-32-0) бөлімін қараңыз.
- Желі қосылған, 41-беттегі ["Macintosh"](#page-40-0) бөлімін қараңыз.

#### **Құжатты басып шығару**

Macintosh компьютерінде басып шығарғанда əр пайдаланатын бағдарламада принтер драйвер параметрін тексеру керек. Macintosh компьютерінде басып шығару үшін төмендегі қадамдарды орындаңыз:

- **1.** Бағдарламаны ашыңыз жəне басып шығару керек файлды танданыз.
- **2. File** мəзірін ашып, **Page Setup** (кейбір бағдарламаларда **Document Setup**) тармағына өтіңіз.

**3.** Қағаз өлшемін, бағдарын, масштабын, басқа параметрлерді таңдаңыз жəне құрылғының таңдалғанын тексеріңіз. **OK** түймесін басыңыз.

![](_page_71_Picture_864.jpeg)

- **4. File** мəзірін ашыңыз жəне **Print** пəрменін таңдаңыз.
- **5.** Қажет көшірмелер санын таңдаңыз жəне қай беттерді басып шығару керектігін көрсетіңіз.
- **6. Print** түймесін басыңыз.

#### **Принтер параметрлерін өзгерту**

Құрылғыны пайдалану барысында қосымша басып шығару мүмкіндіктерін пайдалануға болады.

Бағдарламаны ашыңыз жəне **File** мəзірінде **Print** пəрменін таңдаңыз. Принтер сипаттары терезесінде шығатын құрылғы атауы пайдаланылатын құрылғыға байланысты басқа болуы мүмкін. Атауы болмаса, принтер сипаттары терезесінің құрылғысы келесіге ұқсас.

![](_page_71_Picture_25.jpeg)

• Модельдерге жəне Macintosh амалдық жүйелерінің нұсқаларына байланысты теңшеу параметрлері басқа болуы мүмкін.

• Келесі тақталар амалдық жүйеге немесе пайдаланылатын бағдарламаға байланысты басқа болуы мүмкін.

![](_page_71_Picture_28.jpeg)

#### **Орналасу**

**Layout** тілқатысу терезесі құжаттың басып шығарылған бетте қалай көрінетінін лайықтау параметрлерін береді. Бір қағаз бетінде бірнеше бетті басып шығаруға болады. Келесі мүмкіндіктерге қатынасу үшін **Orientation** астындағы ашылмалы тізімде **Layout** параметрін таңдаңыз.

- **Əр парақтағы беттер:** Бұл параметр бір бетте қанша бет басып шығарылатынын анықтайды (73-беттегі "Бір қағаз [парағында](#page-72-1) [бірнеше](#page-72-1) бет басып шығару" бөлімін қараңыз).
- **Орналасу бағыты:** Бұл параметр пайдаланушылық интерфейс мысалдарына ұқсас бетте басып шығару бағытын таңдауға мүмкіндік береді.
- **Жиек:** Бұл параметр парақтағы əр беттің айналасында жиекті басып шығаруға мүмкіндік береді.
- **Кері бет бағдары:** Бұл параметр қағазды 180 градусқа бұруға мүмкіндік береді.

#### **Graphics**

**Graphics** тілқатысу терезесі **Quality** жəне **Color Mode** мəнін таңдау параметрлерін береді. Сызбалдық мүмкіндіктеріне қатынасу үшін **Orientation** астындағы ашылмалы тізімде **Graphics** параметрін танданыз.

- **Quality:** Бұл параметр басып шығару ажыратымдылығын таңдауға мүмкіндік береді. Бұл параметрдің мəні неғұрлым жоғары болса, басып шығарылатын таңбалар жəне сызбалық соғұрлым айқын болады. Параметрдің жоғарырақ мəні, сонымен бірге, құжатты басып шығару уақытын көбейтеді.
- **Color Mode:** Түс параметрлерін орнатуға болады. **Түс** параметріне орнату əдетте түрлі-түсті құжат үшін ең жақсы басып шығару сапасын қамтамасыз етеді. Түрлі-түсті құжатты сұр түстің реңктерінде басып шығарғыңыз келсе, **Grayscale** параметрін таңдаңыз.

#### **Printer Features**

**Тип бумаги** мəнін басып шығарғыңыз келетін тартпаға салынған қағазға сай орнатыңыз. Бұл ең жақсы сапалы басып шығарылған бетті береді. Басқа басып шығару материалын салсаңыз, сəйкес қағаз түрін таңдаңыз.

#### **Printer Settings**

Тонер картриджінің жұмыс мерзімі ұзартып, басып шығару сапасына үлкен өзгеріс жасамастан басып шығарылатын бір беттің шығынын азайту үшін **Экономия тонера** параметрін орнатыңыз.

- **Printer Setting:** Осы парамтерді таңдасаңыз, бұл мүмкіндік сіз машинадан жасаған орнатулар арқылы анықталады.
- **On:** Бұл параметрді принтер əр бетте азырақ тонерді пайдалануы үшін таңдаңыз.
- **Off:** Құжатты басып шығару кезінде тонерді үнемдеудің қажеті болмаса, осы опцияны таңдаңыз.

Жоғарыдағы мүмкіндікке қол жеткізу үшін:

- **1. Applications** қалтасын > **Utilities** > **Print Setup Utility** тармағын ашыңыз.
	- Mac OS X 10.5 ~ 10.6 үшін **Applications** қалтасын > **System Preferences** содан кейін **Print & Fax** тармағын ашыңыз.
- **2.** Принтеріңізді таңдаңыз жəне **Show info** түймешігін басыңыз.
	- Mac OS X 10.5~10.6 үшін, принтеріңізді таңдаңыз және **Options & Supplies** түймешігін басыңыз.
- **3.** Принтер ақпараты ашылмалы тізім терезесіндегі **Installable Options** мəзірін басыңыз.
	- Mac OS X 10.5 ~ 10.6 үшін **Driver** қойындысына барыңыз.

## **Бір қағаз парағында бірнеше бет басып шығару**

Бір қағаз парағында бірнеше бетті басып шығаруға болады. Бұл мүмкіндік жоба жазба беттерді арзан басып шығарудың жолын береді.

- **1.** Бағдарламаны ашып, **File** мəзірінде **Print** пəрменін таңдаңыз.
- **2. Orientation** астындағы ашылмалы тізімде **Layout** параметрін таңдаңыз. **Pages per Sheet** ашылмалы тізімінде бір қағаз парағында басып шығару керек беттердің санын таңдаңыз.

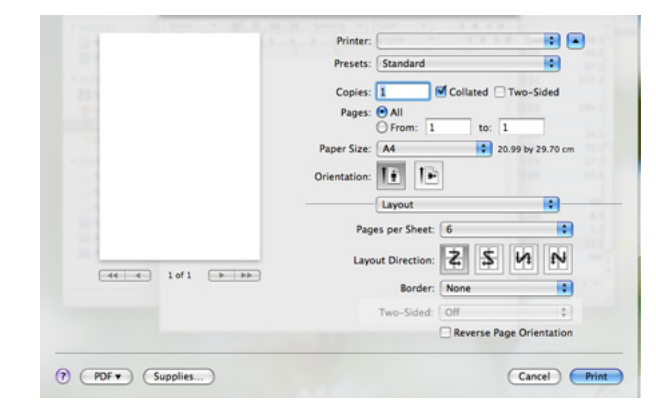

- **3.** Пайдалану керек басқа параметрлерді таңдаңыз.
- **4. Print** түймесін басыңыз, сонда құрылғы басып шығару керек таңдалған беттер санын бір қағаз парағында басып шығарады.

## **Linux жүйесінде басып шығару**

Модельдерге немесе параметрлерге байланысты кейбір функциялар қолжетімді емес болуы мүмкін. Бұл функциялар қолданылмайтынын білдіреді.

#### **Бағдарламалардан басып шығару**

Common UNIX Printing System (CUPS) жүйесін пайдаланып басып шығаруға мүмкіндік беретін бірнеше Linux бағдарламалары бар. Осы бағдарламалардың кез келгенін пайдаланып басып шығара аласыз.

- **1.** Бағдарламаны ашып, **File** мəзірінде **Print** пəрменін таңдаңыз.
- **2.** Тікелей LPR пайдаланып **Print** пəрменін таңдаңыз.
- **3.** LPR GUI терезесінде принтерлер тізімінде құрылғы моделінің атауын таңдаңыз жəне **Properties** пəрменін таңдаңыз.

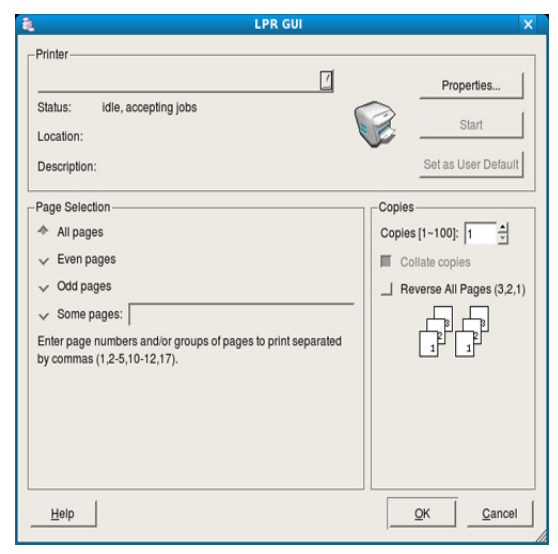

**4.** Терезенің жоғарғы жағында көрсетілетін келесі төрт қойындыны пайдаланып басып шығару тапсырмасының сипаттарын өзгертіңіз.

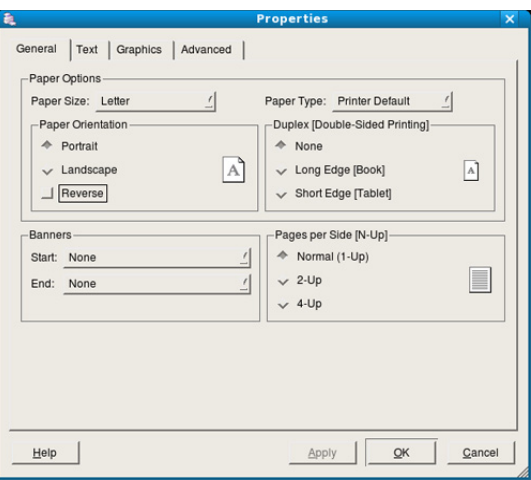

- **General:** Бұл параметр қағаз өлшемін, қағаз түрін жəне құжаттардың бағытын өзгертуге мүмкіндік береді. Ол басында жəне соңында жарияламаларды қосады жəне əр парақтағы беттердің санын өзгертеді.
- **Text:** Бұл параметр беттің шеттерін көрсетуге жəне аралық немесе бағандар сияқты мəтін параметрлерін орнатуға мүмкіндік береді.
- **Graphics:** Бұл параметр суреттерді/файлдарды басып шығарғанда пайдаланылатын түс параметрлері, сурет өлшемі немесе сурет орны сияқты сурет параметрлерін орнатуға мүмкіндік береді.
- **Advanced:** Бұл параметр басып шығару ажыратымдылығын, қағаздың көзін жəне арнайы басып шығару мүмкіндіктерін орнатуға мүмкіндік береді.
- Егер бұл параметр сұр болса, құрылғы бұл сұр параметрді қолдамайды.
- Модельдерге байланысты автоматты/қолмен екі жақты басып шығару қол жетімді емес болуы мүмкін. Оның орнына lpr басып шығару жүйесін немесе тақ-жұп басып шығаруға арналған басқа бағдарламаларды пайдалана аласыз.
- **5.** Өзгертулерді қолдану үшін **Apply** түймесін басыңыз жəне **Properties** терезесін жабыңыз.
- **6.** Басып шығаруды бастау үшін **LPR GUI** терезесінде **OK** түймесін басыңыз.
- **7.** Басып шығару тапсырмасының күйін бақылауға мүмкіндік беретін «Басып шығару» терезесі шығады.
	- Ағымдағы тапсырманы доғару ұшін **Cancel** түймесін басыңыз.

#### **Файлдарды басып шығару**

Стандартты CUPS əдісін пайдаланып құрылғыда тікелей пəрмен жолы интерфейсінен файлдардың əр түрлі түрлерін басып шығара аласыз. CUPS LPR қызметтік бағдарламасы мұны істеуге мүмкіндік береді. Бірақ драйверлер бумасы стандартты LPR құралын əлдеқайда түсінікті LPR GUI бағдарламасына ауыстырады.

Кез келген құжат файлын басып шығару үшін:

1. Linux shell пәрмен жолында lpr <file\_name> дегенді енгізіңіз және Enter түймесін басыңыз. **LPR GUI** терезесі шығады.

Тек lpr сөзін енгізіп, **Enter** түймесін бассаңыз, алдымен **Select file(s) to print** терезесі шығады. Жай басып шығару керек файлдарды таңдаңыз жəне **Open** түймесін басыңыз.

- **2. LPR GUI** терезесіндегі тізімде құрылғыны таңдаңыз жəне басып шығару тапсырмасының сипаттарын өзгертіңіз.
- **3.** Басып шығаруды бастау үшін **OK** түймесін басыңыз.

#### **Принтер сипаттарын теңшеу**

**Printer Properties** беретін **Printers configuration** терезесін пайдаланып принтердің əр түрлі сипаттарын өзгертуге болады.

- **1. Unified Driver Configurator** тармағын ашыңыз. Қажет болса, **Printers configuration** бөліміне ауысыңыз.
- **2.** Қолданыстағы принтерлер тізімінде құрылғыны таңдаңыз жəне **Properties** пəрменін таңдаңыз.
- **3. Printer Properties** терезесі ашылады.

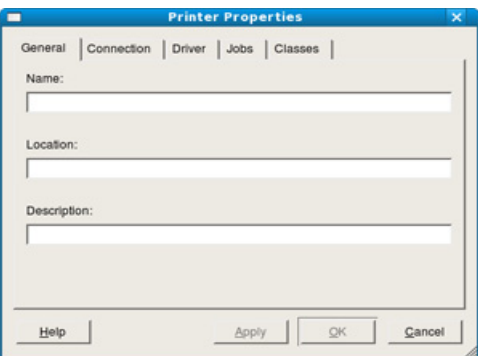

Терезенің жоғарғы жағында келесі бес қойынды көрсетіледі.

- **General:** Бұл параметр принтердің орнын жəне атауын өзгертуге мүмкіндік береді. Бұл қойындыда енгізілген атау **Printers configuration** ішіндегі принтерлер тізімінде көрсетіледі.
- **Connection:** Бұл параметр басқа портты қарауға немесе таңдауға мүмкіндік береді. Егер пайдаланып жатқанда құрылғының портын USB-ден параллель немесе керісінше өзгертсеңіз, құрылғының портын осы қойындыда қайта теңшеңіз.
- **Driver:** Басқа принтер драйверін қарауға немесе таңдауға мүмкіндік береді. **Options** тармағын таңдап, əдепкі құрылғы параметрлерін орнатуға болады.
- **Jobs:** Бұл параметр басып шығару тапсырмаларының тізімін көрсетеді. Таңдалған тапсырманы болдырмау үшін **Cancel job** пəрменін таңдаңыз жəне тапсырмалар тізімінде алдыңғы тапсырмаларды көру үшін **Show completed jobs** құсбелгісін қойыңыз.
- **Classes:** Бұл параметр құрылғы қай сыныпқа жататынын көрсетеді. Құрылғыны нақты сыныпқа қосу үшін **Add to Class** пəрменін таңдаңыз немесе құрылғыны таңдалған сыныптан жою үшін **Remove from Class** пəрменін таңдаңыз.
- **4.** Өзгертулерді қолдану үшін **OK** түймесін басыңыз жəне **Printer Properties** терезесін жабыңыз.

# 8.Басқару құралдары

Бұл тарауда құрылғыны толық пайдалануға көмектесетін басқару құралдары таныстырылады.

#### **Бұл тарау мыналарды қамтиды:**

- Тиімді басқару [құралдарына](#page-74-0) кіріспе
- [SyncThru™ Web Service](#page-74-1) бағдарламасын пайдалану

## <span id="page-74-0"></span>**Тиімді басқару құралдарына кіріспе**

Төмендегі бағдарламалар құрылғыны қолайлы пайдалануға көмектеседі.

- 75-беттегі ["SyncThru™ Web Service](#page-74-1) бағдарламасын пайдалану".
- 76-беттегі "Smart Panel [бағдарламасын](#page-75-0) пайдалану".
- 77-беттегі ["Unified Linux Driver Configurator](#page-76-0) пайдалану".

## <span id="page-74-1"></span>**SyncThru™ Web Service бағдарламасын пайдалану**

SyncThru™ Web Service үшін кемінде Internet Explorer 6.0 немесе одан жоғары нұсқасы қажет.

Егер құрылғыны желіге қосып, TCP/желілік параметрлерін дұрыстап реттесеңіз, құрылғыны SyncThru™ Web Service енгізілген веб-сервері арқылы басқаруыңызға болады. SyncThru™ Web Service мына мақсаттарда пайдаланыңыз:

- Құрылғының ақпаратын көру жəне оның ағымдағы күйін тексеру.
- TCP/IP параметрлерін өзгерту жəне басқа желілік параметрлерді орнату.
- Принтер басымдығын өзгерту.
- Құрылғының күйі туралы хабар беретін электрондық пошта ескертулерін жіберу.
- Құрылғыны пайдалану бойынша қолдау алу.

## **SyncThru™ Web Service қызметіне қол жеткізу**

- **1.** Windows жүйесінен Internet Explorer сияқты веб-браузерге кіріңіз. Мекенжай жолағына құрылғының IP мекенжайын (http:// xxx.xxx.xxx.xxx) енгізіп, Enter пернесін басыңыз немесе **Өту** түймесін басыңыз.
- **2.** Құрылғының енгізілген веб-торабы ашылады.

#### **SyncThru™ Web Service қызметіне кіру**

SyncThru™ Web Service параметрлерді реттемес бұрын, жүйеге əкімші ретінде кіруіңіз қажет. SyncThru™ Web Service қызметін жүйеге кірместен пайдалана беруіңізге болады, бірақ **Параметры** қойындысы мен **Безопасность** қойындысына қол жеткізе алмайсыз.

**1.** SyncThru™ Web Service веб-торабының жоғарғы оң жағында **Логин** түймесін басыңыз.

Тіркелу беті пайда болады.

**2. Идентификатор** мен **Пароль** енгізіп **Логин** түймесін басыңыз. Егер SyncThru™ Web Service бағдарламасына бірінші рет кіруіңіз болса, төменде əдепкі идентификаторды жəне құпия сөзді енгізіңіз.

- Smart Panel [бағдарламасын](#page-75-0) пайдалану
- [Unified Linux Driver Configurator](#page-76-0) пайдалану
	- **Идентификатор: admin**
	- **Пароль: sec00000**

#### **SyncThru™ Web Service қызметіне шолу**

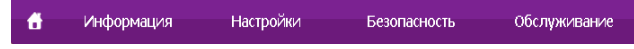

Үлгіге қарай, кейбір қойындылар көрсетілмеуі мүмкін. W

#### **Информация қойындысы**

Бұл қойындыда құрылғы туралы жалпы ақпарат беріледі. Тонердің қалған мөлшері сияты нəрселерді тексеруіңізге болады. Сондай-ақ, қате туралы есеп жəне т.б. сияқты есептерді басып шығаруыңызға болады.

- **Active Alerts:** Бұл тармақ құрылғыда пайда болған дабылдар мен олардың маңыздылық дəрежесін тексеруге мүмкіндік береді.
- **Керек-жарақтар:** Бұл тармақ басып шығарылған беттер саны мен картриджде қалған тонер мөлшерін тексеруге мүмкіндік береді.
- **Usage Counters:** Бұл тармақ баспа түрлері бойынша пайдалану санағын тексеруге мүмкіндік береді: қарапайым, дуплексті.
- **Current Settings:** Бұл тармақ құрылғы мен желі ақпаратын тексеруге мүмкіндік береді.
- **Print information:** Бұл тармақ жүйемен байланысты есептер, электрондық пошта мекенжайы жəне қаріп есептері сияқты есептерді басып шығаруға мүмкіндік береді.

#### **Настройки қойындысы**

Бұл қойынды құрылғыда жəне желіде ұсынылған конфигурацияларды орнатуға мүмкіндік береді. Бұл қойындыны көру үшін жүйеге əкімші ретінде кіруіңіз қажет.

- **Параметры устройства қойындысы:** Бұл қойынды құрылғыда ұсынылған опцияларды орнатуға мүмкіндік береді.
	- **Система:** Құрылғымен байланысты параметрлерді орнатуыңызға болады.
	- **Принтер:** Баспа тапсырмаларымен байланысты параметрлерді орнатуыңызға болады.
	- **Уведомления электронной почты:** Электрондық пошта ескертуінің мүмкіндігін жəне ескертуді алушылардың электрондық пошта мекенжайларын орнатуыңызға болады.
- **Параметры сети қойындысы:** Бұл қойынды желілік ортаны көруге жəне өзгертуге мүмкіндік береді. TCP/IP, желілік протоколдар жəне т.б. сияқты нəрселерді орнатуыңызға болады.
	- **SNMP:** SNMP пайдалану арқылы желілік құрылғылар арасында басқару ақпаратымен алмаса аласыз.
	- **Шығыс пошта сервері (SMTP):** Шығыс пошта серверін орнатуыңызға болады.

- **Əдепкі қалпына келтіру:** Əдепкі желілік параметрлерді қалпына келтіруіңізге болады.

#### **Безопасность қойындысы**

Бұл қойынды жүйе жəне желі қауіпсіздігі ақпаратын орнатуға мүмкіндік береді. Бұл қойындыны көру үшін жүйеге əкімші ретінде кіруіңіз қажет.

- **System Security:** Жүйе əкімшісінің ақпаратын орнатып, сондай-ақ, құрылғы мүмкіндіктерін қосып не ажыратуыңызға болады.
- **Network Security:** HTTPs, IPSec, IPv4/IPv6 сүзгісі, 802.1x, куəландыру серверлері үшін параметрлерді орнатуыңызға болады.

#### **Обслуживание қойындысы**

Бұл қойынды жабдықтың ішке орнатылған бағдарламасын жетілдіру жəне электрондық хаттар жіберу үшін байланыс ақпаратын орнату арқылы құрылғыға қызмет көрсетуге мүмкіндік береді. Сондай-ақ, Samsung веб-торабына қосылуыңызға немесе **Link** мəзірін таңдау арқылы драйверлер жүктеп алуыңызға болады.

- **Обновление микропрограммы:** Құрылғының ішіне орнатылған бағдарламаны жетілдіруіңізге болады.
- **Contact Information:** Байланыс ақпаратын көруіңізге болады.
- **Link:** Жүктеп алуға немесе ақпаратты тексеруге болатын пайдалы тораптарға сілтемелерді көруіңізге болады.

#### **Электрондық пошта ескертуін орнату**

Осы параметрді орнату арқылы құрылғыңыздың күйі туралы электрондық пошта хабарларын алуыңызға болады. IP мекенжай, хост атауы, электрондық пошта мекенжайы жəне SMTP серверлік ақпараты сияқты мəліметті орнату арқылы құрылғы күйі (тонер картриджінің жеткіліксіздігі немесе құрылғы қатесі) белгілі бір адамның электрондық поштасына автоматты түрде жіберіліп тұрады. Бұл параметрді құрылғы əкімшісі жиірек пайдалана алады.

**1.** Windows жүйесінен Internet Explorer сияқты веб-браузерді іске қосыңыз.

Мекенжай жолағына құрылғының IP мекенжайын (http:// xxx.xxx.xxx.xxx) енгізіп, Enter пернесін басыңыз немесе **Өту** түймесін басыңыз.

- **2.** Құрылғының енгізілген веб-торабы ашылады.
- **3.** SyncThru™ Web Service веб-торабының жоғарғы оң жағында **Логин** түймесін басыңыз.

Тіркелу беті пайда болады.

- **4. Идентификатор** мен **Пароль** енгізіп **Логин** түймесін басыңыз. Егер SyncThru™ Web Service бағдарламасына бірінші рет кіруіңіз болса, төменде əдепкі идентификаторды жəне құпия сөзді енгізіңіз.
	- **Идентификатор: admin**
	- **Пароль: sec00000**
- **5. Настройки** қойындысынан **Параметры устройства** > **Уведомления электронной почты** параметрін таңдаңыз.
	- Шығыс серверінің ортасын теңшемеген болсаңыз, электрондық пошта ескертуін орнатпас бұрын, желілік ортаны теңшеу үшін **Настройки** > **Параметры сети** > **Шығыс пошта сервері (SMTP)** параметріне өтіңіз.
- **6.** Электрондық пошта ескертуінің пайдаланушысын қосу үшін **Добавить** түймесін басыңыз.

Ескертілгенін қалайтын ескерту элементтерімен бірге алушы аты мен электрондық пошта мекенжай(лар)ын орнатыңыз.

**7. Применить** түймесін басыңыз.

Брандмауэр белсендірілген болса, электрондық пошта хабары  $\mathscr{U}$ сəтті жіберілмеуі мүмкін. Бұл жағдайда желі əкімшісіне хабарласыңыз.

#### **Жүйе əкімшісінің ақпаратын орнату**

Жүйе əкімшісінің ақпаратын орнатыңыз. Бұл параметр электрондық пошта ескеруі опциясын пайдалану үшін қажет.

**1.** Windows жүйесінен Internet Explorer сияқты веб-браузерді іске қосыңыз.

Мекенжай жолағына құрылғының IP мекенжайын (http:// xxx.xxx.xxx.xxx) енгізіп, Enter пернесін басыңыз немесе **Өту** түймесін басыңыз.

- **2.** Құрылғының енгізілген веб-торабы ашылады.
- **3.** SyncThru™ Web Service веб-торабының жоғарғы оң жағында **Логин** түймесін басыңыз.

Тіркелу беті пайда болады.

- **4. Идентификатор** мен **Пароль** енгізіп **Логин** түймесін басыңыз. Егер SyncThru™ Web Service бағдарламасына бірінші рет кіруіңіз болса, төменде əдепкі идентификаторды жəне құпия сөзді енгізіңіз.
	- **Идентификатор: admin**
	- **Пароль: sec00000**
- **5. Безопасность** қойындысынан **Безопасность системы** > **Системный администратор** параметрін таңдаңыз
- **6.** Əкімші атын, телефон номерін, орналасқан жерін жəне электрондық пошта мекенжайын енгізіңіз.
- **7. Применить** түймесін басыңыз.

## <span id="page-75-1"></span><span id="page-75-0"></span>**Smart Panel бағдарламасын пайдалану**

Smart Panel - құрылғының күйін бақылап, сізге хабарлайтын жəне құрылғының параметрлерін бейімдеуге мүмкіндік беретін бағдарлама. Windows жəне Macintosh жүйелерінде Smart Panel құрылғының бағдарламалық құралын орнатқан кезде автоматты түрде орнатылады. Linux жүйесінде Smart Panel бағдарламасын Samsung веб-торабынан жүктеуге болады (34-беттегі ["Smart Panel](#page-33-0) орнату" бөлімін қараңыз).

Бұл бағдарламаны пайдалану үшін компьютеріңіз төмендегідей жүйе талаптарына сай болуы қажет:

- Windows. Компьютердің орталық процессоры, жедел жаттайтын құрылғысы мен қатты дискісі техникалық сипаттамаға сай немесе одан жоғары екендігін тексеріңіз (31-беттегі "Жүйелік [талаптар](#page-30-0)" бөлімін қараңыз).
- Mac OS X 10.3 немесе одан кейінгі нұсқасы. Компьютердің орталық процессоры, жедел жаттайтын құрылғысы мен қатты дискісі техникалық сипаттамаға сай немесе одан жоғары екендігін тексеріңіз (31-беттегі "Жүйелік [талаптар](#page-30-0)" бөлімін қараңыз).
- Linux. Компьютердің орталық процессоры, жедел жаттайтын құрылғысы мен қатты дискісі техникалық сипаттамаға сай немесе одан жоғары екендігін тексеріңіз (31-беттегі "[Жүйелік](#page-30-0) [талаптар](#page-30-0)" бөлімін қараңыз).
- HTML анықтамасындағы флеш-аниация үшін Internet Explorer 5.0 немесе одан кейінгі нұсқасы.

Егер құрылғының нақты үлгі номерін білуіңіз қажет болса, жинақпен берілген бағдарламалық құрал ықшам дискісін тексеруіңізге болады.

## **Smart Panel бағдарламасын түсіну**

Басып шығару барысында қате орын алса, қатені Smart Panel бағдарламасынан тексеруіңізге болады.

Сондай-ақ, Smart Panel бағдарламасын қолмен ашуыңызға болады. Windows тапсырмалар тақтасындағы (Windows жүйесінде) немесе хабарландыру аймағындағы (Linux жүйесіндегі) Smart Panel белгішесін екі рет басыңыз.

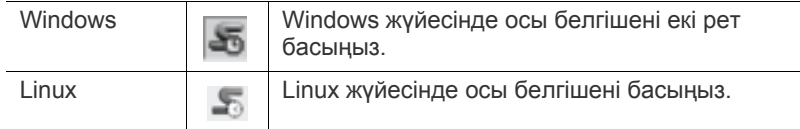

Не болмаса, егер сіз Windows пайдаланушысы болсаңыз, оны **Бастау** мəзірінен **Бағдарламалар** немесе **Барлық бағдарламалар** > **Samsung принтерлері** > **принтер драйвері атауы** > **Smart Panel** тармағын таңдау арқылы ашуыңызға болады.

• Егер бірнеше Samsung құрылғысын орнатып қойған болсаңыз, тиісті Smart Panel бағдарламасына қол жеткізу үшін, алдымен керекті құрылғы үлгісін таңдаңыз.

Оң жақ түймешігін (Windows немесе Linux жүйесінде) Smart Panel белгішесіне нұқып, құрылғыңызды таңдаңыз.

• Қолданыстағы құрылғы мен амалдық жүйенің түріне қарай, осы пайдаланушы нұсқаулығында көрсетілген Smart Panel терезесі мен оның мазмұны басқаша болуы мүмкін.

Mac OS 10.3 болған жағдайда

- **1. System Preferences** бөлімінде **Print & Fax** тармағын таңдаңыз.
- **2. Set up Printers...** түймешігін басыңыз.
- **3.** Тізімде принтерді таңдаңыз жəне екі рет басыңыз.
- **4. Utility** түймесін басыңыз.

Mac OS 10,4 болған жағдайда

- **1. System Preferences** бөлімінде **Print & Fax** тармағын таңдаңыз.
- **2.** Тізімде принтерді таңдаңыз жəне **Printer Queue…** түймешігін басыңыз.
- **3. Utility** түймесін басыңыз.

Mac OS 10,5 болған жағдайда

- **1. System Preferences** бөлімінде **Print & Fax** тармағын таңдаңыз.
- **2.** Тізімде принтерді таңдаңыз жəне **Open Printer Queue…** түймешігін басыңыз.
- **3. Utility** түймесін басыңыз.

Mac OS 10,6 болған жағдайда

- **1. System Preferences** бөлімінде **Print & Fax** тармағын таңдаңыз.
- **2.** Тізімде принтерді таңдаңыз жəне **Open Printer Queue…** түймешігін басыңыз.
- **3. Printer Setup** түймесін басыңыз.
- **4. Utility** түймесін басыңыз.

#### **5. Open Printer Utility** түймесін басыңыз.

Smart Panel бағдарламасы құрылғының ағымдағы күйін, тонер картридж(дер)інде қалған тонердің шамаланған деңгейін жəне ақпараттың əртүрлі басқа түрлерін көрсетеді. Сондай-ақ, параметрлерді өзгертуіңізге болады.

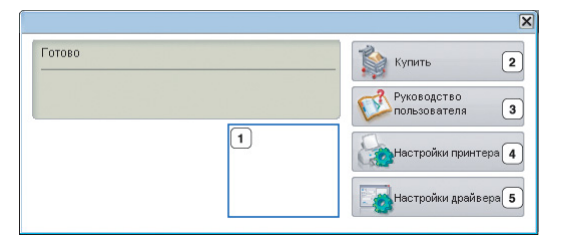

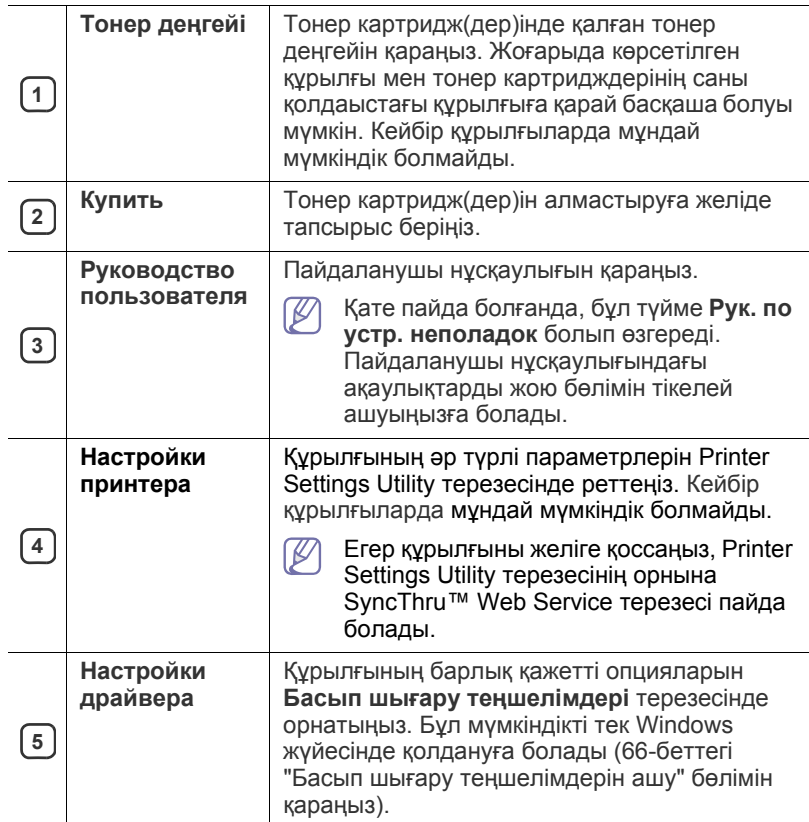

#### **Smart Panel бағдарламасының параметрлерін өзгерту**

Smart Panel белгішесінде оң жақ түймешікті (Windows немесе Linux жүйесінде) нұқып, **Options** таңдаңыз. Керекті параметрлерді **Параметры** терезесінде таңдаңыз.

## <span id="page-76-0"></span>**Unified Linux Driver Configurator пайдалану**

Unified Driver Configurator — негізінен құрылғылардың параметрлерін реттеуге арналған құрал. Unified Driver Configurator құралын пайдалану үшін, Unified Linux Driver орнатуыңыз қажет (34-беттегі ["Unified Linux](#page-33-1)  Driver [орнату](#page-33-1)" бөлімін қараңыз).

Драйвер Linux жүйесіне орнатылғаннан кейін, жұмыс үстелінде автоматты түрде Unified Driver Configurator белгішесі автоматты түрде жасалады.

## **Unified Driver Configurator ашу**

**1.** Жұмыс үстеліндегі **Unified Driver Configurator** белгішесін екі рет басыңыз.

Сондай-ақ, **Startup** мəзірінің белгішесін басып, **Samsung Unified Driver** > **Unified Driver Configurator** тармағын таңдауыңызға болады.

**2.** Тиісті конфигурация терезесіне ауысу үшін, сол жақтағы əрбір түймені басыңыз.

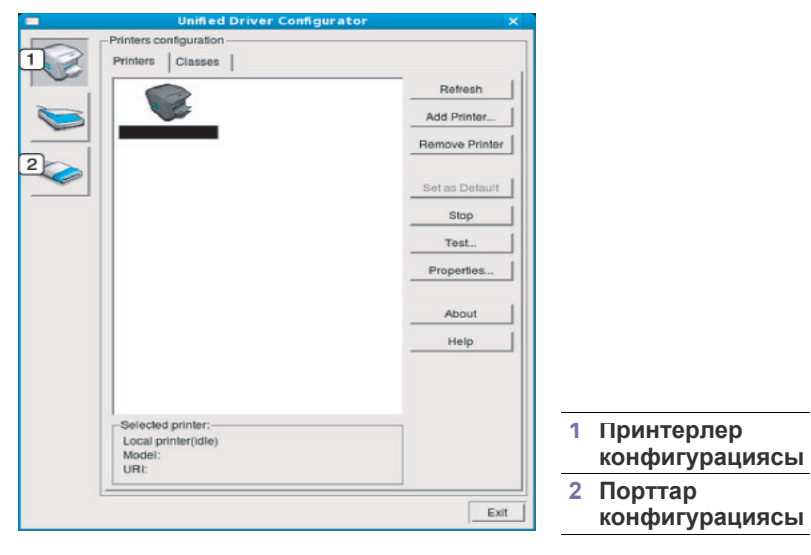

Экрандағы анықтаманы пайдалану үшін, **Help** түймесін  $\mathbb Z$ басыңыз.

**3.** Конфигурацияларды өзгерткеннен кейін, Unified Driver Configurator құралын жабу үшін, **Exit** түймесін басыңыз.

## **Printers configuration терезесі**

**Printers configuration** терезесінде екі қойынды бар: **Printers** жəне **Classes**.

#### **Printers қойындысы**

Ағымдағы жүйенің принтер конфигурациясын көру үшін, Unified Driver Configurator терезесінің сол жағындағы құрылғы белгішесі түймесін басыңыз.

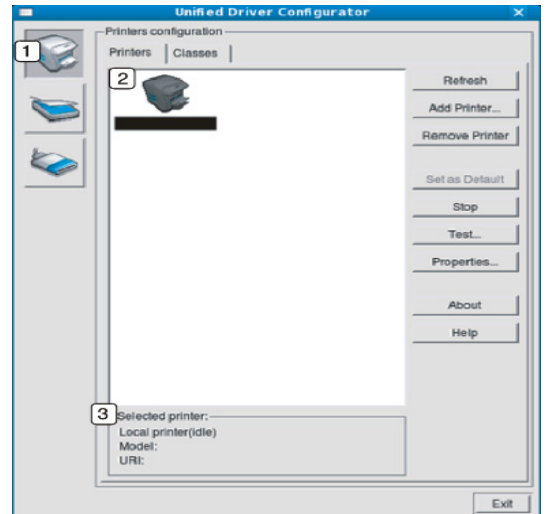

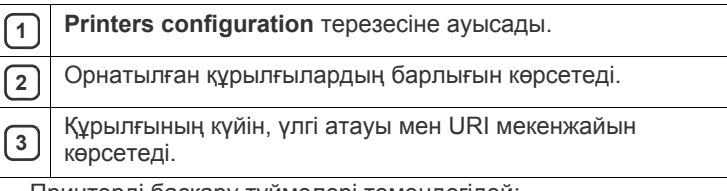

Принтерді басқару түймелері төмендегідей:

- **Refresh:** Қолдануға болатын құрылғылар тізімін жаңартады.
- **Add Printer:** Жаңа құрылғылар қосуға мүмкіндік береді.
- **Remove Printer:** Таңдалған құрылғыны жояды.
- **Set as Default:** Ағымағы таңдалған құрылғыны əдепкі құрылғы етіп орнатады.
- **Stop/Start:** Құрылғыны тоқтатады/қосады.
- **Test:** Құрылғының дұрыс жұмыс істеп тұрғанын тексеру үшін, сынақ парағын басып шығаруға мүмкіндік береді.
- **Properties:** Принтердің сипаттарын көруге жəне өзгертуге мүмкіндік береді.

#### **Classes қойындысы**

«Classes» қойындысында қолдануға болатын құрылғы сыныптарының тізімі көрсетіледі.

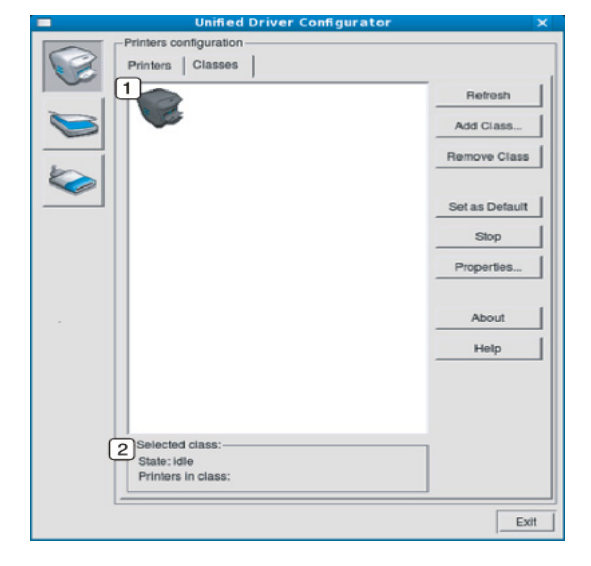

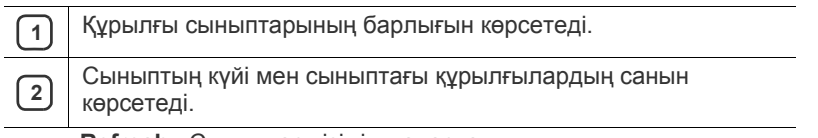

- **Refresh:** Сыныптар тізімін жаңартады.
- **Add Class:** Жаңа құрылғылар сыныбын қосуға мүмкіндік береді.
- **Remove Class:** Таңдалған құрылғы сыныбын жояды.

#### **Порттар конфигурациясы**

Бұл терезеде, қолдануға болатын порттардың тізімін көруіңізге, əрбір порттың күйін тексеруіңізге жəне иесі тапсырманы қандай да бір себеппен тоқтатқан кезде бос емес күйде қатып тұрып қалған портты босатуға мүмкіндік береді.

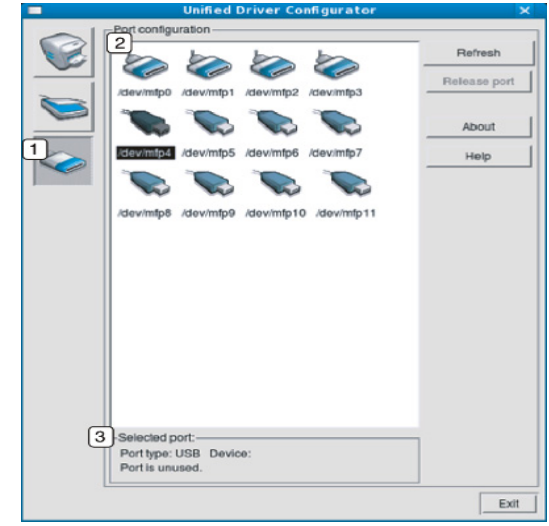

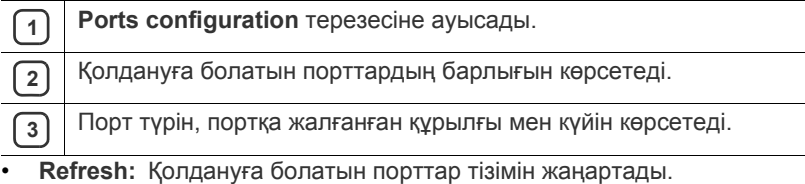

• **Release port:** Таңдалған портты босатады.

# 9.Қызмет көрсету

#### Бұл тарауда құрылғы мен тонер картриджіне қызмет көрсету туралы ақпарат берілген.

#### **Бұл тарау мыналарды қамтиды:**

- [Құрылғы](#page-79-0) есебін басып шығару
- [Құрылғыны](#page-79-1) тазалау

## <span id="page-79-0"></span>**Құрылғы есебін басып шығару**

Ағымдағы принтер параметрлерін көру немесе принтер ақауларын жою үшін конфигурациялық бетті басып шығаруыңызға болады.

Дайын режимінде **Болдырмау** ( ) түймесін 5 секундтай басып, одан кейін жіберіңіз.

Конфигурациялық бет басылып шығады.

## <span id="page-79-1"></span>**Құрылғыны тазалау**

Егер басып шығару ақаулары орын алса немесе құрылғыны лас ортада пайдаланатын болсаңыз, ең оңтайлы басып шығару сапасын сақтау үшін құрылғыны ұдайы тазалап тұрыңыз.

- Құрылғының корпусын құрамында спирт, еріткіш немесе қатты бөлшектері бар тазартқыш құралдармен тазалау корпустың түсін оңдырып, корпустың қалпын бүлдіруі мүмкін.
	- Егер құрылғы немесе айналасы бояғыш ұнтақпен ластанған болса, суланған шүберек немесе матаны пайдалануыңызды ұсынамыз. Егер шаңсорғышты пайдаланатын болсаңыз, бояғыш ұнтақ ауаға ұшып, тыныс алуға қауіпті болуы мүмкін.

#### **Сыртын тазалау**

Құрылғы корпусын жұмсақ, талшықсыз шүберекпен тазалаңыз. Шүберекпен мұқият сулаңыз, бірақ құрылғы сыртына немесе ішіне судың кіріп кетпеуіне сақ болыңыз.

#### <span id="page-79-2"></span>**Ішкі бөлігін тазалау**

Басып шығару кезінде қағаз, бояғыш ұнтақ жəне шаң бөлшектері құрылғының ішіне жиналуы мүмкін. Бұл бояғыш ұнтақ іздері немесе жағылуы сияқты басып шығару сапасы ақауларын тудыруы мүмкін. Құрылғының ішін тазалау бұл мəселелерді жояды немесе азайтады.

- **1.** Құрылғыны өшіріңіз де, шнурды ажыратыңыз. Құрылғы суығанша күтіңіз.
- **2.** Ашу түймесін басыңыз, алдыңғы қақпақты толығымен ашыңыз.

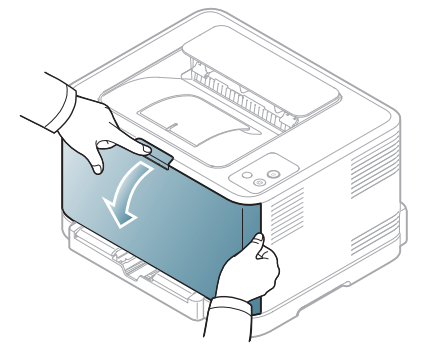

- Тонер [картриджін](#page-80-0) сақтау
- [Құрылғыны](#page-81-0) жылжыту жəне сақтау бойынша кеңестер
- **3.** Тонер картриджіндегі тұтқадан ұстап, картриджді құрылғыдан шығару үшін өзіңізге қарай тартыңыз.

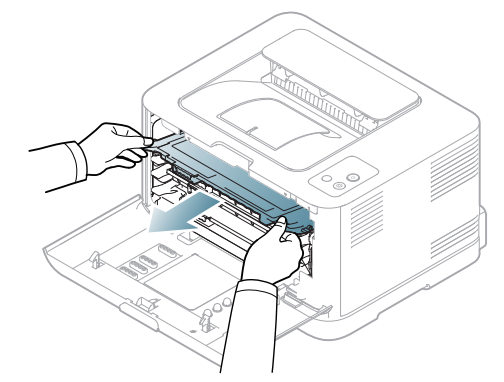

**4.** Пайдаланылған тонер контейнерін тұтқасын пайдалану арқылы құрылғыдан шығарыңыз.

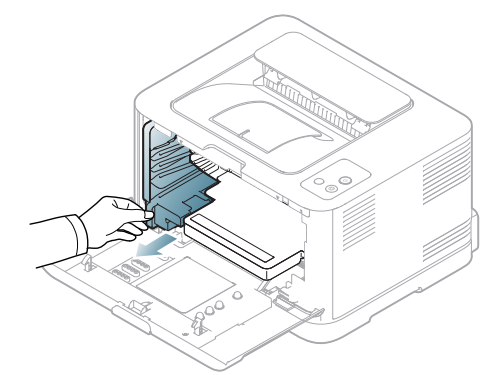

**5.** Бейнелеу құрылғысын оның алдыңғы жағындағы науаны пайдалану арқылы құрылғыдан шығарып алыңыз.

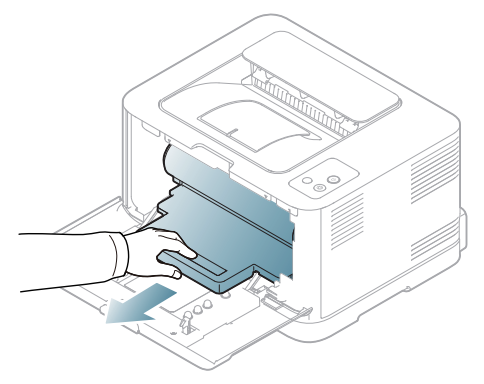

- Бейнелеу құрылғысында орналасқан барабанның жасыл бетін ұстамаңыз. Бұл аумаққа тимеу үшін бейнелеу құрылғысындағы тұтқаны пайдаланыңыз.
	- Бейнелеу құрылғысының бетіне сызат түспеуін қадағалаңыз.
	- Егер алдыңғы қақпақты бірнеше минуттан астам уақытқа ашық қалдырсаңыз, бейнелеу құрылғысына жарық түсуі мүмкін. Бұл - бейнелеу құрылғысын зақымдауы мүмкін. Қандай да бір себеппен орнату тоқтатылатын болса, алдыңғы қақпақты жабыңыз.
- **6.** Құрғақ талшықсыз шүберекпен тонер картриджінен жəне оның ойыс тұстарынан шаң мен төгілген картриджді сүртіңіз.

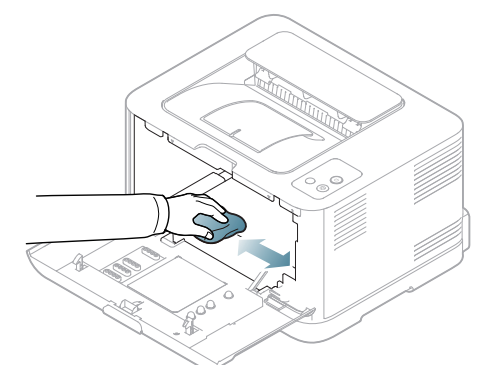

Тазартқаннан кейін құрылғыны толығымен кептіріңіз.

- Егер тонер киімге тисе, оны құрғақ матамен сүртіңіз жəне оны суық сумен жуыңыз. Ыстық су тонерді матаға сіңдіреді.
	- Егер құрылғы немесе оның айналасы бояғыш ұнтақпен ластанған болса, дымқыл шүберек немесе матаны пайдалануды ұсынамыз. Егер шаңсорғышты пайдаланатын болсаңыз, бояғыш ұнтақ ауаға таралып, сізге қауіпті болуы мүмкін.
- **7.** Бейнелеу құрылғысының алдыңғы жағындағы науаны ұстап тұрып, оны құрылғыға салыңыз.

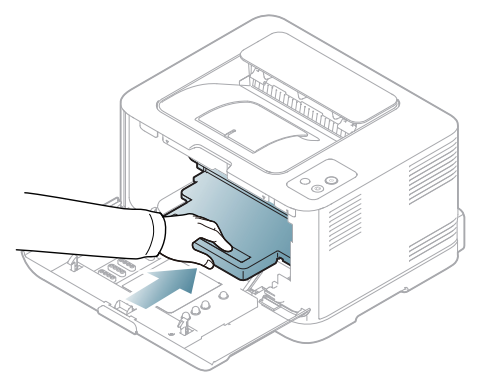

**8.** Пайдаланылған тонер контейнерін орнына дəлдеп, дұрыс орныққанына көз жеткізу үшін итеріңіз.

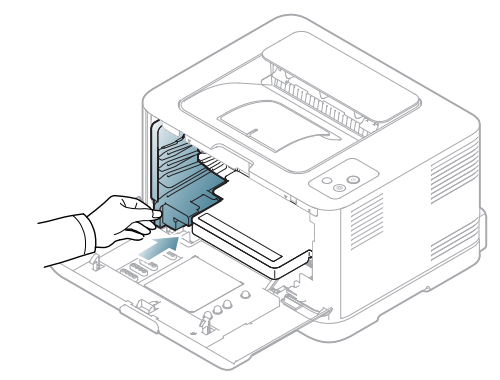

**9.** Тонер картриджін құрылғыға қайта енгізіңіз.

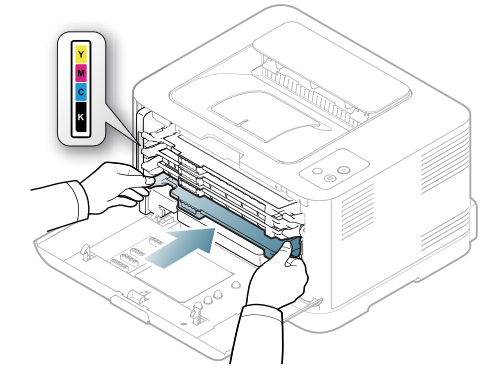

- **10.** Барлық бөліктерді құрылғыға қайта орнатып, алдыңғы қақпақты жабыңыз.
	- Егер алдыңғы қақпақ толық жабылмаса, құрылғы жұмыс істемейді.
- **11.** Қуат шнурын қосыңыз да, құрылғыны іске қосыңыз.

## <span id="page-80-0"></span>**Тонер картриджін сақтау**

#### **Тонер картриджін сақтау**

Тонер картриджіне жарыққа, температураға жəне ылғалдылыққа сезімтал құрамдастар кіреді. Samsung компаниясы жақсы өнімділік, жоғары сапа мен жаңа Samsung тонер картриджінің ұзақ мерзім пайдаланылуына қол жеткізу үшін нұсқауларды орындаңыз.

Бұл картриджді принтер сияқты ішінде пайдаланатын ортаға сақтаңыз; бұл басқарылатын кеңсе температурасы мен ылғалдылық талаптарында болуы тиіс. Тонер картридж орнатуға дейін бастапқы, ашылмаған орамда ұсталуы тиіс – Егер бастапқы орамы болмаса, картридждің жоғарғы қақпағын қағазбен жауып, қараңғы бөлмеде сақтаңыз.

Картридж орамын пайдалануға дейін ашу оның пайдалы жұмыс мерзімін айтарлықтай қысқартады. Еденге сақтамаңыз. Егер тонер картридж принтерден алынып тасталса, картриджді келесі нұсқауларға сəйкес сақтаңыз:

- Бастапқы орамның қорғаныш қабында.
- Құрылғы ішінде орналастырғандай бетін жоғары қаратып көлденеңінен (тігінен емес) сақтаңыз.
- Шығыс материалдарды келесі талаптарда сақтауға болмайды:
	- 40°C деңгейінен жоғары температурада.
	- 20 % деңгейінен төмен жəне 80 % деңгейінен жоғары ылғалдылық деңгейі.
	- Ылғалдылық пен температураның күрт өзгерістеріне ие орта.
	- Тікелей күн көзі мен бөлме жарығында.
	- Шаң жерлерде.
	- Ұзақ уақыт бойы автокөлікте.
	- Улы газды орталарда.
	- Тұзды ауалы орталарда.

#### **Пайдалану нұсқаулары**

- Картриджегі фотоөткізгіш барабанның бетін ұстамаңыз.
- Картриджді қажетсіз вибрациялар немесе соққы əсеріне қалдырмаңыз.
- Барабанды ешқашан əсіресе кері бағытта қолмен айналдырмаңыз, бұл ішкі зиян мен тонердің төгілуіне алып келуі мүмкін.

#### **Samsung компаниясы шығармаған жəне қайта құйылған тонер картриджін пайдалану**

Samsung Electronics компаниясы принтеріңіз үшін Samsung брендіне жатпайтын тонер картридждерін, соның ішінде жалпы, сауда желісі маркалы, қайта құйылған немесе қайта дайындалған тонер картридждерін пайдалануды ұсынбайды немесе мақұлдамайды.

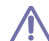

Samsung компаниясының принтерінің кепілдігі қайта құйылған, қайта дайындалған немесе немесе Samsung брендіне жатпайтын тонер картриджін пайдаланудан туындаған құрылғының зақымдалуына қолданылмайды.

#### **Картридждің болжамды қызмет мерзімі**

Картриджің болжамды қызмет мерзімінің (тонер картриджінің болжамды пайдалы қызмет мерзімі) басып шығару тапсырмасының қажет ететін тонер көлеміне байланысты болады. Нақты басып шығару өнімділігі беттердің баспа тығыздығына, жұмыс істеу ортасына, басып шығару уақыт аралығына, медиа түріне жəне/немесе медиа өлшеміне байланысты əртүрлі болуы мүмкін. Мысалы, егер көптеген графиканы басып шығаратын болсаңыз, тонер көп жұмсалады жəне картриджерді жиірек ауыстыру қажет болуы мүмкін.

#### <span id="page-81-0"></span>**Құрылғыны жылжыту жəне сақтау бойынша кеңестер**

- Құрылғыны жылжыту кезінде қисайтуға немесе аударуға болмайды. Əйтпесе құрылғының іші ластанып, бұл құрылғыға зиян келтіруі немесе басып шығару сапасын төмендетуі мүмкін.
- Құрылғыны тасымалдағанда, кемінде екі адам оны мықты ұстауы керек.

# 10.Ақаулықтарды жою

## Бұл қате кездестірсеңіз не істеу керектігі туралы пайдалы ақпарат береді.

Бұл тарау мыналарды қамтиды:

- [Тонерді](#page-82-0) қайта тарату
- Қағаздың кептелуін [болдырмау](#page-83-0) бойынша кеңестер

## <span id="page-82-0"></span>**Тонерді қайта тарату**

Түрлі-түсті тонер картридждерінің бірінде тонер аз болғанда тонер түстерінің қате араластырылуы себепті түрлі-түсті кескіндердің сəйкес емес түстерде басып шығарылуы мүмкін. Басып шығару сапасын тонерді шайқап тарату арқылы уақытқа жақсарта аласыз.

- Компьютер экранына Smart Panel бағдарламасының терезесі шығып, қай картридждің тонері аз екенін ескертеді (76-[беттегі](#page-75-1) "Smart Panel [бағдарламасын](#page-75-1) пайдалану" бөлімін қараңыз).
- **1.** Ашу түймесін басыңыз, алдыңғы қақпақты толығымен ашыңыз.

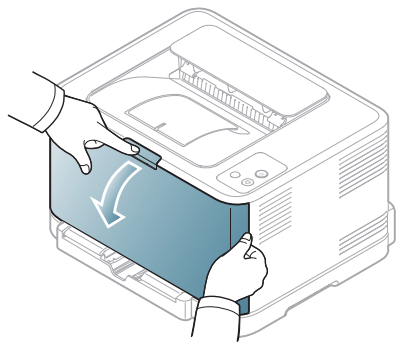

**2.** Тонер картриджіндегі тұтқадан ұстап, картриджді құрылғыдан шығару үшін өзіңізге қарай тартыңыз.

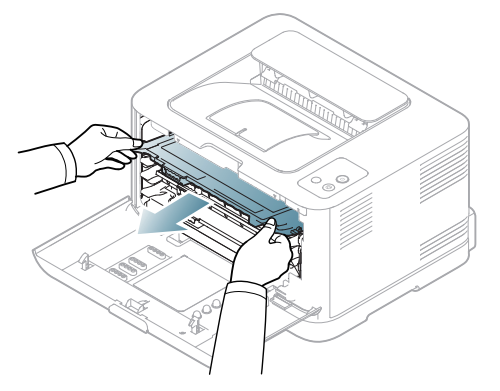

- Кептелген [қағаздарды](#page-83-1) алып тастау
- Басқа [мəселелерді](#page-85-0) шешу
- **3.** Тонердің тегіс таралуы үшін тонер картриджінің екі тұтқасынан да ұстап тұрып, екі жаққа мұқият шайқаңыз.

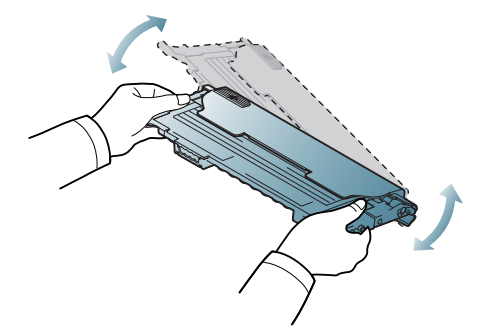

- Егер тонер киімге тисе, оны құрғақ матамен сүртіңіз жəне оны  $\mathbb Z$ суық сумен жуыңыз. Ыстық су тонерді матаға сіңдіреді.
- **4.** Тонер картриджін құрылғыға қайта енгізіңіз.

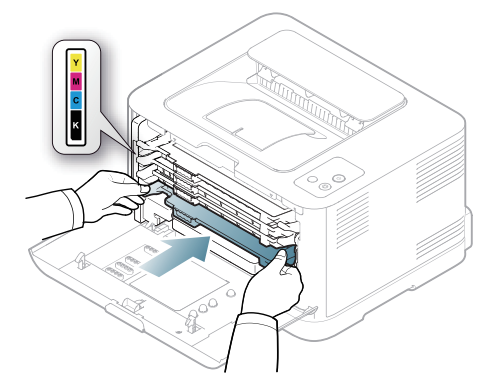

**5.** Алдыңғы қақпақты жабыңыз. Қақпақтың дұрыс жабылуын қадағалаңыз.

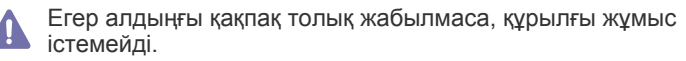

#### <span id="page-83-0"></span>**Қағаздың кептелуін болдырмау бойынша кеңестер**

Дұрыс материал түрлерін таңдау арқылы қағаз кептелулерінің көпшілігін болдырмауға болады. Қағаз кептелуі орын алса, төмендегі нұсқауларды қараңыз (84-беттегі "Кептелген [қағаздарды](#page-83-1) алып тастау" бөлімін қараңыз.

- 58-беттегі "Науа [өлшемін](#page-57-0) өзгерту" бөліміндегі процедураларды орындаңыз. Лайықталатын бағыттауыштар дұрыс орнатылғанын тексеріңіз.
- Науаны шамадан тыс жүктемеңіз. Қағаз деңгейі науаның ішіндегі қағаз сыйымдылығы белгісінен төмен болуы керек.
- Құрылғы басып шығарып жатқанда науадан қағазды алмаңыз.
- Қағазды салмастан бұрын бүгіп, желдетіп жəне туралап жіберіңіз.
- Қыртысталған, дымқыл немесе қатты бұралған қағазды пайдаланбаңыз.
- Науада қағаз түрлерін араластырмаңыз.
- Тек ұсынылған баспа құралдарын пайдаланыңыз (64-[беттегі](#page-63-0) "Қағаз [өлшемі](#page-63-0) мен түрін орнату" бөлімін қараңыз).
- Баспа құралының ұсынылған жағы науа жаққа қарап тұруы керек.

## <span id="page-83-1"></span>**Кептелген қағаздарды алып тастау**

Қағазды жыртып алмау үшін кептелген қағазды жай жəне мұқият тартыңыз. Кептелуді кетіру үшін төмендегі бөлімдердегі нұсқауларды орындаңыз.

Қағаз кептелуі орын алса, басқару тақтасындағы жырық диодты күй көрсеткіші қызғылт сары болып жанады. Кептелген қағазды тауып, алып тастаңыз.

Қағаз берілетін жерде қағаз кептеліп қалса, оны босату үшін келесі қадамдарды орындаңыз.

## **Науада**

- Кептелуді кетіру туралы [анимацияны](../common/swf/jam_tray1.htm) ашу үшін осы сілтемені W басыңыз.
- **1.** Алдыңғы қақпақты ашып, қайта жабыңыз. Кептелген қағаз құрылғыдан автоматты түрде шығарылады. Егер қағаз шығарылмаса, келесі қадамға өтіңіз.
- **2.** Науаны алып тастаңыз.

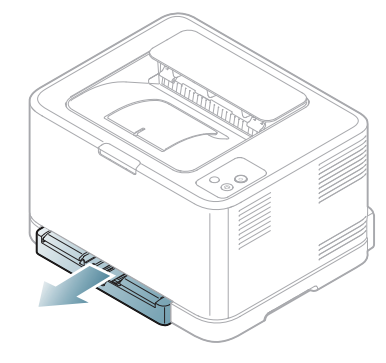

**3.** Кептелген қағазды оны жайлап тартып шығарыңыз.

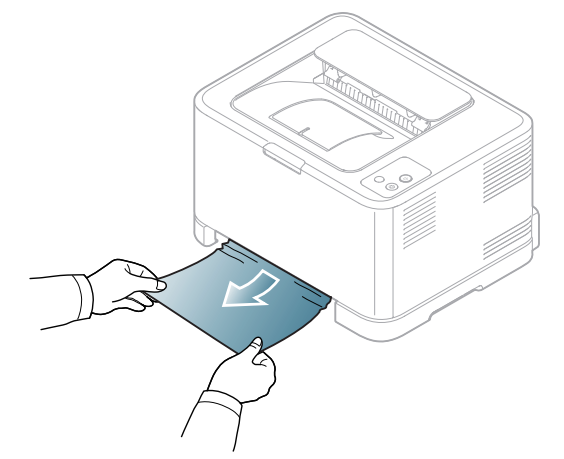

Егер қағаз тартқанда шықпаса немесе бұл аумақта қағаз болмаса, тонер картриджінің айналасындағы термофиксатор аумағын қараңыз (84-беттегі "[Құрылғының](#page-83-2) ішінде" бөлімін қараңыз).

**4.** Науаны орнына орныққанша енгізіңіз. Басып шығару автоматты түрде жалғастырылады.

#### <span id="page-83-2"></span>**Құрылғының ішінде**

- Кептелуді кетіру туралы [анимацияны](../common/swf/jam_tray1.htm) ашу үшін осы сілтемені басыңыз.
- Термофиксатор аумағы ыстық. Саусақтарыңызды күйдіріп алмау M үшін бұл аумақтан қағазды шығарғанда абай болыңыз.
- **1.** Алдыңғы қақпақты ашып, қайта жабыңыз. Кептелген қағаз құрылғыдан автоматты түрде шығарылады. Егер қағаз шығарылмаса, келесі қадамға өтіңіз.
- **2.** Кептелген қағазды алып тастау үшін, артқы қақпақты ашыңыз.

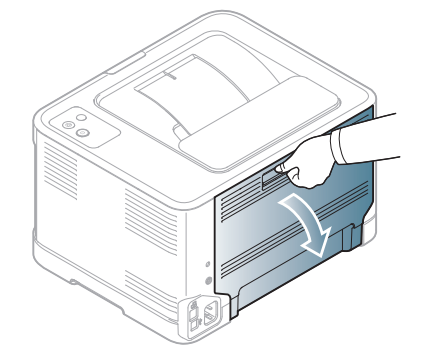

**3.** Кептелген қағазды төменде көрсетілген бағытта байқап суырып алыңыз. Кептелген қағаздардың көбісін осы қадамда алып тастауға болады.

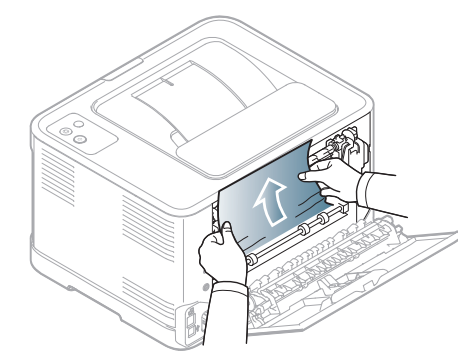

Ішкі қақпақтың ішіндегі термофиксаторды ұстамаңыз. Ол <u>/I\</u> ыстық жəне күйіп қалуыңыз мүмкін. Саусақтарыңызды күйдіріп алмау үшін бұл аумақтан қағазды шығарғанда абай болыңыз.

Егер қағаз тартқанда шықпаса немесе бұл аумақта қағаз болмаса, қағаз шығатын жерді қараңыз (85-беттегі "Қағаз [шығатын](#page-84-0) жерде" бөлімін қараңыз).

**4.** Артқы қақпақты жабыңыз. Мықты жабылғанына сенімді болыңыз. Басып шығару автоматты түрде жалғастырылады.

#### <span id="page-84-0"></span>**Қағаз шығатын жерде**

- Кептелуді кетіру туралы [анимацияны](../common/swf/jam_tray1.htm) ашу үшін осы сілтемені W басыңыз.
- Термофиксатор аумағы ыстық. Саусақтарыңызды күйдіріп алмау  $\mathscr{C}$ үшін бұл аумақтан қағазды шығарғанда абай болыңыз.
- **1.** Қағазды шығыс науасынан жайлап тартып шығарыңыз.

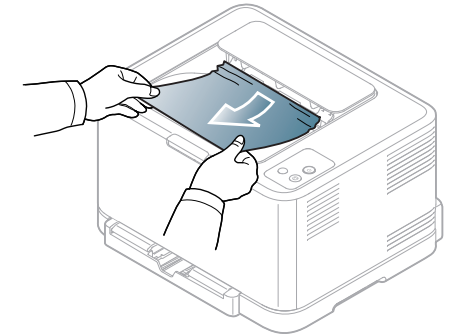

Кептелген қағаз көрінбесе немесе тартқанда кедергі болса, істі тоқтатып, келесі қадамды орындаңыз.

**2.** Кептелген қағазды алып тастау үшін, артқы қақпақты ашыңыз.

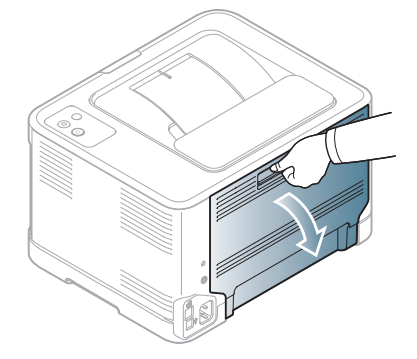

**3.** Қағазды төменде көрсетілген бағытта байқап суырып алып тастаңыз. Кептелген қағаздардың көбісін осы қадамда алып тастауға болады.

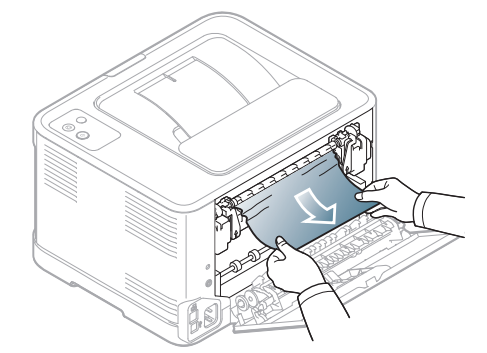

Кептелген қағаз табылмаса немесе қағазды алып тастауға кедергілер пайда болса, келесі қадамды орындаңыз.

- Қағаз жыртылып қалса, құрылғыдан қағаздың барлық бөлігі  $\cancel{\triangleright}$ алынып тасталғанына сенімді болыңыз.
- **4.** Термофиксатор тетіктерін жоғары қарай итеріңіз.

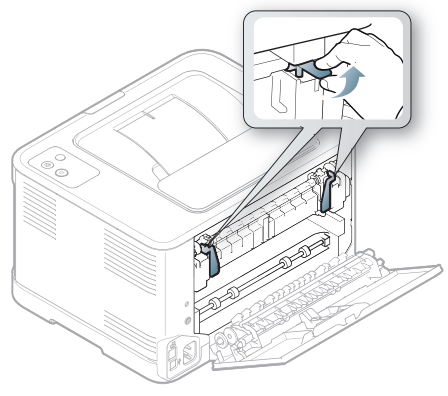

- $\cancel{\triangleright}$
- Термофиксатор аумағы ыстық. Құрылғыдан қағазды байқап алыңыз.
- **5.** Жоғарғы қақпақ пен ішкі қақпақты ашыңыз.

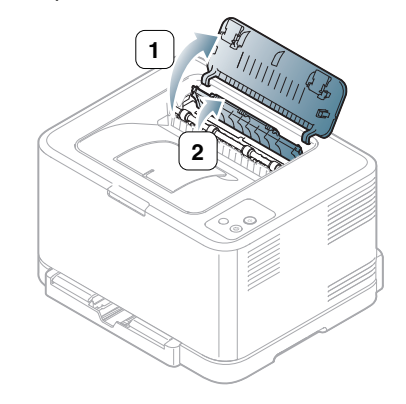

**6.** Ішкі қақпақты ашып тұрып, кептелген қағазды құрылғыдан абайлап алыңыз. Ішкі қақпақ автоматты түрде жабылады.

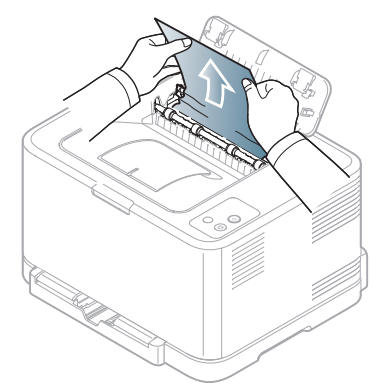

- Ішкі қақпақтың ішіндегі термофиксаторды ұстамаңыз. Ол  $\mathbb {Z}$ ыстық жəне күйіп қалуыңыз мүмкін. Саусақтарыңызды күйдіріп алмау үшін бұл аумақтан қағазды шығарғанда абай болыңыз.
- **7.** Жоғарғы қақпақты жабыңыз. Мықты жабылғанына сенімді болыңыз.

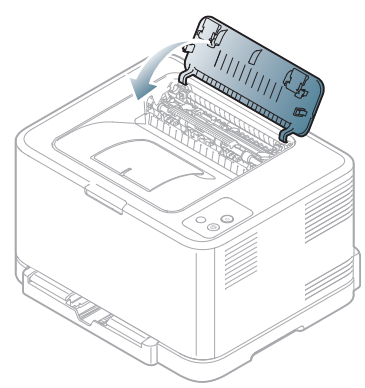

**8.** Термофиксатор тетіктерін төмен қарай итеріңіз.

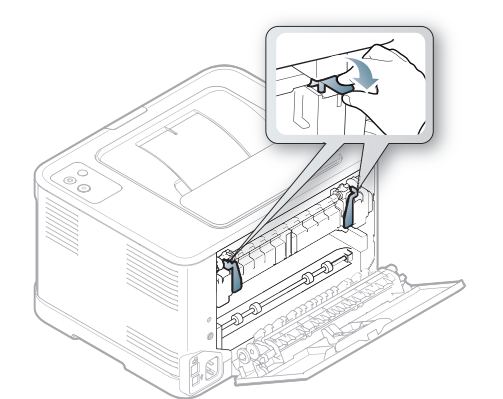

**9.** Басып шығаруды жалғастыру үшін, артқы немесе алдыңғы қақпақты ашып, қайта жабыңыз.

## <span id="page-85-0"></span>**Басқа мəселелерді шешу**

Мына диаграммада орын алуы мүмкін кейбір мəселелі жағдайлар жəне ұсынылатын шешімдер тізілген. Қатені жойғанша ұсынылған шешімдерді орындаңыз. Егер қате қайталана берсе, қызмет көрсету өкіліне хабарласыңыз.

Басқа қателер мыналар:

- 86-беттегі "Жүйе [ақаулары](#page-85-1)" қараңыз.
- 87-беттегі "Қуат [мəселелері](#page-86-0)" қараңыз.
- 87-беттегі "Қағазды беру [қателері](#page-86-1)" қараңыз.
- 88-беттегі "Басып шығару [мəселелері](#page-87-0)" қараңыз.
- 90-беттегі "Басып шығару сапасы [мəселелері](#page-89-0)" қараңыз.
- 93-беттегі "Жалпы Windows [мəселелері](#page-92-0)" қараңыз.
- 93-беттегі "Жалпы Linux [мəселелері](#page-92-1)" қараңыз.
- 94-беттегі "Жалпы Macintosh [мəселелері](#page-93-0)" қараңыз.

#### <span id="page-85-1"></span>**Жүйе ақаулары**

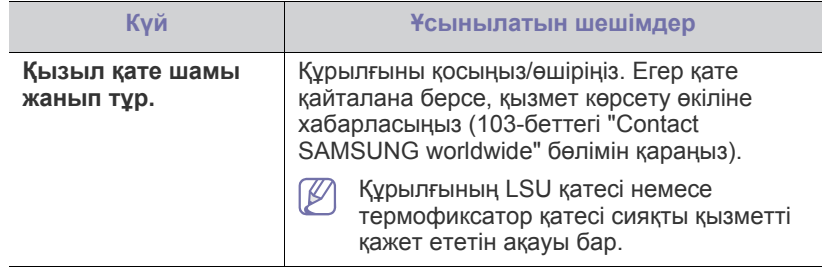

## <span id="page-86-0"></span>**Қуат мəселелері**

Қуат мəселелері туралы [анимацияны](../common/swf/jam_inside.htm) ашу үшін осы сілтемені  $\mathbb{Z}$ басыңыз.

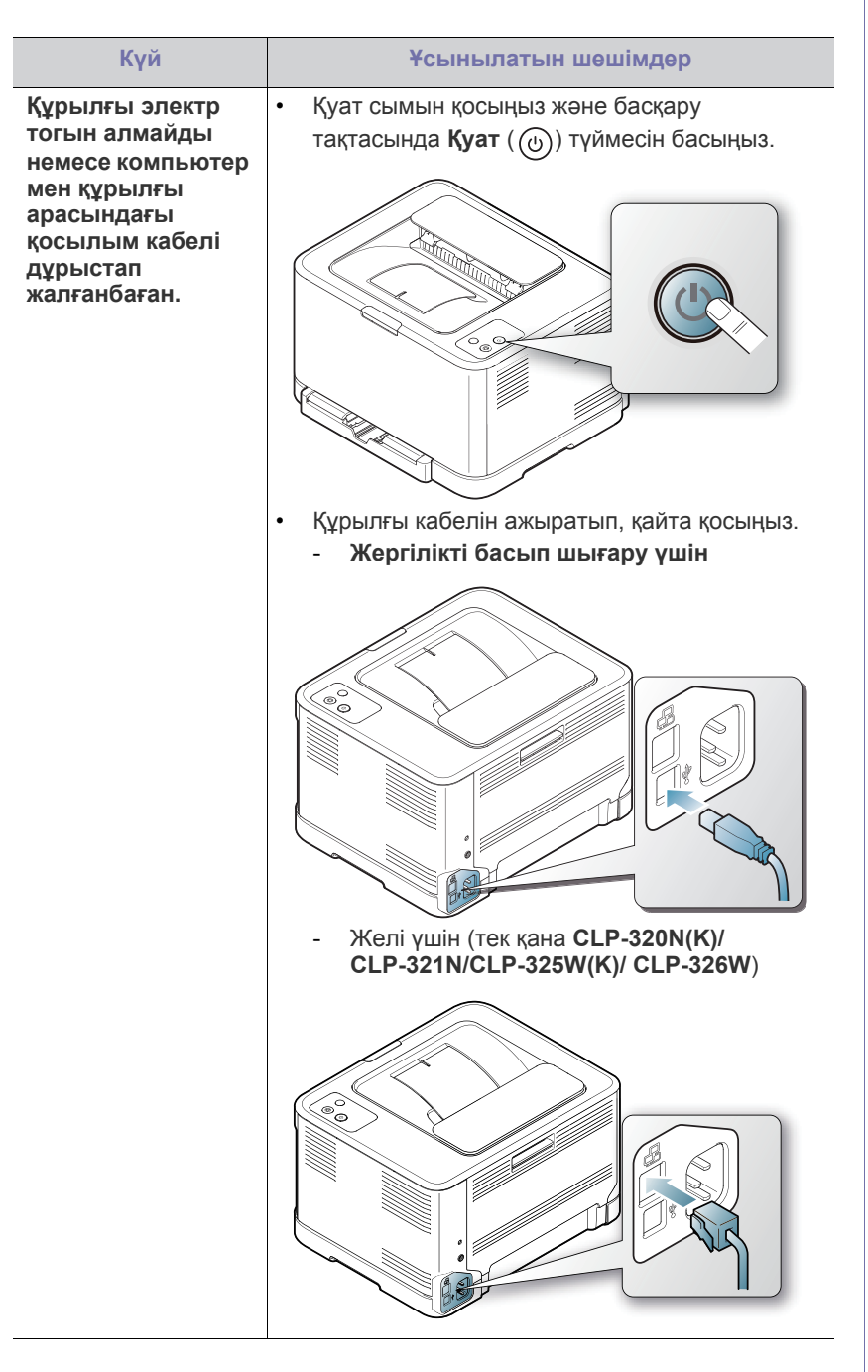

## <span id="page-86-1"></span>**Қағазды беру қателері**

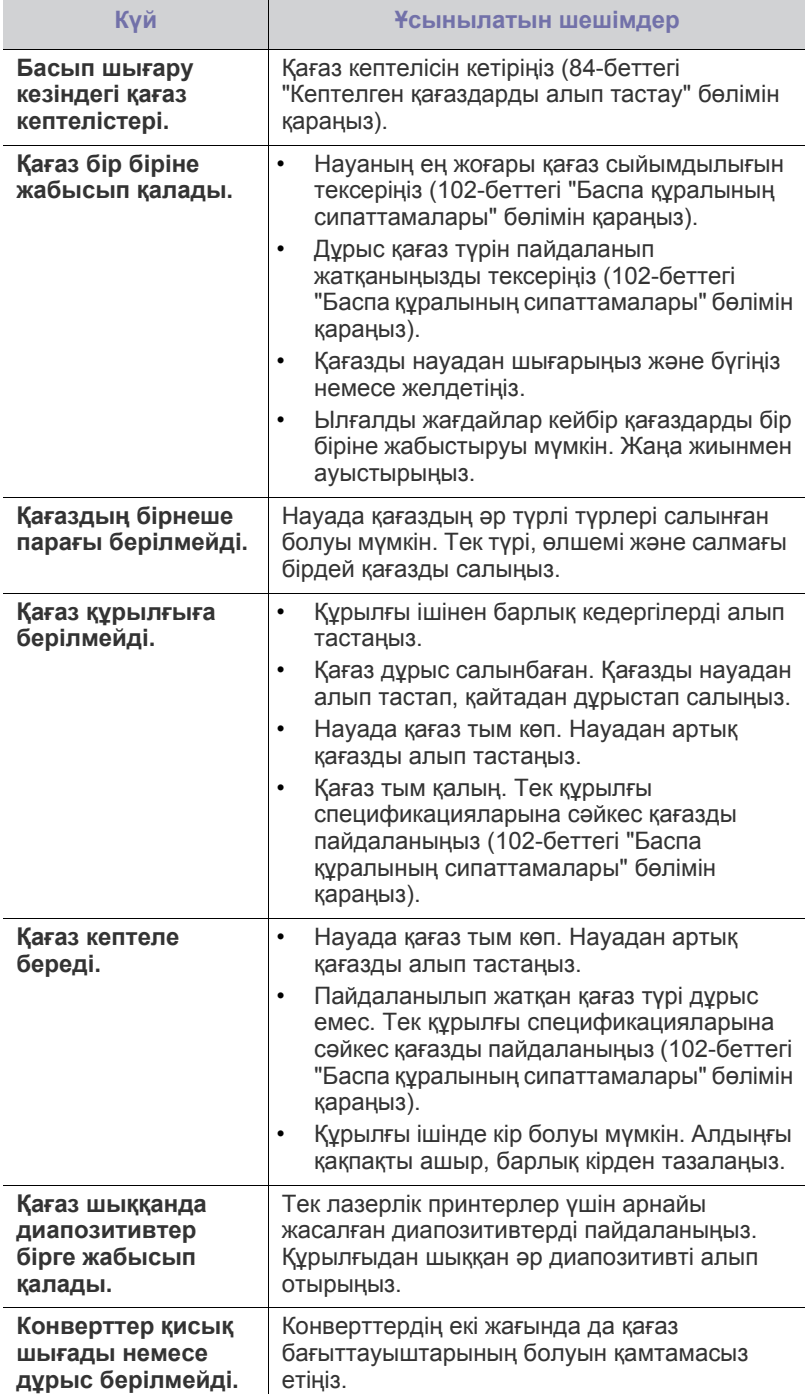

## <span id="page-87-0"></span>**Басып шығару мəселелері**

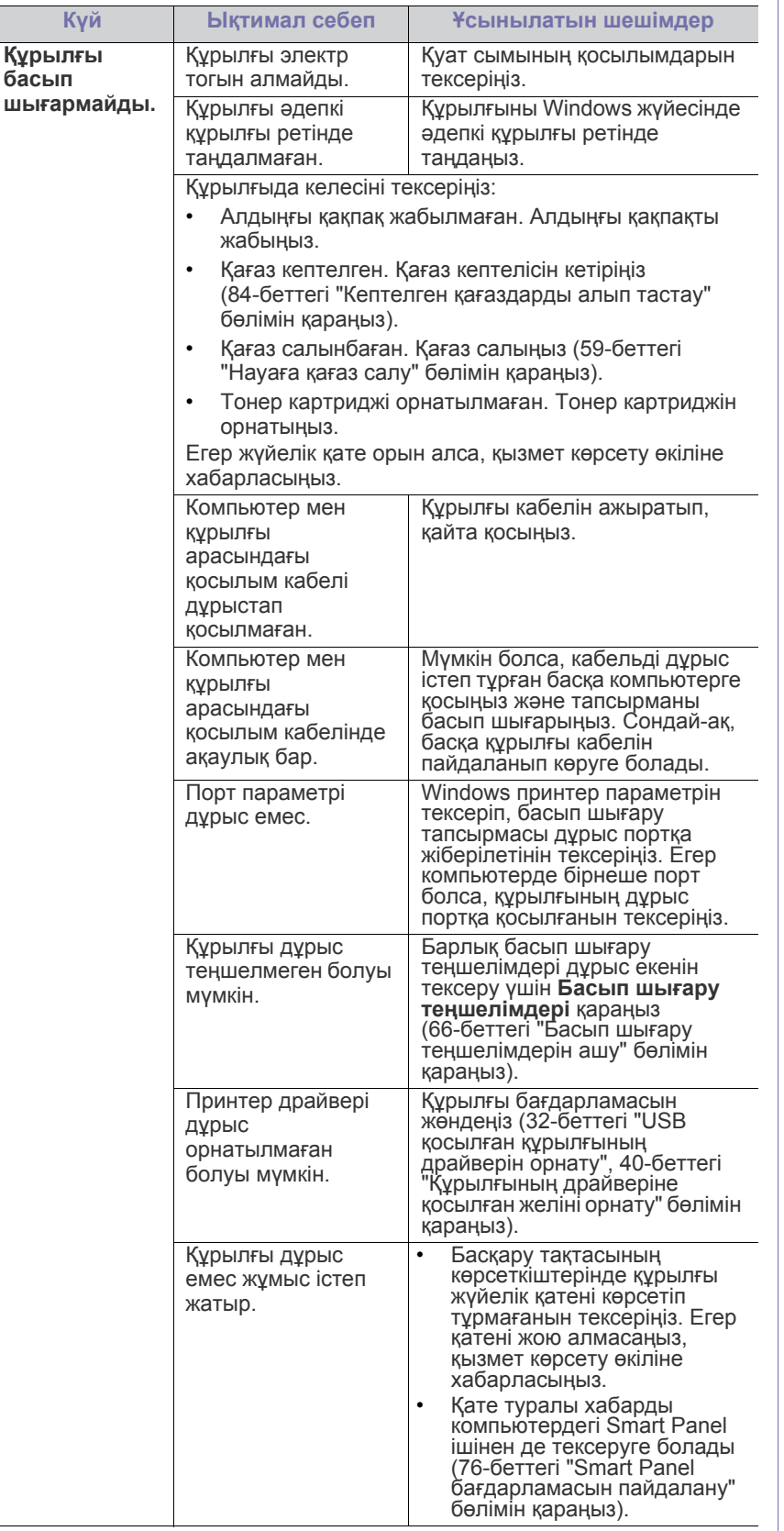

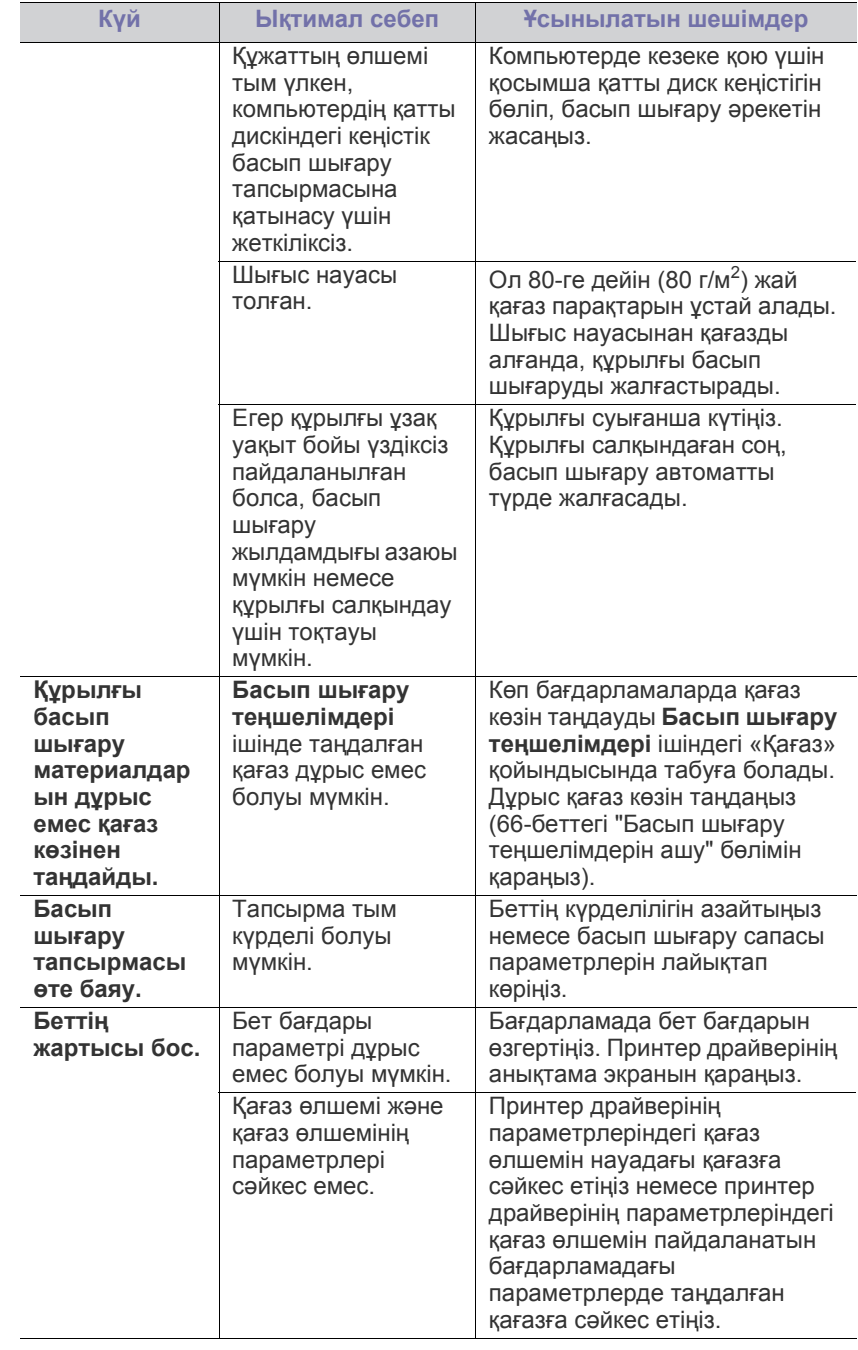

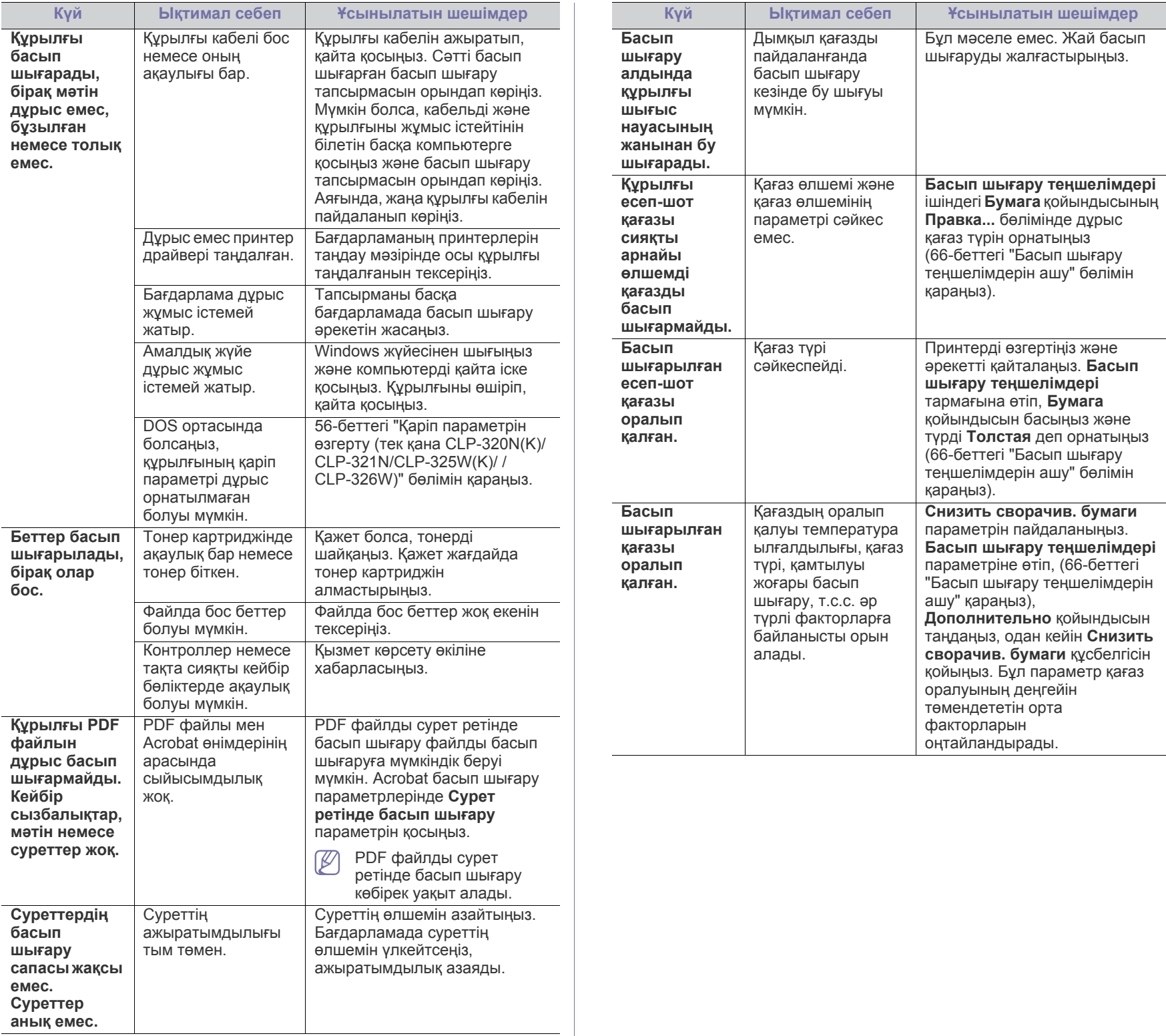

## <span id="page-89-0"></span>**Басып шығару сапасы мəселелері**

Құрылғының іші кір болса немесе қағаз дұрыстап салынбаған болса, басып шығару сапасының төмендегенін байқауыңыз мүмкін. Мəселені кетіру үшін төмендегі кестені қараңыз.

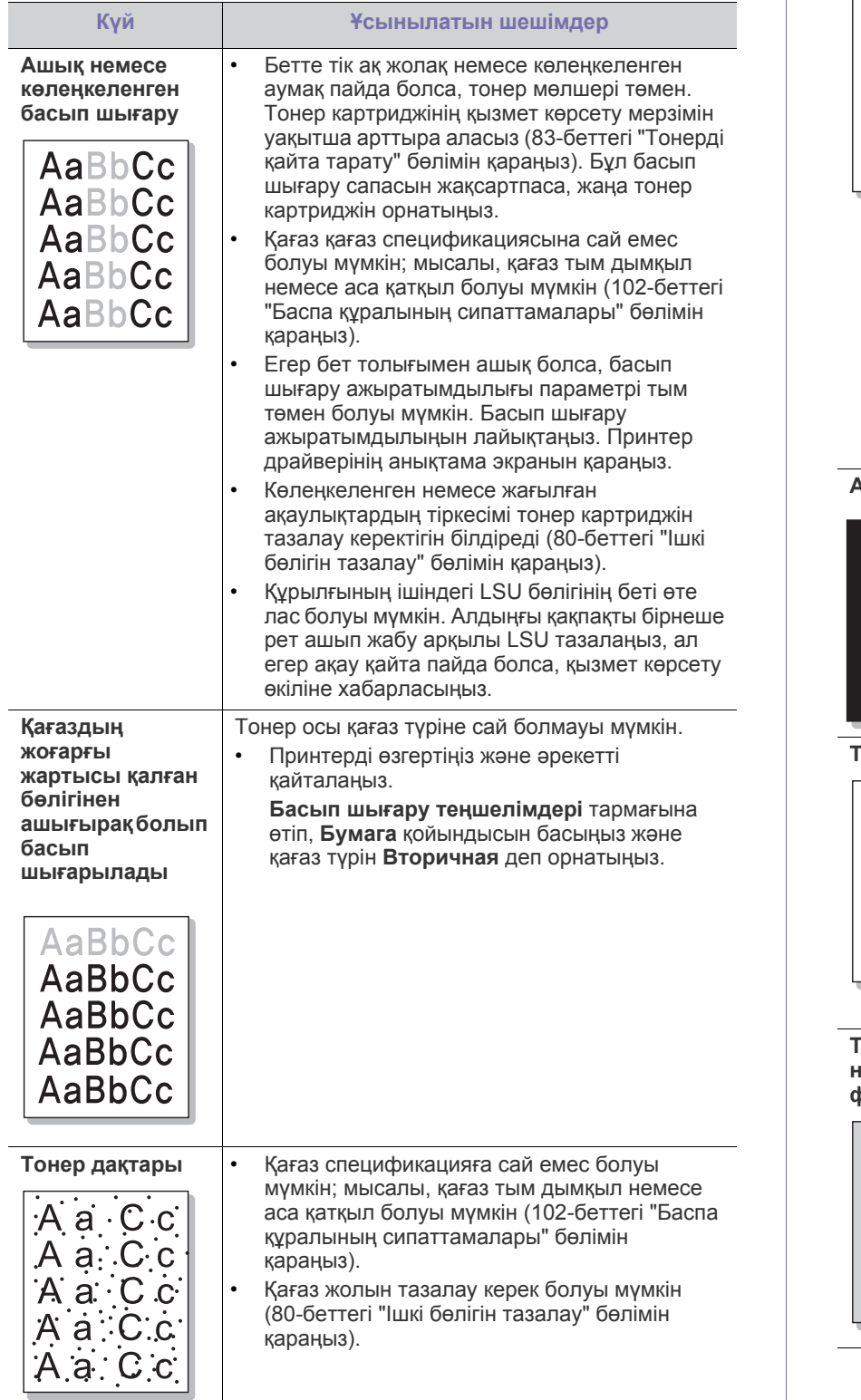

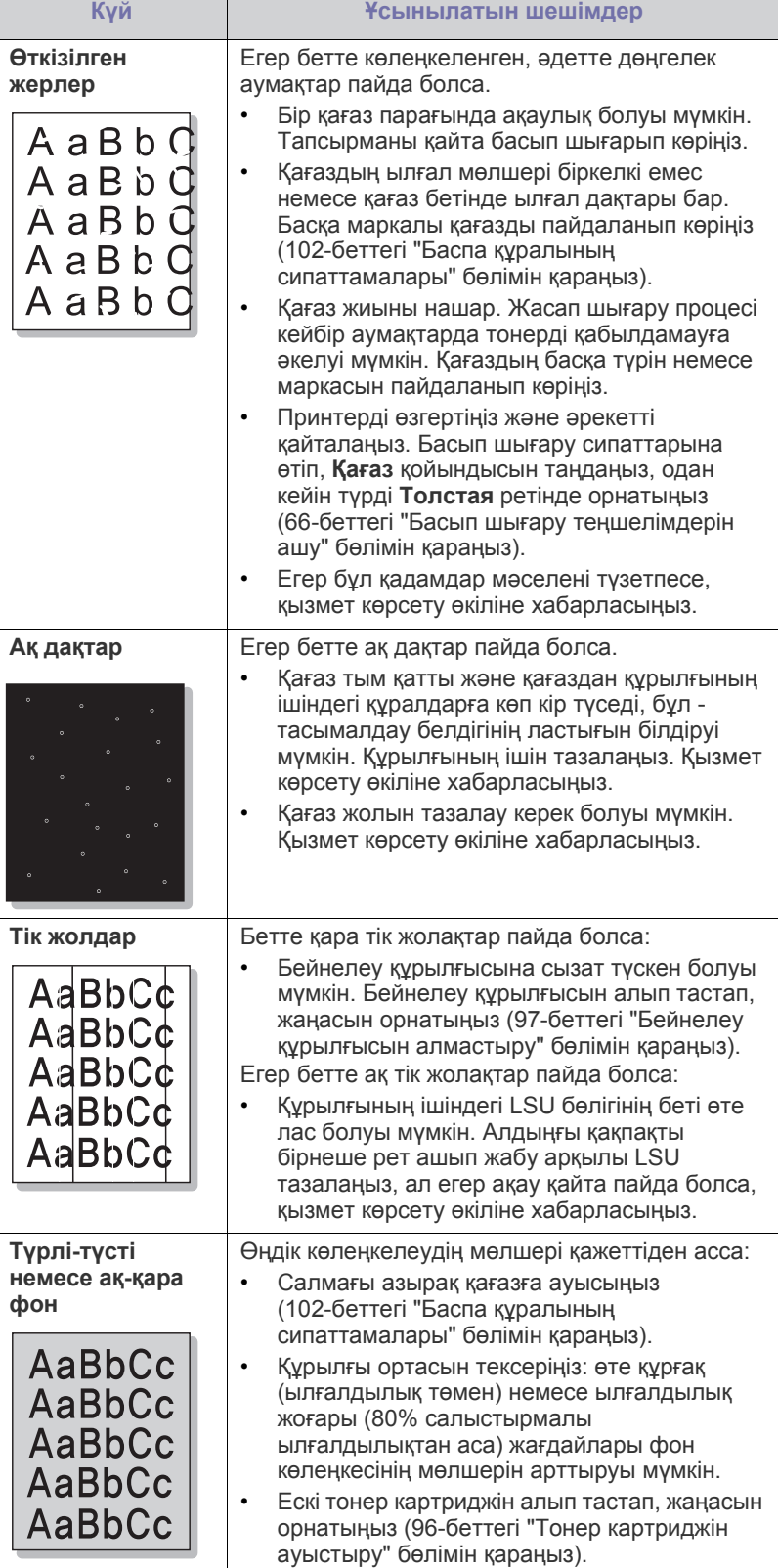

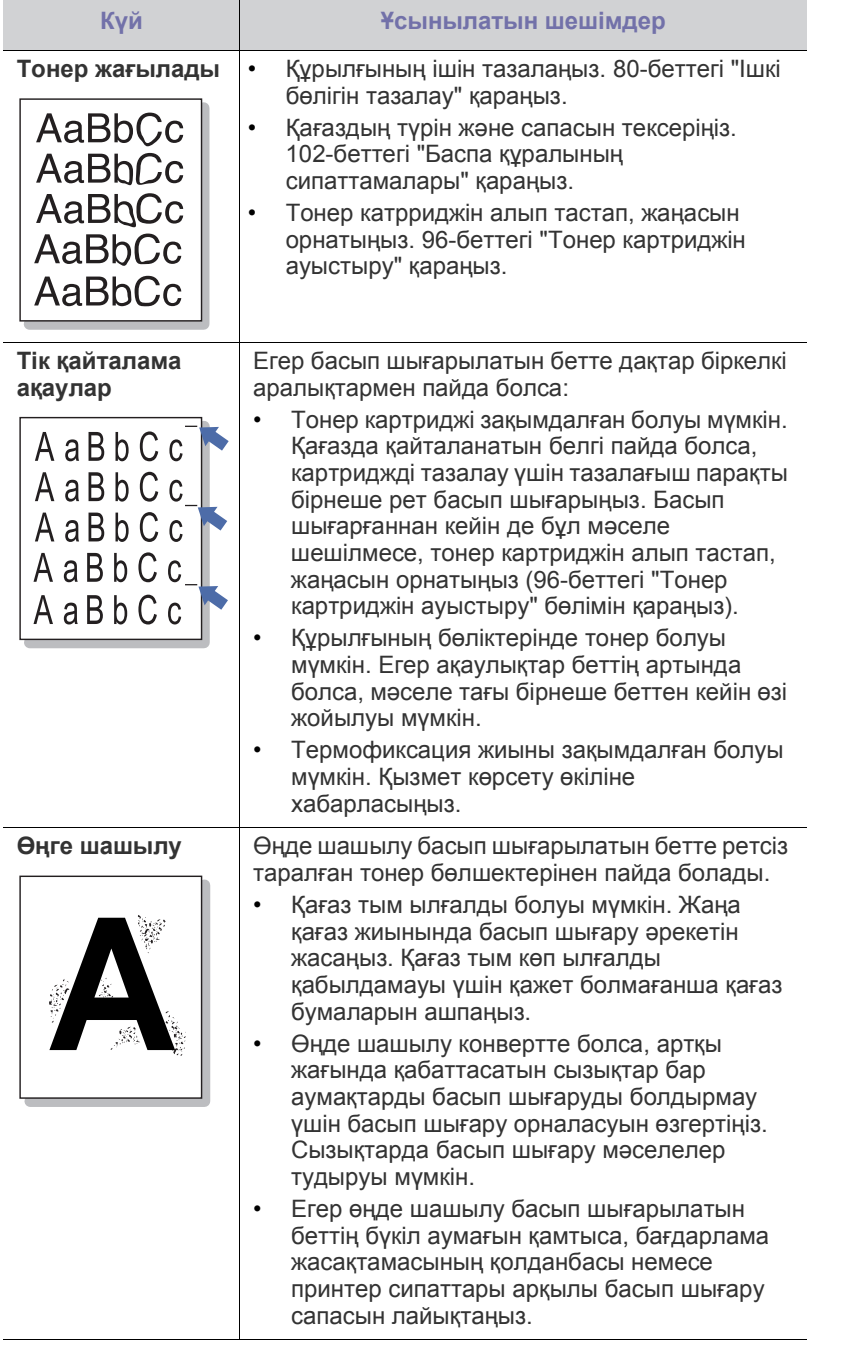

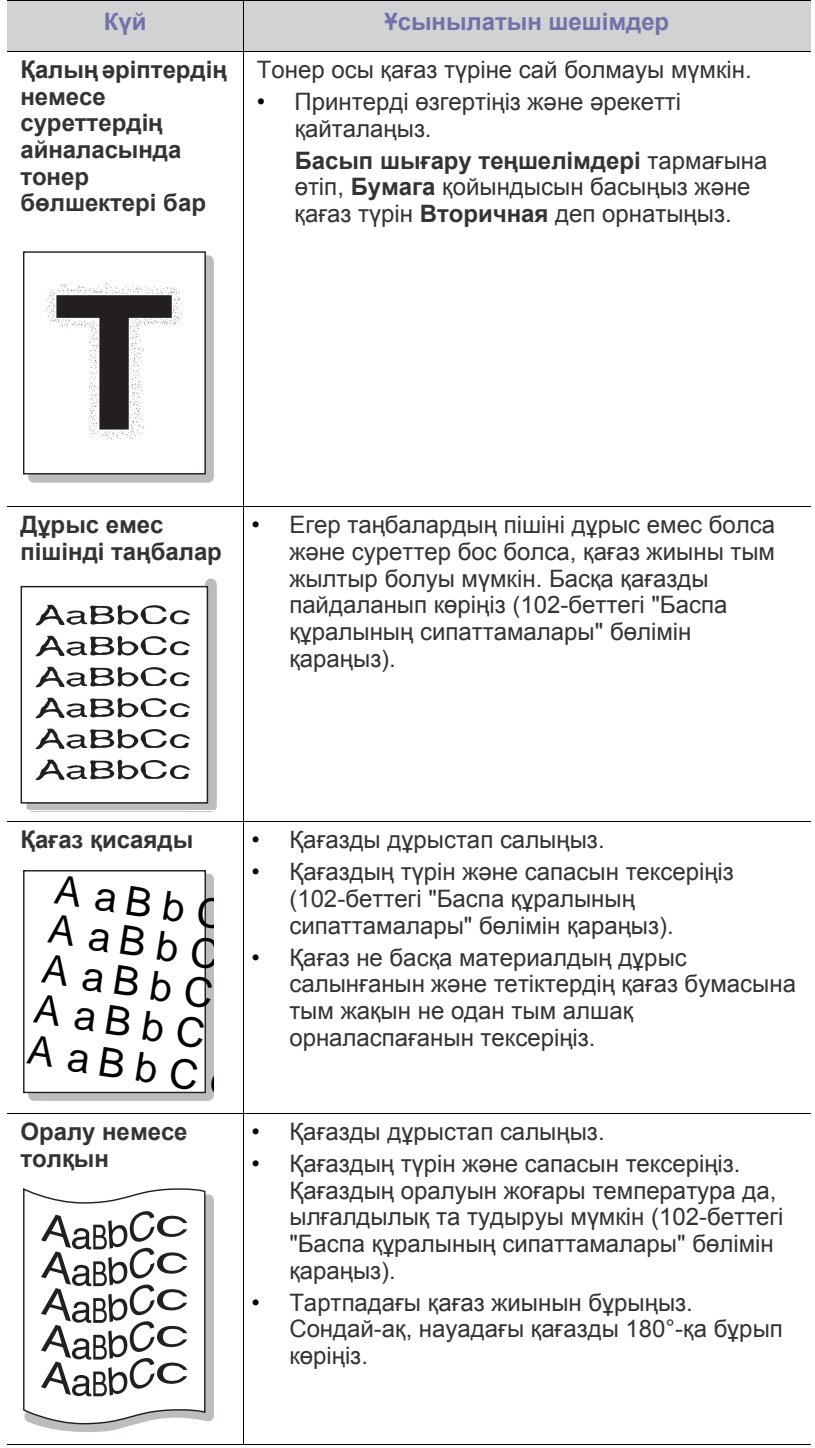

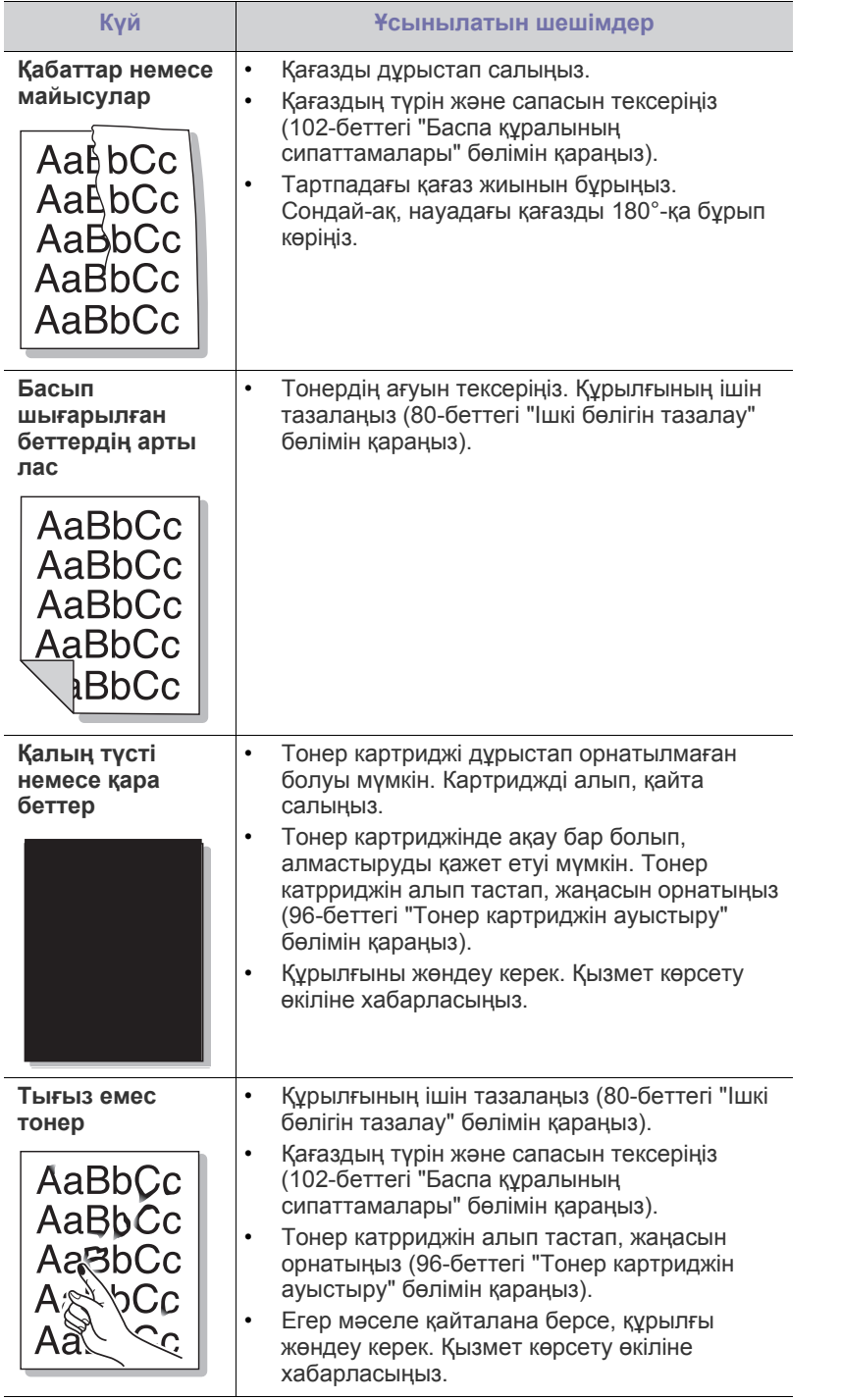

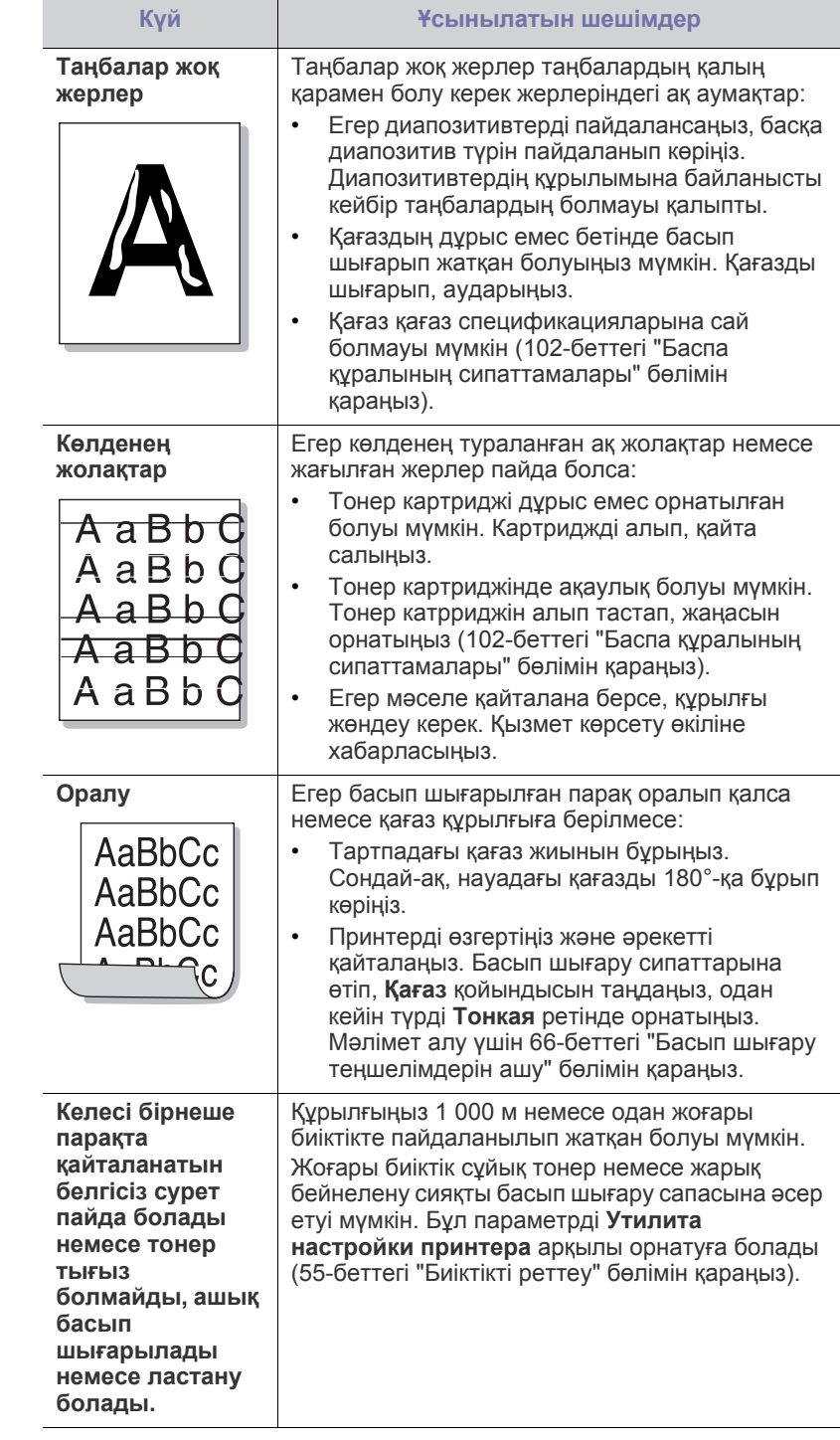

## <span id="page-92-0"></span>**Жалпы Windows мəселелері**

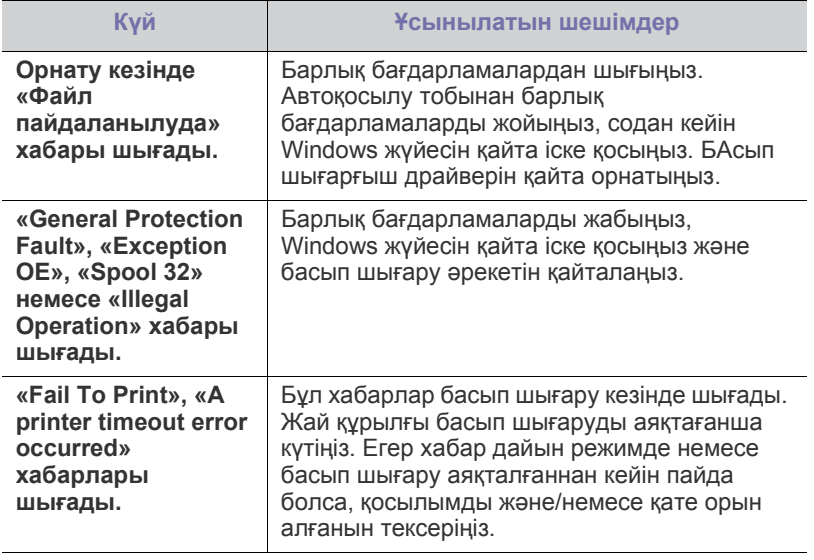

 $\mathbb{Z}$ Windows жүйесінің қате туралы хабарлы бойынша қосымша ақпарат алу үшін компьютермен бірге келген Microsoft Windows пайдаланушы нұсқаулығын қараңыз.

## <span id="page-92-1"></span>**Жалпы Linux мəселелері**

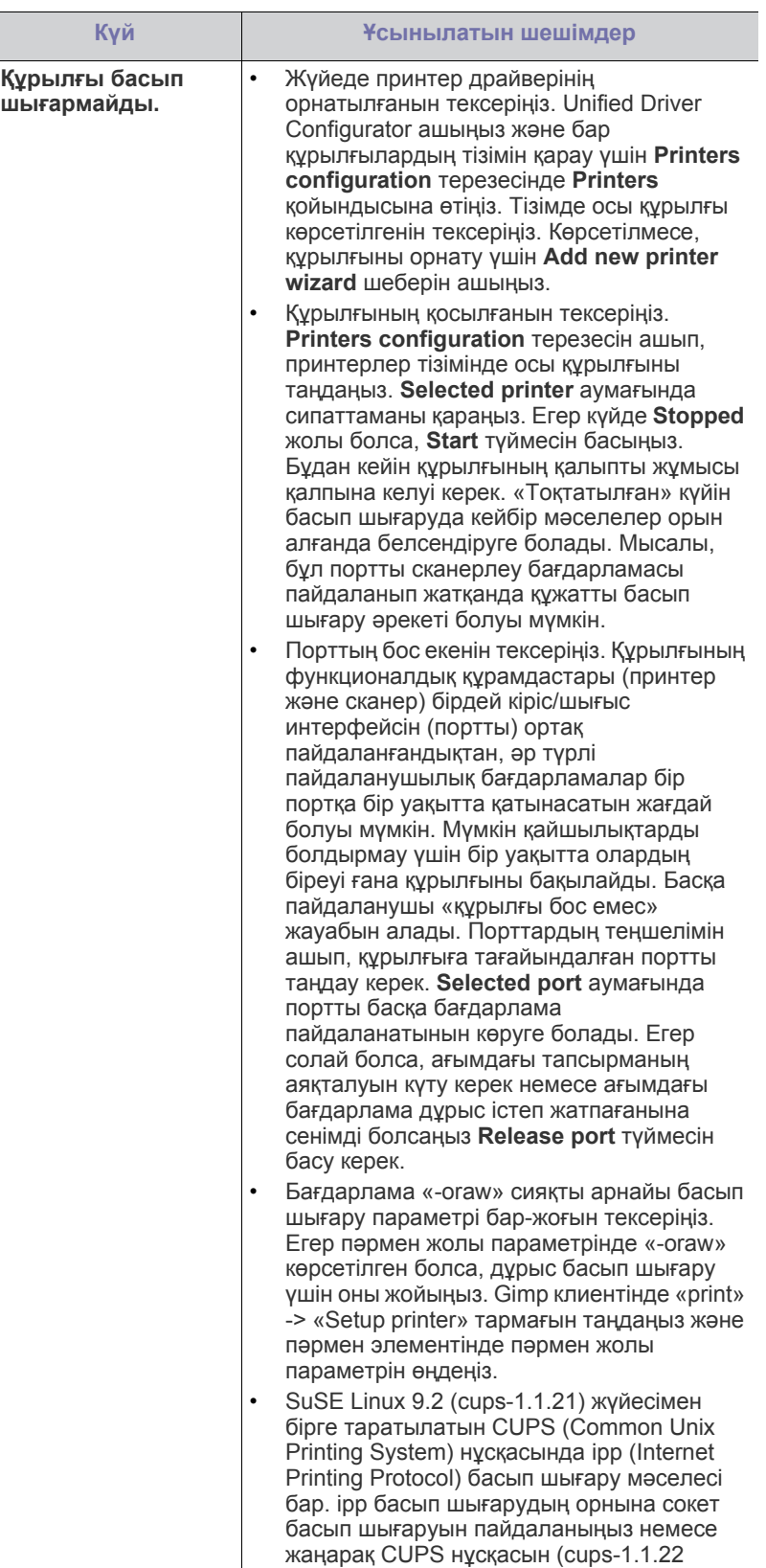

немесе одан жоғары) пайдаланыңыз.

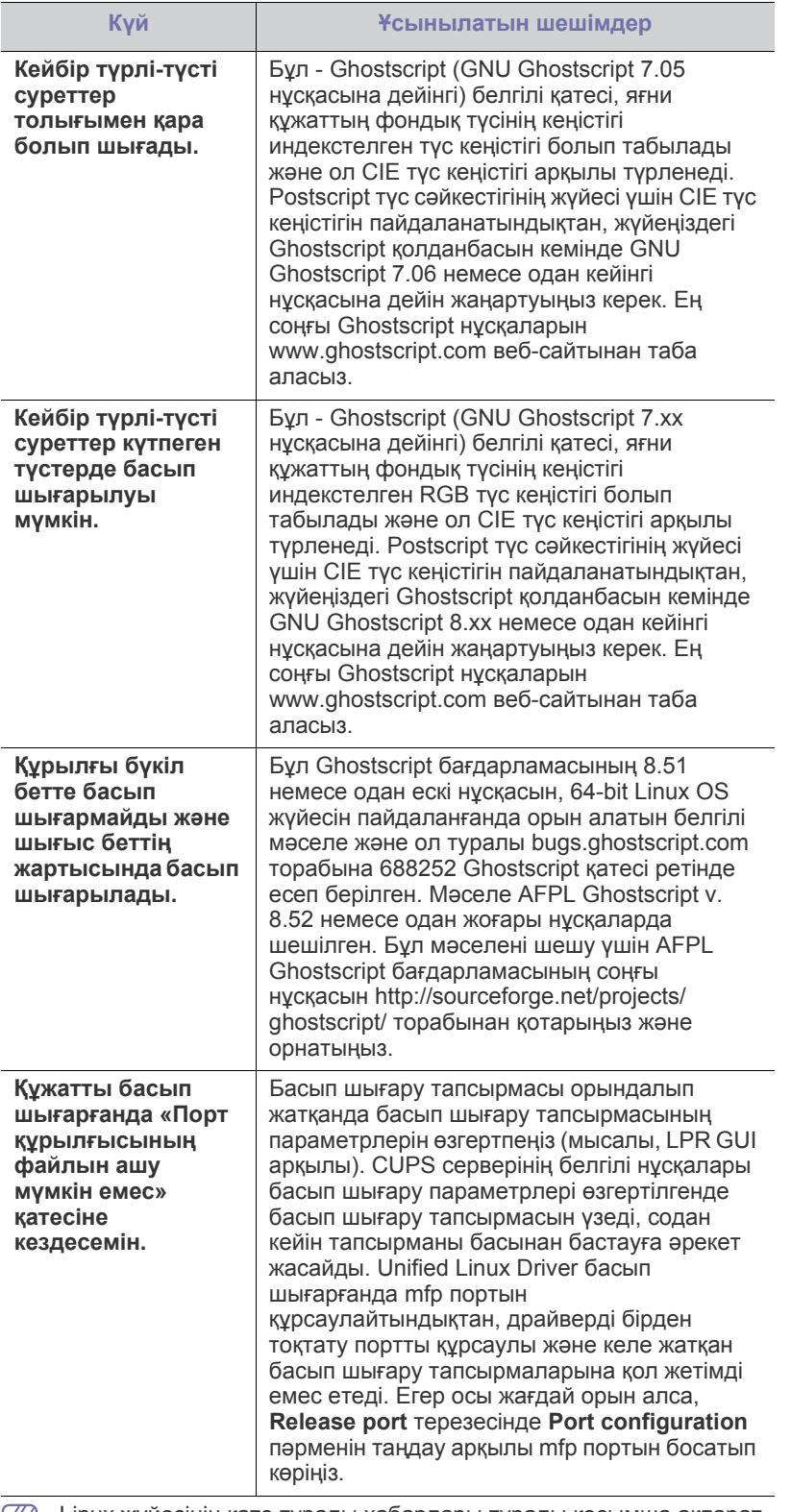

Linux жүйесінің қате туралы хабарлары туралы қосымша ақпарат алу үшін компьютермен бірге келген Linux пайдаланушы нұсқаулығын қараңыз.

## <span id="page-93-0"></span>**Жалпы Macintosh мəселелері**

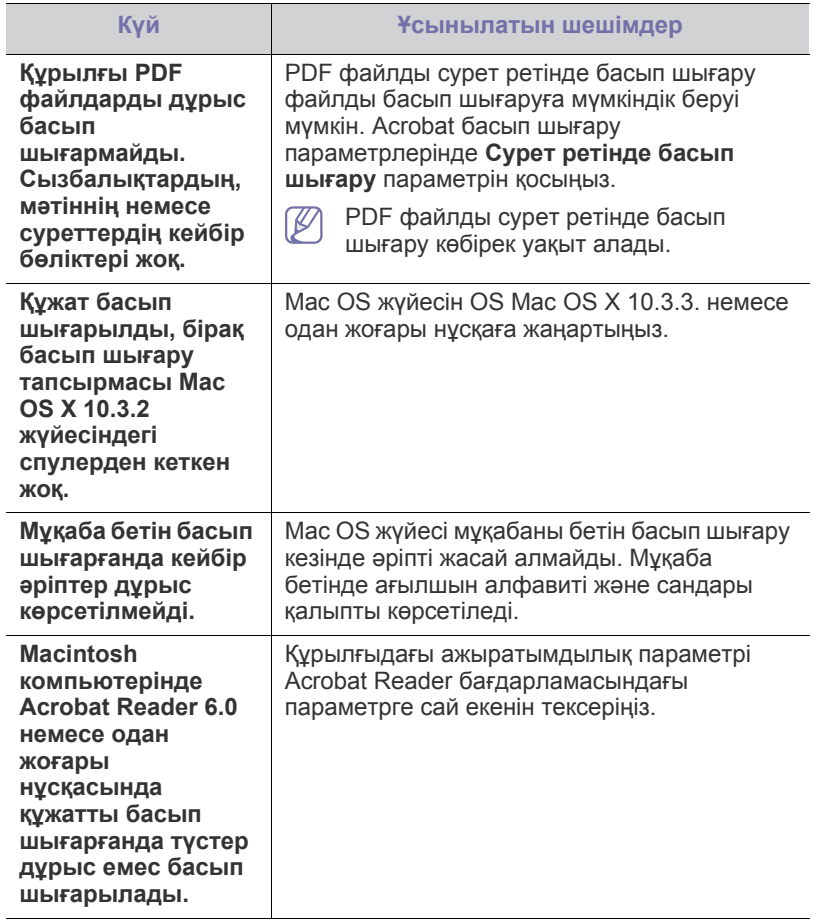

 $\bigcircled{\!\!\!\!\!\!\!Z}$ Macintosh компьютеріндегі қате туралы хабарлар туралы қосымша ақпарат алу үшін компьютермен бірге келген Macintosh пайдаланушы нұсқаулығын қараңыз.

# Керек-жарақтар

Осы тарауда құрылғы үшін алуға болатын жабдықтар мен қосалқы бөлшектерді сатып алу туралы ақпарат беріледі.

#### **Бұл тарау мыналарды қамтиды:**

- [Сатып](#page-94-0) алу
- Алуға болатын [жабдықтар](#page-94-1)
- Қосалқы [бөлшектер](#page-94-2)

Алуға болатын керек-жарақтар əр елде əртүрлі болуы мүмкін. Алуға болатын керек-жарақтардың тізімін алу үшін, сауда өкілдеріңізге хабарласыңыз.

## <span id="page-94-0"></span>**Сатып алу**

Samsung жабдықтары, керек-жарақтары мен қосалқы бөлшектеріне тапсырыс беру үшін, құрылғыны сізге сатқан жергілікті Samsung дилеріне немесе сатушысына хабарласыңыз. Сондай-ақ, [www.samsung.com/supplies](http://www.samsung.com/supplies) торабына кіріп, еліңізді/аймағыңызды таңдап, қызмет сұрау туралы ақпарат алуыңызға болады.

## <span id="page-94-1"></span>**Алуға болатын жабдықтар**

Жабдықтардың қызмет мерзімі аяқталғанда, құрылғы үшін жабдықтардың мынадай түрлеріне тапсырыс беруіңізге болады:

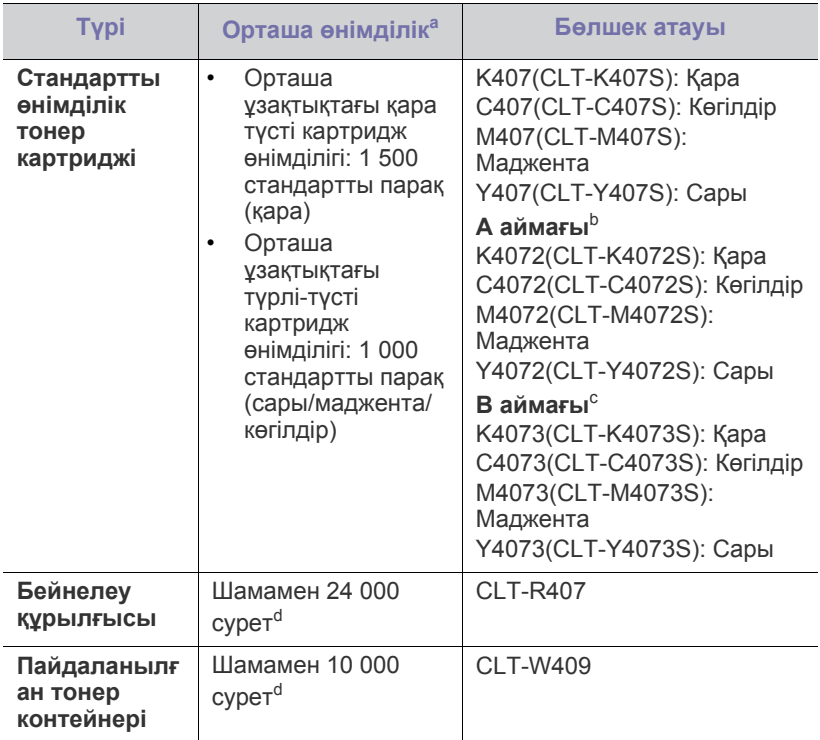

<span id="page-94-3"></span>a.ISO/IEC 19798 сəйкес жарияланған өнімділік құны

- Тонер [картриджін](#page-95-1) ауыстыру
- Бейнелеу [құрылғысын](#page-96-1) алмастыру
- [Пайдаланылған](#page-97-0) тонер контейнерін алмастыру
- b.A аймағы: Албания, Австрия, Бельгия, Босния, Болгария, Хорватия, Кипр, Чех Республикасы, Дания, Эстония, Финляндия, Франция, Германия, Грекия, Венгрия, Италия, Латвия, Литва, Македония, Нидерланд, Норвегия, Польша, Португалия, Румыния, Сербия, Словакия, Словения, Испания, Швеция, Швейцария жəне Ұлыбритания
- c. B аймағы: Бангладеш, Қытай, Үндістан жəне Непал
- d.Суреттер əр беттегі бір түске негізделіп есептелінеді. Егер құжаттарды түстердің толық жиынын (көгілдір, маджента, сары, қара) пайдаланып басып шығарсаңыз, бұл құрылғының қызмет ету ұзақтығы 25%-ға кемиді

Тонер картриджін ауыстыру үшін 96-беттегі "Тонер [картриджін](#page-95-1) [ауыстыру](#page-95-1)" бөлімін қараңыз.

- Пайдаланылған опциялар мен сурет кеңістігінің пайыздық көрсеткішіне, тапсырма режиміне қарай тонер картриджінің қызмет ету мерзімі əр түрлі болуы мүмкін.
- Жабдықтарды, соның ішінде тонер картридждерін, құрылғыны сатып алған елде сатып алуыңыз керек. Əйтпесе жабдықтар құрылғымен үйлеспейді, өйткені олардың жүйелік конфигурациялары əр елде əр түрлі болады.
- Samsung корпорациясы қайта толтырылған немесе қайта өндірілген сияқты Samsung өзі шығармаған тонер картриджін пайдалануға кеңес бермейді. Samsung корпорациясы Samsung өзі шығармаған тонер картриджінің сапасына кепілдік бере алмайды. Түпнұсқа емес Samsung тонер картридждерін пайдалану салдарынан болған қажетті қызмет көрсету немесе жөндеу жұмыстары құрылғының кепілдігінде қамтылмайды.

## <span id="page-94-2"></span>**Қосалқы бөлшектер**

Қосалқы бөлшектер сатып алу үшін, құрылғыны сатып алған жеріңізге хабарласыңыз.

Қосалқы бөлшектерді тек құрылғыны сізге сатқан өкілетті қызмет көрсетуші, дилер немесе сатушы ауыстыра алады. Кепілдік қандай да бір қосалқы бөлшектер «Орташа өнімділік» шегіне жеткеннен кейін, оларды қамтымайды.

Бөлшектердің тозуы салдарынан баспа сапасы мен қағаз берілімі мəселелері туындамау үшін, қосалқы бөлшектер белгілі бір уақыт аралықтарында ауыстырылады. Төмендегі кестені қараңыз. Оның мақсаты құрылғының мүлтіксіз жұмыс істеуін қамтамасыз ету болып табылады. Төмендегі қосалқы бөлшектердің əрқайсысының қызмет мерзімі аяқталғанда, олар ауыстырылуы тиіс.

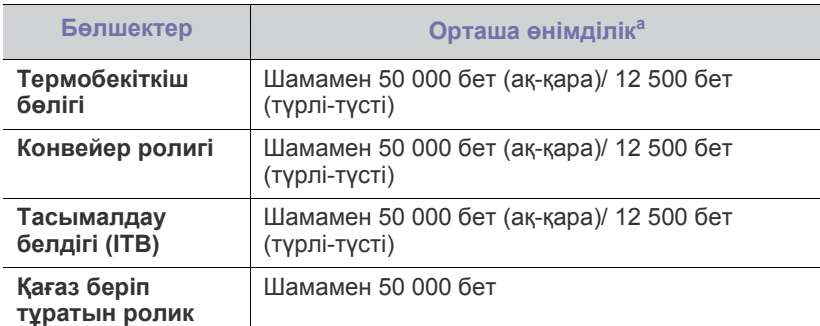

a.Оған пайдаланылатын амалдық жүйе, есептеу өнімділігі, бағдарламалық құрал, жалғау əдісі, баспа құралының түрі, баспа құралының өлшемі мен тапсырма күрделілігі ықпал етеді.

## <span id="page-95-1"></span><span id="page-95-0"></span>**Тонер картриджін ауыстыру**

Тонер картриджін ауыстыру туралы [анимацияны](../common/swf/replace_toner.htm) ашу үшін, осы  $\cancel{\mathbb{Z}}$ сілтемені басыңыз.

Құрылғы төрт түрлі түсті қолданады жəне əрқайсысы үшін жеке тонер картриджі бар: сары (Y), маджента (M), көгілдір (C) жəне қара (K).

Тонер картриджі өзінің есептелген қызмет көрсету мерзіміне жеткен. Принтер басып шығаруды тоқтатады. Сондай-ақ, компьютер экранына Smart Panel бағдарламасының терезесі шығып, картриджді ауыстыру қажеттігі туралы ескертеді (76-беттегі "Smart Panel [бағдарламасын](#page-75-1) [пайдалану](#page-75-1)" бөлімін қараңыз).

Бұл сатыда тонер картриджін ауыстыру қажет. Құрылғыда пайдаланылатын тонер картриджінің үлгі нөмірін тексеріңіз (95-[беттегі](#page-94-1) "Алуға болатын [жабдықтар](#page-94-1)" бөлімін қараңыз).

- Samsung корпорациясы қайта толтырылған немесе қайта өндірілген сияқты Samsung өзі шығармаған тонер картриджін пайдалануға кеңес бермейді. Samsung компаниясы Samsung шығармаған тонер картриджінің сапасы немесе оның құрылғыға тигізуі ықтимал зақымдары үшін кепілдік бермейді. Сондай-ақ, Samsung өзі шығармаған тонер картридждерін пайдалану салдарынан қажет болған қызмет көрсету немесе жөндеу құрылғының кепілдігінде қамтылмайды.
- **1.** Құрылғыны өшіріп, құрылғыны бірнеше минут суытып алыңыз.
- **2.** Ашу түймесін басыңыз, алдыңғы қақпақты толығымен ашыңыз.

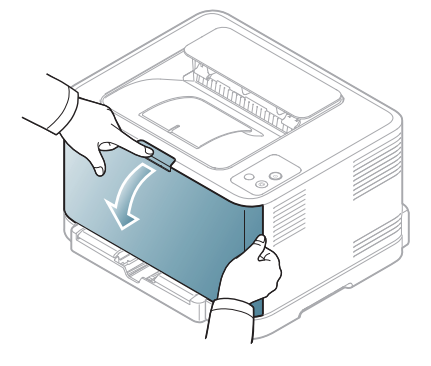

**3.** Тонер картриджіндегі тұтқадан ұстап, картриджді құрылғыдан шығару үшін өзіңізге қарай тартыңыз.

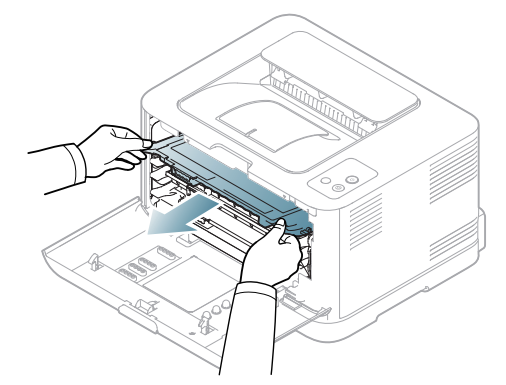

- **4.** Жаңа тонер картриджін орамасынан шығарып алыңыз.
- **5.** Жаңа тонер картриджінен қысқышты алып тастаңыз.

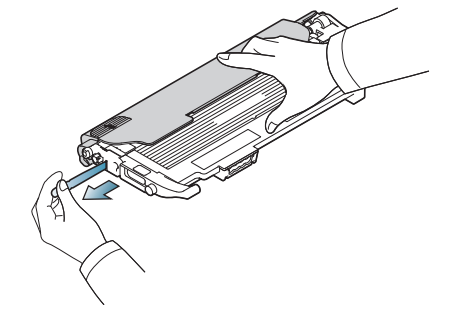

**6.** Тонердің тегіс таралуы үшін жаңа тонер картриджінің екі тұтқасынан да ұстап тұрып, екі жаққа мұқият шайқаңыз.

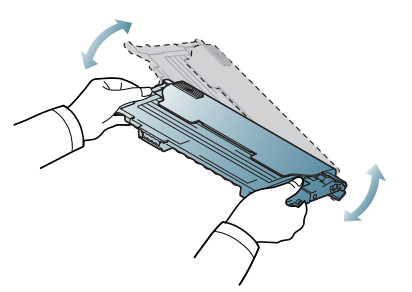

**7.** Тонер картриджін төменде көрсетілгендей тегіс жерге орналастырып, қорғаушы жабынын алып тастаңыз.

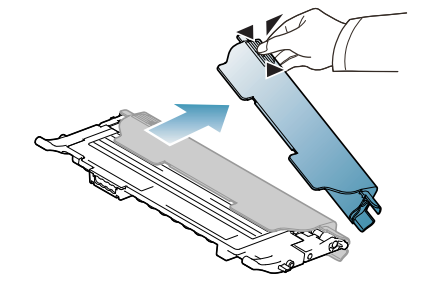

Егер тонер киімге тисе, оны құрғақ матамен сүртіңіз жəне оны суық сумен жуыңыз. Ыстық су тонерді матаға сіңдіреді.

**8.** Тонер картриджінің түсі түс слотына сəйкесуін қадағалаңыз, одан кейін тонер картриджіндегі тұтқаны берік ұстаңыз. Картридж орнына нық орныққанған дейін енгізіңіз.

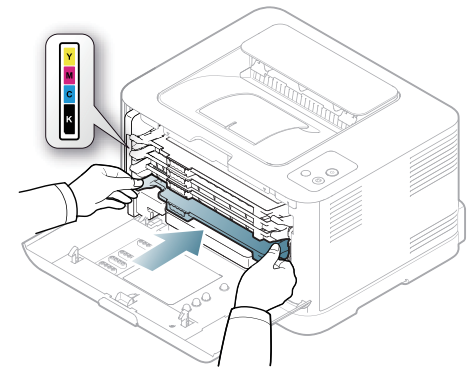

**9.** Алдыңғы қақпақты жабыңыз. Қақпақтың мұқият жабылуын қадағалаңыз, одан кейін құрылғыны қосыңыз.

> Егер алдыңғы қақпақ толық жабылмаса, құрылғы жұмыс істемейді.

## <span id="page-96-1"></span><span id="page-96-0"></span>**Бейнелеу құрылғысын алмастыру**

Бейнелеу құрылғысының қызмет мерзімі аяқталғанда, компьютерде оның салынуы қажеттігін білдіретін Smart Panel бағдарламасының терезесі пайда болады. Кері жағдайда құрылғыңыз басып шығаруды доғарады.

- **1.** Құрылғыны өшіріп, құрылғыны бірнеше минут суытып алыңыз.
- **2.** Ашу түймесін басыңыз, алдыңғы қақпақты толығымен ашыңыз.

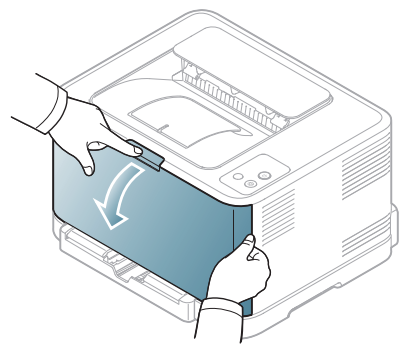

**3.** Тонер картриджіндегі тұтқадан ұстап, картриджді құрылғыдан шығару үшін өзіңізге қарай тартыңыз.

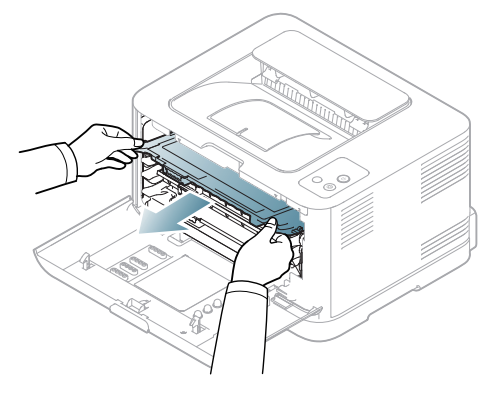

**4.** Пайдаланылған тонер контейнерін тұтқасын пайдалану арқылы құрылғыдан шығарыңыз.

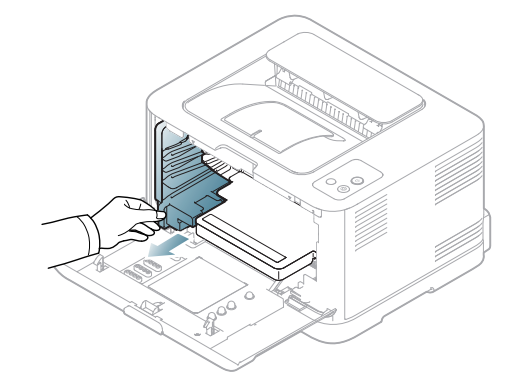

**5.** Бейнелеу құрылғысын оның алдыңғы жағындағы науаны пайдалану арқылы құрылғыдан шығарып алыңыз.

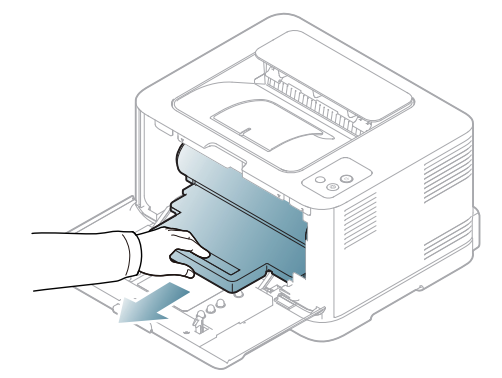

- **6.** Жаңа бейнелеу құрылғысын орамасынан шығарып алыңыз.
	- Бейнелеу құрылғысының орамасын ашу үшін пышақ немесе қайшы сияқты өткір заттарды қолданбаңыз. Бейнелеу құрылғысының бетін зақымдауыңыз мүмкін.
	- Бейнелеу құрылғысының бетіне сызат түспеуін қадағалаңыз.
	- Зақым келтірмеу үшін бейленеу құрылғысына бірнеше минуттан артық уақытқа жарық түсірмеңіз. Қажет болса, оны қағазбен жабыңыз.
- **7.** Бейнелеу құрылғысының алдыңғы жағындағы науаны ұстап тұрып, оны құрылғыға салыңыз.

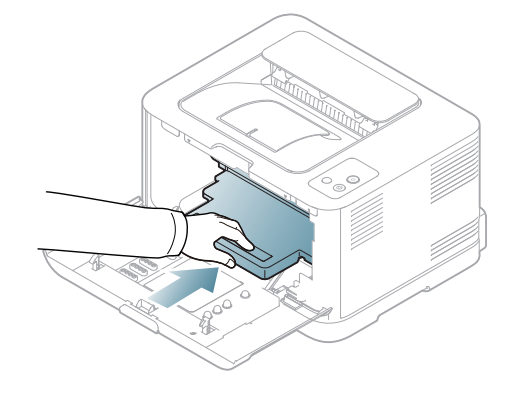

**8.** Пайдаланылған тонер контейнерін орнына дəлдеп, дұрыс орныққанына көз жеткізу үшін итеріңіз.

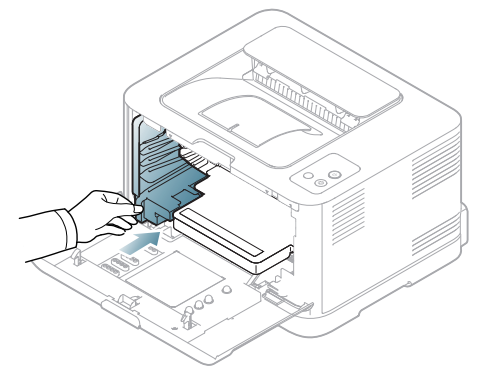

**9.** Тонер картриджін құрылғыға қайта енгізіңіз.

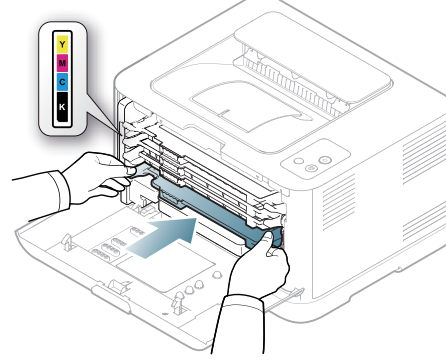

- **10.** Алдыңғы қақпақты мықтылап жабыңыз.
	- Егер алдыңғы қақпақ толық жабылмаса, құрылғы жұмыс істемейді. Барлық тонер картридждерінің дұрыс орнатылуын қадағалаңыз. Егер тонер картридждерінің əлдебіреуі дұрыс емес орнатылса, алдыңғы қақпақ жабылмайды.
- **11.** Құрылғыны қосыңыз.
	- Əрбір жарық диоды қайталанған кезекпен қызыл түспен жыпылықтайды. Құрылғы дайын болғанға дейін 1,5 минут күтіңіз.

#### <span id="page-97-0"></span>**Пайдаланылған тонер контейнерін алмастыру**

Пайдаланылған тонер контейнерінің қызмет мерзімі аяқталғанда, компьютерде оның салынуы қажеттігін білдіретін Smart Panel бағдарламасының терезесі пайда болады. Кері жағдайда құрылғыңыз басып шығаруды доғарады.

- **1.** Құрылғыны өшіріп, құрылғыны бірнеше минут суытып алыңыз.
- **2.** Алдыңғы қақпақты ашыңыз.

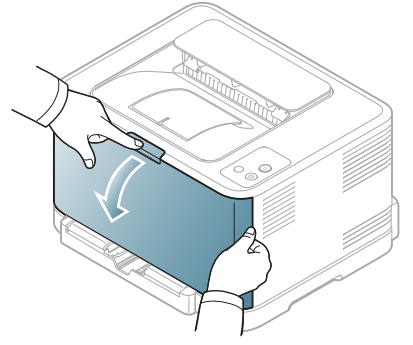

**3.** Пайдаланылған тонер контейнерін тұтқасын пайдалану арқылы құрылғыдан шығарыңыз.

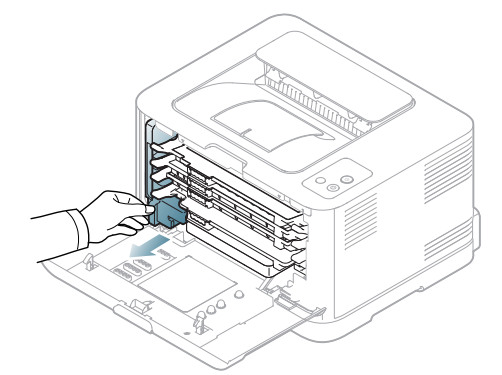

 $\not\!\! \not\!\! \not\!\! \varnothing$ 

Пайдаланылған тонер контейнерінің тегіс жерге тонері төгілмейтіндей етіп қойылуын қадағалаңыз.

**4.** Контейнер қақпағын төменде көрсетілгендей ашыңыз жəне оны пайдаланылған тонер контейнерінің аузын бекітуге пайдаланыңыз.

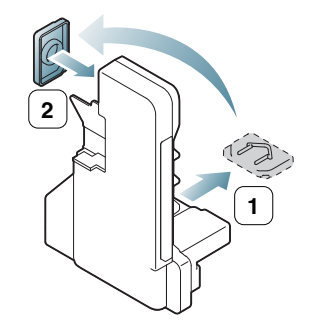

Контейнерді қисайтып не аудармаңыз.

**5.** Жаңа пайдаланылған тонер картриджін орамасынан шығарып алыңыз.

**6.** Жаңа контейнерді орнына дəлдеп енгізіп, дұрыс орныққанына көз жеткізу үшін итеріңіз.

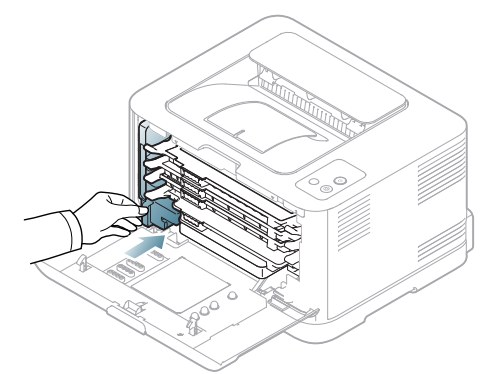

- **7.** Алдыңғы қақпақты мықтылап жабыңыз.
	- Егер алдыңғы қақпақ толық жабылмаса, құрылғы жұмыс  $\blacktriangle$ істемейді. Барлық тонер картридждерінің дұрыс орнатылуын қадағалаңыз. Егер тонер картридждерінің əлдебіреуі дұрыс емес орнатылса, алдыңғы қақпақ жабылмайды.
- **8.** Құрылғыны қосыңыз.

# 12.Техникалық сипаттамалары

#### Бұл тарауда осы құрылғының негізгі техникалық сипаттамалары қамтылған.

#### **Бұл тарау мыналарды қамтиды:**

- Жабдықтың техникалық [сипаттамалары](#page-99-0)
- Қоршаған орта [сипаттамалары](#page-99-1)
- Электр [сипаттамалары](#page-100-0)
- Баспа құралының [сипаттамалары](#page-101-1)

 $\mathscr{P}$ Техникалық сипаттамалары мəндері төменде тізілген: техникалық сипаттама ескертусіз өзгертілуі мүмкін: Ақпараттағы ықтимал өзгертулерді **[www.samsung.com/printer](http://www.samsung.com/printer)** торабынан қараңыз.

## <span id="page-99-0"></span>**Жабдықтың техникалық сипаттамалары**

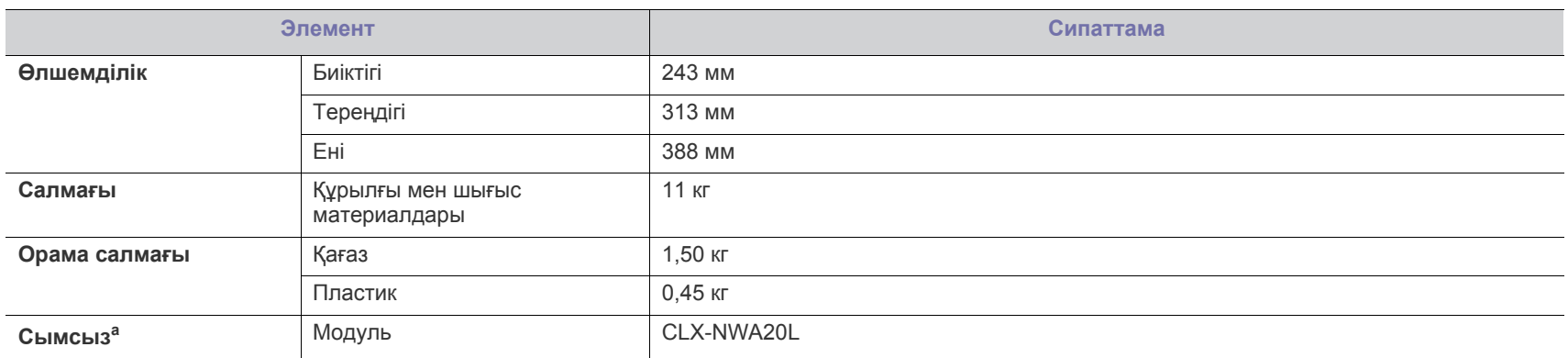

a.Тек қана CLP-325W(K)/CLP-326W.

## <span id="page-99-1"></span>**Қоршаған орта сипаттамалары**

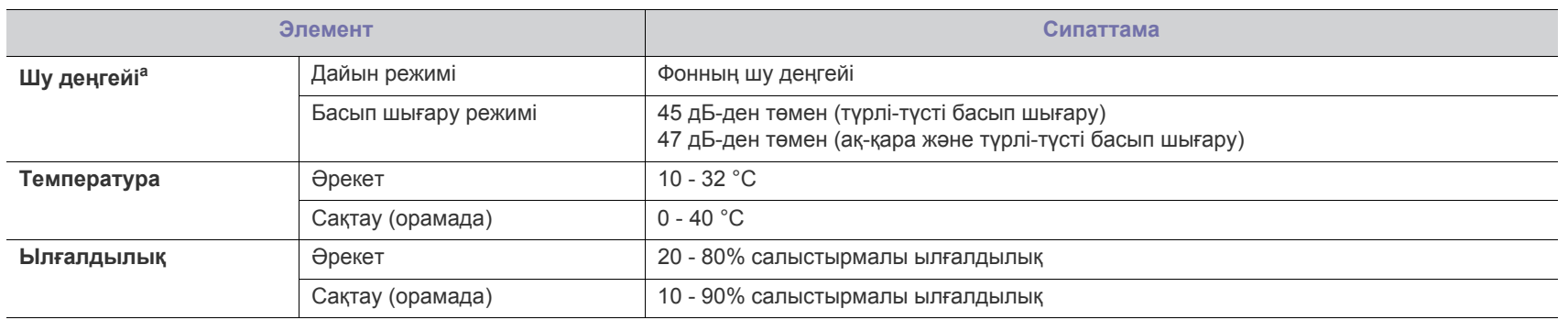

a.Дыбыс қысымының деңгейі, ISO 7779. Сыналған теңшелім: құрылғының негізгі орнатымы, A4 қағазы, бір жақты басып шығару.

## <span id="page-100-0"></span>**Электр сипаттамалары**

Қуат талаптары құрылғы сатылатын елге/аймаққа негізделген. Жұмыс кернеуін түрлендірмеңіз. Бұлай істеу құрылғыны зақымдауы жəне өнім кепілдігін жоюы мүмкін.

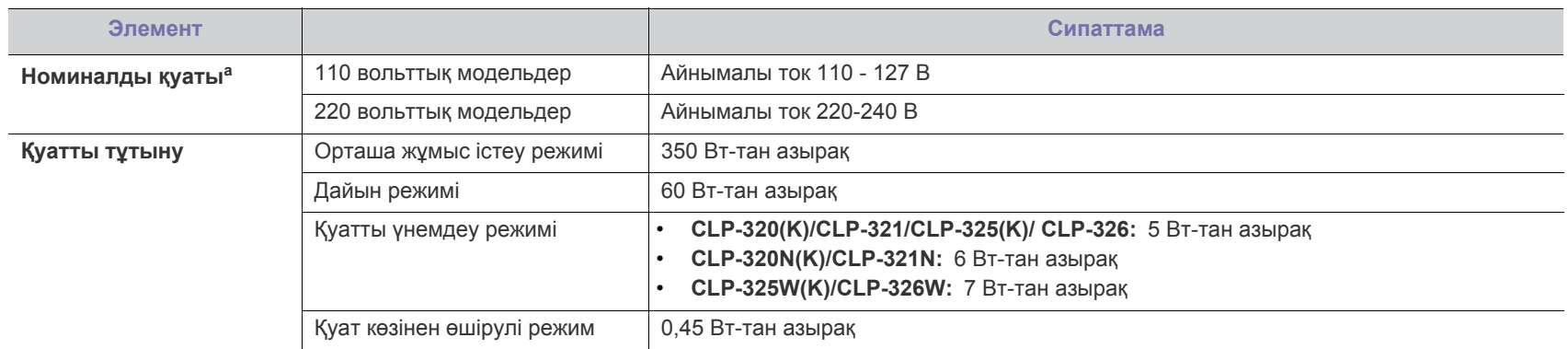

a.Құрылғы үшін дұрыс кернеу, жиілік (герц) жəне ток түрі қандай екенін білу үшін құрылғыдағы қуат жапсырмасында қараңыз.

#### <span id="page-101-1"></span><span id="page-101-0"></span>**Баспа құралының сипаттамалары**

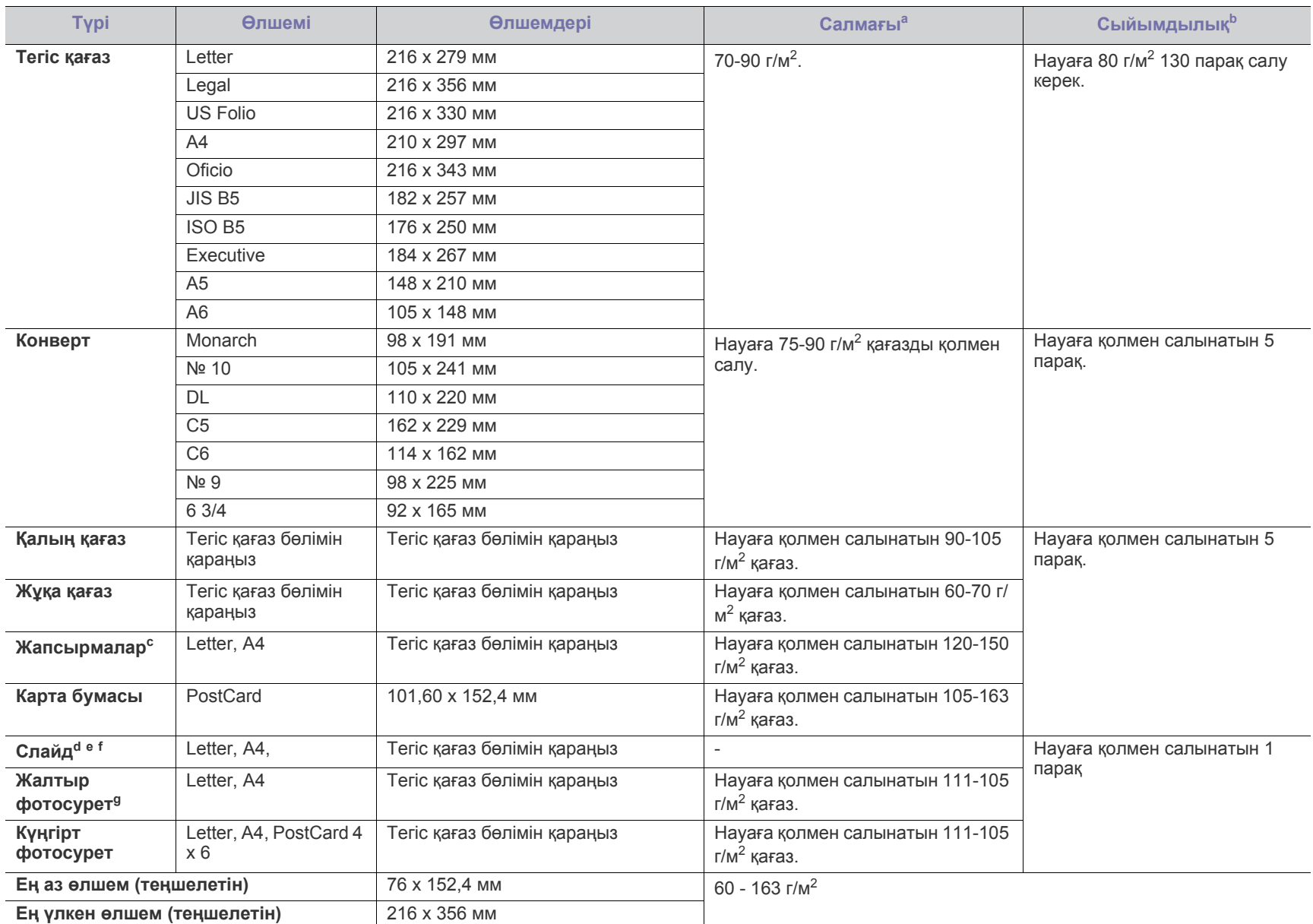

а. Егер баспа құралының салмағы 120 г/м<sup>2</sup> көрсеткішінен асса, қағазды науаға біреуден салыңыз.

b.Ең жоғары сыйымдылық баспа құралының салмағына, қалыңдығына жəне қоршаған орта жағдайларына байланысты əр түрлі болуы мүмкін.

c.Біркелкілігі: 100-250 (шеффилд) Бұл - тегістіктің сандық дейгейін білдіреді.

d.Ұсынылатын баспа құралы: **Xerox 3R91331 (A4)**, **Xerox 3R2780 (стандартты)** түрлі-түсті лазерлік принтері үшін мөлдірлік.

e.Ұсынылатын баспа құралы: 0,104-0,124 мм мөлдір қағаз.

f. Басып шығарылған суреттер диапроекторда пайдаланылса, мөлдірлікті пайдаланып түрлі-түсті басып шығарғандағы сурет сапасы монохромды басып шығарудағыдан нашарлау болады.

g.Ұсынылатын баспа құралы: Осы құрылғыға арналған **HP Brochure Paper** шығарған жалтыр қағаз (стандартты) (өнім: Q6611A). Осы құрылғыға арналған **HP Superior Paper 160 glossy** шығарған жалтыр қағаз (A4) (өнім: Q6616A).

# <span id="page-102-0"></span>Contact SAMSUNG worldwide

If you have any comments or questions regarding Samsung products, contact the Samsung customer care center.

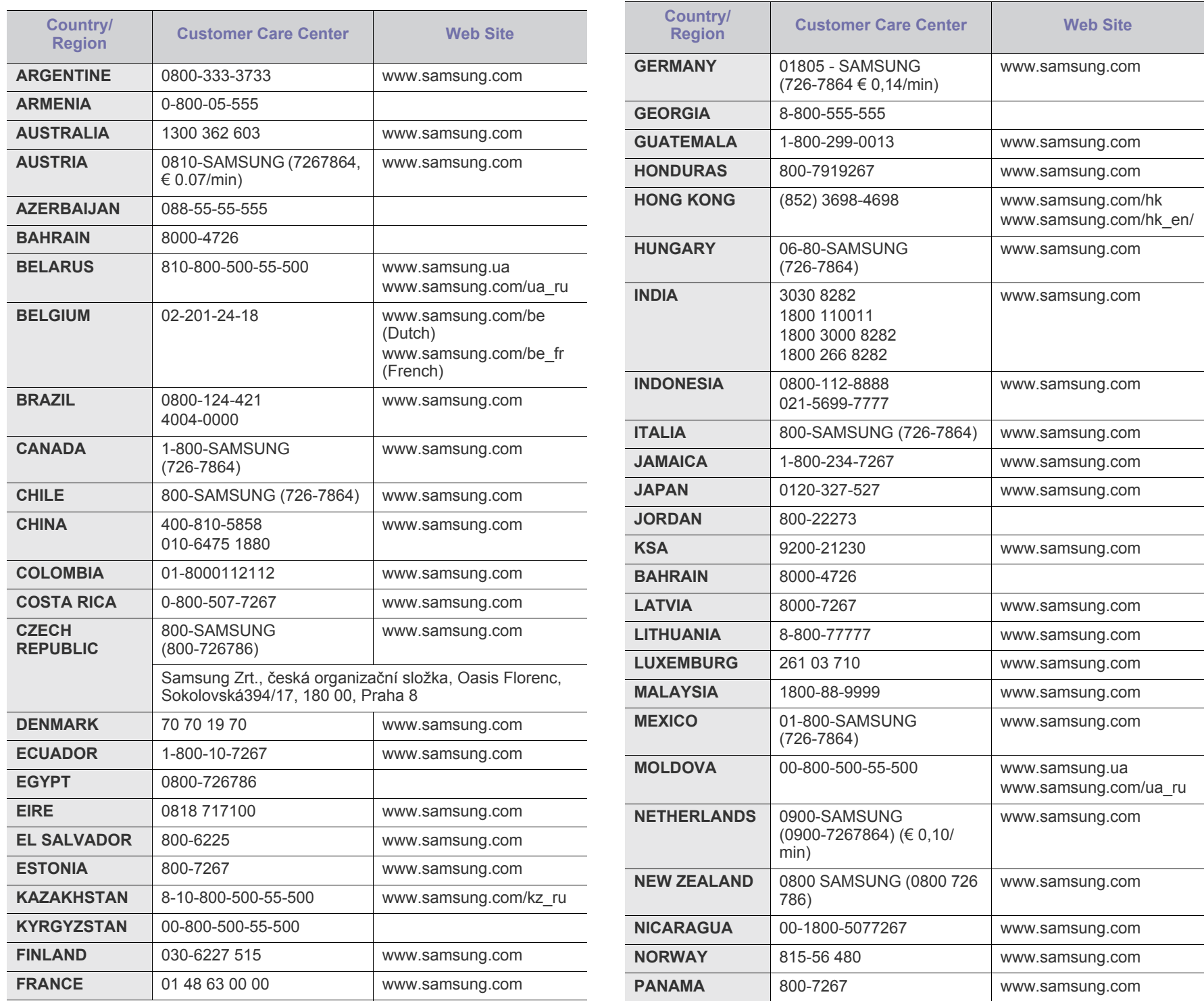

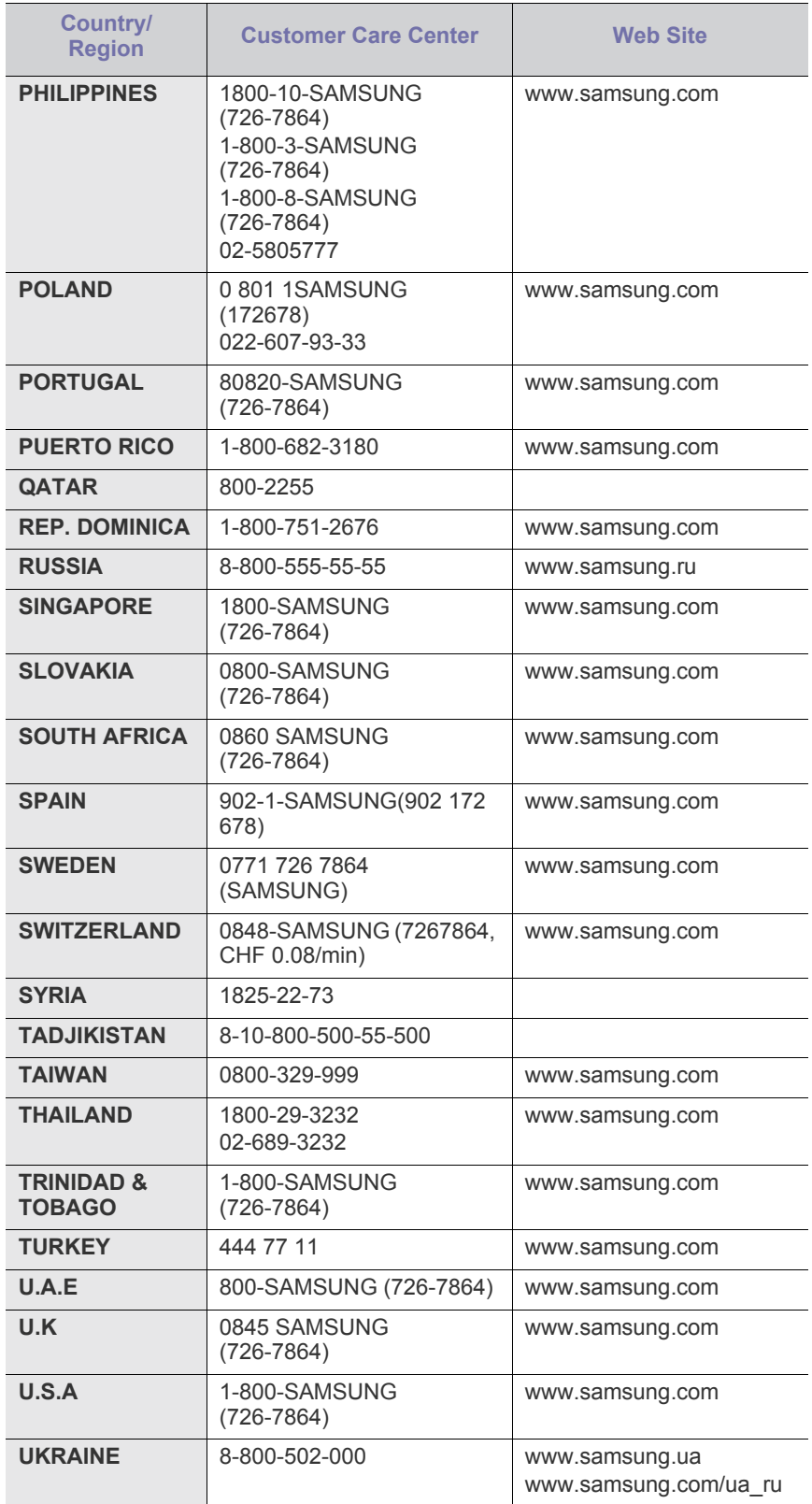

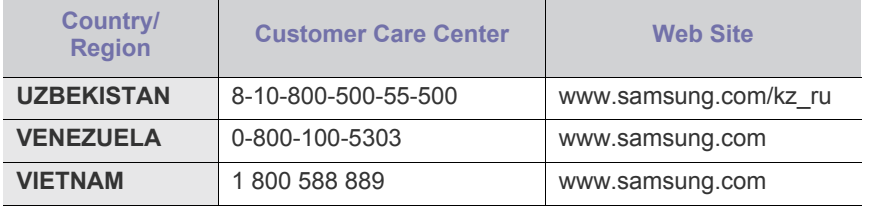

# Глоссарий

Келесі глоссарий басып шығаруға қатысты көп қолданылатын жəне осы пайдаланушыға арналған нұсқаулықта кездесетін терминологияны түсіну арқылы өніммен танысуға көмектеседі.

#### **802.11**

802.11 - сымсыз жергілікті желі (WLAN) байланысына арналған стандарттар жиынтығы, IEEE LAN/MAN Стандарттар комитеті (IEEE 802) тарабынан дайындалған.

#### **802.11b/g/n**

802.11b/g/n кейбір жабдықтарды ортақ пайдалануы жəне 2,4 ГГц жиілігін пайдалануы мүмкін. 802.11b 11 Мб/с-қа дейінгі өткізу мүмкіндігін, 802.11n 150 Мб/с-қа дейінгі өткізу мүмкіндігін қолдайды. 802.11b/g/n құрылғыларына кейде микротолқындық пештер, сымсыз телефондар жəне Bluetooth құрылғылары кедергі келтіруі мүмкін.

#### **Қатынас нүктесі**

Қатынас нүктесі немесе сымсыз қатынас нүктесі (AP немесе WAP) сымсыз жергілікті желілерде (WLAN) сымсыз байланыс құрылғыларын байланыстыратын жəне WLAN радиосигналдары үшін орталық трансмиттер жəне ресивер ретінде жұмыс істейтін құрылғы.

#### **ADF**

Құжаттарды автоматты түрде беру құрылғысы (ADF) - түпнұсқа қағаз парағын автоматты түрде беретін сканерлеу құрылғысы, құрылғы қағаздың біршама көлемін бір уақытта сканерлей алады.

#### **AppleTalk**

AppleTalk - компьютерлік желі құру үшін Apple, Inc шығарған арнайы протоколдар жиынтығы. Ол бастапқы Macintosh (1984) құрамына енгізілген жəне қазір оны Apple компаниясы TCP/IP желісінің пайдасына жойды.

#### **Биттік тереңдік**

Растрлік суреттегі бір пикселдің түсін көрсету үшін пайдаланылатын биттер санын сипаттайтын компьютерлік графика термині. Жоғарырақ түс тереңдігі анық түстердің кеңірек ауқымын береді. Биттер саны көбейген сайын, түстер картасы үшін мүмкін болатын түстер саны тым көбейіп кетеді. 1-битті түс əдетте монохромды немесе қара жəне ақ деп аталады.

#### **BMP**

Microsoft Windows графикалық ішкі жүйесі (GDI) пайдаланатын жəне сол платформада қарапайым графикалық файл пішімі ретінде пайдаланылатын растрлік графика пішімі.

#### **BOOTP**

BOOTP протоколы. Желілік клиент өзінің IP-мекенжайын автоматты түрде алу үшін пайдаланатын желілік протокол. Əдетте ол компьютерлердің немесе олардағы жұмыс істейтін операциялық

жүйелердің бастапқы жүктелу процесінде орындалады. BOOTP серверлері əрбір клиентке IP-мекенжайды мекенжайлар тобынан тағайындайды. BOOTP протоколы «дискісіз жұмыс станциясының» компьютерлеріне IP-мекенжайды кез келген жетілдірілген операциялық жүйені жүктеуден бұрын алуға мүмкіндік береді.

#### **CCD**

Зарядты байланысы бар құрылғы (CCD) - сканерлеу тапсырмасын қосатын аппараттық құрал. CCD бекіту құрылғысы CCD модулін құрылғыны жылжытқан кезде зақымдалудан сақтау үшін пайдаланылады.

#### **Реттеу**

Реттеу - жинақта бірнеше көшірме тапсырмасы бойынша басып шығару процесі. Реттеу таңдалғанда, құрылғы қосымша көшірмелерді басып шығарудан бұрын бүкіл жинақты басып шығарады.

#### **Басқару панелі**

Басқару панелі - басқару немесе бақылау аспаптары көрсетілетін тегіс, көбінесе тік болып келетін бөлік. Əдетте олар құрылғының алдыңғы жағында орналасады.

#### **Қамту**

Басып шығару кезінде тонердің пайдаланылуын өлшеу үшін қолданылатын басып шығаруға қатысты термин. Мысалы, 5 % қамту A4 өлшеміндегі қағазда шамамен 5 % суреттің немесе мəтіннің болатынын білдіреді. Сондықтан, егер қағазда немесе түпнұсқада күрделі суреттер немесе көп мəтін болса, қамту жоғары болады жəне сонымен бірге, тонерді пайдалану көлемі қамту көлемімен бірге артады.

#### **CSV**

Үтірлермен бөлінген мəндер (CSV). Файл пішімінің түрі, CSV əр түрлі бағдарламалар арасында деректер алмасу үшін пайдаланылады. Файл пішімі, Microsoft Excel бағдарламасында пайдаланылғандай, іс жүзінде сала стандартына айналды, Microsoft емес платформалар арасында да.

#### **DADF**

Дуплексті құжаттарды автоматты түрде беру құрылғысы (DADF) құрылғы қағаздың екі жағын да сканерлей алатындай етіп, түпнұсқа парақты автоматты түрде беретін жəне аударатын сканерлеу құрылғысы.

#### **Əдепкі**

Принтерді қорабынан алған кездегі, қалпына келтірген кездегі немесе бастапқы күйге орнатқан кездегі мəн немесе параметр.

#### **DHCP**

Хостарды динамикалық теңшеу протоколы (DHCP) - клиент-сервер желілік протоколы. DHCP сервері DHCP клиент хост сұрауына тəн конфигурация параметрлерін қамтамасыз етеді, жалпы, IP желісінде қатысу үшін клиент хостына қажет мəліметтер. Сондай-ақ, DHCP клиент хосттарына IP-мекенжайларды бөліп беру механизмін қамтамасыз етеді.

#### **DIMM**

Қос қосылған жад модулі (DIMM) - жад ұстайтын кішкентай схемалық тақта. DIMM басып шығару деректері, алынған факс деректері сияқты құрылғы ішіндегі барлық деректерді сақтайды.

#### **DLNA**

DLNA альянсы (DLNA) - үй желісіндегі құрылғыларға желі арқылы бір-бірімен ақпарат алмасуға мүмкіндік беретін стандарт.

#### **DMPr**

Сандық медиа принтер (DMPr) - DLNA үй желісінде басып шығаруға мүмкіндік беретін құрылғы. DMPr суреттерді Созылмалы гипермəтінді белгілеу тілі (XHTML) үлгісімен біріктіру арқылы бетті басып шығарады.

#### **DNS**

Домен атауларының сервері (DNS) - Интернет сияқты желілердегі бөлінген дерекқордағы домен атауларына қатысты мəліметтерді сақтайтын жүйе.

#### **Нүктелік-матрицалық принтер**

Нүктелік-матрицалық принтер - басатын басы бетте алға жəне артқа қозғалатын, соққы арқылы басатын, жазу машинкасы сияқты қағазға бояу сіңірілген мата таспаны соғу арқылы басатын компьютер принтері.

#### **DPI**

Дюймдегі нүктелер саны (DPI) - сканерлеу жəне басып шығару үшін пайдаланылатын ажыратымдылық өлшемі. Əдетте, DPI жоғарылаған сайын ажыратымдылық артады, суреттегі көрінетін бөліктер көбейеді жəне файл өлшемі үлкейеді.

#### **DRPD**

Шартты қоңырауды автоматты тану. Шартты қоңырау пайдаланушыға əр түрлі бірнеше телефон нөмірлеріне жауап беру үшін бір телефон желісін пайдалануға мүмкіндік беретін телефон компаниясының қызметі.

#### **Дуплекс**

Құрылғы қағаздың екі жағында да басатын (немесе сканерлейтін) етіп қағаз парағын автоматты түрде аударатын механизм. Дуплекс құрылғысы бар принтер бір баспа циклінде қағаздың екі жағынан да баса алады.

#### **Өнімділік**

Өнімділік - принтердің бір айдағы жұмыс өнімділігіне əсер етпейтін беттер саны. Əдетте принтерде бір жылдағы беттер саны сияқты

пайдалану мерзімінің шектеуі болады. Пайдалану мерзімі басып шығарулардың орташа көрсеткішін білдіреді, əдетте кепілдік мерзімі ішіндегі. Мысалы, егер өнімділік 20 жұмыс күні бар бір ай үшін 48 000 бет болса, принтердің жұмыс істеу шегі күніне 2 400 бет болады.

#### **ECM**

Қателерді түзету режимі (ECM) - 1-класс факс машиналарына немесе факс-модемдерге қосылатын қосымша беру режимі. Ол кейде телефон желісіндегі кедергілерден болатын факс жіберу процесіндегі қателерді автоматты түрде табады жəне түзетеді.

#### **Эмуляция**

Эмуляция - бір құрылғының басқа құрылғының нəтижелерімен бірдей нəтижелер алу əдісі.

Эмулятор бір жүйенің функцияларын басқа жүйеде қайталайды, екінші жүйе бірінші жүйе сияқты əрекет етеді. Эмуляция сыртқы жұмысты дəл көшіруге назар аударады, симуляциядан өзгеше болады, симуляцияда симуляцияланатын жүйенің абстрактілік моделіне, көбінесе ішкі күйіне көңіл бөлінеді.

#### **Ethernet**

Ethernet - жергілікті желілерге (LAN) арналған фреймдік компьютер желісінің технологиясы. Ол физикалық деңгей үшін схеманы жəне сигнал беруді сипаттайды жəне кадр пішімдері жəне протоколдар үшін, ортамен қатынасты басқару (MAC)/деректер беру деңгейі, OSI моделі. Ethernet көбінесе IEEE 802.3 ретінде стандартталады. Ол 1990 жылдардан бастап қазірге дейін пайдаланылып келе жатқан ең көп таралған LAN технологиясына айналды.

#### **EtherTalk**

Компьютер желісіне арналған Apple Computer тарапынан жасалған протоколдар жиынтығы. Ол бастапқы Macintosh (1984) құрамына енгізілген жəне қазір оны Apple компаниясы TCP/IP желісінің пайдасына жойды.

#### **FDI**

Сыртқы құрылғы интерфейсі (FDI) - монеталық құрылғы немесе кардридер сияқты үшінші тараптың құрылғысына рұқсат етуге арналған құрылғы ішіне орнатылған карта. Ол құрылғылар сіздің құрылғыңызда төлемге негізделген қызметті қамтамасыз етеді.

#### **FTP**

Файлдарды беру протоколы (FTP) - TCP/IP протоколын (мысалы, Интернет немесе интранет) қолдайтын кез келген желі арқылы файлдар алмасу үшін кең пайдаланылатын протокол.

#### **Термофиксатор құрылғысы**

Баспа құралына тонерді түсіретін лазерлік принтердің бөлігі. Ол жылу ролигі мен қысым ролигінен тұрады. Тонер қағазға түсірілгеннен кейін, термобекіту құрылғысы тонердің қағазда тұрақты қалуы үшін жылу мен қысымды қолданады, сондықтан да қағаз лазерлік принтерден шыққан кезде ол жылы болады.

#### **Шлюз**

Компьютер желілерінің арасындағы қосылым немесе компьютер желісі мен телефон желісінің арасындағы қосылым. Ол өте кең

таралған, себебі ол басқа компьютермен немесе желімен қатынасты қамтамасыз ететін компьютер немесе желі болып табылады.

#### **Сұр түстің реңктері**

Түсті суреттер сұр түстің реңктеріне түрлендірілгенде суреттің ашық жəне қара бөліктерін көрсететін сұр түстің шкаласы; түстер əр түрлі сұр түстің шкаласымен көрсетіледі.

#### **Көмескі түс**

Нүктелер санын өзгерту арқылы сұр түстің реңктерін көрсететін сурет түрі. Қатты боялған бөліктерде нүктелердің саны көп болады, ал ақшыл бөліктердегі нүктелердің саны азырақ болады.

#### **HDD**

Қатты диск жетегі (HDD), əдетте қатты жетек немесе қатты дискіні білдіреді, энергиядан тəуелсіз сақтау құрылғысы, сандық кодталған деректерді магнитті беті болатын жылдам айналатын дискілерде сақтайды.

#### **IEEE**

Электротехника жəне электроника саласындағы инженерлер институты (IEEE) - электрге қатысты технологияны дамытуға арналған халықаралық коммерциялық емес кəсіби ұйым.

#### **IEEE 1284**

1284 параллель порт стандартын Электротехника жəне электроника саласындағы инженерлер институты (IEEE) жасаған. «1284-B» термині сыртқы құрылғыға (мысалы, принтерге) қосылатын параллель кабельдің ұшындағы арнайы коннектор түрін білдіреді.

#### **Интранет**

Ұйымның мəліметтерінің немесе операцияларының бір бөлігін сенімді түрде өз қызметкерлерімен бірлесіп пайдалану үшін IP протоколдарын, желі қосылымын жəне жалпы байланыс жүйесін пайдаланатын жеке желі. Кейде бұл термин тек ең нақты көрінетін қызметті, ішкі веб-сайтты білдіреді.

#### **IP мекенжай**

Интернет протоколы (IP) мекенжайы - IP протоколы стандартын пайдаланатын желіде бір-бірімен байланысу жəне анықтау үшін құрылғылар пайдаланатын бірегей нөмір.

#### **IPM**

Бір минуттағы суреттер (IPM) - принтер жылдамдығын өлшеу əдісі. IPM көрсеткіші принтер бір минут ішінде басып шығара алатын бір жақты парақтар санын көрсетеді.

#### **IPP**

Интернет басып шығару протоколы (IPP) басып шығару, басып шығару тапсырмаларын басқару, баспа құралдарының өлшемі, ажыратымдылық жəне т.б. үшін стандартты протоколды сипаттайды. IPP протоколын жергілікті немесе Интернет арқылы жүздеген принтерлер үшін пайдалануға болады жəне ол қатынасты басқару, аутентификация жəне шифрлау мүмкіндіктерін қолдайды,

бұл оны бұрынғыларға қарағанда икемдірек жəне қауіпсіз басып шығару шешімі етеді.

#### **IPX/SPX**

IPX/SPX - желіаралық бумалар алмасу протоколы/бірізді бумалар алмасу. Novell NetWare операциялық жүйелері пайдаланатын желілік протокол. IPX жəне SPX протоколдары TCP/IP протоколына ұқсас қосылым қызметтерін қамтамасыз етеді, IPX протоколы IP протоколына ұқсас жəне SPX протоколы TCP протоколы на ұқсас. IPX/SPX протоколы негізінен жергілікті желілерге (LAN) арналған жəне осы мақсатта ол өте тиімді протокол болып табылады (əдетте оның жұмыс көрсеткіштері жергілікті желідегі TCP/IP көрсеткіштерінен жоғары).

#### **ISO**

Стандарттау жөніндегі халықаралық ұйым (ISO) - ұлттық стандарттау органдарының өкілдерінен құралған халықаралық стандарттау органы. Ол халықаралық өнеркəсіп жəне сауда стандарттарын шығарады.

#### **ITU-T**

Халықаралық телекоммуникация одағы - халықаралық радио жəне телекоммуникация саласын стандарттау жəне реттеу үшін құрылған халықаралық ұйым. Оның негізгі мақсаттары радиожиіліктер диапазонын бөлу, стандарттау жəне халықаралық телефон байланыстарын қамтамасыз ету мақсатында əр түрлі елдер арасында өзара байланыс келісімдерін ұйымдастыру. ITU-T сөзіндегі -T əрпі телекоммуникацияны білдіреді.

#### **ITU-T № 1 диаграмма**

Құжаттарды факсимильді байланыс арқылы жіберу үшін ITU-T жариялаған стандартталған сынақ диаграммасы.

#### **JBIG**

Екі деңгейлі кескіндер жөніндегі бірлескен эксперттер тобы (JBIG) дəлдік пен сапаны жоғалтпай кескіндерді қысу стандарты, бинарлық кескіндерді қысуға арналған, əсіресе факстер үшін, сонымен қатар басқа кескіндер үшін де пайдалануға болады.

#### **JPEG**

Фотосуреттер жөніндегі бірлескен эксперттер тобы (JPEG) фотосуреттерді жоғалтумен қысу үшін ең көп қолданылатын стандартты əдіс. Фотосуреттерді Интернетте сақтау жəне жіберу үшін пайдаланылатын пішім.

#### **LDAP**

Каталогқа кіру үшін жеңілдетілген протокол (LDAP) - TCP/IP арқылы жұмыс істейтін каталог қызметтерін сұрауға жəне өзгертуге арналған желілік протокол.

#### **Жарық диодты экран**

Жарық шығаратын диод (LED) - құрылғы күйін көрсететін жартылай өткізгішті құрылғы.

#### **МАС-мекенжай**

Ортамен қатынасты басқару (MAC) мекенжайы - желілік адаптермен байланысқан бірегей идентификатор. MAC-мекенжай бірегей 48-биттік идентификатор болып табылады, əдетте екі-екіден топталған 12 он алтылық таңбалар (мысалы, 00-00-0c-34-11-4e). Бұл мекенжай əдетте өндіруші тарапынан желілік интерфейстік картаға (NIC) қатты бекітіледі жəне үлкен желілерде құрылғыларды табуға əрекет жасайтын маршрутизаторларға көмек ретінде пайдаланылады.

#### **MFP**

Көп функциялы сыртқы құрылғы (MFP) - бір физикалық денеде келесі функцияларды қамтитын кеңсе құрылғысы, принтер, көшіру құрылғысы, факс, сканер жəне т.б.

#### **MH**

Өзгертілген Хаффман (MH) - ITU-T T.4 ұсынған кескінді тасымалдау үшін факс құрылғылары арасында берілетін деректер көлемін азайтуға арналған қысу əдісі. MH - бос орынды тиімді қысу үшін оңтайландырылған кодтық кітапқа негізделген бірізді кодтау схемасы. Факстер көбінесе бос орыннан тұратындықтан, бұл факстердің берілу уақытын барынша азайтады.

#### **MMR**

Модификацияланған модификацияланған Рид коды (MMR) - ITU-T T.6 ұсынған қысу əдісі.

#### **Модем**

Сандық ақпаратты кодтау үшін негізгі сигналды модуляциялайтын құрылғы жəне ол берілген ақпараттың кодын ашу үшін негізгі сигналды демодуляциялайды.

#### **MR**

Модификацияланған Рид коды (MR) - ITU-T T.4 ұсынған қысу əдісі. MR бірінші сканерленген жолды MH көмегімен кодтайды. Келесі жол бірінші жолмен салыстырылады, айырмашылықтары анықталады, сонан соң айырмашылықтар кодталады жəне жіберіледі.

#### **NetWare**

Novell, Inc. компаниясы жасаған желілік операциялық жүйе. Басында ол жеке компьютерде əр түрлі қызметтерді орындау үшін кооперативті көп тапсырмалылықты пайдаланды жəне желілік протоколдар бастапқы Xerox XNS стегіне негізделді. Қазір NetWare жүйесі TCP/IP жəне IPX/SPX протоколдарын қолдайды.

#### **OPC**

Фотобарабан (OPC) - лазерлік принтерден шығатын лазер сəулесін пайдаланып басып шығару үшін виртуалды кескін жасайтын механизм жəне ол əдетте жасыл немесе тот түсті болады жəне цилиндр пішініне ие.

Принтерде пайдалану кезінде барабаны бар кескін жасау блогы барабан бетін ақырын тоздырады жəне оны дұрыстап ауыстыру керек, себебі ол картридждің шығару щеткасына, тазалау механизміне жəне қағазға тиіп тозады.

#### **Түпнұсқалар**

Басқаларын шығару үшін көшірілетін, шығарылатын немесе аударылатын, бірақ өзі басқа бірдеңеден көшірілмейтін немесе шығарылмайтын бірдеңенің бірінші үлгісі, мысалы, құжат, фотосурет немесе мəтін жəне т.б.

#### **OSI**

Ашық жүйелердің əрекеттестігі (OSI) - байланыс үшін Стандарттау жөніндегі халықаралық ұйым (ISO) тарапынан жасалған модель. OSI желіні жобалау үшін стандартты, модульді əдісті ұсынады, ол кешенді функциялардың қажетті жиынтығын басқарылатын, тәуелсіз, функционалдық деңгейлерге бөледі. Деңгейлер жоғарыдан төменге қарай, қолданба, презентация, сеанс, транспорт, желі, деректер беру арнасы жəне физикалық.

#### **PABX**

Ішкі автоматты телефон станциясы (PABX) - жеке мекеме ішіндегі автоматты телефон коммутация жүйесі.

#### **PCL**

Принтердің басқару тілі (PCL) - принтер протоколы ретінде HP компаниясы жасаған беттерді сипаттау тілі (PDL), өнеркəсіп стандартына айналған. Басында бастапқы себелеу принтерлері үшін жасалған, PCL түрлі деңгейлерде термопринтерлер, нүкте-матрицалық принтерлер жəне лазерлік принтерлер үшін шығарылды.

#### **PDF**

Тасымалданатын құжат пішімі (PDF) - Adobe Systems жасаған арнайы файл пішімі, екі өлшемді құжаттарды құрылғыдан тəуелсіз жəне ажыратымдылықтан тəуелсіз пішімде көрсетуге арналған.

#### **PostScript**

PostScript (PS) - беттерді сипаттау тілі жəне бағдарлама тілі, негізінен электрондық жəне үстелдік баспа жүйелерінде пайдаланылады. - кескін шығару үшін интерпретаторда орындалады.

#### **Принтер драйвері**

Компьютерден принтерге деректерді тасымалдау жəне командаларды жіберу үшін пайдаланылатын бағдарлама.

#### **Баспа құралы**

Принтерде, сканерде, факста немесе көшіру құрылғысында пайдалануға болатын қағаз, конверт, белгілер жəне көшіргіш сияқты құралдар.

#### **PPM**

Бір минуттағы беттер саны (PPM) - принтердің жұмыс істеу жылдамдығын анықтау əдісі, принтер бір минут ішінде басып шығаратын беттер санын көрсетеді.

#### **PRN файлы**

Құрылғы драйверіне арналған интерфейс, бағдарламалық жасақтамаға стандартты кіріс/шығыс жүйелік қоңыраулар арқылы
құрылғы драйверімен жұмыс істеуге мүмкіндік береді, бұл көп тапсырмаларды жеңілдетеді.

## **Протокол**

Екі есептегіш соңғы нүктелер арасында деректерді тасымалдауды, қосылымды, байланысты қамтамасыз ететін немесе басқаратын ереже немесе стандарт.

## **PS**

PostScript бөлімін қараңыз.

## **PSTN**

Жалпыға арналған телефон желісі (PSTN) - жалпыға бірдей коммутациялық телефон желілерінің жүйесі, өнеркəсіптік ғимаратта орналасады, əдетте коммутатор арқылы реттеледі.

## **RADIUS**

Телефон желісінің абонентін қашықтан аутентификациялау қызметі (RADIUS) - пайдаланушыны қашықтан аутентификациялау жəне тіркеу протоколы. RADIUS аутентификация деректерін орталықтан басқаруға мүмкіндік береді, мысалы, пайдаланушы аты жəне құпия сөздер, желіге кіруді басқару үшін AAA (аутентификация, авторизация жəне есеп) принципін пайдаланады.

#### **Ажыратымдылық**

Кескіннің анықтығы, дюймдегі нүктелер санымен (DPI) өлшенеді. Дюймдегі нүктелер саны көбейсе, ажыратымдылық жоғарылайды.

#### **SMB**

Сервердің хабарлар блогы (SMB) - желілік протокол, негізінен файлдарды, принтерлерді, бірізді порттарды бірлесіп пайдалану үшін жəне басқа түрлі байланыстар үшін желі нүктелерінің арасында пайдаланылады. Сонымен қатар, ол тексерілген процесс аралық байланыс механизмін қамтамасыз етеді.

#### **SMTP**

Пошта жіберуге арналған қарапайым протокол (SMTP) - Интернет арқылы электрондық пошта хабарларын жіберуге арналған стандарт. SMTP - салыстырмалы түрде қарапайым, мəтінге негізделген протокол, бір немесе бірнеше хабар алушылары көрсетіледі, сонан соң хабар мəтіні беріледі. Ол клиент-сервер протоколы, клиент серверге электрондық пошта хабарын жібереді.

## **SSID**

Сымсыз желі идентификаторы (SSID) - сымсыз жергілікті желінің (WLAN) атауы. Бір бірімен байланысу үшін сымсыз жергілікті желідегі барлық сымсыз құрылғылар бірдей SSID пайдаланады. SSID регистрге тəуелді болады жəне ең үлкен ұзындығы 32 таңба.

#### **Ішкі желі маскасы**

Ішкі желі маскасы мекенжайдың қайсы бөлігі желілік мекенжай, ал қайсысы хост мекенжай екендігін анықтау үшін желілік мекенжаймен бірге пайдаланылады.

#### **TCP/IP**

Берілісті басқару протоколы (TCP) жəне Интернет протоколы (IP); байланыс протоколдарының жиынтығы, Интернет жəне басқа көптеген коммерциялық желілер жұмыс істейтін протоколдар жиынтығын енгізеді.

## **TCR**

Берілісті растау есебі (TCR) əрбір беріліс мəліметтерін қамтамасыз етеді, мысалы, тапсырма күйі, беріліс нəтижесі жəне жіберілген беттер саны. Бұл есепті əр тапсырмадан кейін басып шығарылатын етіп немесе беріліс сəтсіз болғанда ғана басып шығарылатын етіп қоюға болады.

## **TIFF**

Кескін файлының тегтік пішіні (TIFF) - ажыратымдылығы өзгеретін растрлық кескін пішімі. TIFF сканерлерден келетін кескін деректерін сипаттайды. TIFF кескіндері файлдағы кескін сипаттамаларын анықтайтын тегтерді, кілт сөздерді пайдаланады. Бұл икемді жəне платформадан тəуелсіз пішімді кескін өңдейтін түрлі бағдарламаларда түсірілген суреттер үшін пайдалануға болады.

## **Тонер картриджі**

Ішінде тонер болатын принтер сияқты құрылғыда пайдаланылатын ыдыс немесе контейнер. Тонер - лазерлік принтерлерде жəне ксерокстарда пайдаланылатын ұнтақ, басылған қағазда мəтінді жəне кескіндерді пайда етеді. Тонер термофиксатордан қыздыру/ қысым арқылы беріліп, қағаздың талшықтарына жабысуы мүмкін.

## **TWAIN**

Сканерлер мен бағдарламалық жасақтамаларға арналған өнеркəсіптік стандарт. TWAIN стандартына сəйкес бағдарламасы бар TWAIN сканерін пайдалану арқылы сканерлеуді бағдарламадан қосуға болады. Ол кескін алу API, Microsoft Windows жəне Apple Macintosh операциялық жүйелері үшін.

#### **UNC жолы**

Бірегей атау беру ережесі (UNC) - Window NT жəне басқа Microsoft өнімдерінде ортақ желіге кірудің стандартты жолы. UNC жолының пішімі: \\<servername>\<sharename>\<Additional directory>

## **URL**

Ресурстардың бірегей көрсеткіші (URL) - құжаттардың жəне ресурстардың Интернеттегі ғаламдық мекенжайы. Мекенжайдың бірінші бөлігі пайдаланылатын протоколды көрсетеді, екінші бөлігі ресурс орналасқан IP-мекенжайды немесе домен атауын сипаттайды.

#### **USB**

Əмбебап бірізді шина (USB) - USB Implementers Forum, Inc. жасаған стандарт, компьютер мен сыртқы құрылғыларды қосу үшін пайдаланылады. Параллель порттан айырмашылығы, USB бір мезгілде бір компьютер USB портын бірнеше сыртқы құрылғыларға қосады.

## **Су таңбасы**

Су таңбасы - қағаздағы көрінетін кескін немесе өрнек, жарықпен қарағанда ашық көрінеді. Алғаш рет су таңбалары 1282 жылы Италияның Болонья қаласында пайдаланылды; оларды өз өнімдерін белгілеу үшін қағаз жасаушылар пайдаланды, пошта маркаларында, ақшада жəне басқа үкімет құжаттарында қолдан жасауды болдырмау мақсатында пайдаланылды.

## **WEP**

Енгізілген құпиялылық эквиваленті (WEP) - қауіпсіздік протоколы, IEEE 802.11, сымды жергілікті желідегі қауіпсіздік деңгейін қамтамасыз етеді. WEP радио арқылы деректерді шифрлау арқылы қауіпсіздікті қамтамасыз етеді, екі нүкте арасында берілген кезде деректер қорғалады.

## **WIA**

Windows кескін архитектурасы (WIA) - басында Windows Me жəне Windows XP жүйесінде енгізілген кескін архитектурасы. Сканерлеуді WIA сканерін пайдаланып осы операциялық жүйелердің ішінен қосуға болады.

## **WPA**

Wi-Fi қорғалған қатынас (WPA) - сымсыз (Wi-Fi) компьютер желілерін қорғайтын жүйелер тобы, WEP қауіпсіздік мүмкіндіктерін жетілдіру үшін жасалған.

## **WPA-PSK**

WPA-PSK (WPA алдын ала ортақтасқан кілт) - шағын бизнес пен үйде пайдаланушылар үшін WPA арнайы режимі. Ортақ кілт немесе құпия сөз, сымсыз кіру нүктесінде (WAP) конфигурацияланады жəне сымсыз лэптоп немесе үстел құрылғылары. WPA-PSK қауіпсіздікті арттыру үшін сымсыз клиент пен тиісті WAP арасындағы əрбір сеанс үшін бірегей кілт шығарады.

## **WPS**

Wi-Fi қорғалған орнату (WPS) - сымсыз үй желісін орнату стандарты. Егер сымсыз кіру нүктесі WPS стандартын қолдаса, сымсыз желі қосылымын компьютерсіз оңай конфигурациялауға болады.

## **XPS**

XML қағаз сипаттамасы (XPS) - беттерді сипаттау тіліне (PDL) жəне жаңа құжат пішіміне арналған сипаттама, тасымалы құжат жəне электрондық құжат үшін артықшылықтары бар, Microsoft тарапынан жасалған. XML негізіндегі сипаттама, жаңа баспа жолына негізделген жəне векторға негізделген құрылғыдан тəуелсіз құжат пішімі.

# Индекс

# **C**

curled *[92](#page-91-0)*

# **L**

Linux

unified driver configurator *[77](#page-76-0)* басып шығару *[73](#page-72-0)* берілген бағдарламалық жасақтама *[31](#page-30-0)* жалпы Linux мəселелері *[93](#page-92-0)* желі қосылған драйверді орнату *[42](#page-41-0)* жүйеге қойылатын талаптар *[32](#page-31-0)* принтер сипаттары *[74](#page-73-0)*

# **M**

Macintosh SetIP бағдарламасын пайдалану *[38](#page-37-0)*, *[52](#page-51-0)* басып шығару *[72](#page-71-0)* жалпы Macintosh мəселелері *[94](#page-93-0)* желі қосылған драйверді орнату *[41](#page-40-0)* жүйеге қойылатын талаптар *[31](#page-30-1)* құрылғыны жергілікті түрде ортақ пайдалану *[35](#page-34-0)*

# **N**

Nжоғары басып шығару Macintosh *[73](#page-72-1)* Windows *[67](#page-66-0)*

## **S**

SetIP бағдарламасы *[38](#page-37-1)*, *[51](#page-50-0)*, *[52](#page-51-0)*

Smart Panel жалпы ақпарат *[76](#page-75-0)* қаріп параметрі *[56](#page-55-0)*

SyncThru Web Service жалпы ақпарат *[75](#page-74-0)*

service contact numbers *[103](#page-102-0)*

## **U**

USB кабелі драйвер орнату *[32](#page-31-1)*

## **W**

Windows

SetIP бағдарламасын пайдалану *[38](#page-37-1)*, *[51](#page-50-0)* басып шығару *[65](#page-64-0)* жалпы Windows мəселелері *[93](#page-92-1)* желі қосылған драйверді орнату *[40](#page-39-0)* жүйеге қойылатын талаптар *[31](#page-30-2)* құрылғыны жергілікті түрде ортақ пайдалану *[35](#page-34-1)*

windows жүйесінде қабаттасуды пайдалану *[69](#page-68-0)*

windows жүйесінде су таңбаларын пайдалану *[69](#page-68-1)*

# **А**

алдыңғы көрінісі *[25](#page-24-0)* анықтаманы пайдалану *[67](#page-66-1)*

# **Б**

басқару панелі *[27](#page-26-0)*

басқару панелін түсіну *[28](#page-27-0)* бас тарту түймесі *[29](#page-28-0)*

баспа құралы арнайы баспа құралы *[61](#page-60-0)* жалтыр қағаз *[64](#page-63-0)* жапсырмалар *[63](#page-62-0)* карта бумасы *[63](#page-62-1)* конверт *[62](#page-61-0)* слайд *[62](#page-61-1)* шығысты қолдау *[102](#page-101-0)*

#### басып шығару

Linux *[73](#page-72-0)* Macintosh *[72](#page-71-0)* əдепкі басып шығару параметрлерін өзгерту *[71](#page-70-0)* бір қағаз парағында бірнеше бет Macintosh *[73](#page-72-1)* Windows *[67](#page-66-0)* құжатқа басып шығару *[72](#page-71-1)* құжатты басып шығару Windows *[65](#page-64-1)* құжатты таңдалған қағаз өлшеміне қиыстыру *[69](#page-68-2)* плакат *[67](#page-66-2)* басып шығару ажыратымдылығы орнату Macintosh *[73](#page-72-2)*

басып шығару ажыратымдылығын

орнату Linux *[74](#page-73-1)*

басып шығару сапасына қатысты мəселелер шешу *[90](#page-89-0)*

# **Г**

глоссарий *[105](#page-104-0)*

# **Д**

Демонстрациялық бетті басып шығару *[30](#page-29-0)*

# **Е**

екіжақты басып шығару қолмен принтер драйвері *[68](#page-67-0)*

# **Ж**

Жарық диоды күйтонер *[28](#page-27-1)* сымсыз *[29](#page-28-1)*

желі IPv4 конфигурациясы *[38](#page-37-2)* IPv6 конфигурациясы *[39](#page-38-0)* SetIP бағдарламасы *[38](#page-37-1)*, *[51](#page-50-0)*, *[52](#page-51-0)* драйвер орнату Linux *[42](#page-41-0)* Macintosh *[41](#page-40-0)* Windows *[40](#page-39-0)* желілік бағдарламаларды енгізу *[37](#page-36-0)* орнату ортасы *[37](#page-36-1)* сымды желіні пайдалану *[37](#page-36-2)*

## **К**

кептелу қағаздың кептелуіне жол бермеге қатысты кеңестер *[84](#page-83-0)*

керекжарақтар алуға болатын жабдықтар *[95](#page-94-0)* тапсырыс беру *[95](#page-94-0)* тонер картриджін ауыстыру *[96](#page-95-0)* тонер картриджінің болжамды қызмет мерзімі *[82](#page-81-0)*

кітапшалар *[68](#page-67-1)*

кітапшаны басып шығару *[68](#page-67-1)*

# **Қ**

қабаттасуды басып шығару басып шығару *[70](#page-69-0)* жасау *[69](#page-68-3)* жою *[70](#page-69-1)*

қағаз өлшемді өзгерту *[58](#page-57-0)*

қағаз түрі орнату *[64](#page-63-1)*

қаріп параметрі *[56](#page-55-0)*

қателер қағазды беру қателері *[87](#page-86-0)*

қауіпсіздік аққпараты *[7](#page-6-0)* таңбалары *[7](#page-6-1)*

қолмен беру науасы арнайы баспа құралын пайдалану *[61](#page-60-0)*

қуат үнемдегіш қуат үнемдеу режимін пайдалану *[56](#page-55-1)*

құжатты басып шығару Linux *[73](#page-72-0)* Macintosh *[72](#page-71-0)*

құжаттың пайызын өзгерту *[68](#page-67-2)*

құрылғы есебін басып шығару *[80](#page-79-0)*

құрылғыны қосу *[29](#page-28-2)*

құрылғыны орналастыру биіктігін реттеу *[55](#page-54-0)* орналасу *[30](#page-29-1)*

құрылғыны тазалау *[80](#page-79-1)*

## **М**

мəселе шешу басып шығару сапасы *[90](#page-89-0)*

мүмкіндіктер *[23](#page-22-0)* берілген бағдарламалық жасақтама *[30](#page-29-2)* қуат үнемдеу мүмкіндігі *[56](#page-55-1)* құрылғы мүмкіндіктері *[100](#page-99-0)*

## **Н**

науа ені мен ұзындығын реттеу *[58](#page-57-0)* нормативтік ақпарат *[12](#page-11-0)*

## **П**

плакат *[67](#page-66-2)* принтер драйвері мүмкіндіктер *[65](#page-64-2)*

принтер сипаттары Linux *[74](#page-73-0)*

## **Р**

реттеу науа өлшемі *[55](#page-54-1)*

## **С**

салу арнайы баспа құралы *[61](#page-60-0)* су таңбасы басып шығару *[69](#page-68-4)*

жасау *[69](#page-68-5)* жою *[69](#page-68-6)* өңдеу *[69](#page-68-7)*

сымсыз WPS түймесі *[45](#page-44-0)*

сымсыз желі USB кабелі *[46](#page-45-0)* wps PIN коды *[45](#page-44-1)* желі кабелі *[51](#page-50-1)*

# **Т**

тазалау сыртқы бөлігі *[80](#page-79-2)* ішкі бөлігі *[80](#page-79-3)*

#### таңдаулы параметрлер басып шығару үшін *[67](#page-66-3)*

техникалық сипаттамалары баспа құралы *[102](#page-101-0)* жалпы *[100](#page-99-0)*

#### тонер

таралу *[83](#page-82-0)*

#### тонер картриджі

Samsung компаниясы шығармаған жəне қайта құйылған *[82](#page-81-1)* болжамды қызмет мерзімі *[82](#page-81-0)* картриджді ауыстыру *[96](#page-95-0)* пайдалану нұсқаулары *[82](#page-81-2)* сақтау *[81](#page-80-0)*

#### түймелер

wps *[29](#page-28-3)* басып шығару экраны *[29](#page-28-4)* болдырмау *[29](#page-28-5)* демонстрациялық басып шығару *[29](#page-28-6)* қуат *[29](#page-28-7)*

# **Ш**

шартты белгілер *[21](#page-20-0)*